# $\frac{d\ln\ln}{d}$

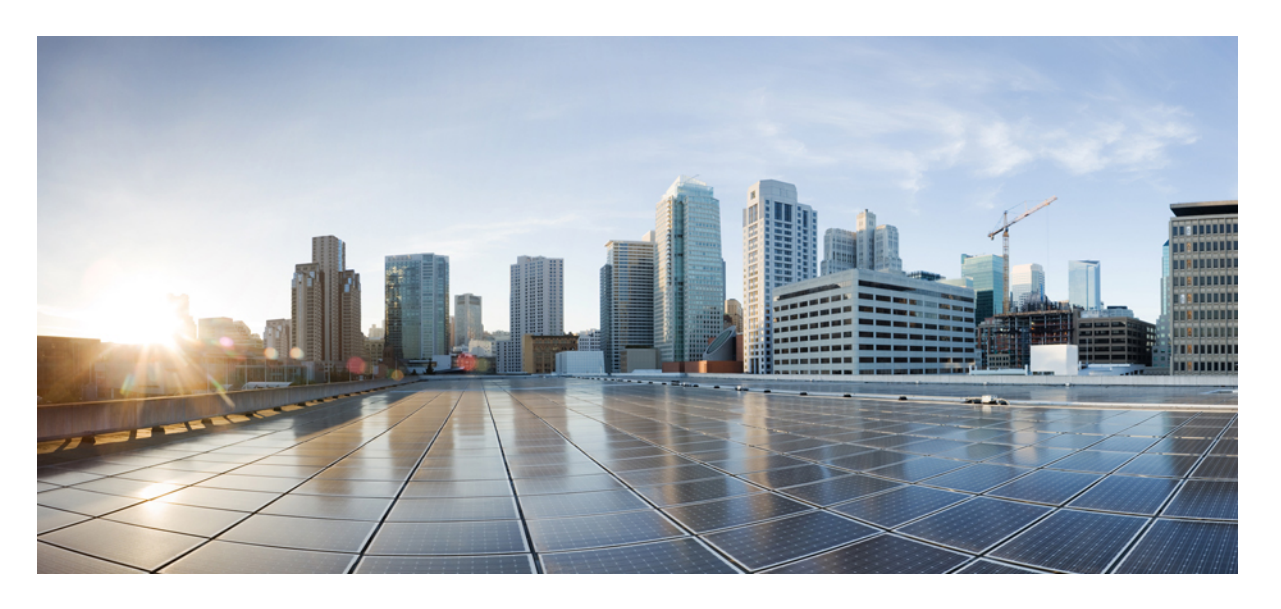

## **Cisco APIC Troubleshooting Guide**、リリース **4.2(x)** 以前

初版:2019 年 9 月 8 日

### シスコシステムズ合同会社

〒107-6227 東京都港区赤坂9-7-1 ミッドタウン・タワー http://www.cisco.com/jp お問い合わせ先:シスコ コンタクトセンター 0120-092-255 (フリーコール、携帯・PHS含む) 電話受付時間:平日 10:00~12:00、13:00~17:00 http://www.cisco.com/jp/go/contactcenter/

© 2019–2023 Cisco Systems, Inc. All rights reserved.

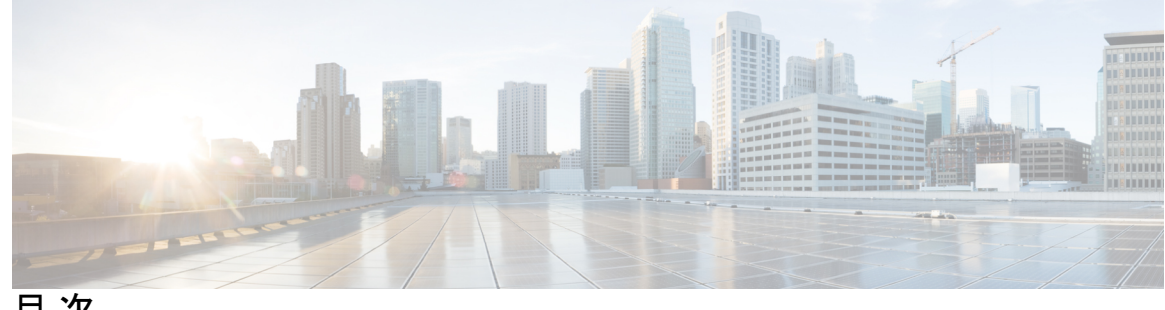

目 次

はじめに: はじめに **xiii**

対象読者 **xiii** 表記法 **xiii** 関連資料 **xv** マニュアルに関するフィードバック **xvi**

第 **1** 章 新機能および変更された機能 **1** 新機能および変更された機能に関する情報 **1** 第 **2** 章 トラブルシューティングの概要 **3** トラブルシューティングの基本 **5** 第 **3** 章 **APIC** クラッシュ シナリオのトラブルシューティング **7** Cisco APIC クラスタの障害シナリオ **7** クラスタのトラブルシューティング シナリオ **7** クラスタの障害 **11** アプリケーションセントリックインフラストラクチャクラッシュシナリオのトラブルシュー ティング **13** ファブリック ノードとプロセス クラッシュのトラブルシューティング **13** APIC プロセスのクラッシュの検証と再起動 **15** APIC プロセス クラッシュのトラブルシューティング **17**

第 **4** 章 **Cisco APIC** パスワードの復元と特別ログインのアクセス **19**

APICパスワードの回復 **19**

Rescue-user アカウントを使用し NX-OS スタイルの CLI を使用した Cisco APIC 構成を消去す る **20**

フォールバック ログイン ドメインを使用してローカル データベースにログインする **20**

第 **5** 章 **Cisco APIC** トラブルシューティング オペレーション **23**

Cisco APIC システムのシャットダウン **23** GUI を使用した Cisco APIC のシャットダウン **24** GUI を使用した APIC リロード オプションの使用 **24** GUI を使用した LED ロケータの制御 **24**

第 **6** 章 **Cisco APIC** トラブルシューティングツールの使用 **27**

ACL コントラクトおよび拒否ログの有効化および表示 **28** ACL 契約の許可および拒否ログについて **28** GUI を使用してACL 契約の許可とロギングの拒否を有効にする **29** NX-OS CLI を使用した ACL 契約許可ロギングの有効化 **30** REST API を使用した ACL 契約許可ロギングの有効化 **31** GUI を使用した禁止契約拒否ロギングの有効化 **32** NX-OS CLI を使用した禁止契約拒否ロギングの有効化 **32** REST API を使用した禁止契約拒否ロギングの有効化 **33** GUI を使用した ACL 許可および拒否ログの表示 **33** REST API を使用した ACL 許可および拒否ログ **34** NX-OS CLI を使用した ACL 許可および拒否ログの表示 **35** 統計情報の収集にアトミック カウンタ ポリシーを使用する **37** アトミック カウンタ **38** アトミック カウンタに関する注意事項および制約事項 **39** アトミック カウンタの構成 **40** アトミック カウンタの有効化 **41** REST API でアトミック カウンターを使用したトラブルシューティング **42** デジタル オプティカル モニタリング統計の有効化と表示 **42** GUI を使用したデジタル オプティカル モニタリングの有効化 **43** REST API を使用したデジタル オプティカル モニタリングの有効化 **44**

GUI を使用したデジタル オプティカル モニタリング統計の表示 **45**

### **46**

正常性スコアの概要の表示 **46** 正常性スコアのタイプ **47**

テナントの正常性の表示 **47**

エラーの表示 **49**

SNMP について **52**

SPAN の概要 **57**

マルチノード SPAN **58**

SPAN の注意事項と制約事項 **59** GUI を使用した SPAN の設定 **64**

ファブリックの正常性の表示 **47** Visore での MO 正常性の表示 **48**

正常性スコアによるフィルタ処理 **47**

ログを使用する正常性スコアのデバッグ **48**

GUI を使用したポート トラッキングの構成 **51** NX-OS CLI を使用したポート トラッキング **51** REST API を使用した ポート トラッキング **52**

デバイスのモニタリングおよび管理用 SNMP の構成 **52**

Cisco ACI での SNMP アクセスのサポート **53**

GUI による SNMP トラップ通知先の設定 **55** GUI による SNMP トラップ ソースの設定 **56** SNMP を使用したシステムのモニタリング **57**

トラフィック モニタリングの SPAN の構成 **57**

GUI による SNMP ポリシーの設定 **54**

アップリンク障害検出のためのポート トラッキング の有効化 **50**

ファブリック ポートの障害検出のためのポート トラッキング ポリシー **50**

Cisco APIC GUI を使用したテナント SPAN セッションの設定 **64**

NX-OS スタイルの CLI を使用した拡張フィルタによる SPAN フィルタの設定 **67**

APIC GUI を使用した SPAN フィルタ グループの設定 **65**

REST APIによるデジタルオプティカルモニタリングを使用したトラブルシューティング

**Cisco APIC Troubleshooting Guide**、リリース **4.2(x)** 以前

REST API を使用した拡張フィルタによる SPAN フィルタの設定 **67** APIC GUI を使用したアクセス SPAN ポリシーの設定 **68** Cisco APIC GUI を使用したファブリック SPAN ポリシーの設定 **69** APIC GUI を使用した外部アクセス用のレイヤ 3 EPG SPAN セッションの設定 **70** Cisco APIC GUI を使用したアクセス SPAN ポリシーの宛先グループの設定 **71** Cisco APIC GUI を使用したファブリック SPAN ポリシーの宛先グループの設定 **72**

NX-OS Style CLI を使用した SPAN の設定 **72**

NX-OS スタイルの CLI を使用したアクセス モードでのローカル SPAN の設定 **72** NX-OS スタイルの CLI を使用した SPAN フィルタ グループの設定 **75** NX-OS スタイルの CLI を使用した SPAN フィルタ グループの関連付け **77** NX-OS スタイルの CLI を使用したアクセス モードでの ERSPAN の設定 **78** NX-OS スタイルの CLI を使用したファブリック モードでの ERSPAN の設定 **82** NX-OS スタイルの CLI を使用したテナント モードでの ERSPAN の設定 **85** NX-OS スタイルの CLI を使用したグローバル SPAN-On-Drop セッションの設定 **87** REST API を使用した SPAN の構成 **88**

REST API を使用した ERSPAN 宛先のファブリック宛先グループの設定 **88** REST API を使用したグローバル ドロップ送信元グループの設定 **89** REST API を使用した SPAN 宛先としてのリーフ ポートの設定 **89** REST API を使用した SPAN アクセス送信元グループの設定 **89** REST API を使用した SPAN ファブリック送信元グループの設定 **90** REST API を使用した ERSPAN 宛先のアクセス宛先グループの設定 **90**

統計の使用 **91**

GUI での統計情報の表示 **91**

スイッチの統計情報コマンド **92**

GUI を使用する統計情報しきい値の管理 **94**

統計情報に関するトラブルシューティングのシナリオ **94**

統計情報の消去 **96**

Syslog のソースと宛先の指定 **97**

Syslog について **97**

Syslog の宛先および宛先グループの作成 **98**

Syslog 送信元の作成 **100**

目次

REST API を使用した NX-OS CLI 形式での Syslog 表示の有効化 **101** Traceroute を使用したパスの検出と接続性のテスト **102** トレースルートの概要 **102** Windows および Linux トレースルートについて **103** トレースルートの注意事項および制約事項 **105** エンドポイント 間での traceroute の実行 **105** トラブルシューティング ウィザードの使用 **106** トラブルシューティング ウィザードの開始 **107** トラブルシューティング レポートの生成 **109** トラブルシューティング ウィザードのトポロジについて **110** 障害トラブルシューティング画面の使用 **111** ドロップ/統計トラブルシューティング画面の使用 **113** コントラクト トラブルシューティング画面の使用 **115** イベントのトラブルシューティング画面の使用 **115** Traceroute トラブルシューティング画面の使用 **116** アトミック カウンタ トラブルシューティング画面の使用 **118** SPAN トラブルシューティング画面の使用 **118** Cisco APIC トラブルシューティング CLI を使用して SPAN セッションを作成する **119** L4 ~ L7 サービス検証済みシナリオ **120** エンドポイントからエンドポイントへの接続 API のリスト **121** インタラクティブ API **121** createsession API **123** 変更セッション API **124** アトミックカウンタ API **124** traceroute API **125** span API **125** generatereport API **126** スケジュールレポート API **127** getreportstatus API **127** getreportslist API **128**

getsessionslist API **128**

getsessiondetail API **128**

deletesession API **128** clearreports API **130** コントラクト API **130** エンドポイントからレイヤ 3 外部接続の API リスト **130** インタラクティブ API **131** createsession API **131** 変更セッション API **132** アトミックカウンタ API **133** traceroute API **134** span API **135** generatereport API **136** スケジュールレポート API **137** getreportstatus API **138** getreportslist API **138** getsessionslist API **139** getsessiondetail API **140** deletesession API **141** clearreports API **141** コントラクト API **141** ratelimit API **142** 13ext API **143** 設定の同期の問題の確認 **144** ユーザー アクティビティの表示 **144** ユーザー アクティビティへのアクセス **145** 組み込み論理アナライザ モジュール **145** 組み込み論理アナライザ モジュールについて **145** モジュラ スイッチの簡略簡略出力での ELAM レポートの生成 **145** 固定フォーム ファクター スイッチの簡易出力での ELAM レポートの生成 **147**

### 第 **7** 章 スイッチ検出のトラブルシューティング **149** スイッチ検出の問題のトラブルシューティング **149**

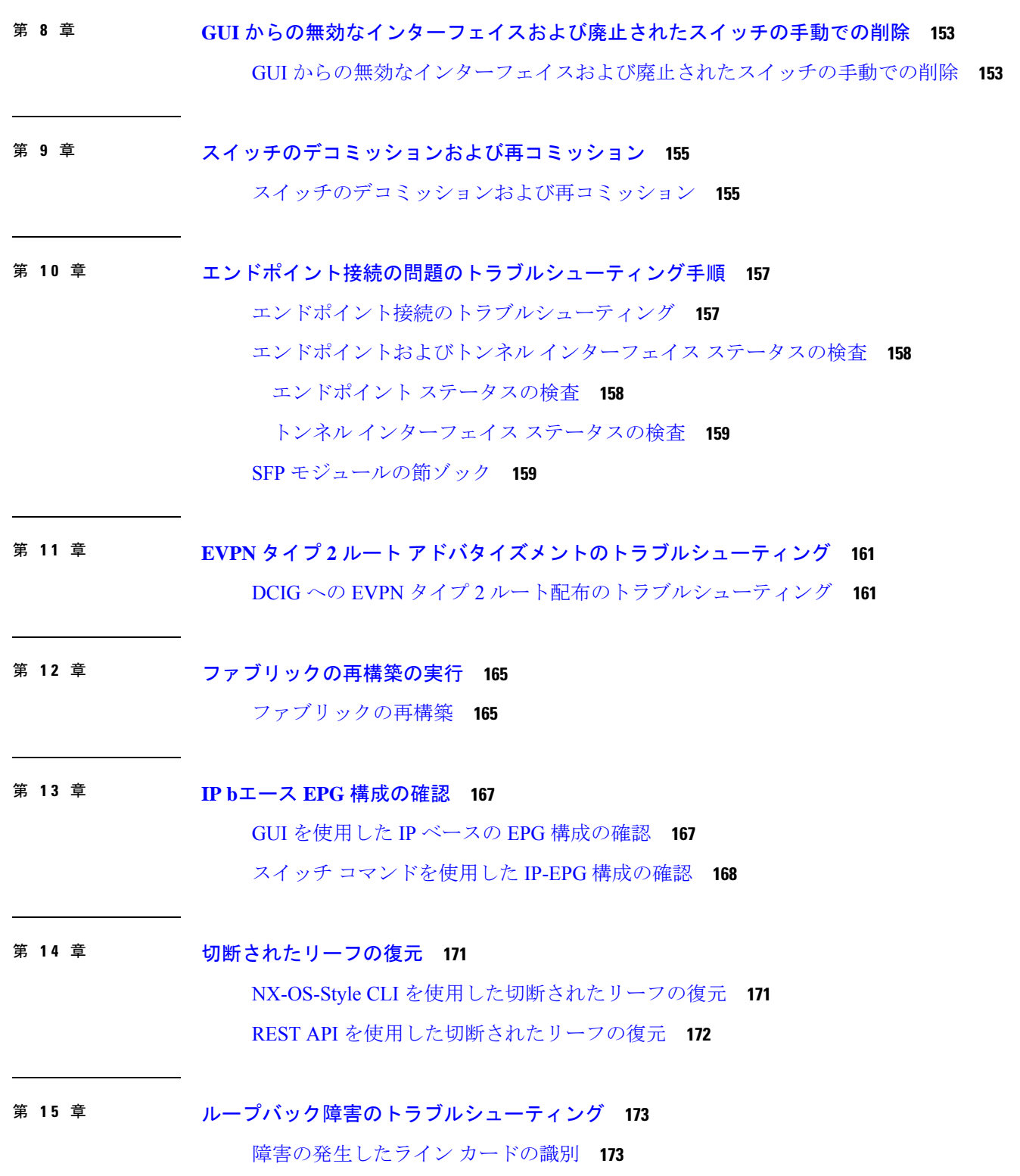

 $\blacksquare$ 

 $\mathbf{l}$ 

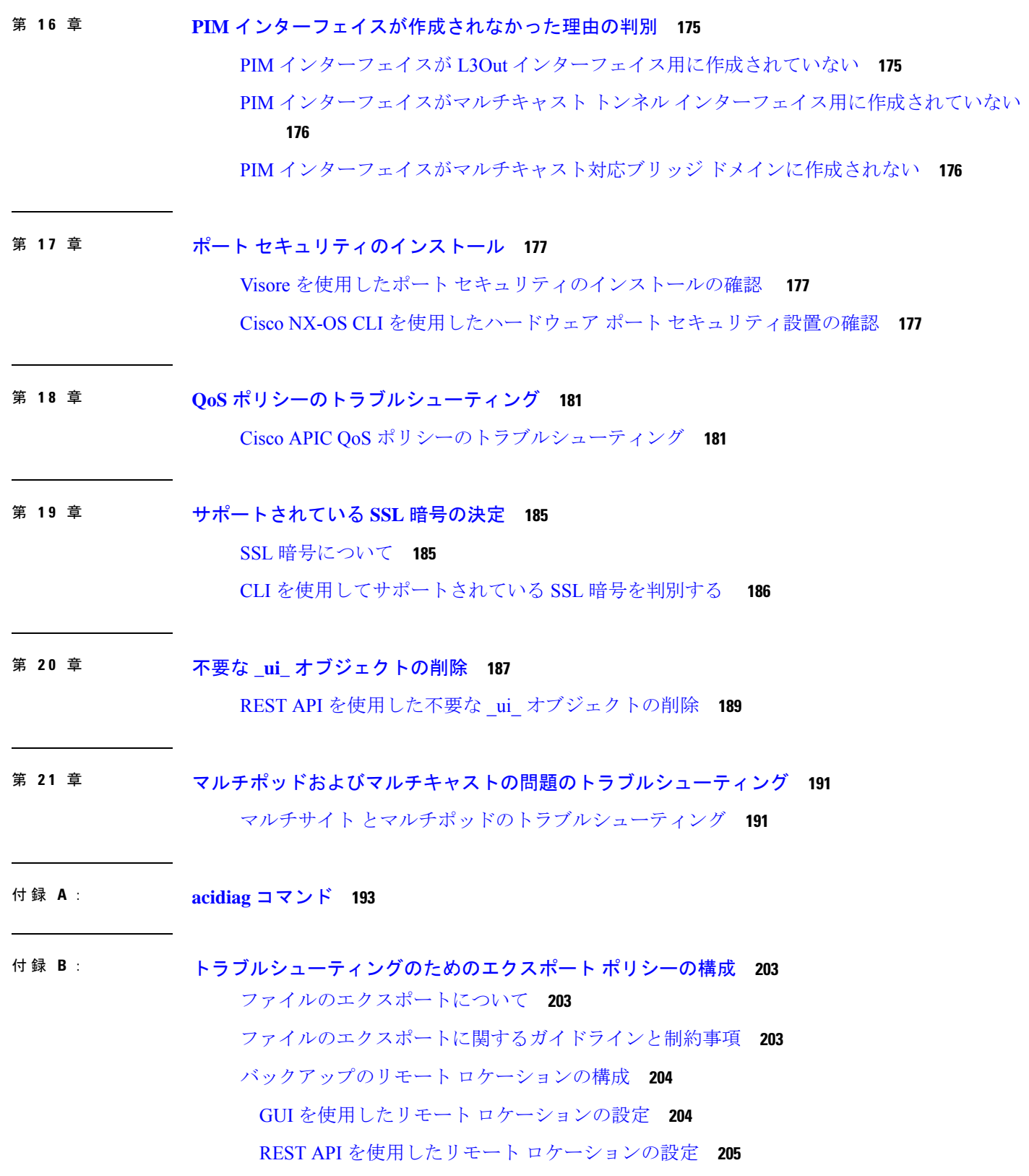

Г

I

NX-OS スタイルの CLI を使用したリモート ロケーションの設定 **205** オンデマンド テクニカルサポート ファイルの送信 **206** GUI を使用したオンデマンド テクニカル サポート ファイルの送信 **206** REST API を使用したオンデマンド テクニカル サポート ファイルの送信 **207**

- 付 録 **C** : スイッチ インベントリの検索 **209** GUI を使用してスイッチ インベントリを検索する **209** NX-OS CLI を使用したスイッチ インベントリの検索 **209** REST API を使用したスイッチ インベントリの検索 **212**
- 付 録 **D** : **Cisco APIC SSD** の交換 **215** Cisco APIC のソリッド ステート ドライブ(SSD)の交換 **215**
- 付 録 **E** : 予想される出力エラー **219** 予想される出力エラー **219**
- 付 録 **F** : **CRC** エラー カウンターの表示 **221** CRC およびストンプ CRC エラー カウンターの表示 **221** GUI を使用した CRC エラーの表示 **221** CLI を使用した CRC エラーの表示 **222**

I

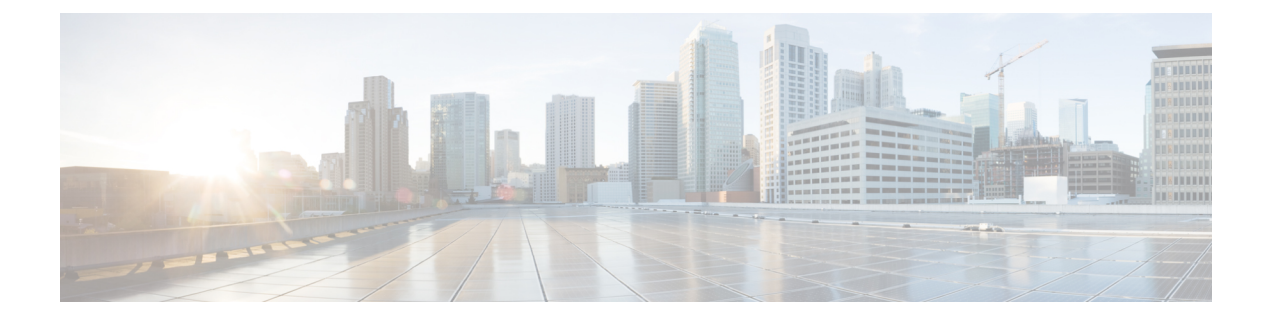

## はじめに

この前書きは、次の項で構成されています。

- 対象読者 (xiii ページ)
- 表記法 (xiii ページ)
- 関連資料 (xv ページ)
- マニュアルに関するフィードバック (xvi ページ)

## 対象読者

このガイドは、データ システム、ネットワーク、ストレージ システムのトラブルシューティ ングに関して経歴があるシステムおよびネットワーク エンジニアを対象としています。

## 表記法

コマンドの説明には、次のような表記法が使用されます。

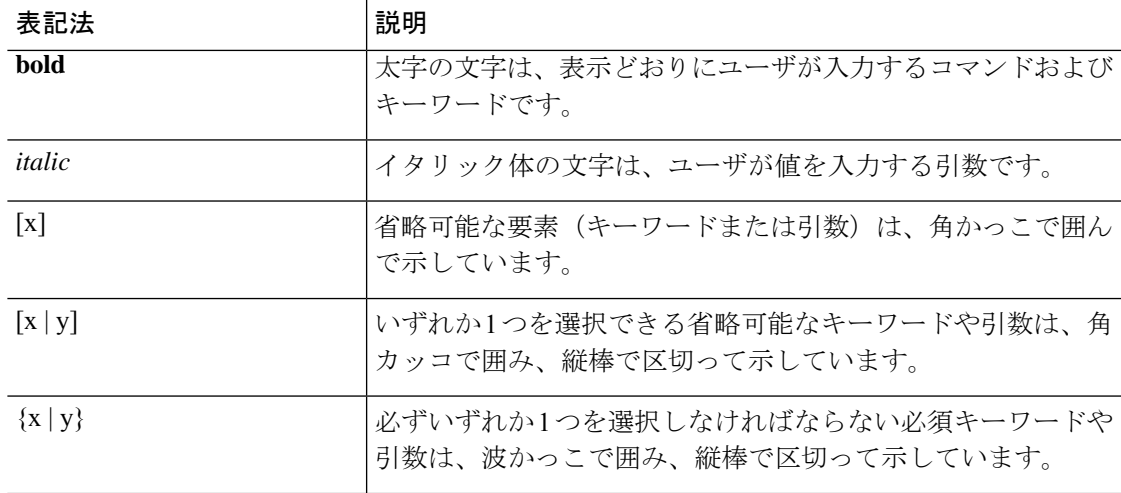

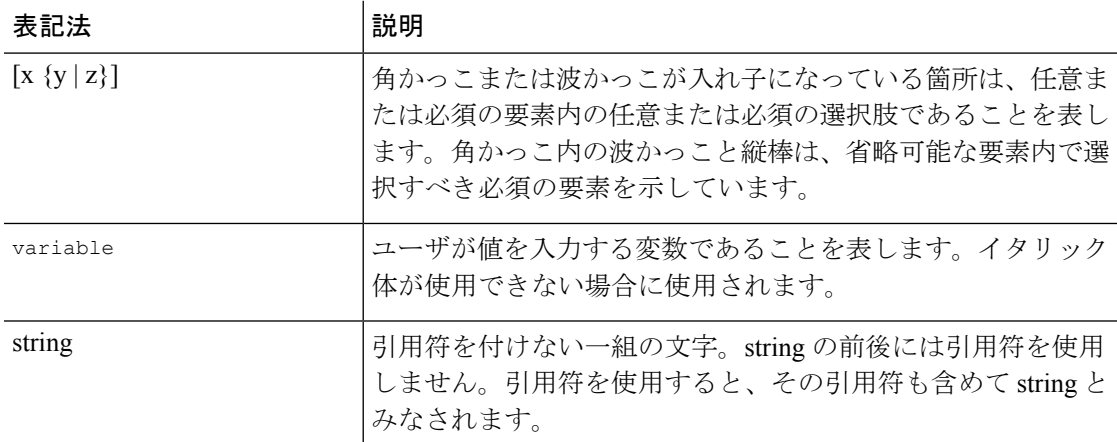

例では、次の表記法を使用しています。

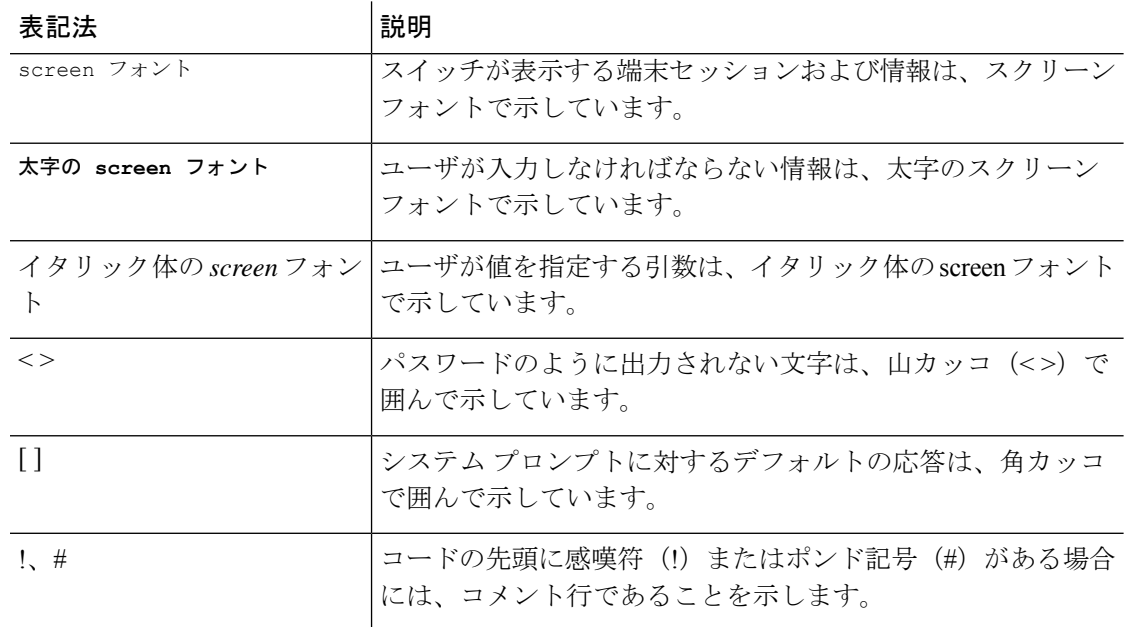

このマニュアルでは、次の表記法を使用しています。

(注) 「注釈」です。役立つ情報やこのマニュアルに記載されていない参照資料を紹介しています。

 $\bigtriangleup$ 

「要注意」の意味です。機器の損傷またはデータ損失を予防するための注意事項が記述されて います。 注意

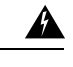

安全上の重要事項 警告

> 「危険」の意味です。人身事故を予防するための注意事項が記述されています。装置の取り扱 い作業を行うときは、電気回路の危険性に注意し、一般的な事故防止策に留意してください。 各警告の最後に記載されているステートメント番号を基に、装置に付属の安全についての警告 を参照してください。

これらの注意事項を保管しておいてください。

## 関連資料

#### **Cisco Application Centric Infrastructure (ACI) Documentation**

ACI のマニュアルは、次の URL で入手できます。[http://www.cisco.com/c/en/us/support/](http://www.cisco.com/c/en/us/support/cloud-systems-management/application-policy-infrastructure-controller-apic/tsd-products-support-series-home.html) [cloud-systems-management/application-policy-infrastructure-controller-apic/](http://www.cisco.com/c/en/us/support/cloud-systems-management/application-policy-infrastructure-controller-apic/tsd-products-support-series-home.html) [tsd-products-support-series-home.html](http://www.cisco.com/c/en/us/support/cloud-systems-management/application-policy-infrastructure-controller-apic/tsd-products-support-series-home.html)。

### シスコアプリケーションセントリックインフラストラクチャ(**ACI**)シミュレータのマニュア ル

Cisco ACI Simulator のマニュアルは、次の URL から入手できます:[http://www.cisco.com/c/en/](http://www.cisco.com/c/en/us/support/cloud-systems-management/application-centric-infrastructure-simulator/tsd-products-support-series-home.html) [us/support/cloud-systems-management/application-centric-infrastructure-simulator/](http://www.cisco.com/c/en/us/support/cloud-systems-management/application-centric-infrastructure-simulator/tsd-products-support-series-home.html) [tsd-products-support-series-home.html](http://www.cisco.com/c/en/us/support/cloud-systems-management/application-centric-infrastructure-simulator/tsd-products-support-series-home.html)

### **Cisco Nexus 9000** シリーズ スイッチのマニュアル

Cisco Nexus 9000 シリーズ スイッチのマニュアルは、次の URL で入手できます。 [http://www.cisco.com/c/en/us/support/switches/nexus-9000-series-switches/](http://www.cisco.com/c/en/us/support/switches/nexus-9000-series-switches/tsd-products-support-series-home.html) [tsd-products-support-series-home.html](http://www.cisco.com/c/en/us/support/switches/nexus-9000-series-switches/tsd-products-support-series-home.html)

#### **Cisco Application Virtual Switch** のマニュアル

Cisco Application Virtual Switch(AVS)のマニュアルは、次の URL で入手できます。 [http://www.cisco.com/c/en/us/support/switches/application-virtual-switch/](http://www.cisco.com/c/en/us/support/switches/application-virtual-switch/tsd-products-support-series-home.html) [tsd-products-support-series-home.html](http://www.cisco.com/c/en/us/support/switches/application-virtual-switch/tsd-products-support-series-home.html)

### シスコ アプリケーション セントリック インフラストラクチャ(**ACI**)と **OpenStack** の統合に関 するマニュアル

Cisco ACI と OpenStack の統合に関するマニュアルは、次の URL から入手できます。 [http://www.cisco.com/c/en/us/support/cloud-systems-management/](http://www.cisco.com/c/en/us/support/cloud-systems-management/application-policy-infrastructure-controller-apic/tsd-products-support-series-home.html) [application-policy-infrastructure-controller-apic/tsd-products-support-series-home.html](http://www.cisco.com/c/en/us/support/cloud-systems-management/application-policy-infrastructure-controller-apic/tsd-products-support-series-home.html)

## マニュアルに関するフィードバック

このマニュアルに関する技術的なフィードバック、または誤りや記載もれなどお気づきの点が ございましたら、[apic-docfeedback@cisco.com](mailto:apic-docfeedback@cisco.com)までご連絡ください。ご協力をよろしくお願いい たします。

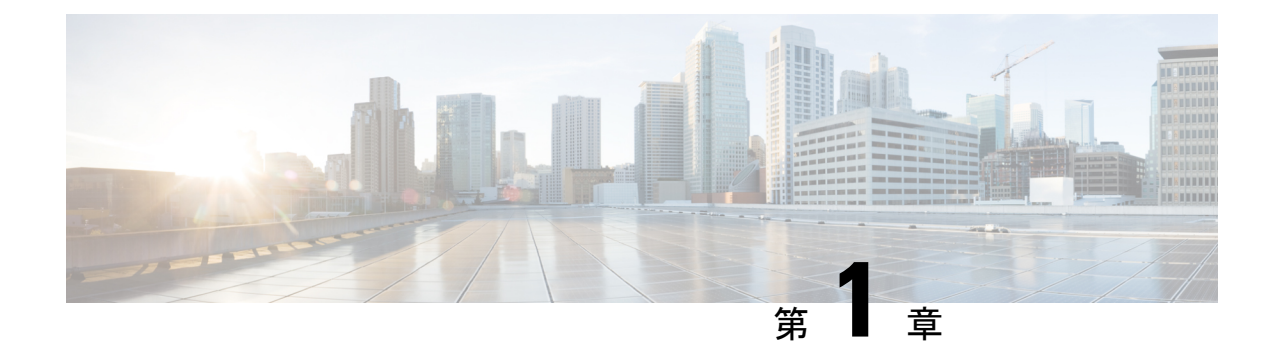

## 新機能および変更された機能

• 新機能および変更された機能に関する情報 (1 ページ)

## 新機能および変更された機能に関する情報

次の表は、この最新リリースまでのガイドでの主な変更点の概要を示したものです。ただし、 このリリースまでのこのガイドの変更点や新機能の中には一部、この表に記載されていないも のもあります。

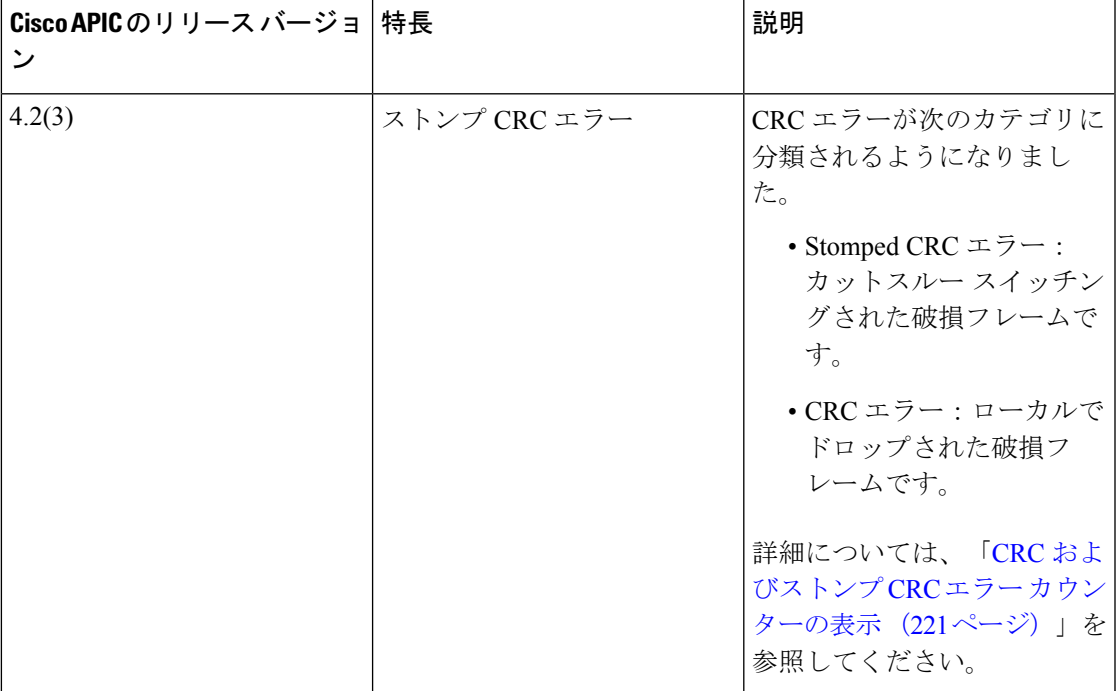

I

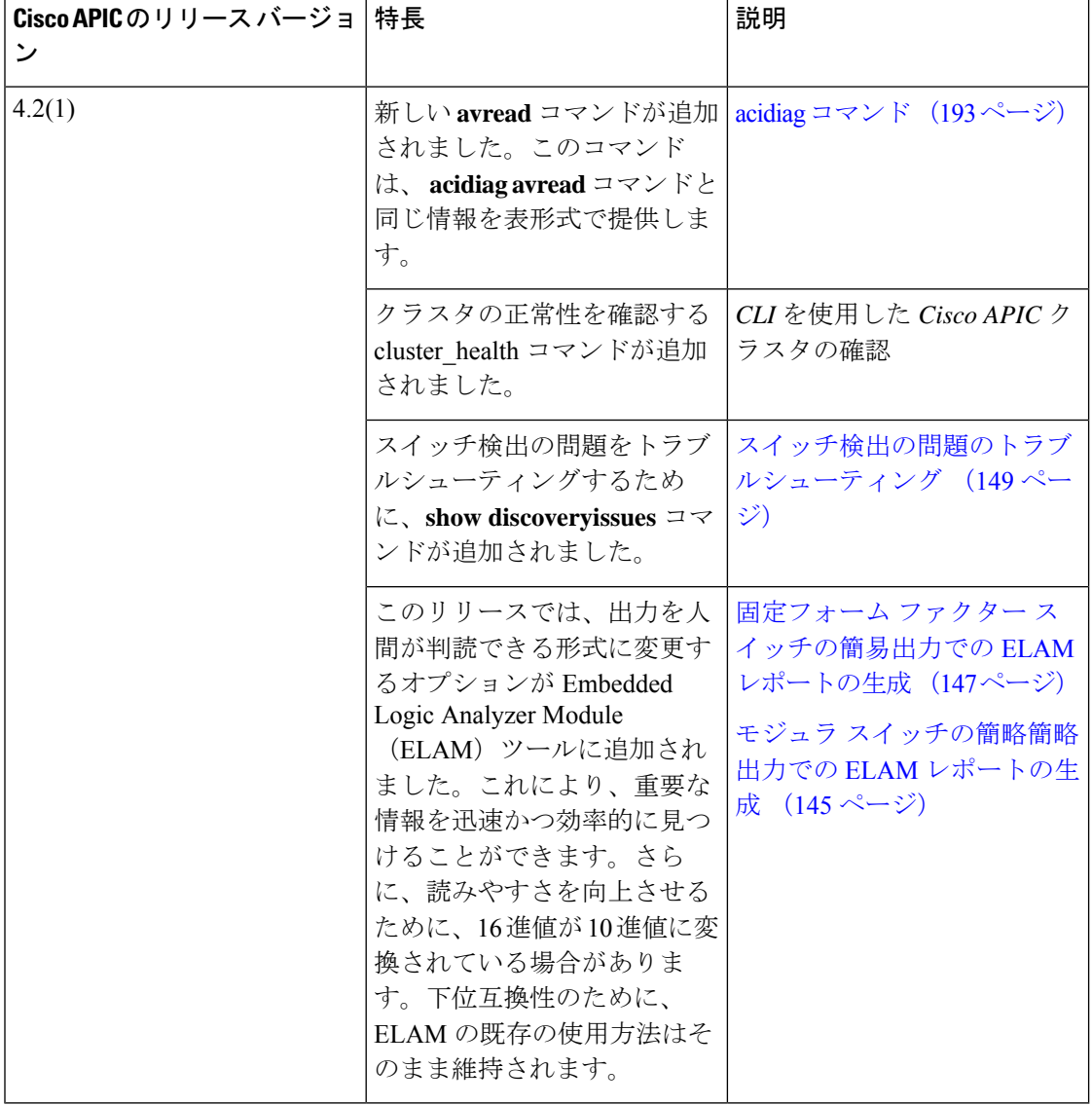

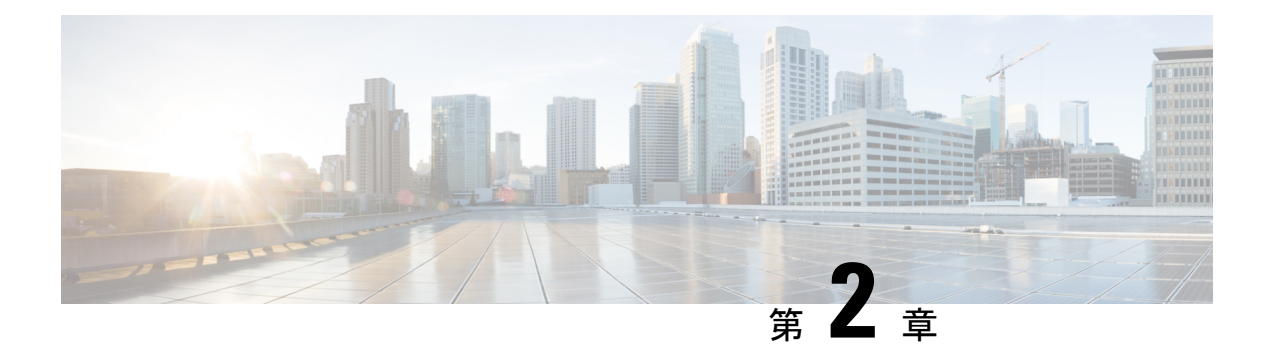

## トラブルシューティングの概要

このガイドの各章では、CiscoAPICの特定の機能に関する一般的なトラブルシューティングの ヒントを示し、問題のトラブルシューティングに使用できるモニタリングツールについて説明 します。

このガイドで取り上げる機能、問題、およびタスクを以下に示します。

- **\_ui\_ Objects**:拡張モードを使用する前に、基本モードまたは NX-OS CLI で変更を加えた ために発生した不要な \_ui\_ objects を削除する方法について説明します。
- **Acidiag**:Cisco APIC での操作をトラブルシューティングするための acidiag コマンドの使 用方法について説明します。
- **Cisco APIC** クラスタ:クラスタの障害を診断し、一般的なクラスタの問題をトラブル シューティングする方法について説明します。基本的なクラスタ管理情報については、こ のガイドの付録を参照してください。
- **Cisco APIC** パスワード回復と緊急**/**非表示ログイン アクセス:パスワードを回復する方 法、レスキュー ユーザー ログインにアクセスしてトラブルシューティング コマンドを実 行する方法(構成の消去を含む)、およびロックアウトの場合に非表示のログインドメイ ンにアクセスする方法について説明します。
- **Cisco APIC** トラブルシューティング操作:スイッチに関する情報を収集する方法と、シ ステムのシャットダウン、Cisco APIC コントローラのシャットダウン、APIC コントロー ラのリロード、LEDロケータのオンなどのトラブルシューティング操作を実行する方法に ついて説明します。
- **Cisco APIC** トラブルシューティング ツール:Cisco APIC トラブルシューティング ツール を使用して、デバッグ、トラフィックの監視、ユーザーアクティビティ履歴の表示、ポリ シー マネージャとポリシー ディストリビュータの同期の遅延のチェック、およびトラ フィックドロップ、誤ルーティング、ブロックされたパス、およびアップリンクの障害な どの問題の検出を行う方法について説明します。
- **CRC** エラー:CRC エラーを表示する方法を説明します。
- エンドポイント接続:traceroute、アトミック カウンタ、SPAN などの Cisco APIC トラブ ルシューティングツールを使用してエンドポイント接続をトラブルシューティングする方 法と、SFP モジュールを新しいカードに接続する方法について説明します。

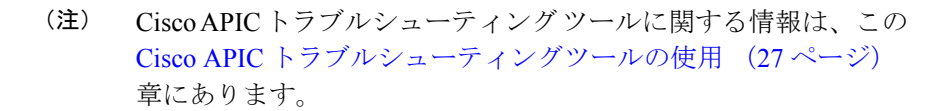

- **EVPN** タイプ **2** ホスト ルート:この機能の検証手順を提供します。
- エクスポート ポリシー:エクスポートの統計情報、テクニカル サポート収集、障害、イ ベントをエクスポートし、ファブリックから外部ホストにコア ファイルとデバッグ デー タを処理できます。
- ファブリックの再構築:ファブリックを再構築する方法について説明します。
- 障害が発生したライン カードの識別 :ループバック障害の原因となった可能性のあるラ イン カードを識別する手順について説明します。
- **IP** ベースの **EPG** :Cisco APIC GUI およびスイッチ コマンドを使用して、IP ベースの EPG が正しく設定されていることを確認する方法について説明します。
- リーフ接続:REST API を使用して切断されたリーフを復元する方法を説明します。
- PIMインターフェイス:L3Out、マルチキャストトンネルインターフェイス、またはマル チキャスト対応ブリッジ ドメインに対して PIM インターフェイスが作成されていない場 合にチェックする内容について説明します。
- ポートセキュリティ:ポートセキュリティハードウェアおよびソフトウェアのインストー ルを確認する方法について説明します。
- 無効なインターフェイスと廃止されたスイッチの削除:GUI で無効なポート エントリを 削除する方法を説明します。
- スイッチの廃止と再開:ポッド内のノードの廃止および再開方法について説明します。こ のタスクのユースケースは、より論理的でスケーラブルな番号付け規則でポッド内のノー ドの番号を付け直すことです。
- **Cisco APIC SSD** の交換:GUI で SSD を削除する方法を説明します。
- **QoS**:この機能の特定のトラブルシューティング シナリオを提供します。
- **SSL**暗号:SSL暗号がサポートされているかどうかを判断する方法について説明します。
- スイッチインベントリ: スイッチのシリアル番号とモデル番号を見つける方法を説明しま す。これは、TACが発生する可能性のある問題のトラブルシューティングに役立ちます。
- 予想される出力エラー :ACI モードの Cisco Nexus 93180YC-EX および ACI 93180YC-FX リーフ スイッチのアップリンクの内部カウンタ インターフェイスから観察される予想さ れる出力エラーの例を示します。
- トラブルシューティングの基本 (5 ページ)

## トラブルシューティングの基本

トラブルシューティングの基本的な手順は次のとおりです。

### 始める前に

- Cisco APIC トラブルシューティングツールの使用 (27 ページ) にリストされたツールに 習熟してください。
- Cisco APIC トラブルシューティング オペレーション (23 ページ) の内容についてよく理 解しておきます。
- 特定のフィーチャに関する問題については、そのフィーチャに関するこのガイドの主な内 容を確認してください。トラブルシューティングのヒントは、フィーチャごとにリストさ れています。
- ステップ **1** 特定の現象に関する情報を収集します。
	- 多くの場合、Cisco APIC トラブルシューティングツールの使用 (27ページ)の章にリストお よび説明されているツールを使用して、有用なトラブルシューティング情報を収集できます。 (注)
- ステップ **2** 現象の原因となり得る潜在的な問題をすべて識別します。
- ステップ **3** 現象が見られなくなるまで、潜在的な問題を系統的に 1 つずつ(最も可能性の高いものから低いものの順 に)排除していきます。
	- このガイドでは、ポートセキュリティ、エンドポイント接続、PIM、IPベースのEPGなどの特 定の機能のインストールと設定を確認するための手順を順を追って説明します。指示に従うと、 発生している問題を絞り込んで解決するのに役立ちます。 (注)

I

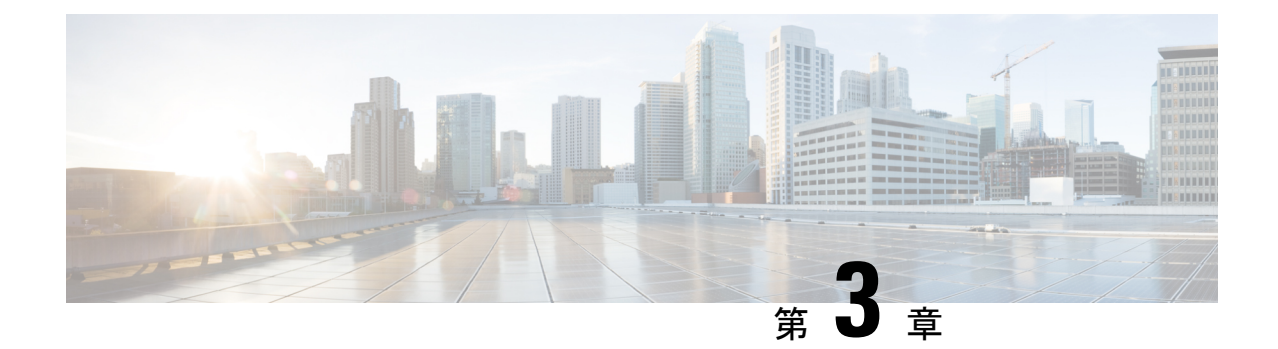

## **APIC**クラッシュシナリオのトラブルシュー ティング

この章には、さまざまな障害またはクラッシュのシナリオと考えられる復元ソリューションに 関する情報が含まれています。

この章は、次の項で構成されています。

- Cisco APIC クラスタの障害シナリオ (7 ページ)
- アプリケーション セントリック インフラストラクチャ クラッシュ シナリオのトラブル シューティング (13 ページ)

## **Cisco APIC** クラスタの障害シナリオ

## クラスタのトラブルシューティング シナリオ

次の表は、CiscoAPICに共通するクラスタのトラブルシューティングのシナリオを示します。

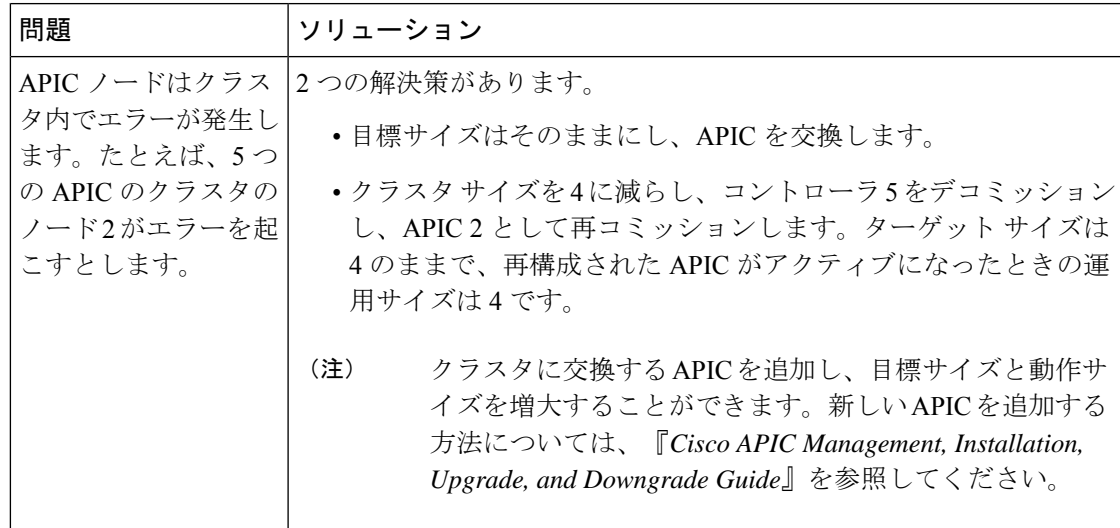

I

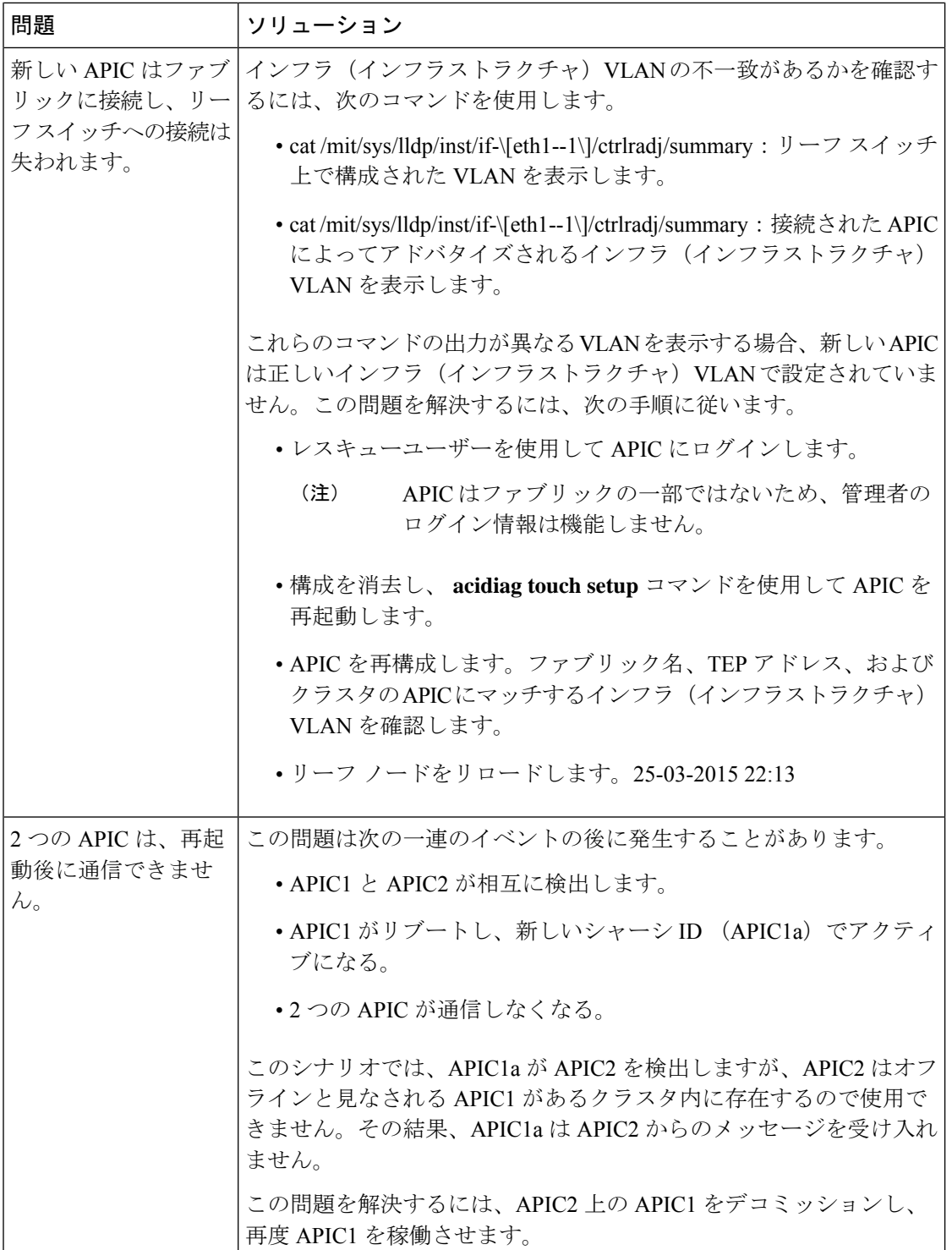

 $\mathbf{I}$ 

 $\mathbf I$ 

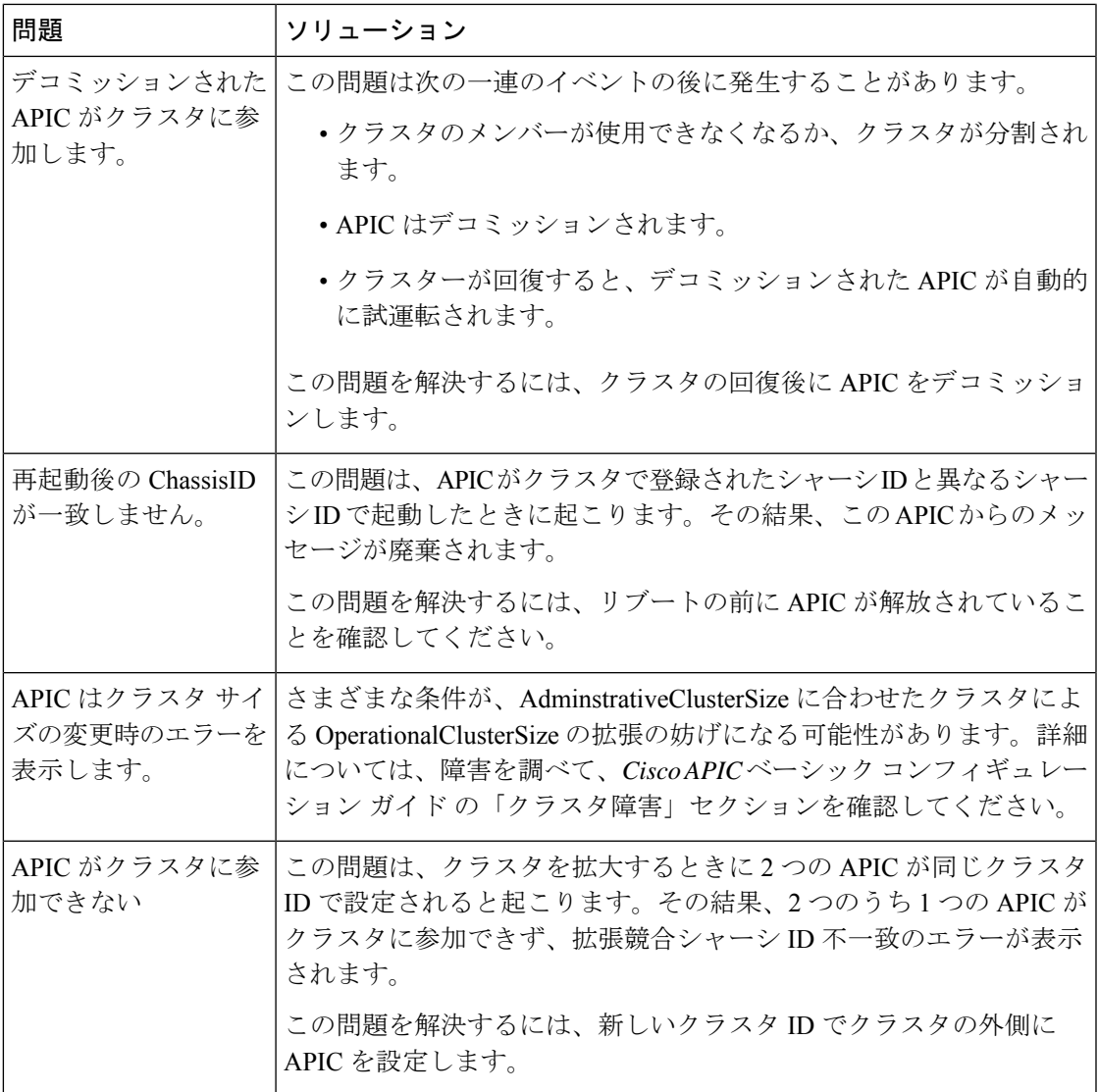

I

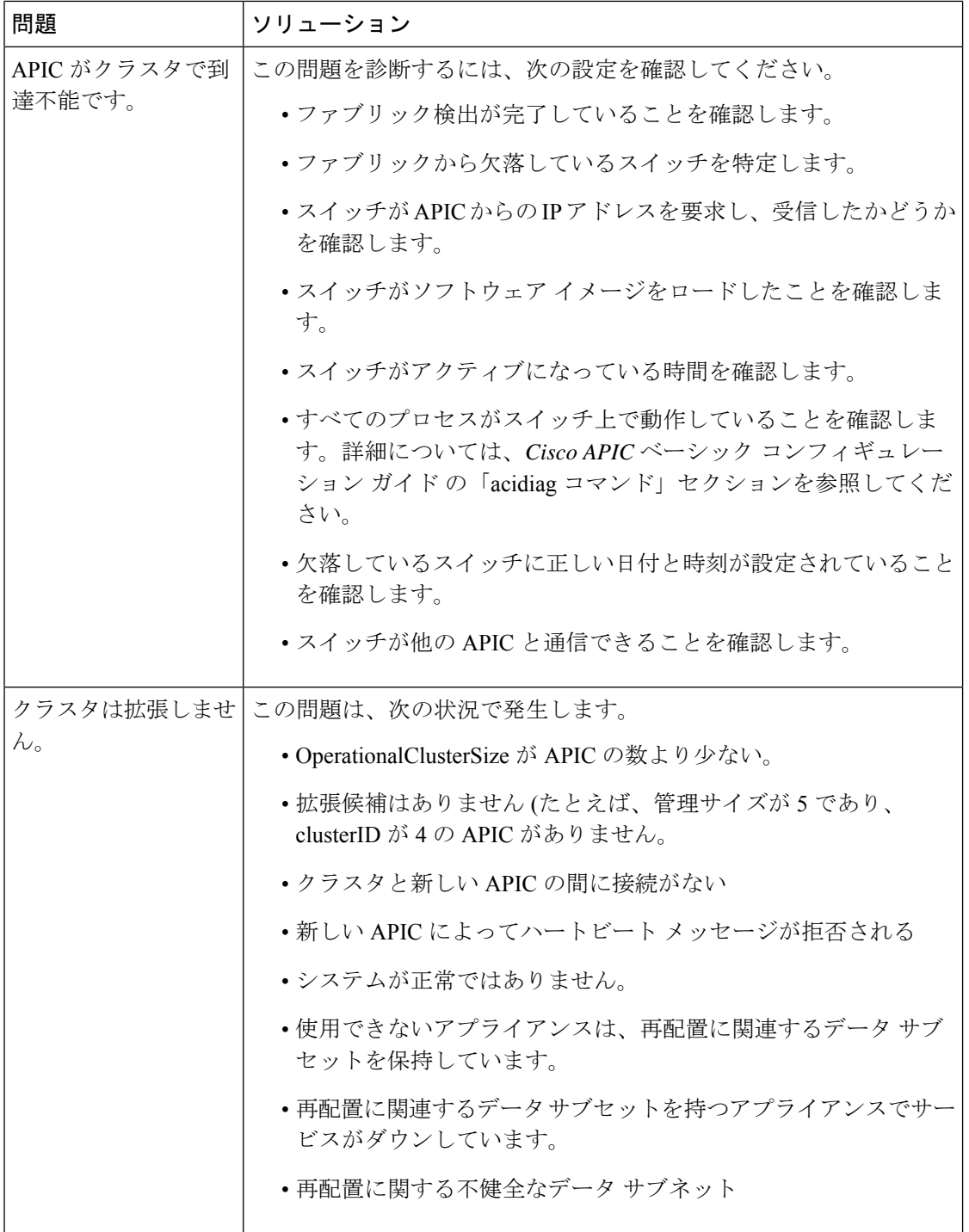

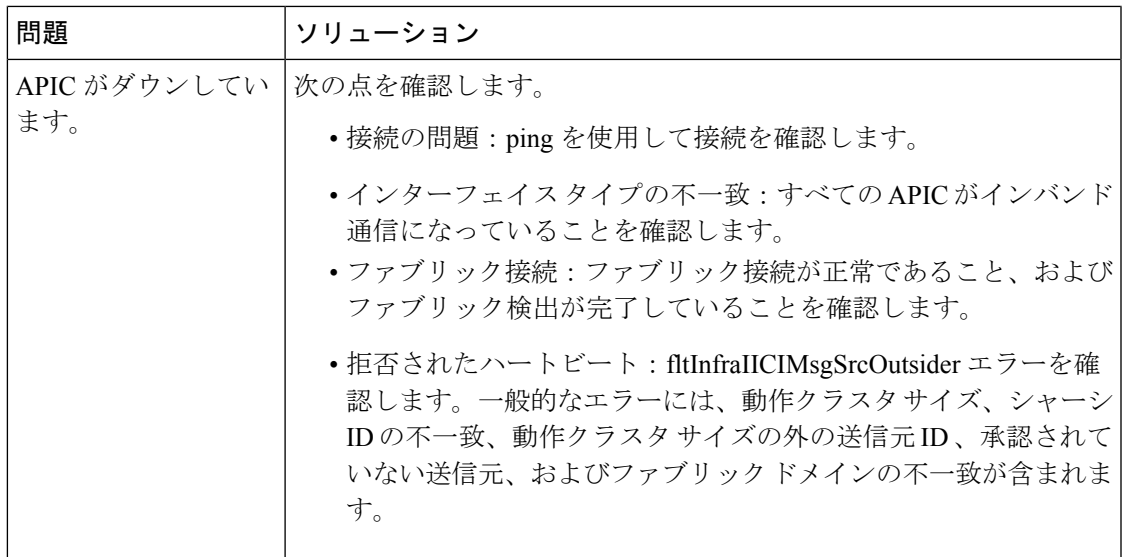

### クラスタの障害

APIC は、クラスタの問題の診断に役立つさまざまなエラーをサポートします。ここでは、2 つの主要なクラスタのエラーの種類について説明します。

### エラーの破棄

APIC は現在のクラスタのピアまたはクラスタ拡大候補以外からのクラスタ メッセージを破棄 します。APIC によりメッセージを破棄した場合、発信元の APIC のシリアル番号、クラスタ ID、タイムスタンプを含むエラーが発生します。次の表で、破棄されるメッセージのエラーを 要約します。

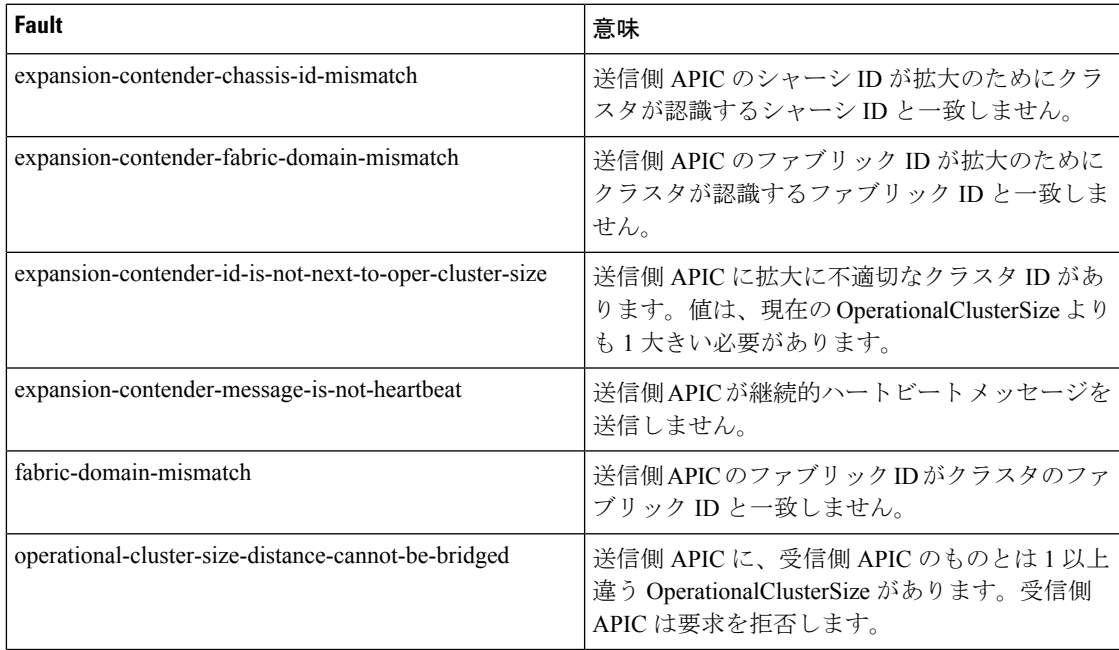

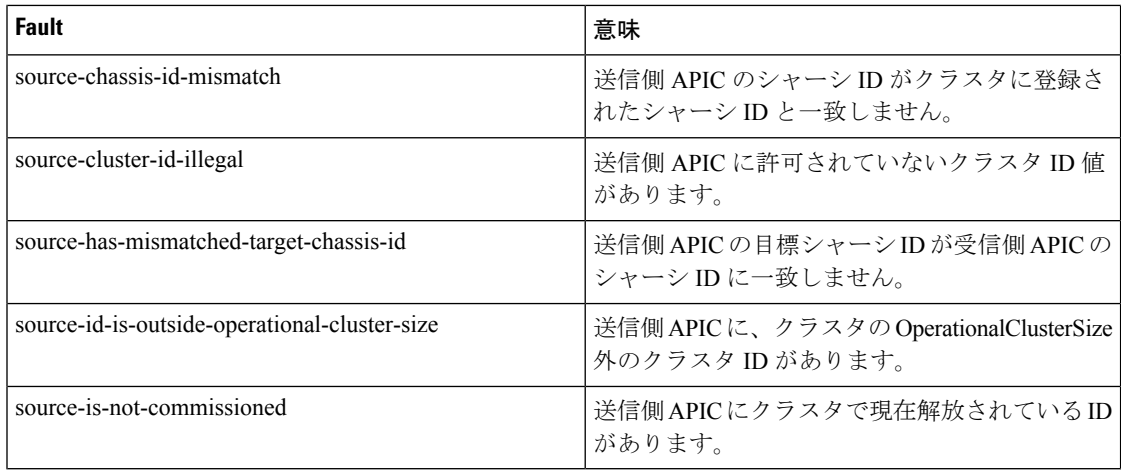

### クラスタ変更時エラー

次のエラーは、APIC のクラスタ サイズの変更時のエラーがある場合に適用されます。

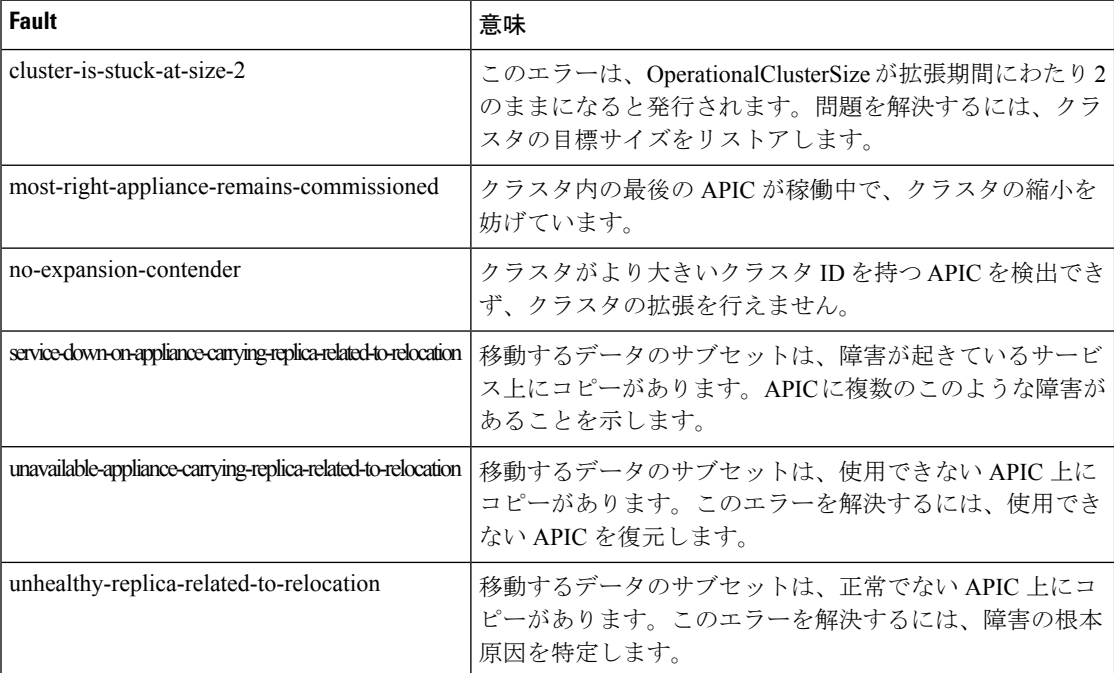

### **APIC** 使用不可

次のクラスタのエラーは、APIC が使用できない場合に適用できます。

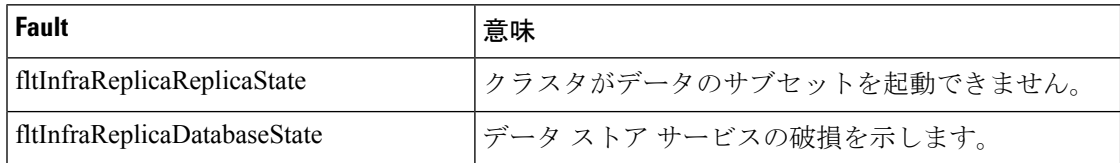

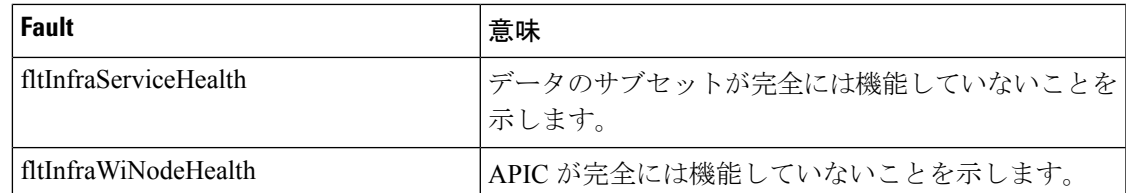

## アプリケーション セントリック インフラストラクチャ クラッシュ シナリオのトラブルシューティング

## ファブリック ノードとプロセス クラッシュのトラブルシューティン グ

ACI スイッチ ノードには、システムのさまざまな機能面を制御する多数のプロセスがありま す。システムの特定のプロセスでソフトウェア障害が発生した場合、コア ファイルが生成さ れ、プロセスがリロードされます。

プロセスが Data Management Engine (DME)プロセスの場合、DME プロセスは自動的に再起 動します。プロセスが非 DME プロセスの場合、プロセスは自動的に再起動せず、スイッチが 再起動して回復します。

このセクションでは、さまざまなプロセスの概要、プロセスがコア化したことを検出する方 法、およびこれが発生したときに取るべきアクションについて説明します。

#### **DME** プロセス

APIC で実行されている重要なプロセスは、CLI で見つけることができます。APIC とは異な り、 **FABRIC** > **INVENTORY** > **Pod 1** > *node* の GUI を介して表示できるプロセスには、リー フで実行されているすべてのプロセスが表示されます。

### **ps-ef | grep svc\_ifc** を経由:

```
rtp_leaf1# ps -ef |grep svc_ifc
root 3990 3087 1 Oct13 ? 00:43:36 /isan/bin/svc_ifc_policyelem --x
root 4039 3087 1 Oct13 ? 00:42:00 /isan/bin/svc_ifc_eventmgr -xroot 4261 3087 1 Oct13 ? 00:40:05 /isan/bin/svc_ifc_opflexelem --x -v
dptcp:8000
root 4271 3087 1 Oct13 ? 00:44:21 /isan/bin/svc_ifc_observerelem --x
root 4277 3087 1 Oct13 ? 00:40:42 /isan/bin/svc_ifc_dbgrelem --x
root 4279 3087 1 Oct13 ? 00:41:02 /isan/bin/svc_ifc_confelem --x
rtp_leaf1#
```
スイッチで実行されている各プロセスは、システムのログファイルにアクティビティを書き込 みます。これらのログ ファイルは、techsupport ファイルの一部として処理されていますが、 CLI アクセスを介して /tmp/logs/ ディレクトリにあります。たとえば、ポリシー エレメントの プロセス ログ出力は、/tmp/logs/svc\_ifc\_policyelem.log に書き込まれます。

以下は、システムで実行されている DME プロセスの簡単な説明です。これは、特定のプロセ スのトラブルシューティング時にどのログファイルを参照するかを理解したり、プロセスがク ラッシュした場合のシステムへの影響を理解したりするのに役立ちます。

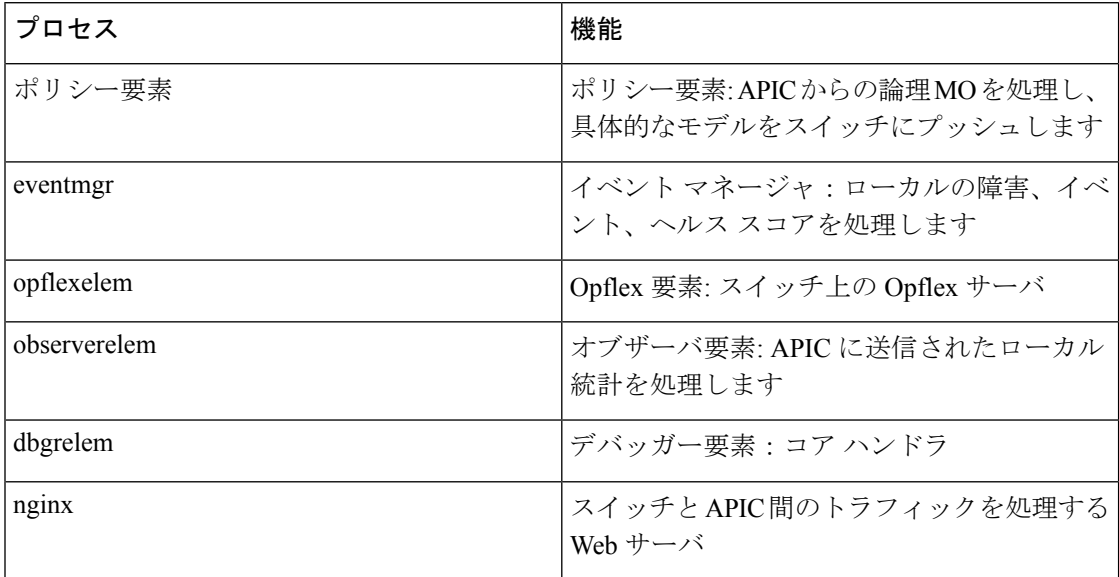

### プロセスがいつクラッシュしたかを特定する

プロセスがクラッシュしてコアファイルが生成されると、イベントだけでなく障害も生成され ます。APIC からの次の syslog 出力に示されているように、特定のプロセスの障害は「プロセ ス クラッシュ」として表示されます。

Oct 16 03:54:35 apic3 %LOG\_LOCAL7-3-SYSTEM\_MSG [E4208395][process-crash][major] [subj-[dbgs/cores/node-102-card-1-svc-policyelem-ts-2014-10-16T03:54:55.000+00:00]/ rec-12884905092]**Process policyelem cored**

スイッチのプロセスがクラッシュすると、コア ファイルが圧縮され、APIC にコピーされま す。syslog メッセージ通知は APIC から送信されます。

プロセスがクラッシュしたときに生成される障害は、プロセスが再起動されたCiscoApplication Centric Infrastructure 275 のトラブルシューティングでクリアされます。障害は、**[**ファブリック (**FABRIC**)**]** > **[**インベントリ(**INVENTORY**)**]** > **[**ポッド **1** (**Pod 1**)**]** でファブリック履歴 タブの GUI を介して表示できます。

### コア ファイルの収集

APIC GUI は、ファブリック ノードのコア ファイルを収集するための中心的な場所を提供しま す。

エクスポート ポリシーは、**ADMIN** > **IMPORT/EXPORT** > **Export Policies** > **Core** から作成さ れます。ただし、ファイルを直接ダウンロードできるデフォルトのコアポリシーがあります。

コア ファイルには、コア ファイルが配置されている APIC の /data/techsupport にある APIC を 介して SSH/SCP 経由でアクセスできます。コア ファイルは、クラスタ内の 1 つの APIC の /data/techsupport で入手できることに注意してください。コア ファイルが存在する正確な APIC は、GUIに表示されるエクスポートロケーションパスで見つけることができます。たとえば、 エクスポート先が「files/3/」で始まる場合、ファイルはノード3 (APIC3)にあります。

### **APIC** プロセスのクラッシュの検証と再起動

### 症状 **1**

スイッチファブリックのプロセスがクラッシュします。プロセスが自動的に再起動するか、ス イッチがリロードして復元します。

• 検証:

概要セクションに示されているように、DME プロセスがクラッシュした場合、スイッチ を再起動せずに自動的に再起動する必要があります。非 DME プロセスがクラッシュした 場合、プロセスは自動的に再起動せず、スイッチが再起動して回復します。

どのプロセスがクラッシュするかによって、プロセス コアの影響は異なります。

非DMEプロセスがクラッシュすると、通常コンソールに表示されるようにHAPリセット が発生します。

```
[ 1130.593388] nvram_klm wrote rr=16 rr_str=ntp hap reset to nvram
[ 1130.599990] obfl klm writing reset reason 16, ntp hap reset
[ 1130.612558] Collected 8 ext4 filesystems
```
#### • プロセス ログの確認:

クラッシュするプロセスには、クラッシュ前に何らかのレベルのログ出力が必要です。ス イッチのログの出力は、/tmp/logsディレクトリに書き込まれます。プロセス名はファイル 名の一部になります。たとえば、ポリシー エレメント プロセスの場合、ファイルは svc\_ifc\_policyelem.log です。

```
rtp_leaf2# ls -l |grep policyelem
-rw-r--r-- 2 root root 13767569 Oct 16 00:37 svc_ifc_policyelem.log
-rw-r--r-- 1 root root 1413246 Oct 14 22:10 svc_ifc_policyelem.log.1.gz
-rw-r--r-- 1 root root 1276434 Oct 14 22:15 svc ifc policyelem.log.2.gz
-rw-r--r-- 1 root root 1588816 Oct 14 23:12 svc ifc policyelem.log.3.gz
-rw-r--r-- 1 root root 2124876 Oct 15 14:34 svc_ifc_policyelem.log.4.gz
-rw-r--r-- 1 root root 1354160 Oct 15 22:30 svc ifc policyelem.log.5.gz
-rw-r--r-- 2 root root 13767569 Oct 16 00:37 svc ifc policyelem.log.6
-rw-rw-rw- 1 root root 2 Oct 14 22:06 svc_ifc_policyelem.log.PRESERVED
-rw-rw-rw- 1 root root 209 Oct 14 22:06 svc_ifc_policyelem.log.stderr
rtp_leaf2#
```
/tmp/logsにあるプロセスごとにいくつかのファイルがあります。ログファイルのサイズが 大きくなるにつれて、ログ ファイルは圧縮され、古いログ ファイルはローテーションさ れなくなります。コア ファイルの作成時刻(GUI とコア ファイル名に表示される)を確 認して、ファイルのどこを確認すればよいかを理解します。また、プロセスが最初に起動 しようとすると、ログファイルに「クラッシュ後にプロセスが再起動しています」という エントリが記録されます。このエントリを使用して、クラッシュの前に何が起こったかを 遡って検索できます。

• アクティビティをチェック:

実行中のプロセスに変更が加えられたため、クラッシュが発生しました。多くの場合、変 更はシステムの構成アクティビティによるものである可能性があります。システムで発生 したアクティビティは、システムの監査ログ履歴で確認できます。

• **TAC** に連絡する:

通常、プロセスのクラッシュは発生しません。上記の手順を超える理由をよりよく理解す るには、コア ファイルをデコードする必要があります。この時点で、ファイルを収集し て、さらに処理するために TAC に提供する必要があります。

上記の方法でコア ファイルを収集し、TAC でケースをオープンします。

### 症状 **2**

ファブリックスイッチが継続的にリロードするか、BIOSローダープロンプトでスタックしま す。

### • 検証:

DME プロセスがクラッシュした場合、スイッチの再起動をせずに自動的に再起動する必 要があります。非DMEプロセスがクラッシュした場合、プロセスは自動的に再起動せず、 スイッチが再起動して回復します。ただし、いずれの場合でもプロセスが継続的にクラッ シュすると、スイッチは継続的なリロードループに入るか、BIOSローダープロンプトで 終了する可能性があります。

[ 1130.593388] nvram\_klm wrote rr=16 rr\_str=policyelem **hap reset to nvram** [ 1130.599990] obfl\_klm writing reset reason 16, **policyelem** hap reset [ 1130.612558] Collected 8 ext4 filesystems

• **HAP** リセット ループを破る:

最初のステップは、スイッチをさらに情報を収集できる状態に戻すことです。

スイッチが継続的に再起動している場合、スイッチの起動時に、スイッチが起動サイクル の最初の部分である場合 CTRL C を入力して、コンソールから BIOS ローダー プロンプト に侵入します。

スイッチがローダー プロンプトに表示されたら、次のコマンドを入力します。

• cmdline no hap reset

• ブート

cmdlineコマンドは、hapリセットが呼び出されたときにスイッチがリロードするのを防ぎ ます。2番目のコマンドでは、システムを起動します。リロードによって入力されたcmdline オプションが削除されるため、ローダーでのリロードの代わりに boot コマンドが必要で あることに注意してください。

これで、システムはデータを収集するためのより適切なアクセスを許可するようになった はずですが、プロセスがクラッシュするとスイッチの機能に影響を与えます。

前の表のように、プロセスログ、アクティビティを確認し、TACの手順に連絡してください。

## **APIC** プロセス クラッシュのトラブルシューティング

APIC には、システムのさまざまな機能的側面を制御する一連のデータ管理エンジン(DME) プロセスがあります。システムの特定のプロセスでソフトウェア障害が発生すると、コアファ イルが生成され、プロセスが再ロードされます。

次のセクションでは、システムプロセスのクラッシュやソフトウェアの障害に関連する潜在的 な問題について説明します。まず、さまざまなシステムプロセスの概要、プロセスがコア化さ れたことを検出する方法、およびこれが発生したときに取るべきアクションについて説明しま す。正常に動作しているシステムの表示は、突然終了した可能性のあるプロセスを特定するた めに使用できます。

### **DME** プロセス

APIC で実行されている重要なプロセスは、GUI または CLI のいずれかで見つけることができ ます。GUI を使用すると、実行中のプロセスとプロセス ID が **[**システム(**System**)**]** > **[**コント ローラ(**Controllers**)**]** > **[**プロセス(**Processes**)**]** に表示されます。

CLI を使用すると、プロセスとプロセス ID は、/aci/system/controllers/1/processes(APIC1 の場 合)のサマリ ファイルにあります。

admin@RTP\_Apic1:processes> cat summary processes: process-id process-name max-memory-allocated state ---------- ----------------- -------------------- ------------------- KERNEL 0 interruptible-sleep dhcpd 108920832 interruptible-sleep vmmmgr 334442496 interruptible-sleep neo 398274560 interruptible-sleep ae 153690112 interruptible-sleep eventmgr 514793472 interruptible-sleep bootmgr 292020224 interruptible-sleep snoopy 28499968 interruptible-sleep scripthandler 254308352 interruptible-sleep dbgr 648941568 interruptible-sleep nginx 4312199168 interruptible-sleep appliancedirector 136732672 interruptible-sleep sshd 1228800 interruptible-sleep perfwatch 19345408 interruptible-sleep observer 724484096 interruptible-sleep lldpad 1200128 interruptible-sleep topomgr 280576000 interruptible-sleep xinetd 99258368 interruptible-sleep policymgr 673251328 interruptible-sleep reader 258940928 interruptible-sleep logwatch 266596352 interruptible-sleep idmgr 246824960 interruptible-sleep keyhole 15233024 interruptible-sleep admin@apic1:processes>

APIC で実行されている各プロセスは、システムのログ ファイルに書き込みます。これらのロ グ ファイルは、APIC techsupport ファイルの一部としてバンドルできますが、/var/log/dme/log のSSHシェルアクセスを介して確認することもできます。たとえば、Policy Managerプロセス ログ出力は/var/log/dme/log/svc\_ifc\_policymgr.bin.log に書き込まれます。

以下は、システムで実行されているプロセスの簡単な説明です。これは、特定のプロセスのト ラブルシューティング時にどのログ ファイルを参照するかを理解したり、プロセスがクラッ シュした場合のシステムへの影響を理解したりするのに役立ちます。

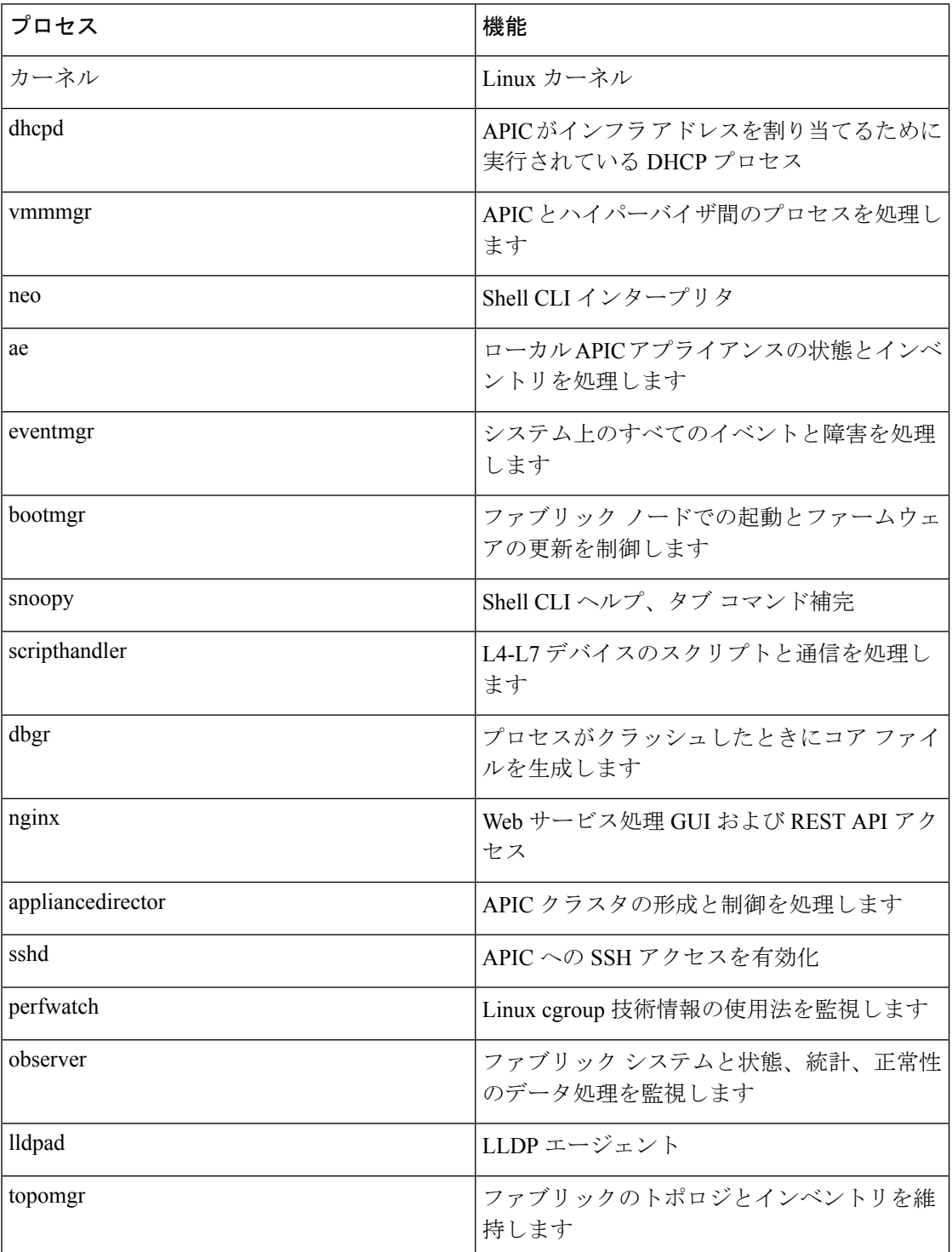

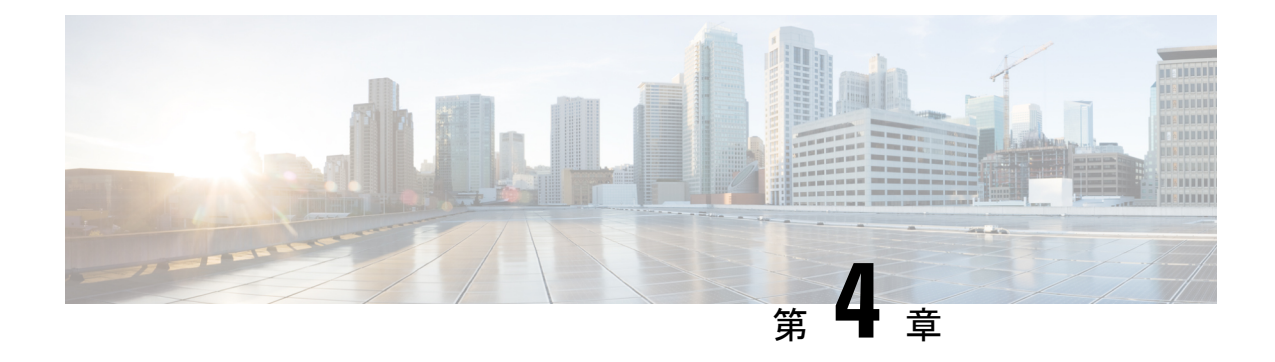

## **CiscoAPIC**パスワードの復元と特別ログイ ンのアクセス

この章では、Cisco APIC パスワードを復元する方法、レスキューユーザー ログインにアクセ スしてトラブルシューティングコマンドを実行する方法(構成を消去するコマンドを含む)、 およびロックアウトの場合のローカル ユーザー データベースを使用してログインできる非表 示のログイン ドメインにアクセスする方法について説明します。

この章は、次の項で構成されています。

- APICパスワードの回復 (19 ページ)
- Rescue-user アカウントを使用し NX-OS スタイルの CLI を使用した Cisco APIC 構成を消去 する, on page 20
- フォールバック ログイン ドメインを使用してローカル データベースにログインする (20 ページ)

## **APIC**パスワードの回復

これらの手順に従い、APIC パスワードを復元します。

- ステップ **1** 「aci-admin-passwd-reset.txt」という名前の空のファイルを作成して保存します。
- ステップ **2** ファイルを USB ドライブに追加します。USB ドライブを FAT または FAT32 にフォーマットできます。
- ステップ **3** USB ドライブを Cisco APIC の背面 USB ポートの 1 つに接続します。
- ステップ4 Cisco Integrated Management Controller (CIMC) を使用するか、デバイスの電源を入れ直して Cisco APIC を 再起動します。
- ステップ **5** 左上に表示される 10 秒のカウントダウン タイマーの間に **[Esc]** キーを押して、ブート ターゲットのリス トを表示します。
- ステップ **6 [e]** キーを押して、デフォルトの grub 行を編集します。
- ステップ **7** 「linux」で始まる行に移動します。**[End]** キーまたは右矢印キーを使用して、カーソルをその行の最後に 移動し、「aci-admin-passwd-reset」を追加します。
- ステップ **8 [Ctrl+X]** を押してエントリを起動します。

新しいパスワードを有効にするには数分かかる場合があります。

## **Rescue-user** アカウントを使用し **NX-OS** スタイルの **CLI** を 使用した **Cisco APIC** 構成を消去する

rescue-user は、クラスタにない場合でも Cisco APIC へのアクセスを提供する緊急ログインで す。このログインを使用して、構成の消去を含むトラブルシューティングコマンドを実行でき ます。

- スタンバイ Cisco APIC の場合、SSH を使用して、ユーザー名「rescue-user」でパスワードなし でログインできます。スタンバイCiscoAPICが以前にファブリックの一部であった場合、キー ボード、ビデオ、マウス(KVM)コンソールを使用してオペレーティング システムを再イン ストールしない限り、「rescue-user」アカウントは古い管理者パスワードを保持します。 **Note**
- ステップ1 Cisco Integrated Management Controller (CIMC) コンソールを使用して APIC にアクセスします。
- ステップ **2** rescue-user としてログインします。
	- 管理者パスワードが構成されていて、Cisco APIC がファブリックにログオンしている場合、 rescue-userパスワードは管理者パスワードと同じです。それ以外の場合、rescue-userのパスワー ドはありません。 **Note**
- ステップ **3 acidiag touch** コマンドを使用して、構成をクリアします。

#### **Example:**

apic1# acidiag touch setup

## フォールバック ログイン ドメインを使用してローカル データベースにログインする

「フォールバック」という名前の隠しログインドメインがあり、ロックアウトの場合にローカ ル ユーザー データベースを使用してログインできます。認証方法に使用されるユーザー名の 形式は apic#fallback\\<username> です。
ステップ **1** 次に示すように、フォールバック ログイン ドメインを使用して GUI のローカル データベースにログイン するか、NX-OS スタイルの CLI を使用してフォールバック ログイン ドメインにログインします。

> apic1(config)# aaa authentication login domain fallback apic1(config-domain)# ? group Set provider group for login domain realm Specify server realm

ステップ **2** 必要に応じて、代わりに REST API を使用して、次のようにフォールバック ログイン ドメインにログイン できます。

• URL: https://*ip\_address*/api/aaaLogin.xml

• データ:

<aaaUser name="apic#fallback\\admin" pwd="passwordhere"/>

I

 $\overline{\phantom{a}}$ 

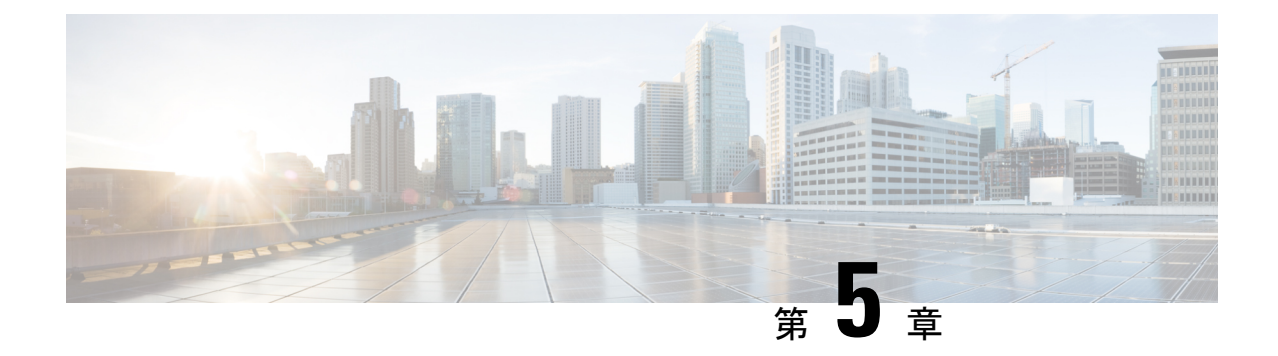

# **Cisco APIC** トラブルシューティング オペ レーション

この章では、基本的なトラブルシューティング操作を実行する方法について説明し、次のセク ションで構成されています。

- Cisco APIC システムのシャットダウン (23 ページ)
- GUI を使用した Cisco APIC のシャットダウン (24 ページ)
- GUI を使用した APIC リロード オプションの使用 (24 ページ)
- GUI を使用した LED ロケータの制御 (24 ページ)

# **Cisco APIC** システムのシャットダウン

この手順では、Cisco Application Policy Infrastructure Controller(APIC)システムをシャットダ ウンします。システムをシャットダウンした後、ファブリック全体を再配置してから電源を入 れ、それに応じてタイム ゾーンおよび/または NTP サーバーを更新します。

### 始める前に

クラスタの健全性が完全に適合していることを確認します。

ステップ **1** メニュー バーで、 **[**システム(**System**)**]** > **[**コントローラ(**Controllers**)**]** を選択します。

ステップ **2** ナビゲーション ウィンドウで、**[**コントローラ(**Controllers**)**]** > *apic\_name* を選択します。

ステップ **3** Cisco APIC を右クリックし、**[**シャットダウン(**Shutdown**)**]** を選択します。

ステップ **4** Cisco APIC を再配置してから、電源を入れます。

ステップ **5** クラスタが完全に収束したことを確認します。

ステップ **6** 次の Cisco APIC についてこの手順を繰り返します。

# **GUI** を使用した **Cisco APIC** のシャットダウン

この手順では、Cisco Application Policy Infrastructure Controller(APIC)をシャットダウンしま す。この手順では、CiscoAPICシステム全体ではなく、1つのCiscoAPICシステムのみがシャッ トダウンされます。この手順に従うと、コントローラはすぐにシャットダウンします。コント ローラを元に戻すには、実際のマシンから実行するしかないため、シャットダウンの実行には 注意が必要です。マシンにアクセスする必要がある場合は、「GUI を使用した LED ロケータ の制御 (24 ページ)」を参照してください。

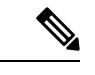

- 可能であれば、Cisco APIC を 1 つずつ移動します。クラスタ内にオンラインの Cisco APIC が 少なくとも 2 つある限り、読み取り/書き込みアクセスが可能です。一度に複数の Cisco APIC を再配置する必要がある場合、これにより、1 つまたはすべてのコントローラがオンラインに なり、ファブリックはシャットダウン時に読み取り専用モードになります。この間、エンドポ イントの移動(仮想マシンの移動を含む)を含むポリシーの変更はできません。 (注)
- ステップ **1** メニュー バーで、 **[**システム(**System**)**]** > **[**コントローラ(**Controllers**)**]** を選択します。
- ステップ **2** ナビゲーション ウィンドウで、**[**コントローラ(**Controllers**)**]** > *apic\_name* を選択します。
- ステップ **3** Cisco APIC を右クリックし、**[**シャットダウン(**Shutdown**)**]** を選択します。
- ステップ **4** Cisco APIC を再配置してから、電源を入れます。
- ステップ **5** クラスタが完全に収束したことを確認します。

# **GUI** を使用した **APIC** リロード オプションの使用

この手順では、GUI を使用して、Cisco APIC システム全体ではなく Cisco Application Policy Infrastructure Controller(APIC)をリロードします。

- ステップ **1** メニュー バーで、 **[**システム(**System**)**]** > **[**コントローラ(**Controllers**)**]** を選択します。
- ステップ **2** ナビゲーション ウィンドウで、**[**コントローラ(**Controllers**)**]** > *apic\_name* を選択します。
- ステップ **3** Cisco APIC を右クリックし、**[**リロード(**Reload**)**]** を選択します。

# **GUI** を使用した **LED** ロケータの制御

この手順では、GUI を使用して Cisco Application Policy Infrastructure Controller(APIC)の LED ロケータをオンまたはオフにします。

ステップ **1** メニュー バーで、 **[**システム(**System**)**]** > **[**コントローラ(**Controllers**)**]** を選択します。

ステップ **2** ナビゲーション ウィンドウで、**[**コントローラ(**Controllers**)**]** > *apic\_name* を選択します。

ステップ **3** Cisco APIC を右クリックし、必要に応じて **[**ロケータ **LED** をオンにする(**Turn On Locator LED**)**]** または **[**ロケータ **LED** をオンにする(**Turn On Locator LED**)**]** を選択します。

I

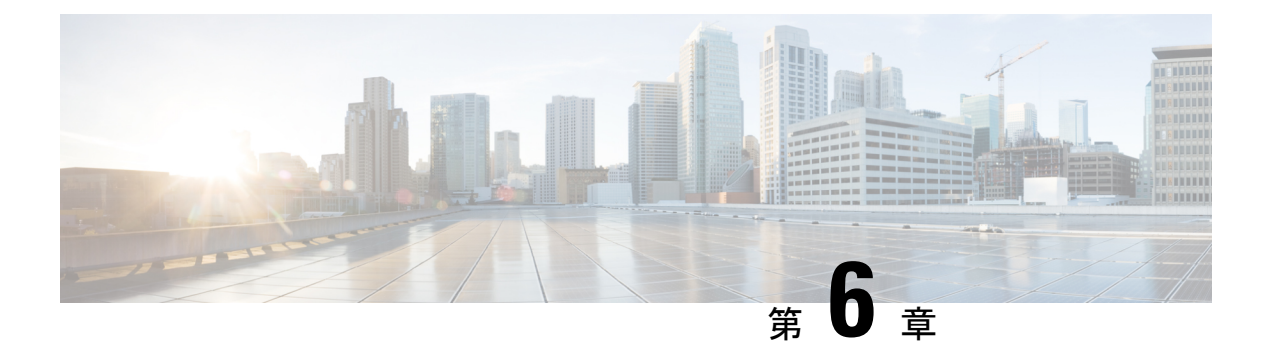

# **CiscoAPIC**トラブルシューティングツール の使用

この章では、発生する可能性のある問題のトラブルシューティングに一般的に使用されるツー ルと方法を紹介します。これらのツールは、トラフィックの監視、デバッグ、およびトラフィッ クドロップ、誤ルーティング、ブロックされたパス、アップリンク障害などの問題の検出に役 立ちます。この章で説明するツールの概要については、以下のツールを参照してください。

- **[ACL** コントラクト許可と拒否ログ(**ACL Contract Permit and Deny Logs**)**]** :コントラ クト許可ルールのために送信が許可されているパケットまたはフローのロギング、または タブーコントラクト拒否ルールのためにドロップされているパケットまたはフローのロギ ングの有効化します。
- **[**アトミックカウンタ(**AtomicCounters**)**]**:ドロップ検出のフローの間のトラフィックの 統計を収集することを有効化。ファブリックのミスルーティングの統計を収集。クイック デバッギングとアプリケーション接続問題の隔離の有効化。
- **[**デジタル オプティカル モニタリング(**Digital Optical Monitoring**)**]** :物理インターフェ イスに関するデジタル オプティカル モニタリング(DOM)統計を表示できます。
- **[**正常性スコア(**HealthScore**)**]**:ネットワーク階層をドリルダウンして障害を特定の管理 対象オブジェクト (MO)に分離することにより、パフォーマンスの問題を分離できます。
- **[**ポート トラッキング(**Port Tracking**)**]**:アップリンクの障害を検出するために、リーフ スイッチとスパイン スイッチ間のリンクのステータスをモニタできます。
- **[SNMP]**: Simple Network Management Protocol (SNMP) は、個々のホスト(APIC またはそ の他のホスト)をリモートでモニタし、特定のノードの状態を確認できます。
- **[SPAN]**:Switchport Analizer(SPAN)は、詳細なトラブルシューティングの実行または特 定のアプリケーションホストからトラフィックのサンプルを取得し、プロアクティブなモ ニタリングと分析を行うことができます。
- **[**統計(**Statistics**)**]**: 監視対象オブジェクトのリアルタイム測定が提供されます。統計の 表示により、トレンド分析とトラブルシューティングの実行が可能になります。
- **[Syslog]**: 送信されるメッセージの重大度の最小値、syslog メッセージに含める項目、お よび syslog の接続先を指定できます。NX-OS CLI フォーマットで表示することもできま す。
- **[**トレースルート(**Traceroute**)**]**:パケットが接続先に移動するときに実際にたどるルー トを探すことできます。
- **[**トラブルシューティングウィザード(**TroubleshootingWizard**)**]**:管理者は、2つのエン ドポイントを選択することで指定できる特定の時間枠内に発生する問題のトラブルシュー ティングを行うことができます。
- **[**設定の同期の問題(**Configuration Sync Issues**)**]**:Cisco APIC のトランザクションがまだ 同期されていないかどうかを確認できます。
- この章は、次の項で構成されています。
	- ACL コントラクトおよび拒否ログの有効化および表示 (28 ページ)
	- 統計情報の収集にアトミック カウンタ ポリシーを使用する (37 ページ)
	- デジタル オプティカル モニタリング統計の有効化と表示 (42 ページ)
	- 正常性スコアの概要の表示 (46 ページ)
	- アップリンク障害検出のためのポート トラッキング の有効化 (50 ページ)
	- デバイスのモニタリングおよび管理用 SNMP の構成 (52 ページ)
	- トラフィック モニタリングの SPAN の構成 (57ページ)
	- 統計の使用 (91 ページ)
	- Syslog のソースと宛先の指定 (97 ページ)
	- Traceroute を使用したパスの検出と接続性のテスト (102 ページ)
	- トラブルシューティング ウィザードの使用 (106 ページ)
	- 設定の同期の問題の確認 (144 ページ)
	- ユーザー アクティビティの表示 (144 ページ)
	- 組み込み論理アナライザ モジュール (145 ページ)

# **ACL** コントラクトおよび拒否ログの有効化および表示

## **ACL** 契約の許可および拒否ログについて

契約ルールのトラフィックフローをログ記録および監視するには、契約の許可ルールのため送 信されることが許可されたパケットまたはフローのログを有効化および表示するか、契約の許 可ルールのためドロップされたフローのログを有効化および表示できます。

- 禁止契約拒否ルール
- 契約の件名でアクションを拒否する
- 契約または件名の例外
- ACI ファブリックの ACL コントラクト許可は、EX または FX で終わる名前の Nexus 9000 シリーズ スイッチ、およびそれ以降のすべてのモデルでのみサポートされます。たとえ ば、N9K-C93180LC-EX や N9K-C9336C-FX のように指定してください。
- ACI ファブリックでのログの拒否は、すべてのプラットフォームでサポートされていま す。
- 管理契約のフィルタでログ directive を使用することはサポートされていません。ログ directive を設定すると、ゾーン分割ルールの展開エラーが発生します。

標準および禁止契約と件名についての詳細は、『*CiscoApplication Centric Infrastructure Fundamentals*』および『*Cisco APIC Basic Configuration Guide*』を参照してください。

### **ACL** 許可および拒否ログ出力に含まれる **EPG** データ

Cisco APIC、リリース 3.2(1) まで、ACL 許可および拒否ログでは、記録されている契約に関連 付けられた EPG を識別していませんでした。リリース 3.2(1) では、送信元 EPG と 送信先 EPG が ACI 許可および拒否ログの出力に追加されます。ACL 許可および拒否ログには、次の制限 を持つ関連 EPG を含めます。

- ネットワーク内の EPG の配置によっては、ログの EPG データを使用できない場合があり ます。
- 設定の変更が発生するとき、ログデータが期限切れになっている可能性があります。安定 した状態では、ログ データは正確です。

ログが次にフォーカスされているとき、許可および拒否ログの EPG データは最も正確になり ます。

- 入力 TOR で入力ポリシーがインストールされており、出力 TOR で出力ポリシーがインス トールされている場合の EPG から EPG へのフロー。
- 境界リーフ TOR で 1 個のポリシーが適用され、非 BL TOR で他のポリシーが適用されて いる場合の EPG から L3Out へのフロー。

ログ出力の EPG は、共有サービス(共有 L3Outs を含む)で使用される uSeg Epg または Epg ではサポートされていません。

## **GUI** を使用して**ACL** 契約の許可とロギングの拒否を有効にする

次の手順では、GUI を使用してACL 契約の許可とロギングの拒否を有効にする方法を表示し ます。

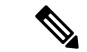

許可ロギングを含むテナントは、EPG が関連する VRF を含むテナントです。これは必ずしも EPG と同じテナントや関連する契約である必要はありません。 (注)

- ステップ **1** メニュー バーで、**[Tenants]** > **[<tenant name>]** の順に選択します。
- ステップ **2** [Navigation] ペインで、[Contracts] を展開し、 [Standard] を右クリックして [Create Contract] を選択しま す。
- ステップ **3** [Create Contract] ダイアログボックスで、次の作業を実行します。
	- a) [Name] フィールドに、契約の名前を入力します。
	- b) [Scope] フィールドで、そのスコープ([VRF]、[Tenant]、または [Global])を選択します
	- c) オプション。契約に適用するターゲット DSCP または QoS クラスを設定します。
	- d) [+] アイコンをクリックして、[Subject] を展開します。
- ステップ **4** [Create Contract Subject] ダイアログボックスで、次の操作を実行します。
- ステップ5 件名の名前と詳細な説明を入力します。
- ステップ **6** オプション。ターゲット DSCP のドロップダウン リストから、件名に適用する DSCP を選択します。
- ステップ **7** 契約を両方向でなくコンシューマからプロバイダの方向にのみ適用するのでない限り、[Apply Both Directions] はオンにしたままにしておきます。
- ステップ **8** [Apply Both Directions] をチェックしてない場合 [Reverse Filter Ports] をチェックしたままにして、ルール がプロバイダから消費者に適用されるようにレイヤ 4 ソースと宛先ポートを交換します。
- ステップ **9** [+] アイコンをクリックして、[Filters] を展開します。
- ステップ **10** [Name]ドロップダウンリストで、たとえば、**arp**、**default**、**est**、**icmp**などオプションを選択するか、以 前設定したフィルタを選択します。
- ステップ **11** [Directives] ドロップダウン リストで、[log] をクリックします。
- ステップ **12** (任意) この件名で実行するアクションを [Deny] に変更します(またはアクションをデフォルトの [Permit] のままにします。

Directive:ログ有効化により、この件名のアクションが [Permit] になっている場合、ACL は件名と契約 により制御されているフローとパケットを追跡します。この件名のアクションが[Deny]の場合、ACLの 拒否ログはフローとパケットを追跡します。

- ステップ **13** (任意) 件名の優先順位を設定します。
- ステップ **14** [Update] をクリックします。
- ステップ **15** [OK] をクリックします。
- ステップ **16 [**送信(**Submit**)**]** をクリックします。 ロギングがこの契約に対して有効になります。

## **NX-OS CLI** を使用した **ACL** 契約許可ロギングの有効化

次の例は、NX-OS CLI を使用して契約許可ロギングを有効にする方法を示しています。

ステップ **1** 契約許可ルールにより送信できたパケットまたはフローのロギングを有効にするには、次のコマンドを使 用します。

```
configure
tenant <tenantName>
contract <contractName> type <permit>
subject <subject Name>
access-group <access-list> <in/out/both> log
```
例:

次に例を示します。

```
apic1# configure
apic1(config)# tenant BDMode1
apic1(config-tenant)# contract Logicmp type permit
apic1(config-tenant-contract)# subject icmp
apic1(config-tenant-contract-subj)# access-group arp both log
```
ステップ **2** 許可ロギングを無効にするには、**no**形式のaccess-groupコマンドを使用します。たとえば、no access-group arp both log コマンドを使用します。

## **REST API** を使用した **ACL** 契約許可ロギングの有効化

次の例は、REST API を使用して許可および拒否ロギングを有効にする方法を示しています。 この例では、ACL の許可を設定し、件名 Permit 設定し、設定されたアクションを拒否するに は、契約のロギングを拒否します。

この設定では、次の例のように XML で post を送信します。

### 例:

```
<vzBrCP dn="uni/tn-Tenant64/brc-C64" name="C64" scope="context">
    <vzSubj consMatchT="AtleastOne" name="HTTPSsbj" provMatchT="AtleastOne" revFltPorts="yes"
rn="subj-HTTPSsbj">
         <vzRsSubjFiltAtt action="permit" directives="log" forceResolve="yes"
priorityOverride="default"
rn="rssubjFiltAtt-PerHTTPS" tDn="uni/tn-Tenant64/flt-PerHTTPS" tRn="flt-PerHTTPS"
tnVzFilterName="PerHTTPS"/>
   </vzSubj>
    <vzSubj consMatchT="AtleastOne" name="httpSbj" provMatchT="AtleastOne" revFltPorts="yes"
rn="subj-httpSbj">
       <vzRsSubjFiltAtt action="deny" directives="log" forceResolve="yes" priorityOverride="default"
rn="rssubjFiltAtt-httpFilter" tDn="uni/tn-Tenant64/flt-httpFilter" tRn="flt-httpFilter"
tnVzFilterName="httpFilter"/>
    </vzSubj>
    <vzSubj consMatchT="AtleastOne" name="subj64" provMatchT="AtleastOne" revFltPorts="yes"
rn="subj-subj64">
      <vzRsSubjFiltAtt action="permit" directives="log" forceResolve="yes" priorityOverride="default"
rn="rssubjFiltAtt-icmp" tDn="uni/tn-common/flt-icmp" tRn="flt-icmp" tnVzFilterName="icmp"/>
    </vzSubj>
</vzBrCP>
```
## **GUI** を使用した禁止契約拒否ロギングの有効化

次の手順は、GUIを使用して禁止コントラクトの拒否ロギングを有効にする方法を示していま す。

- ステップ **1** メニュー バーで、**[Tenants]** > **[<tenant name>]** の順に選択します。
- ステップ **2** [Navigation] ペインで、[Contracts] を展開します。
- ステップ **3** [Taboos] を右クリックし、[Create Taboo Contract] を選択します。
- ステップ **4** [Create Taboo Contract] ダイアログ ボックスで、次の操作を実行して禁止契約を指定します。
	- a) [Name] フィールドに、契約の名前を入力します。
	- b) オプション。[Description] フィールドに、禁止契約の説明を入力します。
	- c) [+] アイコンをクリックして、[Subject] を展開します。
- ステップ **5** [Create Taboo Contract Subject] ダイアログ ボックスで、次の操作を実行します。
	- a) [Specify Identity of Subject] 領域に、名前と説明(オプション)を入力します。
	- b) [+] アイコンをクリックして、[Filters] を展開します。
	- c) [Name]ドロップダウンリストから、**<tenant\_name>/arp**、**<tenant\_name>/default**、**<tenant\_name>/est**、 <**tenant\_name>/icmp** などのデフォルト値のいずれかを選択し、以前作成したフィルタか [Create Filter] を選択します。
	- [Specify Filter Identity] 領域で [Create Filter] を選択した場合、次の操作を実行して、ACL 拒否 ルールの基準を指定します。 (注)
		- **1.** 名前とオプションの説明を入力します。
		- **2.** [Entries]を展開し、ルールの名前を入力して、拒否するトラフィックを定義する条件を選択 します。
		- **3.** [Directives] ドロップダウンリストで [log] を選択します。
		- **4.** [Update] をクリックします。
		- **5.** [OK] をクリックします。
- ステップ **6 [**送信(**Submit**)**]** をクリックします。

ロギングがこの禁止契約に対して有効になります。

## **NX-OS CLI** を使用した禁止契約拒否ロギングの有効化

次の例は、NX-OS CLI を使用して禁止契約拒否ロギングを有効にする方法を示しています。

ステップ **1** 禁止契約拒否ルールのためにドロップされたパケットまたはフローのロギングを有効にするには、次のコ マンドを使用します。

```
configure
tenant <tenantName>
contract <contractName> type <deny>
subject <subject Name>
access-group <access-list> <both> log
```
例:

次に例を示します。

```
apic1# configure
apic1(config)# tenant BDMode1
apic1(config-tenant)# contract dropFTP type deny
apic1(config-tenant-contract)# subject dropftp
apic1(config-tenant-contract-subj)# access-group ftp both log
```
ステップ **2** 拒否ロギングを無効にするには、**no**形式のaccess-groupコマンドを使用します。たとえば、no access-group https both log コマンドを使用します。

## **REST API** を使用した禁止契約拒否ロギングの有効化

次の例は、REST API を使用して禁止契約拒否ロギングを有効にする方法を示しています。

タブー契約を設定するロギングを拒否する、次の例のように XML で post を送信します。

### 例:

```
<vzTaboo dn="uni/tn-Tenant64/taboo-TCtrctPrefix" name="TCtrctPrefix" scope="context">
   <vzTSubj name="PrefSubj" rn="tsubj-PrefSubj"">
        <vzRsDenyRule directives="log" forceResolve="yes" rn="rsdenyRule-default" tCl="vzFilter"
tDn="uni/tn-common/flt-default" tRn="flt-default"/>
   </vzTSubj>
</vzTaboo>
```
## **GUI** を使用した **ACL** 許可および拒否ログの表示

次の手順は、GUI を使用して、トラフィック フローの ACL 許可および拒否ログを(有効に なっていれば)表示する方法を示しています。

- ステップ **1** メニュー バーで、**[Tenants]** > **[<tenant name>]** の順に選択します。
- ステップ **2** [Navigation] ペインで、[Tenant <tenant name>] をクリックします。
- ステップ **3 Tenants <tenant name> [Work]** ペインで、**[Operational]** タブをクリックします。
- ステップ **4** [Operational] タブの下で、[Flows] タブをクリックします。 [Flows] タブの下で、いずれかのタブをクリックして、レイヤ 2 許可ログ([L2 Permit])、レイヤ 3 許可ロ グ([L3 Permit])、レイヤ 2 拒否ログ([L2 Drop])、またはレイヤ 3 拒否ログ([L3 Drop])のログ データ を表示します。各タブで、トラフィックがフローしていれば、ACLロギングデータを表示できます。デー

タポイントは、ログタイプとACLルールに応じて異なります。たとえば、[L3Permit]ログおよび[L3Deny] ログには次のデータ ポイントが含まれます。

- VRF
- Alias
- 送信元 IP アドレス
- 宛先 IP アドレス
- プロトコル
- 送信元ポート
- 宛先ポート
- 送信元 MAC アドレス
- 宛先 MAC アドレス
- Node
- 送信元インターフェイス
- VRF Encap
- 送信元 EPG
- 宛先 EPG
- 送信元 PC タグ
- 宛先 PC タグ
- また、[Flows]タブの横の[Packets]タブを使用して、シグニチャ、送信元、および宛先が同じで あるパケットのグループ (最大10個)の ACL ログにアクセスできます。送信されたりドロッ プされたりするパケットのタイプを確認できます。 (注)

## **REST API** を使用した **ACL** 許可および拒否ログ

次の例は、REST API を使用して、トラフィック フローのレイヤ 2 拒否ログ データを表示する 方法を示しています。次の MO を使用してクエリを送信することができます。

- acllogDropL2Flow
- acllogPermitL2Flow
- acllogDropL3Flow
- acllogPermitL3Flow
- acllogDropL2Pkt
- acllogPermitL2Pkt
- acllogDropL3Pkt
- acllogPermitL3Pkt

### 始める前に

ACL契約許可および拒否ログのデータを表示する前に、許可または拒否ロギングを有効にする 必要があります。

レイヤ 3 ドロップ ログ データを表示するには、REST API を使用して次のクエリを送信します。

GET https://*apic-ip-address*/api/class/acllogDropL3Flow

#### 例:

次の例では、サンプル出力をいくつか示します。

```
<?xml version="1.0" encoding="UTF-8"?>
<imdata totalCount="2">
    <acllogPermitL3Flow childAction="" dn="topology/pod-1/node-101/ndbgs/acllog/tn-common/ctx-inb
/permitl3flow-spctag-333-dpctag-444-sepgname-unknown-depgname-unknown-sip-[100:c000:a00:700:b00:0:f00:0]
-dip-[19.0.2.10]-proto-udp-sport-17459-dport-8721-smac-00:00:15:00:00:28-dmac-00:00:12:00:00:25-sintf-
        [port-channel5]-vrfencap-VXLAN: 2097153" dstEpgName="unknown" dstIp="19.0.2.10"
dstMacAddr="00:00:12:00:00:25"
       dstPcTag="444" dstPort="8721" lcOwn="local" modTs="never" monPolDn="" protocol="udp"
srcEpgName="unknown"
       srcIntf="port-channel5" srcIp="100:c000:a00:700:b00:0:f00:0" srcMacAddr="00:00:15:00:00:28"
srcPcTag="333"
        srcPort="17459" status="" vrfEncap="VXLAN: 2097153"/>
    <acllogPermitL3Flow childAction="" dn="topology/pod-1/node-102/ndbgs/acllog/tn-common/ctx-inb
/permitl3flow-spctag-333-dpctag-444-sepgname-unknown-depgname-unknown-sip-[100:c000:a00:700:b00:0:f00:0]-dip-
[19.0.2.10]-proto-udp-sport-17459-dport-8721-smac-00:00:15:00:00:28-dmac-00:00:12:00:00:25-sintf-
        [port-channel5]-vrfencap-VXLAN: 2097153" dstEpgName="unknown" dstIp="19.0.2.10"
dstMacAddr="00:00:12:00:00:25"
```
dstPcTag="444" dstPort="8721" lcOwn="local" modTs="never" monPolDn="" protocol="udp" srcEpgName="unknown" srcIntf="port-channel5" srcIp="100:c000:a00:700:b00:0:f00:0" srcMacAddr="00:00:15:00:00:28" srcPcTag="333"

```
srcPort="17459" status="" vrfEncap="VXLAN: 2097153"/>
```
</imdata>

## **NX-OS CLI** を使用した **ACL** 許可および拒否ログの表示

次の手順は、NX-OS スタイル CLI **show acllog** コマンドを使用して ACL ログの詳細を表示する 方法を示しています。

レイヤ 3 コマンドの構文は、**show acllog {permit | deny} l3 {pkt | flow} tenant <tenant\_name> vrf <vrf\_name> srcip <source\_ip> dstip <destination\_ip> srcport <source\_port> dstport <destination\_port> protocol <protocol> srcintf <source\_interface> start-time <startTime> end-time <endTime> detail** です。

レイヤ 2 コマンドの構文は、**show acllog {permit | deny} l2 {flow | pkt} tenant <tenant\_name> vrf <VRF\_name> srcintf <source\_interface> vlan <VLAN\_number> detail** です。

**show acllog** コマンドの完全な構文は、第二世代 Cisco Nexus 9000 シリーズ スイッチ (N9K-C93180LC-EXなど名前の最後にEXまたはFXがつく。もしくはそれ以降のシリーズ) および Cisco APIC リリース 3.2 以降でのみ使用できます。第一世代のスイッチ(名前の最後に EX または FX が付かない)または 3.2 以前の Cisco APIC リリースでは、使用可能な構文は上 記の通りです。 (注)

Cisco APIC 3.2 以降では、追加のキーワードが **detail** keyword:**[dstEpgName <destination\_EPG\_name>| dstmac <destination\_MAC\_address> | dstpctag <destination\_PCTag> | srcEpgName <source\_EPG\_name> | srcmac <source\_MAC\_address> | srcpctag <source\_PCTag>]** とともにコマンドの両方のバージョンに追加されます。

ステップ **1** 次の例では、**show acllog drop l3 flow tenant common vrf default detail** コマンドを使用して、共通テナント のレイヤ 3 拒否ログに関する詳細情報を表示する方法を示します。

### 例:

石山 ·

```
apic1# show acllog deny l3 flow tenant common vrf default detail
SrcPcTag : 49153
DstPcTag : 32773
SrcEPG : uni/tn-TSW_Tenant0/ap-tsw0AP0/epg-tsw0ctx0BD0epg6
DstEPG : uni/tn-TSW Tenant0/ap-tsw0AP0/epg-tsw0ctx0BD0epg5
SrcIp : 16.0.2.10
DstIp : 19.0.2.10
Protocol : udp
SrcPort : 17459
DstPort : 8721
SrcMAC : 00:00:15:00:00:28
DstMAC : 00:00:12:00:00:25
Node : 101
SrcIntf : port-channel5
VrfEncap : VXLAN: 2097153
```
この例では第二世代のスイッチまたは 3.2 以前の Cisco APIC リリースでの出力を示します。

ステップ **2** 次の例では、**show acllog deny l2 flow tenant common vrf tsw0connctx0 detail** コマンドを使用して、共通テ ナントのレイヤ 3 拒否ログに関する詳細情報を表示する方法を示します。

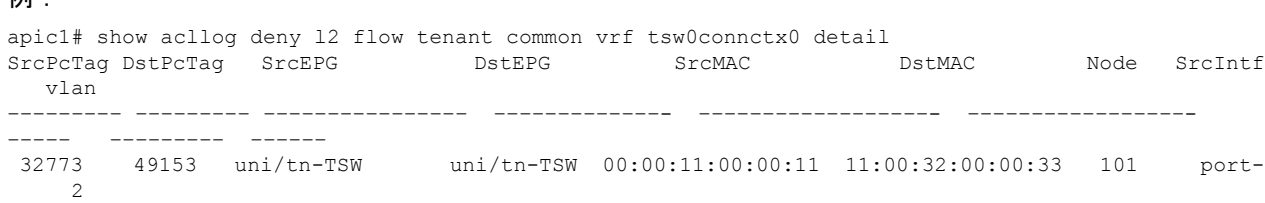

\_Tenant0/ap- \_Tenant0/ap- channel8

tsw0AP0/epg- tsw0AP0/epgtsw0ctx0BD0epg5 tsw0ctx0BD0epg6

この例では第二世代のスイッチまたは 3.2 以前の Cisco APIC リリースでの出力を示します。

ステップ **3** 次の例では、**show acllog permit l3 pkt tenant <tenant name> vrf <vrf name> [detail]** コマンドを使用して、 送信された一般的な VRF ACL レイヤ 3 許可パケットに関する詳細情報を表示する方法を示しています。

> apic1# show acllog permit l3 pkt tenant common vrf default detail acllog permit l3 packets detail: srcIp : 10.2.0.19 dstIp : 10.2.0.16 protocol : udp srcPort : 13124 dstPort : 4386 srcIntf : port-channel5 vrfEncap : VXLAN: 2097153 pktLen : 112 srcMacAddr : 00:00:15:00:00:28 dstMacAddr : 00:00:12:00:00:25 timeStamp : 2015-03-17T21:31:14.383+00:00

この例では第一世代のスイッチまたは 3.2 以前の Cisco APIC リリースでの出力を示します。

ステップ **4** 次の例では、**show acllog permit l2 pkt tenant <tenant name> vrf <vrf name> srcintf <s interface>** コマンドを 使用して、インターフェイス ポートチャネル 15 から送信されたデフォルトの VRF レイヤ 2 パケットに関 する情報を表示する方法を示しています。

> apic1# show acllog permit l2 pkt tenant common vrf default srcintf port-channel5 acllog permit L2 Packets Node srcIntf pktLen timeStamp -------------- -------------- -------- ------------- port-channel5 1 2015-03-17T21: 31:14.383+00:00

この例では第一世代のスイッチまたは 3.2 以前の Cisco APIC リリースでの出力を示します。

# 統計情報の収集にアトミックカウンタポリシーを使用す る

アトミック カウンタ ポリシーを使用すると、エンドポイント、エンドポイント グループ、外 部インターフェイス、および IP アドレスの組み合わせ間のトラフィックに関する統計を収集 できます。収集された情報で、ファブリック内のドロップや誤ったルーティングを検出できる ため、迅速なデバッグを実行し、アプリケーション接続の問題を切り分けることができます。

## アトミック カウンタ

アトミックカウンタは、ファブリック内のエンドポイント、EPG、またはアプリケーション間 の接続のトラブルシューティングに役立ちます。ユーザー レポート アプリケーションが遅く なったり、2つのエンドポイント間のトラフィック損失を監視するためにアトミックカウンタ が必要になる場合があります。アトミックカウンタが提供する機能の1つは、トラブルチケッ トを予防的な監視モードにする機能です。たとえば、問題が断続的であり、オペレーターがチ ケットをアクティブに処理しているときに発生するとは限りません。

アトミックカウンタは、ファブリックでのパケット損失の検出に役立ち、接続の問題の原因を すばやく特定できます。アトミック カウンタでは、ファブリックで NTP を有効にする必要が あります。

リーフ間(TEP 間)のアトミックカウンタは次を提供できます。

- ドロップ、承認および超過パケットのカウント
- 最後の 30 秒などの短期間のデータ収集、5 分、15 分、またはそれ以上の長期間のデータ 収集
- スパイン トラフィックごとの詳細(TEP、リーフ、または VPC の数が 64 未満の場合に使 用可能)
- 継続的なモニタリング

リーフ間(TEP間)アトミック カウンタは累積であり、クリアできません。ただし、30 秒の アトミック カウンタは 30 秒間隔でリセットされるため、断続的な問題や再発する問題の分離 に使用できます。

テナントのアトミック カウンタは次を提供できます。

- ドロップ、承認および超過パケットを含む、ファブリック全体のトラフィックのアプリ ケーション固有カウンタ
- モードは次を含みます。
- エンドポイントからエンドポイントへの MAC アドレス、またはエンドポイントからエン ドポイントへの IP アドレス。1 つのターゲット エンドポイントに複数の IP アドレスが関 連付けられている可能性があることに注意してください。
- オプションのドリル ダウン付きの EPG ツー EPG
- EPG からエンドポイント
- EPG から \*(任意)
- エンドポイントから外部 IP アドレス

アトミックカウンタは、2つのエンドポイント間のパケット量を追跡し、これを測定値として 使用します。これらは、ハードウェア レベルでのドロップやエラー カウンタを考慮していま せん。 (注)

ドロップされたパケットは、送信元が送信したよりも接続先が受信したパケットが少ない場合 に計算されます。

超過パケットは、送信元が送信したよりも接続先が受信したパケットの方が多い場合に計算さ れます。

## アトミック カウンタに関する注意事項および制約事項

- アトミックカウンタの使用は、エンドポイントが異なるテナントまたは同じテナント内の 異なるコンテキスト (VRF) にある場合はサポートされません。
- Cisco APIC リリース 3.1(2m) 以降では、ファブリックのライフタイム内のパスで統計情報 が生成されなかった場合、そのパスに対するアトミック カウンタは生成されません。ま た、**[**トラフィックマップ(**TrafficMap**)**]**(**[**可視化(**Visualization**)**]**タブにあるもので、 **[**操作(**Operations**)**]** > **[**可視化(**Visualization**)**]**を Cisco APIC GUIで選択する)には、す べてのパスではなく、アクティブなパス、つまりファブリックの寿命のいずれかの時点 で、トラフィックがあったパスだけが表示されます。
- IP アドレスが学習されない純粋なレイヤ 2 設定(IP アドレスは 0.0.0.0)では、エンドポ イント/EPG 間および EPG/エンドポイント間のアトミック カウンタ ポリシーはサポート されません。この場合、エンドポイント間およびEPG間のポリシーはサポートされます。 外部ポリシーは学習されたIPアドレスが必要なVirtual Routing and Forwarding (VRF)ベー スであり、サポートされます。
- アトミックカウンタの送信元または宛先がエンドポイントである場合、そのエンドポイン トはスタティックではなくダイナミックである必要があります。ダイナミックエンドポイ ント(fv:CEp)とは異なり、スタティックエンドポイント(fv:StCEp)にはアトミックカ ウンタに必要な子オブジェクト(fv:RsCEpToPathEp)がありません。
- 中継トポロジでは、リーフスイッチはすべてのスパインスイッチを使用したフルメッシュ にはなく、リーフ間(TEP間)のカウンタは予期どおりに動作しません。
- •リーフ間(TEP 間)アトミックカウンタの場合、トンネル数がハードウェア制限を上回 ると、システムはモードをトレール モードからパス モードに変更し、ユーザにはスパイ ンごとのトラフィックは表示されなくなります。
- アトミック カウンタはスパイン プロキシ トラフィックはカウントしません。
- ファブリックに入る前、またはリーフポートに転送される前にドロップされたパケット、 アトミック カウンタによって無視されます。
- ハイパーバイザで切り替えられるパケット(同じポートグループとホスト)はカウントさ れません。
- アトミック カウンタには、アクティブなファブリック ネットワーク タイム プロトコル (NTP) ポリシーが必要です。
- アトミック カウンタは IPv6 の送信元と接続先で動作しますが、IPv4 アドレスと IPv6 アド レスを混在させて送信元 IP アドレスと接続先 IP アドレスを構成することはできません。
- 送信元または宛先としてfvCEpを使用して設定されたアトミックカウンタポリシーでは、 fvCEp管理対象オブジェクトに存在するMACアドレスおよびIPアドレスからのトラフィッ クと、両者へのトラフィックだけがカウントされます。fvCEp の管理対象オブジェクトで

IPアドレスフィールドが空の場合、そのMACアドレスとの間で送受信されるすべてのト ラフィックが IP アドレスに関係なくカウントされます。Cisco APIC が fvCEp について複 数のIPアドレスを学習している場合、前述のように、fvCEp管理対象オブジェクト自体に ある 1 つの IP アドレスのみがカウントされます。特定の IP アドレスとの送受信に関連し たアトミック カウンタ ポリシーを設定するには、送信元または宛先として fvIp 管理対象 オブジェクトを使用します。

- fvCEp の背後に fvIp が存在する場合は、fvCEp ベースのポリシーではなく fvIP ベースのポ リシーを追加する必要があります。
- エンドポイントが同じ EPG に属している場合、IPv6 ヘッダーを持つレイヤ 2 ブリッジド トラフィックの、それらのエンドポイント間でのアトミックカウンタ統計は報告されませ  $h_{\rm o}$
- EPG または ESG から L3Out EPG に流れるトラフィックに対してアトミック カウンタが機 能するには、すべてのプレフィックスとマッチさせるため、0/0 ではなく 0/1 および 128/1 を使用して L3Out EPG を設定します。
- Cisco APICのトラフィックマップモードが「trial」に設定されていて、Cisco APICがF1545 障害を生成した場合、この障害をクリアできる唯一の方法は、トラフィック マップ モー ドを「path」に設定することです。トラフィック マップ モードを変更するには、**[**操作 (**Operations**)**]** > **[**可視化(**Visualization**)**]**に移動し、**[**設定(**Settings**)**]**をクリックし、 [モード(Mode)]のパスを選択して、**[**送信(**Submit**)**]**をクリックします。これにより、 入力と出力の両方でポートごとのトンネル統計が得られます。

トライアル モードでは、トンネル論理インターフェイスの最大スケール インデックスに 到達する可能性が高くなります。このモードは、より多くのソフトウェアおよびハード ウェアリソースを消費します。論理インターフェイスは、ハードウェア内のトンネルに関 連付けられている ID です。

トレイル モードを指定したトンネル エンドポイント (TEP) 間に単一のトンネルがある 場合は、より多くのハードウェアリソースも消費されます。たとえば、6つのファブリッ ク ポートと 1 つのトンネルがある場合、ハードウェアは、トンネルの数にファブリック ポートの数を掛けた数に等しいエントリ数を消費します。

ソフトウェアの場合、割り当てられた論理インターフェイスの数が2048を超えると、ハー ドウェアにエントリを作成できません。その結果、統計情報を取得できません。アトミッ ク カウンタの場合、この問題は減少または超過として表示されることがあります。

パス モードには、TEP のエントリだけがあります。vPC の場合、2 つのエントリがインス トールされます。したがって、上限に達する可能性は低くなります。

## アトミック カウンタの構成

- ステップ **1** メニュー バーで、[Tenants] をクリックします。
- ステップ **2** サブメニュー バーで、必要なテナントをクリックします。
- ステップ **3 Navigation** ウィンドウで、テナントを展開し、**Policies** を展開し、それから **Troubleshoot** を展開します。
- ステップ **4 Troubleshoot** の下で、**Atomic Counter Policy** を展開し、トラフィック トポロジを選択します。 エンドポイントの組み合わせ、エンドポイントグループ、外部インターフェイスおよびIPアドレス間のト ラフィックを測定できます。
- ステップ **5** 必要なトポロジを右クリックして、**Add***topology* **Policy**を選択し、**Add Policy**ダイアログボックスを開きま す。
- ステップ **6** [Add Policy] ダイアログボックスで、次の操作を実行します。
	- a) [Name] フィールドにポリシーの名前を入力します。
	- b) トラフィックの送信元の識別情報を選択するか、入力します。 必要な識別情報のソース(エンドポイント、エンドポイントのグループ、外部インターフェイス、ま たは IP アドレス)によって異なります。
	- c) トラフィックの宛先の識別情報を選択するか、入力します。
	- d) (任意)[Filters]テーブルで+アイコンをクリックし、カウントするトラフィックのフィルタ リングを指定します。 表示される [Create Atomic Counter Filter] ダイアログボックスで、IPプロトコル番号(たとえばTCP=6) によるフィルタリング、および送信元と宛先の IP ポート番号によるフィルタリングを指定できます。
	- e) [Submit] をクリックし、アトミック カウンタ ポリシーを保存します。
- ステップ **7** [Navigation] ペインで、選択したトポロジの下の新しいアトミック カウンタ ポリシーを選択します。 ポリシー設定が [Work] ペインに表示されます。
- ステップ **8** [Work] ペインで [Operational] タブをクリックし、[Traffic] サブタブをクリックして、アトミック カウンタ の統計情報を表示します。

## アトミック カウンタの有効化

アトミックカウンタを使用してファブリック内のドロップと誤ルーティングを検出し、アプリ ケーション接続の問題の迅速なデバッグと分離を可能にするには、次のいずれかのタイプのテ ナント アトミック カウンタ ポリシーを 1 つ以上作成します。

- EP\_to\_EP:エンドポイントからエンドポイント(**dbgacEpToEp**)
- EP\_to\_EPG:エンドポイントからエンドポイント グループ(**dbgacEpToEpg**)
- EP\_to\_Ext:エンドポイントから外部 IP アドレス(**dbgacEpToExt**)
- EPG\_to\_EP:エンドポイント グループからエンドポイント(**dbgacEpgToEp**)
- EPG\_to\_EPG:エンドポイントグループからエンドポイントグループ(**dbgacEpgToEpg**)
- EPG\_to\_IP:エンドポイント グループから IP アドレス(**dbgacEpgToIp**)
- Ext\_to\_EP:外部 IP アドレスからエンドポイント(**dbgacExtToEp**)
- IP\_to\_EPG:IP アドレスからエンドポイント グループ(**dbgacIpToEpg**)
- Any\_to\_EP:任意の場所からエンドポイント(**dbgacAnyToEp**)

• EP\_to\_Any :エンドポイントから任意の場所(**dbgacEpToAny**)

ステップ1 REST API を使用して EP to EP ポリシーを作成するには、次の例のような XML を使用します。

#### 例:

```
<dbgacEpToEp name="EP_to_EP_Policy" ownerTag="" ownerKey=""
dn="uni/tn-Tenant64/acEpToEp-EP_to_EP_Policy" descr="" adminSt="enabled">
<dbgacFilter name="EP_to_EP_Filter" ownerTag="" ownerKey="" descr=""
srcPort="https" prot="tcp" dstPort="https"/>
</dbgacEpToEp>
```
ステップ2 REST API を使用して EP to EPG ポリシーを作成するには、次の例のような XML を使用します。

### 例:

<dbgacEpToEpg name="EP\_to\_EPG\_Pol" ownerTag="" ownerKey="" dn="uni/tn-Tenant64/epToEpg-EP\_to\_EPG\_Pol" descr="" adminSt="enabled"> <dbgacFilter name="EP\_to\_EPG\_Filter" ownerTag="" ownerKey="" descr="" srcPort="http" prot="tcp" dstPort="http"/> <dbgacRsToAbsEpg tDn="uni/tn-Tenant64/ap-VRF64\_app\_prof/epg-EPG64"/> </dbgacEpToEpg>

## **RESTAPI**でアトミックカウンターを使用したトラブルシューティング

ステップ **1** ファブリック内に展開されたエンドポイント間アトミックカウンタのリストと、ドロップされたパケット の統計情報やパケット数などの関連する詳細を取得するには、次の例のように XML で **dbgEpToEpTsIt** ク ラスを使用します。

#### 例:

https://*apic-ip-address*/api/node/class/dbgEpToEpRslt.xml

ステップ **2** 外部IPからエンドポイントへのアトミックカウンタと関連する詳細のリストを取得するには、次の例のよ うに、XML で **dbgacExtToEp** クラスを使用します。

### 例:

https://*apic-ip-address*/api/node/class/dbgExtToEpRslt.xml

# デジタルオプティカルモニタリング統計の有効化と表示

リアルタイムのデジタル オプティカル モニタリング(DOM)データは SFP、SFP+、および XFPから定期的に収集され、警告およびアラームのしきい値テーブル値と比較されます。収集 された DOM データは、トランシーバ送信バイアス電流、トランシーバ送信電力、トランシー バ受信電力、およびトランシーバ電源電圧です。

## **GUI** を使用したデジタル オプティカル モニタリングの有効化

物理インターフェイスに関するデジタル オプティカル モニタリング(DOM)統計を表示する には、事前にポリシー グループに関連付けられたスイッチ ポリシーを使用して、リーフ イン ターフェイスまたはスパイン インターフェイスで DOM を有効にします。

GUI を使用して DOM を有効にするには:

- ステップ **1** メニュー バーで、**[Fabric]** > **[Fabric Policies]** の順に選択します。
- ステップ **2 [**ナビゲーション(**Navigation**)**]** ペインで、**[**ポリシー(**Policies**)**]** > **[**モニタリング(**Monitoring**)**]** > **[**ファブリック ノード コントロール(**Fabric Node Controls**)**]**を展開します。
- ステップ **3 [**ファブリック ノード コントロール(**Fabric Node Controls**)**]**を展開して、既存のポリシーのリストを表 示します。
- ステップ **4 [**作業(**Work**)**]** ペインで **[**アクション(**ACTIONS**)**]** ドロップダウン メニューをクリックして、**[**ファブ リック ノード コントロールを作成(**Create Fabric Node Control**)**]**を選択します。 **[**ファブリック ノード コントロールを作成(**Create Fabric Node Controls**)**]** ダイアログ ボックスが表示 されます。
- ステップ **5 [**ファブリック ノード コントロールを作成(**Create Fabric Node Control**)**]** ダイアログ ボックスで、次の 操作を実行します:
	- a) [Name] フィールドにポリシーの名前を入力します。
	- b) オプション。**[**説明**]** フィールドに、ポリシーの説明を入力します。
	- c) **[DOM** を有効にする(**Enable DOM**)**]** の横にあるボックスにチェックを入れます。
- ステップ **6 [**送信**]** をクリックしてポリシーを作成します。 これで、次の手順で説明するように、このポリシーをポリシー グループとプロファイルに関連付けるこ とができます。
- ステップ **7 [**ナビゲーション(**Navigation**)**]** ウィンドウで **[**スイッチポリシー(**Switch Policies**)**]** > **[**ポリシー グルー プ(**Policy Groups**)**]** を展開します。
- ステップ **8 [**作業(**Work**)**]** ペインで、**[**アクション(**ACTIONS**)**]** ドロップダウン メニューをクリックし、**[**リーフ スイッチ ポリシー グループを作成(**Create Leaf Switch Policy Group**)**]**(スパインの場合は、**[**スパイン スイッチ ポリシー グループを作成(**Create Spine Switch Policy Group**)**]**)を選択します。 **[**リーフ スイッチ ポリシー グループの作成(**Create Leaf Switch Policy Group**)**]** または **[**スパイン スイッ チ ポリシー グループの作成(**CreateSpineSwitch Policy Group**)**]** ダイアログ ボックスが表示されます。
- ステップ **9** ダイアログボックスで、次の操作を実行します。
	- a) [Name] フィールドにポリシー グループの名前を入力します。
	- b) **[**ノード コントロール ポリシー(**Node Control Policy**)**]** ドロップダウン メニューから、既存のポリ シー(先ほど作成したものなど)を選択するか、**[**ファブリックノードコントロールを作成(**Create Fabric Node Control**)] を選択して新しいポリシーを選択します。
	- c) [送信 (Submit) ] をクリックします。
- ステップ **10** 作成したポリシー グループを次のようにスイッチにアタッチします。
	- a) **[**ナビゲーション(**Navigation**)**]** ペインで、**[**スイッチ ポリシー(**Switch Policies**)**]** > **[**プロファイル (**Profiles**)**]** を展開します。
- b) **[**作業(**Work**)**]**ペインで、**[**アクション(**ACTIONS**)**]**ドロップダウン メニューをクリックし、必要 に応じて **[**リーフ スイッチ プロファイルを作成(**Create Leaf Switch Profile**)**]** または **[**スパイン ス イッチ プロファイルを作成(**Create Spine Switch Profile**)**]** を選択します。
- c) ダイアログボックスの中で、 **[**名前(**Name**)**]** フィールドにプロファイルのための名前を入力しま す。field.
- d) **[**スイッチの関連付け(**Switch Associations**)**]** で、プロファイルに関連付けるスイッチの名前を追加 します。
- e) **[**ブロック(**Block**)**]** プルダウンメニューから、該当するスイッチの横にあるボックスをオンにしま す。
- f) **[**ポリシー グループ(**Policy Group**)**]** プルダウンメニューから、前に作成したポリシー グループを 選択します。
- g) **[**アップデート(**Update**)**]** をクリックし、**[**送信(**Submit**)**]** をクリックします。

## **REST API** を使用したデジタル オプティカル モニタリングの有効化

物理インターフェイスに関するデジタル オプティカル モニタリング (DOM) 統計を表示するに は、インターフェイスで DOM を有効にします。

REST API を使用して DOM を有効にするには:

ステップ **1** 次の例のように、ファブリック ノード制御ポリシー(fabricNodeControlPolicy)を作成します。

<fabricNodeControl dn="uni/fabric/nodecontrol-testdom" name="testdom" control="1" rn="nodecontrol-testdom" status="created" />

ステップ **2** 次のように、ファブリック ノード制御ポリシーをポリシー グループに関連付けます。

```
<?xml version="1.0" encoding="UTF-8" ?>
<fabricLeNodePGrp dn="uni/fabric/funcprof/lenodepgrp-nodegrp2" name="nodegrp2"
rn="lenodepgrp-nodegrp2" status="created,modified" >
```
<fabricRsMonInstFabricPol tnMonFabricPolName="default" status="created,modified" /> <fabricRsNodeCtrl tnFabricNodeControlName="testdom" status="created,modified" />

</fabricLeNodePGrp>

ステップ **3** 次のように、ポリシー グループをスイッチに関連付けます(次の例では、スイッチは 103 です)。

```
<?xml version="1.0" encoding="UTF-8" ?>
<fabricLeafP>
  <attributes>
  <dn>uni/fabric/leprof-leafSwitchProfile</dn>
  <name>leafSwitchProfile</name>
  <rn>leprof-leafSwitchProfile</rn>
  <status>created,modified</status>
 </attributes>
 <children>
  <fabricLeafS>
    <attributes>
     <dn>uni/fabric/leprof-leafSwitchProfile/leaves-test-typ-range</dn>
```

```
<type>range</type>
    <name>test</name>
   <rn>leaves-test-typ-range</rn>
   <status>created,modified</status>
  </attributes>
   <children>
    <fabricNodeBlk>
     <attributes>
     <dn>uni/fabric/leprof-leafSwitchProfile/leaves-test-typ-range/nodeblk-09533c1d228097da</dn>
     <from >103</from >
     <to_>103</to_>
     <name>09533c1d228097da</name>
     <rn>nodeblk-09533c1d228097da</rn>
     <status>created,modified</status>
    </attributes>
   </fabricNodeBlk>
   </children>
  <children>
    <fabricRsLeNodePGrp>
     <attributes>
     <tDn>uni/fabric/funcprof/lenodepgrp-nodegrp2</tDn>
     <status>created</status>
     </attributes>
   </fabricRsLeNodePGrp>
  </children>
 </fabricLeafS>
</children>
</fabricLeafP>
```
## **GUI** を使用したデジタル オプティカル モニタリング統計の表示

GUI を使用して DOM 統計を表示するには:

### 始める前に

インターフェイスのDOM統計を表示するには、事前にインターフェイスのデジタルオプティ カル モニタリング(DOM)統計を有効にしておく必要があります。

ステップ **1** メニュー バーから **[**ファブリック(**Frabric**)**]** および **[**インベントリ(**Inventory**)**]**を選択します。

- ステップ2 [ナビゲーション (Navigation) ] ペインで、調査対象の物理インターフェイスがあるポッドおよびリーフ ノードを展開します。
- ステップ **3 [**インターフェイス(**Interface**)**]** を展開します。
- ステップ **4 [**物理 インターフェイス(**Physical Interfaces**)**]**を拡大します。
- ステップ5 調査対象の物理インターフェイスを展開します。
- ステップ **6 [DOM** 統計(**DOM Stats**)**]** を選択します。 インターフェイスの DOM 統計が表示されます。

## **REST API** によるデジタル オプティカル モニタリングを使用したトラ ブルシューティング

XML REST API クエリを使用して DOM 統計を表示するには:

#### 始める前に

インターフェイスのDOM統計を表示するには、事前にインターフェイスでデジタルオプティ カル モニタリング (DOM) を有効にしておく必要があります。

次の例は、REST API クエリを使用して、ノード 104 の eth1/25 の物理インターフェイスで DOM 統計を表 示する方法を示しています。

GET https://*apic-ip-address*/api/node/mo/topology/pod-1/node-104/sys/phys-[eth1/25]/phys/domstats.xml? query-target=children&target-subtree-class=ethpmDOMRxPwrStats&subscription=yes

次の応答が返されます:

```
response : {
   "totalCount":"1",
      "subscriptionId":"72057611234705430",
          "imdata":[
{"ethpmDOMRxPwrStats":{
   "attributes":{
      "alert":"none",
      "childAction":"",
      "dn":"topology/pod-1/node-104/sys/phys[eth1/25]/phys/domstats/rxpower",
      "hiAlarm":"0.158490",
      "hiWarn":"0.079430",
      "loAlarm":"0.001050",
      "loWarn":"0.002630",
      "modTs":"never",
      "status":"",
      "value":"0.139170"}}}]}
```
# 正常性スコアの概要の表示

APIC は、ポリシー モデルを使用してデータを正常性スコアに組み入れます。正常性スコアは インフラストラクチャ、アプリケーション、またはサービスなどさまざまなエリアで集約でき ます。正常性スコアを使用すると、ネットワーク階層をドリルダウンして障害を特定の管理対 象オブジェクト(MO)に分離することにより、パフォーマンスの問題を分離できます。アプ リケーションの状態(テナントごと)またはリーフスイッチの状態(ポッドごと)を表示する ことで、ネットワークの状態を表示できます。

正常性スコア、エラー、正常性 スコアの計算については、*Cisco APIC Fundamentals Guide* を参 照してください。

## 正常性スコアのタイプ

APIC は次の正常性スコアのタイプをサポートします。

- システム ネットワーク全体の正常性を要約します。
- リーフ:ネットワークのリーフ スイッチの正常性を要約します。リーフの正常性には、 ファン トレイ、電源、および CPU を含むスイッチのハードウェア正常性が含まれます。
- テナント テナントとテナントのアプリケーションの正常性を要約します。

### 正常性スコアによるフィルタ処理

次のツールを使用して、正常性スコアをフィルタ処理できます。

- 正常性スクロール バー:正常性スクロール バーを使って、どのオブジェクトを表示する かを指定できます。スコアを下げれば、正常性スコアの低いオブジェクトだけ見ることが できます。
- 劣化した正常性スコアの表示:劣化した正常性スコアを表示するには、ギアアイコンをク リックし、**[**劣化した正常性スコアのみを表示(**Show only degraded health score**)**]** を選択 します。

### テナントの正常性の表示

アプリケーションの正常性を表示するには、メニュー バーで **[**テナント(**Tenants**)**]** > *[tenant-name]* をクリックし、次に **[**ナビゲーション(**Navigation**)**]** ペインでテナント名をク リックします。GUIがアプリケーションやEPGを含むテナントの正常性の要約を表示します。 テナントの構成をドリルダウンするには、正常性スコアをダブルクリックします。

健全性の要約の場合は、**[**仕事(**Work**)**]**ペインの**[**正常性(**Health**)**]**タブをクリックします。 ネットワークのこの表示が正常性スコアとネットワーク上のMO間の関係を示すので、パフォー マンスの問題を分離し、解決することができます。たとえば、テナントのコンテクストの管理 オブジェクトの共通シーケンスは、**[**テナント(**Tenant**)**] > [**アプリケーション プロファイル (**Application profile**)**] > [**アプリケーション **EPG**(**Application EPG**)**] > [EPP] > [**ファブリッ クの場所(**Fabric location**)**] > [EPG** からパス アタッチメント( **EPG to Path Attachment** )**] > [**ネットワーク パス エンドポイント(**Network Path Endpoint**)**] > [**集約インターフェイス (**Aggregation Interface**)**] > [**集約されたインターフェイス(**Aggregated Interface**)**] > [**集約さ れたメンバー インターフェイス(**Aggregated Member Interface**)**]** となります。

## ファブリックの正常性の表示

ファブリックの正常性を表示するには、メニューバーの**[**ファブリック(**Fabric**)**]**をクリック します。**[**ナビゲーション(**navigation**)**]** のペインで、ポッドを選択します。GUI は、ノード を含むポッドの正常性の要約を表示します。ファブリック構成の一部をドリル ダウンするに は、正常性 スコアをダブルクリックします。

健全性の要約の場合は、**[**作業(**work**)**]**ペインの**[**正常性(**Health**)**]**タブをクリックします。 ネットワークのこの表示が正常性 スコアとネットワーク上の MO 間の関係を示すので、パ フォーマンスの問題を分離し、解決することができます。たとえば、ファブリックのコンテキ ストにおける管理対象オブジェクトの共通シーケンスは、**[**ポッド(**Pod**)**]>[**リーフ(**Leaf**)**] > [**シャーシ(**Chassis**)**] > [**ファン トレイ スロット(**Fan tray slot**)**] > [**回線モジュールのス ロット(**Line module slot**)**] >[**回線モジュール(**Line module**)**] > [**ファブリックポート(**Fabric Port**)**] > [**レイヤ **1** 物理インターフェイス構成(**Layer 1 Physical Interface Configuration**)**] > [**物理インターフェイス実行時間状態(**Physical Interface Runtime State**)**]** です。

- - 物理ネットワークの問題など、ファブリックの問題は、MO が直接関連するとテナントのパ フォーマンスに影響を及ぼすことがあります。 (注)

## **Visore** での **MO** 正常性の表示

Visore で MO の正常性を表示するには、**H** アイコンをクリックします。

次の MO を使って、正常性情報を表示します。

- 正常性:Inst
- 正常性:NodeInst
- オブザーバ:Node
- オブザーバ:Pod

Visore に関する詳細情報については、*Cisco* アプリケーション セントリック インフラストラク チャの基本ガイドを参照してください。

## ログを使用する正常性スコアのデバッグ

次のログ ファイルを使用して、APIC の正常性 スコアをデバッグできます。

- svc ifc eventmgr.log
- svc\_ifc\_observer.log
- ログを使用して正常性 スコアをデバッグする場合、次の項目を確認してください:
	- syslog (エラーまたはイベント)の送信元を確認します。
	- APIC で syslog ポリシーが構成されているかどうかを確認します。
	- syslogポリシータイプとシビラティ(重大度)が正しく設定されているかどうかを確認し ます。
	- コンソール、ファイル、リモート接続先、プロファイルを指定できます。リモート接続先 の場合、syslog サーバーが実行中であり、到達可能であることを確認します。

## エラーの表示

次の手順では、障害情報が表示される場所について説明します。

ステップ **1** 障害ウィンドウに移動します。

- システム障害(System Faults):メニュー バーから、**[**システム(**System**)**]** > **[**障害(**Faults**)**]** をク リックします。
- テナント障害:メニュー バーから:
- **1. [**テナント(**Tenants**)**]** > *[tenant-name]*] をクリックします。
- **2. [**ナビゲーション(**Navigation**)**]** ペインで、**[**テナント(**Tenant**)**]** *[*テナント名(*tenant name*)*]* を クリックします。
- **3. [**作業(**Work**)**]** ペインで、**[**障害(**Faults**)**]** タブをクリックします。
- ファブリック障害:メニューバーから:
	- **1. [**ファブリック(**Fabric**)**]** > **[**インベントリ(**Inventory**)**]** をクリックします。
	- **2. [**ナビゲーション(**Navigation**)**]** ペインで、ポッドをクリックします。
	- **3. [**作業(**Work**)**]** ペインで、**[**障害(**Faults**)**]** タブをクリックします。

障害のリストが要約表に表示されます。

ステップ **2** 障害をダブルクリックします。

ファブリックテーブルとシステムテーブルが変更され、クリックした障害の障害コードに一致する障害が 表示されます。

a) ファブリックまたはシステムの障害から、サマリー テーブルの障害をダブルクリックして詳細を表示 します。

**[**障害のプロパティ(**Fault Properties**)**]** ダイアログが表示され、次のタブが表示されます。

- **•一般(General):以下を表示します。** 
	- プロパティ(**Properties**):サマリー テーブルにある情報が含まれます
	- 詳細(**Details**):サマリーテーブルで見つかった障害情報、発生数、変更セット、および選択し た障害の元、以前、および最高の重大度レベルが含まれます。
- トラブルシューティング(**Troubleshooting**):次のとおり、表示します。
	- トラブルシューティング (Troubleshooting): 障害の説明と推奨されるアクションを含むトラブ ルシューティング情報が含まれています。
	- 監査ログ(**Auditlog**):障害が発生する前にユーザーが開始したイベントの履歴を表示できるツー ル。指定した分数ごとに履歴が一覧表示されます。ドロップダウン矢印をクリックして、分数を 調整できます。

• 履歴(**History**):影響を受けるオブジェクトの履歴情報を表示します

# アップリンク障害検出のためのポートトラッキングの有 効化

このセクションでは、GUI、NX-OS CLI、および REST API を使用してポート トラッキングを 有効にする方法について説明します。

## ファブリックポートの障害検出のためのポートトラッキングポリシー

ファブリック ポートの障害検出は、ポート トラッキング システム設定で有効にすることがで きます。ポートトラッキングポリシーは、リーフスイッチとスパインスイッチ間のファブリッ クポート、およびティア1リーフスイッチとティア2リーフスイッチ間のポートのステータス を監視します。有効なポートトラッキングポリシーがトリガーされると、リーフスイッチは、 EPGによって導入されたスイッチ上のすべてのアクセスインターフェイスをダウンさせます。

**[**ポートトラッキングがトリガーされたときに**APIC**ポートを含める(**IncludeAPICportswhen port tracking is triggered**)**]** オプションを有効にした場合、リーフスイッチがすべてのファブ リックポートへの接続を失うと(つまり、ファブリックポートが0になると)、ポートトラッ キングは Cisco Application Policy Infrastructure Controller (APIC) ポートを無効にします。Cisco APIC がファブリックに対してデュアルまたはマルチホームの場合にのみ、この機能を有効に してください。Cisco APIC ポートを停止すると、デュアルホームの Cisco APIC の場合にセカ ンダリ ポートに切り替えるのに役立ちます。

ポートトラッキングの設定は、**[**システム(**System**)**]>** > **[**システム設定(**System Settings**)**]>** > **[**ポート トラッキング(**Port Tracking**)**]** で行えます。 (注)

ポート トラッキング ポリシーは、ポリシーをトリガーするファブリック ポート接続の数と、 指定されたファブリックポートの数を超えた後にリーフスイッチアクセスポートをバックアッ プするための遅延タイマーを指定します。

次の例は、ポート トラッキング ポリシーの動作を示しています。

- ポート トラッキング ポリシーは、ポリシーをトリガーする各リーフ スイッチのアクティ ブなファブリック ポート接続のしきい値が 2 であると指定しています。
- ポート トラッキング ポリシーは、リーフ スイッチからスパイン スイッチへのアクティブ なファブリック ポート接続の数が 2 に低下したときにトリガーされます。
- 各リーフスイッチは、そのファブリックポート接続を監視し、ポリシーで指定されたしき い値に従ってポート トラッキング ポリシーをトリガーします。

• ファブリック ポート接続が復旧すると、リーフ スイッチは遅延タイマーの設定時間が経 過するのを待ってから、アクセスポートを復旧します。これにより、トラフィックがリー フスイッチ アクセス ポートで再開可能になる前に、ファブリックが再コンバージェンス する時間が与えられます。大規模なファブリックでは、遅延タイマーをより長い時間に設 定する必要がある場合があります。

$$
\theta
$$

このポリシーを構成するときは注意してください。ポートトラッキングをトリガーする、アク ティブなスパインポートの数に関するポートトラッキング設定が高すぎる場合、すべてのリー フ スイッチ アクセス ポートがダウンします。 (注)

## **GUI** を使用したポート トラッキングの構成

この手順では、GUIを使用してポートトラッキング機能を使用する方法について説明します。

- ステップ **1 [**システム(**System**)**]**メニューから、**[**システム設定(**System Settings**)**]**を選択します。
- ステップ **2** ナビゲーションウィンドウから**[**ポート トラッキング(**Port Tracking**)**]**を選択します。
- ステップ **3 [**ポート トラッキング状態(**Port tracking state**)**]** の横にある **[**オン(**on**)**]** を選択して、ポート トラッキン グ機能をオンにします。
- ステップ **4** プロパティのポート トラッキング状態の横にある **[**オフ(**off**)**]** を選択して、ポート トラッキング機能を オフにします。
- ステップ **5** (任意) **[**遅延復元タイマー(**Delay restore timer**)**]**をデフォルト(120 秒)からリセットします。
- ステップ **6** ポート トラッキングがトリガーされる前に稼働しているアクティブなスパイン リンクの最大数(0 ~ 12 の任意の構成値)を入力します。
- ステップ **7 [**送信(**Submit**)**]** をクリックして、目的のポート トラッキング構成をファブリック上のすべてのスイッチ にプッシュします。

## **NX-OS CLI** を使用したポート トラッキング

この手順では、NX-OS CLI を使用してポート トラッキング機能を使用する方法について説明 します。

ステップ **1** 次のように、ポート トラッキング機能をオンにします。

例:

apic1# show porttrack Configuration Admin State : on Bringup Delay(s) : 120 Bringdown # Fabric Links up : 0

ステップ **2** 次のように、ポート トラッキング機能をオフにします。

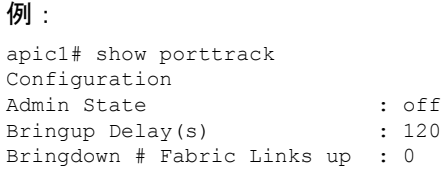

# **REST API** を使用した ポート トラッキング

### 始める前に

この手順では、REST API を使用してポート トラッキング機能を使用する方法について説明し ます。

ステップ **1** 次のように REST API を使用してポート トラッキング機能をオンにします (**admin state: on**):

```
<polUni>
<infraInfra dn="uni/infra">
<infraPortTrackPol name="default" delay="5" minlinks="4" adminSt="on">
```

```
</infraPortTrackPol>
</infraInfra>
</polUni>
```
ステップ **2** 次のように REST API を使用してポート トラッキング機能をオフにします(**admin state: off**):

```
<polUni><infraInfra dn="uni/infra">
<infraPortTrackPol name="default" delay="5" minlinks="4" adminSt="off">
```
</infraPortTrackPol> </infraInfra> </polUni>

# デバイスのモニタリングおよび管理用 **SNMP** の構成

このセクションでは、GUI を使用して SNMP を構成する方法について説明します。

## **SNMP** について

Cisco Application Centric Infrastructure(ACI)は、管理情報ベース(MIB)と通知(トラップ) を含む広範な SNMPv1、v2、および v3 のサポートを提供します。SNMP 標準では、Cisco ACI ファブリックを管理しモニタリングする各 MIB をサポートするサードパーティ製アプリケー ションを使用できます。

SNMPv3 はさらに広範なセキュリティ機能を提供します。各 SNMPv3 デバイスで SNMP サー ビスを有効または無効にするように選択できます。また、各デバイスで SNMPv1 および v2 要 求の処理方法を設定できます。

5.1(1) リリース以降、SNMPv3 は Secure Hash Algorithm-2(SHA-2)認証タイプをサポートしま す。

SNMP の使用方法の詳細については、『*Cisco ACI MIB Quick Reference*』を参照してください。

## **Cisco ACI** での **SNMP** アクセスのサポート

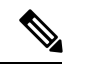

Cisco Application Centric Infrastructure(ACI)でサポートされる MIB の完全なリストについて は、 <http://www.cisco.com/c/en/us/td/docs/switches/datacenter/aci/apic/sw/1-x/mib/list/mib-support.html> を参照してください。 (注)

Cisco ACI での SNMP サポートは次のとおりです。

- SNMP 読み取りクエリー(Get、Next、Bulk、Walk)は、リーフおよびスパイン スイッチ と Cisco Application Policy Infrastructure Controller (APIC) によってサポートされます。
- SNMP 書き込みコマンド(Set)は、リーフおよびスパイン スイッチまたは Cisco APIC に よってサポートされません。
- SNMP トラップ(v1、v2c、および v3)は、リーフおよびスパイン スイッチと Cisco APIC によってサポートされます。

- (注) Cisco ACI は最大 10 個のトラップ レシーバをサポートします。
	- SNMPv3 は、リーフおよびスパイン スイッチと Cisco APIC によってサポートされます。
	- Cisco APIC IPv6 アドレスを使用した SNMP はサポートされていません。

表 **<sup>1</sup> : Cisco APIC** リリースでの **SNMP** サポートの変更

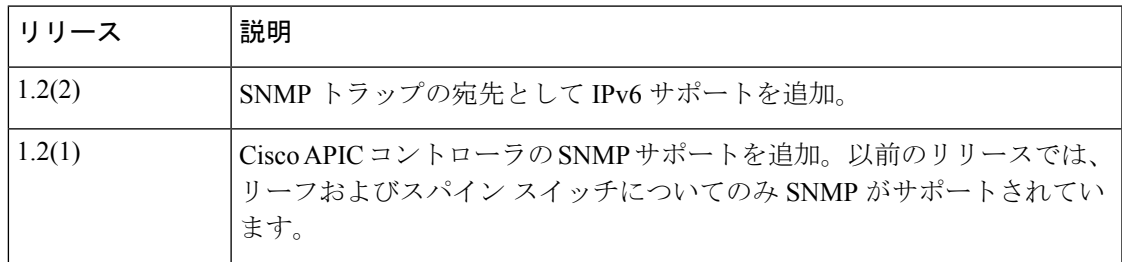

## **GUI** による **SNMP** ポリシーの設定

この手順では、ACI スイッチの SNMP ポリシーを設定し、有効にします。

### 始める前に

SNMP 通信を有効にするには、以下の設定が必要です。

- アウトオブバンド コントラクトを設定して SNMP トラフィックを許可します。SNMP ト ラフィックは、通常、SNMP 要求に UDP ポート 161 を使用します。
- 'mgmt' テナントで APIC アウトオブバンド IP アドレスを設定します。アウトオブバンド アドレスはAPICセットアップ時に設定されますが、アウトオブバンドコントラクトを有 効にするには 'mgmt' テナントでアドレスを明示的に設定する必要があります。
- ステップ **1** メニュー バーで、[Fabric] をクリックします。
- ステップ **2** サブメニュー バーで、[Fabric Policies] をクリックします。
- ステップ **3 [Navigation]** ペインで、**[Pod Policies]** を展開します。
- ステップ **4 [Pod Policies]** の下で **[Policies]** を展開します。
- ステップ **5 [SNMP]** を右クリックし、**[Create SNMP Policy]** を選択します。

新しい SNMP ポリシーを作成する代わりに、次の手順で示されるものと同じ方法で **[default]** ポリシー フィールドを編集できます。

- ステップ **6** SNMP ポリシーのダイアログボックスで、次の操作を実行します。
	- a) **[Name]** フィールドに、SNMP ポリシーの名前を入力します。
	- b) **[Admin State]** フィールドで、**[Enabled]** を選択します。
	- c) (任意) **[SNMP v3 Users]** テーブルで **[+]** アイコンをクリックし、名前を入力して、ユーザの認証 データを入力し、**[Update]** をクリックします。

この手順は SNMPv3 アクセスが必要な場合のみ実行します。

d) **[**コミュニティポリシー(**CommunityPolicies**)**]**テーブルで**[+]**アイコンをクリックし、**[**名前(**Name**)**]** を入力して、**[**更新(**Update**)**]** をクリックします。

コミュニティポリシー名の最大長は32文字です。名前には、アンダースコア()、ハイフン(-)、 またはピリオド(。)の文字、数字、および特殊文字のみを使用できます。名前に @ 記号を含める ことはできません。

- e) **[Trap Forward Servers]** テーブルで、**[+]**アイコンをクリックし、外部サーバの**[IP Address]**を入力 し、**[Update]**をクリックします。
- ステップ **7** 必須:許可されたSNMP管理ステーションを設定するには、SNMPポリシーのダイアログボックスで、次 の操作を実行します。
	- a) **[Client Group Policies]** テーブルで **[+]** アイコンをクリックし、**[Create SNMP Client Group Profile]** ダ イアログボックスを開きます。
	- b) **[Name]** フィールドに、SNMP クライアント グループのプロファイル名を入力します。
- c) **[Associated Management EPG]** ドロップダウン リストから管理 EPG を選択します。
- d) **[Client Entries]** テーブルで **[+]** アイコンをクリックします。
- e) **[Name]** フィールドにクライアントの名前を入力し、**[Address]** のフィールドにクライアントの IP ア ドレスを入力して、**[Update]** をクリックします。
	- SNMP 管理ステーションが SNMPv3 を使用して APIC と接続する場合、APIC は SNMP ク ライアント グループのプロファイルに指定されたクライアント IP アドレスを強制しませ ん。SNMPv3 の場合、管理ステーションが **[Client Entries]** リストに含まれている必要が ありますが、SNMPv3 クレデンシャルのみでアクセス可能なため、IP アドレスが一致し ている必要はありません。 (注)
- ステップ **8** [OK] をクリックします。
- ステップ **9 [**送信(**Submit**)**]** をクリックします。
- ステップ **10 [Pod Policies]**の下で**[Policy Groups]**を展開して、ポリシーグループを選択するか、または**[Policy Groups]** を右クリックし、**[Create POD Policy Group]** を選択します。

新しいポッドポリシーグループを作成することも、既存のグループを使用することもできます。ポッド ポリシー グループには、SNMP ポリシーに加えて他のポッド ポリシーを含めることができます。

- ステップ **11** ポッド ポリシー グループのダイアログボックスで、次の操作を実行します。
	- a) **[Name]** フィールドに、ポッド ポリシー グループの名前を入力します。
	- b) **[SNMPPolicy]**ドロップダウンリストから、設定したSNMPポリシーを選択して、**[Submit]**をクリッ クします。
- ステップ **12 [Pod Policies]** の下で **[Profiles]** を展開し、**[default]** をクリックします。
- ステップ **13 [Work]** ペインで、**[Fabric Policy Group]** ドロップダウン リストから、作成したポッド ポリシー グルー プを選択します。
- ステップ **14** [送信(Submit)] をクリックします。
- ステップ **15** [OK] をクリックします。

### **GUI** による **SNMP** トラップ通知先の設定

この手順では、SNMPトラップ通知を受信するSNMPマネージャのホスト情報を設定します。

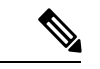

ACI は最大 10 個のトラップ レシーバをサポートします。10 個より多く設定すると、一部では 通知が受信されません。 (注)

ステップ **1** メニュー バーで、[Admin] をクリックします。

ステップ **2** サブメニュー バーで、[External Data Collectors] をクリックします。

ステップ **3 [Navigation]** ペインで、**[Monitoring Destinations]** を展開します。

- ステップ **4 [SNMP]** を右クリックし、**[Create SNMP Monitoring Destination Group]** を選択します。
- ステップ **5 [Create SNMP Monitoring Destination Group]** ダイアログボックスで、次の操作を実行します。
	- a) **[Name]** フィールドに、SNMP 通知先の名前を入力し、**[Next]** をクリックします。
	- b) **[Create Destinations]** テーブルで **[+]** アイコンをクリックし、**[Create SNMP Trap Destination]** ダイアロ グボックスを開きます。
	- c) **[**ホスト名**/IP**(**Host Name/IP**)**]** フィールドに、IPv4 または IPv6 アドレスまたは宛先ホストの完全修飾 ドメイン名を入力します。
	- d) 通知先のポート番号と SNMP バージョンを選択します。
	- e) SNMP v1 または v2c 通知先の場合、**[Security Name]** として設定したコミュニティ名の 1 つを入力し、 **[v3 Security Level]** として **[noauth]** を選択します。

SNMP v1 または v2c セキュリティ名の最大長は 32 文字です。名前には、アンダースコア(\_)、ハイ フン(-)、またはピリオド(。)の文字、数字、および特殊文字のみを使用できます。SNMP v2c の 場合、@ 記号も使用できます。

f) SNMPv3 通知先の場合、**[Security Name]** として設定したユーザ名の 1 つを入力し、必要な **[v3Security Level]** を選択します。

SNMPv3セキュリティ名の最大長は32文字です。名前は大文字または小文字で始まる必要があり、文 字、数字、およびアンダースコア()、ハイフン(-)、ピリオド(。)、または@記号の特殊文字の みを使用できます。

- g) **[Management EPG]** ドロップダウン リストから管理 EPG を選択します。
- h) [**OK**] をクリックします。
- i) **[**完了(**Finish**)**]** をクリックします。

### **GUI** による **SNMP** トラップ ソースの設定

この手順では、ファブリック内のソースオブジェクトを選択して有効にし、SNMPトラップ通 知を生成します。

- ステップ **1** メニュー バーで、[Fabric] をクリックします。
- ステップ **2** サブメニュー バーで、[Fabric Policies] をクリックします。
- ステップ **3** [Navigation] ペインで、[Monitoring Policies] を展開します。 共通ポリシー、デフォルト ポリシーで SNMP ソースを作成することも、または新しいモニタリング ポリ
	- シーを作成することもできます。
- ステップ **4** 必要なモニタリング ポリシーを展開し、[Callhome/SNMP/Syslog] を選択します。 [Common Policy] を選択する場合は、[Common Policy] を右クリックして、[Create SNMP Source] を選択し、 そのダイアログボックスで次の手順に従ってください。
- ステップ **5** [Work] ペインで、[Monitoring Object] ドロップダウン リストから [ALL] を選択します。
- ステップ **6** [Source Type] ドロップダウン リストから、[SNMP] を選択します。
ステップ **7** テーブルで + アイコンをクリックし、[Create SNMP Source] ダイアログボックスを開きます。

- ステップ **8** [Create SNMP Source] ダイアログボックスで、次の操作を実行します。
	- a) [Name] フィールドに、SNMP ポリシーの名前を入力します。
	- b) [Dest Group] ドロップダウン リストから、通知を送信する既存の宛先を選択するか、または [Create SNMP Monitoring Destination Group] を選択して、新しい宛先を作成します。 SNMP の通知先グループを作成する手順は、別項で説明します。
	- c) [Submit] をクリックします。

## **SNMP** を使用したシステムのモニタリング

個々のホスト(APIC またはその他のホスト)をリモートでモニタし、特定のノードの状態を 確認できます。

SNMP を使用してシステムの CPU とメモリの使用状況をチェックし、CPU のスパイクが発生 しているかどうかを確認できます。SNMP (ネットワーク管理システム)は、SNMP クライア ントを使用して APIC の情報にアクセスし、情報を取得します。

リモートでシステムにアクセスして、情報がネットワーク管理システムのコンテキストに属す るものかどうかを確認し、CPU またはメモリの使用量が多すぎないか、またはシステムやパ フォーマンスの問題が発生しているかどうかを調べることができます。問題の原因がわかる と、システムの正常性をチェックし、メモリまたは CPU の使用量が多すぎないかどうかを確 認できます。

詳細については、「*Cisco ACI MIB Quick Reference Manual*」を参照してください。

# トラフィック モニタリングの **SPAN** の構成

このセクションでは、SPAN のガイドラインと制約事項をリストし、SPAN セッションの構成 方法について説明します。

## **SPAN** の概要

スイッチドポートアナライザ (SPAN) ユーティリティを使って、詳細なトラブルシューティ ングの実行または特定のアプリケーションホストからトラフィックのサンプルを取得し、プロ アクティブなモニタリングと分析を行うことができます。

SPANは1つ以上のポート、VLAN、またはエンドポイントグループ(EPG)からのトラフィッ クをコピーし、ネットワークアナライザによる分析のためにコピーしたトラフィックを1つ以 上の送信先に送信します。このプロセスはどの接続デバイスも中断せず、ハードウェア内で実 施されるので不要な CPU 負荷を防ぎます。

SPANセッションはソースが受信したトラフィック(入力トラフィック)、ソースから送信し たトラフィック(出力トラフィック)、またはその両方をモニタリングするように設定できま す。デフォルトでは、SPAN はすべてのトラフィックをモニタリングしますが、選択したトラ フィックだけをモニタリングするようにフィルタを設定できます。

テナントまたはスイッチで SPAN を設定できます。スイッチ上で設定する場合、SPAN をファ ブリック ポリシーまたはアクセス ポリシーとして設定できます。

APIC は、SPAN(ERSPAN)のカプセル化されたリモート拡張をサポートします。

リリース 4.1(1i) 以降、次の機能がサポートされるようになりました。

• 送信元とポートチャネルが同じスイッチ上でローカルである限り、宛先として静的ポート チャネルを使用した、ローカル SPAN に対するサポート。

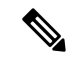

- APIC リリース 4.1(1i) 以降を実行していて、宛先として静的ポー ト チャネルを設定した後、4.1(1i) より前のリリースにダウング レードすると、これが原因で SPAN セッションが管理者無効状態 になります。この機能は、リリース4.1.(1i)より前には利用できま せんでした。機能への影響はありません。 (注)
	- レイヤ 3 インターフェイス フィルタリングを使用して送信元 SPAN を設定するときに、 レイヤ 3 インターフェイスの IP プレフィックスを含める必要がなくなりました。
	- 1つ以上のフィルタエントリのグループであるフィルタグループ設定のサポート。フィル タ グループを使用すれば、受信したパケットを SPAN を使用して分析する必要があるか どうかを判断するために使用される一致基準が指定できます。
	- ASIC の入力での転送が原因でドロップされたパケットをキャプチャし、事前設定された SPAN 宛先に送信する SPAN-on-drop 機能。SPAN-on-drop 設定には、アクセス ポートを SPAN 送信元として使用するアクセス ドロップ、ファブリック ポートを SPAN 送信元と して使用するファブリック ドロップ、およびノード上のすべてのポートを SPAN 送信元 として使用するグローバル ドロップの 3 種類があります。SPAN-on-drop は、通常の SPAN を使用し (CLI、GUI、および REST API 経由) とトラブルシューティング SPAN を使用し て (CLI および REST API のみを経由) 設定されます。この機能の設定の詳細については、 *GUI* を使用した *SPAN* の設定、*NX-OS* スタイル *CLI* を使用した *SPAN* の設定、および *REST API* を使用した *SPAN* の設定を参照してください。

## マルチノード **SPAN**

APICのトラフィックのモニタリングポリシーは、各アプリケーショングループのすべてのメ ンバーと彼らが接続する場所を追跡するために、適切な範囲にポリシーのスパンを広げること が可能です。メンバーが移動すると、APIC は新しいリーフにポリシーを自動的にプッシュし ます。たとえば、エンドポイントが新しいリーフ スイッチに VMotion により移動すると、ス パンの設定は自動的に調整されます。

ACI ファブリックは、カプセル化リモート SPAN (ERSPAN)形式の次の2つの拡張をサポー トします。

- アクセスまたはテナント SPAN:VLAN をフィルタとして使用するかどうかにかかわら ず、リーフ スイッチのフロント パネル ポートに対して実行されます。リーフ スイッチの Broadcom Trident 2 ASIC は、ERSPAN タイプ 1 形式とはわずかに異なるバージョンをサ ポートします。上記で参照したドキュメントで定義されている ERSPAN タイプ 1 フォー マットとは、GRE ヘッダーが 4 バイトのみであり、シーケンス フィールドがないという 点で異なっています。GREヘッダーは常に次のようにエンコードされます– 0x000088be。 0x88be は ERSPAN タイプ 2 を示していますが、フィールドの残りの 2 バイトにより、こ れは 4 バイトの GRE ヘッダーを持つ ERSPAN タイプ 1 パケットとして識別されます。
- ファブリック SPAN:リーフ スイッチの Northstar ASIC により、またはスパイン スイッチ の Alpine ASIC により実行されます。これらの ASIC は ERSPAN タイプ 2 および 3 フォー マットをサポートしていますが、ACIファブリックは現在、ファブリックSPANのERSPAN タイプ2のみをサポートしています。これについては、上記のベースラインドキュメント に記載されています。

ERSPAN ヘッダーの説明については、次の URL にある IETF インターネット ドラフトを参照 してください。<https://tools.ietf.org/html/draft-foschiano-erspan-00>

## **SPAN** の注意事項と制約事項

- 多くのガイドラインと制約事項は、スイッチが第1世代スイッチか第2世代スイッチかによっ て異なります。スイッチの生成は次のように定義されます。 (注)
	- 第 1 世代スイッチは、スイッチ名の末尾に「EX」、「FX」、「FX2」などのサフィック スがないことで識別されます(N9K-9312TX など)。
	- 第 2 世代スイッチは、スイッチ名の末尾に「EX」、「FX」、「FX2」などのサフィック スが付いています。

• サポートされる SPAN のタイプはさまざまです。

- 第 1 世代のスイッチの場合、テナントおよびアクセス SPAN は、カプセル化された SPAN (ERSPAN) タイプIを使用します (Cisco Application Policy Infrastructure Controller (APIC)GUI のバージョン 1 オプション)。
- 第2世代スイッチの場合、テナントおよびアクセスSPANは、カプセル化されたSPAN (ERSPAN)タイプ II(Cisco APIC GUI のバージョン 2 オプション)を使用します。
- ファブリック SPAN は ERSPAN タイプ II を使用します。
- リリース 5.2(3) 以降、ERSPAN は IPv6 接続先をサポートしています。
- 6.0(3) リリースは、次の SPAN 制限がある Cisco N9K-C9808 スイッチをサポートします。
	- •出力(トランジット (Tx) ) SPAN はサポートされていません。
	- ドロップ時の SPAN はサポートされていません。
- 複数のセッションで同じ SPAN 送信元を使用することはできません。
- SPAN は、最大 343 バイトの MTU をサポートします。
- uSeg EPG または ESG は、SPAN 送信元 EPG として使用できません。これは、SPAN 送信 元フィルタが VLAN ID に基づいているためです。したがって、エンドポイントが uSeg EPG または ESG に分類されている場合でも、その VLAN が SPAN 送信元 EPG の VLAN である場合、エンドポイントからのトラフィックはミラーリングされます。
- ERSPAN セッションを構成するときに、SPAN ソースに GOLF VRF インスタンス内のスパ インスイッチからの宛先とインターフェイスが含まれている場合、L3Outプレフィックス が間違った BGP ネクストホップで GOLF ルータに送信され、GOLF からその L3Out への 接続が切断されます。
- SPAN 送信元として l3extLIfP のレイヤ 3 サブインターフェイスを指定することはできませ ん。外部ソースからのトラフィックをモニタリングするためにはポート全体を使用しま す。
- FEX インターフェイスのローカル SPAN では、FEX インターフェイスは SPAN 送信元と してのみ使用でき、SPAN 宛先としては使用できません。
	- 第 1 世代スイッチでは、レイヤ 3 スイッチド トラフィックに対して Tx SPAN は機能 しません。
	- 第 2 世代のスイッチでは、トラフィックがレイヤ 2 またはレイヤ 3 のどちらでスイッ チングされているかにかかわらず、Tx SPAN は機能しません。

Rx SPAN に制限はありません。

FEX ファブリック ポートチャネル (NIF) の SPAN の場合、メンバー インターフェイス は第 1 世代リーフ スイッチの SPAN 送信元インターフェイスとしてサポートされます。

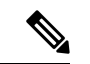

第2世代スイッチで FEX ファブリック ポートチャネル(NIF)メ ンバー インターフェイスを SPAN 送信元インターフェイスとして 設定することもできますが、これは Cisco APIC リリース 4.1 より 前のリリースではサポートされていません。 (注)

ERSPAN ヘッダーについては、IETF の Internet Draft([https://tools.ietf.org/html/](https://tools.ietf.org/html/draft-foschiano-erspan-00) [draft-foschiano-erspan-00](https://tools.ietf.org/html/draft-foschiano-erspan-00))を参照してください。

- ERSPAN 宛先 IP アドレスは、エンドポイントとしてファブリックで学習する必要があり ます。
- SPAN は IPv6 トラフィックをサポートします。
- ポート チャネルまたは vPC の個別ポート メンバーは送信元として設定されます。ポート チャネル、vPC、または vPC コンポーネントを SPAN セッションの送信元として使用しま す。
- 宛先 EPG が削除されるか使用できない場合、ERSPAN 送信元グループで障害は発生しま せん。
- SPAN フィルタは、第 2 世代のリーフ スイッチでのみサポートされます。
	- アクセスSPAN送信元は、特定の時点で次のいずれかのフィルタのみをサポートします。

• EPG

- 外部ルーティング(L3Out)
- L3Out フィルタを使用してアクセス SPAN 送信元を展開する場合は、L3Out が一致するイ ンターフェイスにも展開されていることを確認します。
	- L3Out がポートに展開されている場合、SPAN 送信元は同じポートに展開する必要が あります。
	- L3Out が PC に展開されている場合、SPAN 送信元は同じ PC に展開する必要がありま す。
	- L3Out が vPC に展開されている場合、SPAN 送信元は同じ vPC に展開する必要があり ます。
- L3Out ルーテッド インターフェイスおよびルーテッド サブインターフェイスはポートま たはPCに導入できますが、L3OutSVIはポート、PC、またはvPCに導入できます。L3Out フィルタを使用する SPAN 送信元は、それに応じて展開する必要があります。
- L3Out フィルタは、ファブリック SPAN またはテナント SPAN セッションではサポートさ れません。
- EPG ブリッジ ドメインの [L3 設定(L3 Configuration)] タブで正しい L3Out を選択する必 要があります。そうしないと、基本的な L3Out のパケット フローが機能しません。
- カプセル化値は、ルーテッドサブインターフェイスおよびSVIには必須ですが、ルーテッ ドインターフェイスには適用されません。L3OutサブインターフェイスまたはSVIカプセ ル化値は、EPG カプセル化値とは異なる必要があります。

SPAN セッション内で EPG フィルタが有効になっている場合、中継、つまり tx 方向のイ ンターフェイスから送信される ARP パケットはスパンされません。

- 次の場合、SPAN フィルタはサポートされません。
	- ファブリック ポート
	- ファブリックおよびテナント SPAN セッション
	- スパイン スイッチ
- 公式にサポートされているよりも多くの L4 ポート範囲を追加しようとしても、L4 ポート 範囲フィルタ エントリは追加されません。
- SPAN 送信元グループ レベルまたは個々の SPAN 送信元レベルで、サポートされている フィルタエントリより多くのエントリを関連付けようとすると、SPANセッションは起動 しません。
- 公式にサポートされているよりも多くのフィルタエントリを追加または削除すると、削除 されたフィルタ エントリは TCAM に残ります。
- アクティブな SPAN セッションの最大数や、SPAN フィルタ制限など、SPAN 関連の制限 については、『*Verified Scalability Guide forCisco ACI*』ドキュメントを参照してください。
- SPAN-on-drop 機能では、次の注意事項と制限事項が適用されます。
	- SPAN-on-drop 機能は、第 2 世代リーフ スイッチでサポートされます。
	- SPAN-on-drop 機能は、LUX ブロック内の転送ドロップがあるパケットのみをキャプ チャします。これは、入力での転送ドロップ パケットをキャプチャします。 SPAN-on-drop 機能は、BMX(バッファ)ドロップおよび RWX(出力)ドロップを キャプチャできません。
	- トラブルシューティング CLI を使用して SPAN-on-drop と Cisco APICを有効にして宛 先として SPAN セッションを作成する場合、100 MBの データがキャプチャされると セッションは無効になります。
	- モジュラ シャーシでは、SPAN-on-drop 機能はライン カードでドロップされたパケッ トに対してのみ機能します。ファブリックカードでドロップされたパケットはスパン されません。
	- SPAN-on-drop ACL と他の SPAN ACL はマージされません。SPAN-on-drop セッション が ACL ベースの SPAN とともにインターフェイスで設定されている場合、そのイン ターフェイスでドロップされたパケットは SPAN-on-drop セッションにのみ送信され ます。
	- SPAN on drop と SPAN ACL を同じセッションで設定することはできません。
	- アクセスまたはファブリックポートドロップセッションとグローバルドロップセッ ションが設定されている場合、アクセスまたはファブリックポートドロップセッショ ンがグローバル ドロップ セッションよりも優先されます。
	- TCAM でサポートされるフィルタ エントリの数=(M \* S1 \* 1 + N \* S2 \* 2)+(S3 \* 2)。これは、rxSPANまたはtxSPANに個別に適用されます。現在この式に従うと、 tx または rx SPAN でサポートされる最大フィルタ エントリは各方向で 480 です(ま た、フィルタ グループ アソシエーション (S3 = 0 を意味する) なしで、16 個のポー ト範囲を含む他の送信元が設定されていない場合) )。フィルタ エントリの数が最 大許容数を超えると、障害が発生します。フィルタエントリでレイヤ4ポート範囲を 指定できることに注意してください。ただし、16個のレイヤ4ポートが単一のフィル タ エントリとしてハードウェアにプログラムされます。

• M = IPv4 フィルタの数 (注)

- S1 = IPv4 フィルタを使用した送信元の数
- N = IPv6 フィルタの数
- S2 = IPv6 フィルタを使用した送信元の数
- S3 =フィルタ グループが関連付けられていない送信元の数
- PC または vPC の LACP ポリシーで MAC ピニングを設定すると、PC メンバー ポートは LACP 個別ポートモードになり、PC は動作しません。したがって、このような PC での SPAN 送信元設定は失敗し、「No operating src / dst」障害が生成されます。MAC ピニング モードが設定されている場合、SPAN は個々のポートでのみ設定できます。
- Cisco Application Centric Infrastructure(ACI)リーフ スイッチで受信されたパケットは、ス パンインターフェイスが入力インターフェイスと出力インターフェイスの両方で設定され ている場合でも、一度だけスパンされます。
- ルーテッド外部 SPAN 送信元フィルタを使用すると、Tx 方向のユニキャストのみが表示 されます。Rx 方向では、ユニキャスト、ブロードキャスト、およびマルチキャストを確 認できます。
- L3Out フィルタは、送信マルチキャスト SPAN ではサポートされません。L3Out は、入力 ACL フィルタでは sclass / dclass の組み合わせとして表されるため、ユニキャスト トラ フィックのみを照合できます。送信マルチキャストトラフィックは、ポートおよびポート チャネルでのみスパンできます。
- ポートチャネルインターフェイスをSPAN宛先として使用できるのは、-EX以降のスイッ チだけです。
- SPAN フィルタ(5 タプル フィルタ)が適用されている場合、同じ送信元インターフェイ スで複数の SPAN セッションを設定することはできません。

リーフ スイッチのローカル SPAN 宛先ポートは、着信トラフィックを予期しません。レ イヤ 2 インターフェイス ポリシーを設定し、**VLAN** 範囲プロパティをグローバル範囲で はなくポート ローカル範囲に設定することで、スイッチが着信 SPAN 宛先ポート トラ フィックをドロップするようにできます。このポリシーを SPAN 宛先ポートに適用しま す。レイヤ2インターフェイスポリシーを設定するには、GUIで次の場所に移動します。 **[**ファブリック(**Fabric**)**]** > **[**アクセスポリシー(**AccessPolicies**)**]** > **[**ポリシー(**Policies**)**]** > **[**インターフェイス(**Interface**)**]** > **[L2** インターフェイス(**L2 Interface**)**]**

特定のパケットに SPAN を設定すると、SPAN はそのパケットに対して 1 回だけサポート されます。最初の SSN の Rx の SPAN によってトラフィックが選択された場合、2 番目の SSN の Tx の SPAN によってトラフィックが再度選択されることはありません。したがっ て、SPAN セッションの入力ポートと出力ポートが単一のスイッチ上にある場合、SPAN

セッションのキャプチャは一方向のみです。SPAN セッションは双方向トラフィックを表 示できません。

• フィルタ グループに設定された SPAN ACL フィルタは、アクセス インターフェイスから 出力されるブロードキャスト、不明ユニキャスト、およびマルチキャスト(BUM)トラ フィックをフィルタリングしません。出力方向の SPAN ACL は、ユニキャスト IPv4 また は IPv6 トラフィックに対してのみ機能します。

SPAN宛先をローカルポートとして設定する場合、EPGはそのインターフェイスに展開で きません。

リーフ スイッチでは、VRF フィルタを持つ SPAN 送信元は、VRF インスタンスの下のす べての通常のブリッジ ドメインとすべてのレイヤ 3 SVI にマッチします。

スパイン スイッチでは、VRF を持つ SPAN 送信元は、設定された VRF VNID トラフィッ クのみにマッチします。また、ブリッジ ドメイン フィルタは、ブリッジ ドメイン VNID トラフィックのみにマッチします。

- 独自の SPAN 拡張フィルタ エントリを作成する場合、拡張フィルタ エントリの管理対象 オブジェクトを識別するために、
UI AUTO CONFIG DEFAULT EXTENDED MO をオブジェクト名として使用することはできません。
- 同じ速度の SPAN 接続先インターフェイスを使用します。SPAN セッションによってモニ ターされるトラフィックは、接続先ポートがオーバーサブスクライブされていないが、他 の SPAN 接続先ポートの 1 つがオーバーサブスクライブされている場合でも、SPAN バッ ファのドロップが原因でトラフィック損失が発生する可能性があります。SPANトラフィッ ク レートは、接続先インターフェイスの速度が異なる場合、およびそれらの 1 つがオー バーサブスクライブされている場合、最も遅いSPAN接続先インターフェイス速度に制限 されます。
- 構成されているどの送信元インターフェイスよりも高いSPAN接続先インターフェイス速 度を使用し、マイクロバーストに十分な余裕がある速度を選択します。クラウドスケール ASIC は、SPAN クラスのマイクロバースト モニタリング オプションを提供しません。

## **GUI** を使用した **SPAN** の設定

## **Cisco APIC GUI** を使用したテナント **SPAN** セッションの設定

SPAN は、スイッチまたはテナントで設定できます。このセクションでは、Cisco APIC GUI を 使用して、複製された送信元パケットをリモート トラフィック アナライザに転送するように テナントの SPAN ポリシーを設定する方法について説明します。設定手順では、1 つ以上の GUIダイアログボックスのフィールドに値を入力する必要があります。フィールドを理解し、 有効な値を決定するには、ダイアログボックスの右上隅にあるヘルプアイコン(?)をクリッ クしてヘルプ ファイルを表示します。

ステップ **1** メニュー バーで、[Tenants] をクリックします。

ステップ **2** サブメニュー バーで、送信元エンドポイントを含むテナントをクリックします。

ステップ **3 [**ナビゲーション(**Navigation**)**]**ペインでテナントを展開し、**[**ポリシー(**Policies**)**]** > **[**トラブルシューティ ング(**Troubleshooting**)**]** を展開して、 > **[SPAN]** を展開します。 **[SPAN]** に表示される 2 つのノード:**[SPAN** 宛先グループ(**SPAN Destination Groups**)**]** と **[SPAN** 送信元

グループ(**SPAN Source Groups**)**]**。

- ステップ **4 [**ナビゲーション(**Navigation**)**]**の下で **[SPAN** 送信元グループ(**SPAN Source Groups**)**]** を右クリックし、 **[SPAN** 送信元グループの作成(**Create SPAN Source Group**)**]** を選択します。 **[Create SPAN Source Group]** ダイアログが表示されます。
- ステップ **5 [SPAN** 送信元グループの作成(**Create SPAN Source Group**)**]** ダイアログ ボックスの必須フィールドに適 切な値を入力します。
- ステップ **6 [**送信元の作成(**Create Sources**)**]** テーブルを展開し、**[SPAN** 送信元の作成**]** ダイアログ ボックスを開きま す。
- ステップ **7 [SPAN**送信元の作成(**CreateSPANSource**)**]**ダイアログボックスのフィールドに適切な値を入力します。
- ステップ **8** SPAN送信元の作成が完了したら、**[OK]** をクリックします。

**[SPAN** 送信元グループの作成(**Create VRF**)**]** ダイアログ ボックスに戻ります。

ステップ **9 [**リモート場所の作成(**Create Remote Location**)**]** ダイアログのフィールドに値を入力したら、**[**送信 (**Submit**)**]** をクリックします。

## 次のタスク

SPAN 送信先のトラフィック アナライザを使用して、SPAN 送信元 EPGからのデータ パケット を観察し、パケット形式、アドレス、プロトコルおよびその他の情報を確認できます。

## **APIC GUI** を使用した **SPAN** フィルタ グループの設定

- ステップ **1** メニューバーで**[**ファブリック(**Fabric**)**]**をクリックし、サブメニューバーで**[**アクセスポリシー(**Access Policies**)**]**をクリックします。
- ステップ **2 [**ナビゲーション(**Navigation**)**]** ペインで、**[**ポリシー(**Policies**)**]** > **[**トラブルシューティング (**Troubleshooting**)**]** を展開し、**[SPAN]** を展開します
- ステップ **3 [SPAN]** の下で **[SPAN** フィルタ グループ(**SPAN Filter Groups**)**]** を右クリックし、**[SPAN** フィルタ グルー プの作成(**Create SPAN Filter Group**)**]** を選択します。

**[**フィルタ グループの作成(**Create Filter Group**)**]** ダイアログボックスが表示されます。

- ステップ **4** SPAN フィルタ グループの名前を入力します。**[**フィルタ エントリ(**Filter Entries**)**]** テーブルで、**[+]** をク リックし、次のフィールドに値を入力します。
	- **[**送信元 **IP** プレフィックス(**Source IP Prefix**)**]**:*IP* アドレス*/*マスクの形式で送信元 IP アドレスを入 力します。IPv4アドレスおよびIPv6アドレスのどちらもサポートされています。**0.0.0.0**の値は、この フィールドで 任意の IPv4 アドレス エントリを指定するために、**::** の値は、任意の IPv6 アドレスエン トリを指定するために使用します。
	- **[**最初の送信元ポート(**First Source Port**)**]** 最初の送信元レイヤー 4 ポートを入力します。このフィー ルドは、**[**最後の送信元ポート(**Last Source Port**)**]** フィールドとともに、送信元ポートをフィルタリ

ングするためのポート範囲を指定します。値 **0** は、このフィールドで任意のエントリを指定するため に使用します。

- **[**最後の送信元ポート(**Last Source Port**)**]** 最後の送信元レイヤー 4 ポートを入力します。このフィー ルドは、**[**最初の送信元ポート(**First Source Port**)**]** フィールドとともに、送信元ポートをフィルタリ ングするためのポート範囲を指定します。値 **0** は、このフィールドで任意のエントリを指定するため に使用します。
- **[**宛先 **IP** プレフィックス(**Destination IP Prefix**)**]**:*IP* アドレス*/*マスクの形式で宛先 IP アドレスを入 力します。IPv4アドレスおよびIPv6アドレスのどちらもサポートされています。**0.0.0.0**の値は、この フィールドで 任意の IPv4 アドレス エントリを指定するために、**::** の値は、任意の IPv6 アドレスエン トリを指定するために使用します。
- **[**最初の宛先ポート(**FirstDestinationPort**)**]**:最初の宛先レイヤー4ポートを入力します。このフィー ルドは、**[**最後の宛先ポート(**Last Destination Port**)**]** フィールドとともに、宛先ポートをフィルタリ ングするためのポート範囲を指定します。値 **0** は、このフィールドで任意のエントリを指定するため に使用します。
- **[**最後の宛先ポート(**Last DestinationPort**)**]**:最後の宛先レイヤー4ポートを入力します。このフィー ルドは、**[**最初の宛先ポート(**First Destination Port**)**]** フィールドとともに、宛先ポートをフィルタリ ングするためのポート範囲を指定します。値 **0** は、このフィールドで任意のエントリを指定するため に使用します。
- **[IP** プロトコル(**IP Protocol**)**]**:IP プロトコルを入力します。値 **0** は、このフィールドで任意のエン トリを指定するために使用します。
- **[**拡張フィルタ エントリ(**Extended Filter Entries**)**]** テーブルで、**[+]** をクリックし、次のフィールド に値を入力します。
	- **[**名前(**Name**)**]:** 拡張フィルタ エントリの名前を入力します。
	- **[**最初の**DSCP**(**DSCPFrom**)**]**:DSCP値を入力します。このフィールドは、**[**最後の**DSCP**(**DSCP To**)**]** フィールドとともに、DSCP 値をフィルタリングする範囲を指定します。
	- **[**最後のの**DSCP**(**DSCPTo**)**]**:DSCP値を入力します。このフィールドは、**[**最初の**DSCP**(**DSCP From**)**]** フィールドとともに、DSCP 値をフィルタリングする範囲を指定します。
	- **[**最初の**Dot1P**(**Dot1PFrom**)**]**:Dot1P値を入力します。このフィールドは、**[**最後の**Dot1P**(**Dot1P To**)**]** フィールドとともに、Dot1P 値をフィルタリングする範囲を指定します。
	- **[**最後の **Dot1P**(**Dot1P To**)**]**:Dot1P 値を入力します。このフィールドは、**[**最初の **Dot1P**(**Dot1P From**)**]** フィールドとともに、Dot1P 値をフィルタリングする範囲を指定します。

送信元ポートと宛先ポートの範囲、またはDSCPとDot1Pの範囲の値を指定できます。送信元ポー トと宛先ポートの範囲、およびDSCPとDot1Pの範囲の両方を指定すると、障害が表示されます。

DSCP または Dot1P は、出力方向ではサポートされていません。方向として **[**両方(**Both**)**]** を選 択した場合、DSCPまたはDot1Pのいずれかが入力方向のみでサポートされ、出力方向ではサポー トされません。

• **[TCP** フラグ(**TCP Flags**)**]** ドロップダウンリストで、**TCP**フラグを選択します。

**TCP** フラグを設定できるのは、フィルタ グループのドロップダウン リストで **[**未指定 (**Unspecified**)**]** または **[TCP]** を **[IP** プロトコル(**IP Protocol**)**]** として選択した場合だけです。

• **[**パケット タイプ(**Packet Type**)**]**:パケット タイプを選択します。**[**ルート**/**スイッチ (**Routed/Switched**)**]**、**[**ルート(**Routed**)**]**、または **[**スイッチのみ(**Switched Only**)**]** のいずれ かを選択します。

## **NX-OS** スタイルの **CLI** を使用した拡張フィルタによる **SPAN** フィルタの設定

次の例は、CLI を使用して SPAN フィルタと拡張フィルタを設定する方法を示しています。

CLI を使用して SPAN フィルタと拡張フィルタを設定するには:

#### 例:

```
apic1(config-monitor-access-filtergrp-filter-extended-filters)# show run
# Command: show running-config monitor access filter-group filtergroup1 filter dstaddr 192.168.10.1
srcaddr 192.168.10.100 extended-filters ext1
# Time: Wed May 11 11:25:23 2022
 monitor access filter-group filtergroup1
   filter srcaddr 192.168.10.100 dstaddr 192.168.10.1
     extended-filters ext1
       dscp from CS0 to 4
       dot1p from 1 to 5
       forwarding-type switched
       tcp-flag ack off
       tcp-flag fin off
       tcp-flag rst on
       exit
     exit
   exit
apic1#
```
## **REST API** を使用した拡張フィルタによる **SPAN** フィルタの設定

次の例は、REST API を使用して SPAN フィルタを設定する方法を示しています。

Rest API を使用して SPAN フィルタを設定するには:

```
例:
URL: {{apic-host}}/api/node/mo/.xml
BODY:
<polUni>
   <infraInfra dn="uni/infra">
      <spanSrcGrp adminSt="enabled" descr="" dn="uni/infra/srcgrp-local1" nameAlias="" ownerKey=""
      ownerTag="">
```
ステップ **5** このフォームの各フィールドに適切な値を入力したら、**[**更新(**Update**)**]**をクリックし、**[**送信(**Submit**)**]** をクリックします。

```
<spanRsSrcGrpToFilterGrp tDn="uni/infra/filtergrp-two" />
         <spanSrc descr="" dir="both" name="src1" nameAlias="" ownerKey="" ownerTag="">
         <spanRsSrcToPathEp tDn="topology/pod-1/paths-101/pathep-[eth1/15]" />
         </spanSrc>
         <spanSpanLbl descr="" name="dest1" nameAlias="" ownerKey="" ownerTag="" tag=
           "yellow-green" />
      </spanSrcGrp>
      <spanDestGrp annotation="" descr="" dn="uni/infra/destgrp-dest1" nameAlias="" ownerKey=""
       ownerTag="">
         <spanDest annotation="" descr="" name="destg" nameAlias="" ownerKey="" ownerTag="">
         <spanRsDestPathEp annotation="" mtu="1518" tDn="topology/pod-1/paths-101/pathep-
           [eth1/7]" />
           </spanDest>
      </spanDestGrp>
      <spanFilterGrp name="two">
         <spanFilterEntry name="udp_two" ipProto="udp" srcAddr="1002::1/64" dstAddr="1001::1/64"
          srcPortFrom="1" srcPortTo="2" dstPortFrom="1" dstPortTo="2">
             <spanExtendedFltEntry name="arun1" dscpFrom="0" dscpTo="10" dot1pFrom="0" dot1pTo="7"
              tcpFlags="128" v6FlowLabel="1522" forwardingVal="switched" />
           </spanFilterEntry>
      </spanFilterGrp>
   </infraInfra>
</polUni>
```
## **APIC GUI** を使用したアクセス **SPAN** ポリシーの設定

この手順では、Cisco APIC GUI を使用してアクセス SPAN ポリシーを設定します。設定手順で は、1 つ以上の GUI ダイアログ ボックスのフィールドに値を入力する必要があります。

- ステップ **1** メニュー バーで、**[**ファブリック(**Fabric**)**]** > **[**アクセス ポリシー(**Access Policies**)**]** をクリックしま す。
- ステップ **2 [**ナビゲーション(**Navigation**)**]** ペインで、**[**ポリシー(**Policies**)**]** > **[**トラブルシューティング (**Troubleshooting**)**]** > **[SPAN]** を展開します。

**[SPAN]** の下には、**[SPAN** 送信元グループ(**SPAN Source Groups**)**]**, **[SPAN** フィルタ グループ(**SPAN Filter Groups**)**]**、および **[SPAN** 宛先グループ(**SPAN Destination Groups**)**]** の 3 つのノードが表示され ます。

ステップ **3 [SPAN**送信元グループ(**SPAN Source Groups**)**]**を右クリックし、**[SPAN**送信元グループの作成(**Create SPAN Source Groups**)**]** を選択します。

**[Create SPAN Source Group]** ダイアログが表示されます。

- ステップ **4 [SPAN** 送信元グループの作成(**Create SPAN Source Group**)**]** ダイアログ ボックスのフィールドに適切 な値を入力します。
- ステップ **5 [**送信元の作成(**Create Sources**)**]** テーブルを展開し、**[SPAN** 送信元の作成(**Create SPAN Source**)**]** ダ イアログ ボックスを開いて、必須のフィールドに適切な値を入力します。
- ステップ **6** [Create SPAN Source] ダイアログ ボックスで、[Add Source Access Paths] を展開して、ソース パスを指定 します。

**[**送信元をパスに関連付ける(**Associate Source to Path**)**]** ダイアログ ボックスが表示されます。

- ステップ **7 [**送信元をパスに関連付ける(**AssociateSource to Path**)**]** ダイアログ ボックスのフィールドに適切な値を 入力します。
- ステップ **8** 送信元とパスの関連付けが完了したら、**[OK]** をクリックします。

**[SPAN** 送信元の作成(**Create SPAN Source**)**]** ダイアログ ボックスに戻ります。

ステップ **9** SPAN 送信元の作成が完了したら、**[OK]** をクリックします。

**[SPAN** 送信元グループの作成(**Create VRF**)**]** ダイアログ ボックスに戻ります。

ステップ **10** SPAN 送信元グループの設定が完了したら、**[**送信(**Submit**)**]** をクリックします。

#### 次のタスク

SPAN 宛先のトラフィック アナライザを使用して、SPAN 送信元からのデータ パケットを観察 し、パケット形式、アドレス、プロトコルおよびその他の情報を確認できます。

## **Cisco APIC GUI** を使用したファブリック **SPAN** ポリシーの設定

このセクションでは、Cisco APIC GUI を使用してファブリック SPAN ポリシーを作成する方法 について説明します。設定手順では、1 つ以上の GUI ダイアログ ボックスのフィールドに値 を入力する必要があります。

- ステップ **1** メニュー バーで、**[**ファブリック(**Fabric**)**]** > **[**ファブリック ポリシー(**Fabric Policies**)**]** をクリックしま す。
- ステップ **2 [**ナビゲーション(**Navigation**)**]** ペインで、**[**ポリシー(**Policies**)**]** > **[**トラブルシューティング (**Troubleshooting**)**]** > **[SPAN]** を展開します。

**[SPAN]** の下には、**[SPAN** 送信元グループ(**SPAN Source Groups**)**]**, **[SPAN** フィルタ グループ(**SPAN Filter Groups**)**]**、および **[SPAN** 宛先グループ(**SPAN Destination Groups**)**]** の 3 つのノードが表示されま す。

- ステップ **3 [SPAN** 送信元グループ(**SPAN Source Groups**)**]** を右クリックし、**[SPAN** 送信元グループの作成(**Create SPAN Source Groups**)**]** を選択します。 **[Create SPAN Source Group]** ダイアログが表示されます。
- ステップ **4 [SPAN** 送信元グループの作成(**Create SPAN Source Group**)**]** ダイアログ ボックスのフィールドに適切な 値を入力します。
- ステップ **5 [**送信元の作成(**Create Sources**)**]** テーブルを展開し、**[SPAN** 送信元の作成**]** ダイアログ ボックスを開きま す。
- ステップ **6 [SPAN**送信元の作成(**CreateSPANSource**)**]**ダイアログボックスのフィールドに適切な値を入力します。
- ステップ **7** 完了したら、[OK] をクリックします。

**[SPAN** 送信元グループの作成(**Create VRF**)**]** ダイアログ ボックスに戻ります。

ステップ **8 [**リモート場所の作成(**Create Remote Location**)**]** ダイアログのフィールドに値を入力したら、**[**送信 (**Submit**)**]** をクリックします。

### 次のタスク

SPAN 宛先のトラフィック アナライザを使用して、SPAN 送信元からのデータ パケットを観察 し、パケット形式、アドレス、プロトコルおよびその他の情報を確認できます。

## **APIC GUI** を使用した外部アクセス用のレイヤ **3 EPG SPAN** セッションの設定

この手順は、Cisco APIC GUI を使用して外部アクセス用のレイヤ 3 EPG SPAN ポリシーを設定 する方法を示しています。設定手順では、1 つ以上の GUI ダイアログ ボックスのフィールド に値を入力する必要があります。

- ステップ **1** メニュー バーで、**[**ファブリック(**Fabric**)**]** > **[**アクセス ポリシー(**Access Policies**)**]** をクリックします。
- ステップ **2 [**ナビゲーション(**Navigation**)**]** ペインで、**[**ポリシー(**Policies**)**]** > **[**トラブルシューティング (**Troubleshooting**)**]** > **[SPAN]** を展開します。

**[SPAN]** の下には、**[SPAN** 送信元グループ(**SPAN Source Groups**)**]**, **[SPAN** フィルタ グループ(**SPAN Filter Groups**)**]**、および **[SPAN** 宛先グループ(**SPAN Destination Groups**)**]** の 3 つのノードが表示されま す。

- ステップ **3 [SPAN** 送信元グループ(**SPAN Source Groups**)**]** を右クリックし、**[SPAN** 送信元グループの作成(**Create SPAN Source Groups**)**]** を選択します。 **[Create SPAN Source Group]** ダイアログが表示されます。
- ステップ **4 [SPAN** 送信元グループの作成(**Create SPAN Source Group**)**]** ダイアログ ボックスのフィールドに適切な 値を入力します。
- ステップ **5 [**フィルタ グループ(**Filter Group**)**]** フィールドで、フィルタ グループを選択または作成します。 詳細については、APIC GUI を使用した SPAN フィルタ グループの設定 (65 ページ)を参照してくださ い。
- ステップ **6 [**送信元の作成(**Create Sources**)**]** テーブルを展開し、**[SPAN** 送信元の作成(**Create SPAN Source**)**]** ダイ アログ ボックスを開きいて、以下の操作を実行します。
	- a) 送信元ポリシーの**[**名前(**Name**)**]** を入力します。
	- b) トラフィック フローの **[**方向(**Direction**)**]** オプションを選択します。
	- c) (オプション) **[**ドロップ パケットのスパニング(**Span Drop Packets**)**]** チェックボックスをクリックし てチェックマークを付けます。オンにすると、SPAN-on-drop 機能が有効になります。
	- d) 外部アクセスの場合は、**[**外部にルーティング(**RoutedOutside**)**]**(**[**タイプ(**Type**)**]**フィールド)を クリックします。
		- 外部アクセスで**[**外部にルーティング(**RoutedOutside**)**]**を選択した場合、**[**名前(**Name**)**]**、 **[**アドレス(**Address**)**]**、および**[Encap]**フィールドが表示されて、**[L3 Outside]**を設定でき るようになります。 (注)
- e) **[**送信元アクセス パスの追加(**Add Source Access Paths**)**]** を展開して、送信元パスを指定します。 **[**送信元をパスに関連付ける(**Associate Source to Path**)**]** ダイアログ ボックスが表示されます。
- f) **[**送信元をパスに関連付ける(**AssociateSource to Path**)**]** ダイアログ ボックスのフィールドに適切な値 を入力します。
- g) 送信元とパスの関連付けが完了したら、**[OK]** をクリックします。 **[SPAN** 送信元の作成(**Create SPAN Source**)**]** ダイアログ ボックスに戻ります。
- h) SPAN 送信元の作成が完了したら、**[OK]** をクリックします。

**[SPAN** 送信元グループの作成(**Create VRF**)**]** ダイアログ ボックスに戻ります。

ステップ **7** SPAN 送信元グループの設定が完了したら、**[**送信(**Submit**)**]** をクリックします。

## 次のタスク

SPAN 宛先のトラフィック アナライザを使用して、SPAN 送信元からのデータ パケットを観察 し、パケット形式、アドレス、プロトコルおよびその他の情報を確認できます。

## **Cisco APIC GUI** を使用したアクセス **SPAN** ポリシーの宛先グループの設定

このセクションでは、Cisco APIC GUI を使用して、アクセス SPAN ポリシーの宛先グループを 作成する方法について説明します。設定手順では、1 つ以上の GUI ダイアログ ボックスの フィールドに値を入力する必要があります。

SPAN宛先グループと送信元を作成すれば、SPAN宛先のトラフィックアナライザを使用して、 SPAN送信元からのデータパケットを観察し、パケット形式、アドレス、プロトコルおよびそ の他の情報を確認できます。

ステップ **1** メニュー バーで、**[**ファブリック(**Fabric**)**]** > **[**アクセス ポリシー(**Access Policies**)**]** をクリックします。

ステップ **2 [**ナビゲーション(**Navigation**)**]** ペインで、**[**ポリシー(**Policies**)**]** > **[**トラブルシューティング (**Troubleshooting**)**]** > **[SPAN]** を展開します。

> **[SPAN]** の下には、**[SPAN** 送信元グループ(**SPAN Source Groups**)**]**, **[SPAN** フィルタ グループ(**SPAN Filter Groups**)**]**、および **[SPAN** 宛先グループ(**SPAN Destination Groups**)**]** の 3 つのノードが表示されま す。

- ステップ **3 [SPAN**宛先グループ(**SPAN Destination Groups**)**]**を右クリックして、**[SPAN**宛先グループの作成(**Create SPAN Destination Groups**)**]** を選択します。 **[Create SPAN Destination Group]** ダイアログが表示されます。
- ステップ **4 [SPAN** 宛先グループの作成(**Create SPAN Destination Group**)**]** ダイアログ ボックスのフィールドに適切 な値を入力します。
- **ステップ5** 完了したら、[送信 (Submit) ] をクリックします。

宛先グループが作成されます。

## **Cisco APIC GUI** を使用したファブリック **SPAN** ポリシーの宛先グループの設定

このセクションでは、Cisco APIC GUI を使用して、ファブリック SPAN ポリシーの宛先グルー プを作成する方法について説明します。設定手順では、1 つ以上の GUI ダイアログ ボックス のフィールドに値を入力する必要があります。

SPAN宛先グループと送信元を作成すれば、SPAN宛先のトラフィックアナライザを使用して、 SPAN送信元からのデータパケットを観察し、パケット形式、アドレス、プロトコルおよびそ の他の情報を確認できます。

- ステップ **1** メニュー バーで、**[**ファブリック(**Fabric**)**]** > **[**ファブリック ポリシー(**Fabric Policies**)**]** をクリックしま す。
- ステップ **2 [**ナビゲーション(**Navigation**)**]** ペインで、**[**ポリシー(**Policies**)**]** > **[**トラブルシューティング (**Troubleshooting**)**]** > **[SPAN]** を展開します。

**[SPAN]** の下には、**[SPAN** 送信元グループ(**SPAN Source Groups**)**]**, **[SPAN** フィルタ グループ(**SPAN Filter Groups**)**]**、および **[SPAN** 宛先グループ(**SPAN Destination Groups**)**]** の 3 つのノードが表示されま す。

- ステップ **3 [SPAN**宛先グループ(**SPAN Destination Groups**)**]**を右クリックして、**[SPAN**宛先グループの作成(**Create SPAN Destination Groups**)**]** を選択します。 **[Create SPAN Destination Group]** ダイアログが表示されます。
- ステップ **4 [SPAN** 宛先グループの作成(**Create SPAN Destination Group**)**]** ダイアログ ボックスのフィールドに適切 な値を入力します。
- **ステップ5** 完了したら、[送信 (Submit) ] をクリックします。

宛先グループが作成されます。

#### 次のタスク

まだ作成していない場合は、ファブリック SPAN ポリシーの送信元を設定します。

## **NX-OS Style CLI** を使用した **SPAN** の設定

## **NX-OS** スタイルの **CLI** を使用したアクセス モードでのローカル **SPAN** の設定

これは、アクセスリーフノードにローカルな従来のSPAN設定です。1つ以上のアクセスポー トまたはポート チャネルから発信されたトラフィックをモニタリングし、同じリーフ ノード にローカルな宛先ポートに送信できます。

## ステップ **1 configure terminal**

グローバル コンフィギュレーション モードを開始します。

#### 例:

apic1# **configure terminal**

#### ステップ **2** [**no**] **monitor access session** *session-name*

アクセス モニタリング セッション設定を作成します。

#### 例:

apic1(config)# **monitor access session mySession**

## ステップ **3** [**no**] **description** *text*

このアクセス モニタリング セッションの説明を追加します。テキストにスペースが含まれている場合 は、単一引用符で囲む必要があります。

#### 例:

apic1(config-monitor-access)# **description "This is my SPAN session"**

## ステップ **4** [**no**] **destination interface ethernet** *slot/port* **leaf** *node-id*

宛先インターフェイスを指定します。宛先インターフェイスを FEX ポートにすることはできません。

#### 例:

apic1(config-monitor-access)# **destination interface ethernet 1/2 leaf 101**

### ステップ **5** [**no**] **source interface ethernet** {[*fex/*]*slot/port* | *port-range*} **leaf** *node-id*

送信元インターフェイス ポートまたはポート範囲を指定します。

#### 例:

apic1(config-monitor-access)# **source interface ethernet 1/2 leaf 101**

## ステップ **6 drop enable**

ASICでドロップされたすべてのパケットをキャプチャし、事前設定されたSPAN宛先に送信する、SPAN オン ドロップ機能をイネーブルにします。

#### 例:

apic1(config-monitor-access-source)# **drop enable**

## ステップ **7** [**no**] **direction** {**rx** | **tx** | **both**}

モニタリングするトラフィックの方向を指定します。方向は、送信元ポートごとに独立して設定できま す。

## 例:

apic1(config-monitor-access-source)# **direction tx**

### ステップ **8** [**no**] **filter tenant** *tenant-name* **application** *application-name* **epg** *epg-name*

モニタリングするトラフィックのフィルタ処理を行います。フィルタは、送信元ポート範囲ごとに独立 して設定できます。

#### 例:

apic1(config-monitor-access-source)# **filter tenant t1 application app1 epg epg1**

## ステップ **9 exit**

アクセス モニタリング セッション設定モードに戻ります。

#### 例:

apic1(config-monitor-access-source)# **exit**

### ステップ **10** [**no**] **destination interface port-channel** *port-channel-name-list* **leaf** *node-id*

宛先インターフェイスを指定します。宛先インターフェイスを FEX ポートにすることはできません。

リリース 4.1(1) 以降、コマンド例に示すように、宛先インターフェイスとしてスタティック ポート チャネルを使用できるようになりました。 (注)

#### 例:

apic1(config-monitor-access)# **destination interface port-channel pc1 leaf 101**

### ステップ **11** [**no**] **source interface port-channel** *port-channel-name-list* **leaf** *node-id* [**fex** *fex-id*]

送信元インターフェイス ポート チャネルを指定します。

(トラフィックの方向とフィルタ設定を入力します。ここには表示されていません)。

#### 例:

apic1(config-monitor-access)# **source interface port-channel pc5 leaf 101**

#### ステップ **12** [**no**] **filter tenant** *tenant-name* **l3out** *L3Out-name* **vlan** *interface-VLAN*

モニタリングするトラフィックのフィルタ処理を行います。フィルタは、送信元ポート範囲ごとに独立 して設定できます。

リリース 4.1(1) 以降、例に示すように、L3Out インターフェイス フィルタリングを設定する ときに IP プレフィックスを指定する必要がなくなりました。 (注)

#### 例:

apic1(config-monitor-access-source)# **filter tenant t1 l3out l3out1 vlan 2820**

## ステップ **13** [**no**] **shutdown**

モニタリングセッションをディセーブル(またはイネーブル)にします。

#### 例:

apic1(config-monitor-access)# **no shut**

例

この例は、ローカル アクセス モニタリング セッションを設定する方法を示していま す。 apic1# **configure terminal** apic1(config)# **monitor access session mySession** apic1(config-monitor-access)# **description "This is my SPAN session"** apic1(config-monitor-access)# **destination interface ethernet 1/2 leaf 101** apic1(config-monitor-access)# **source interface ethernet 1/1 leaf 101** apic1(config-monitor-access)# **drop enable** apic1(config-monitor-access-source)# **direction tx** apic1(config-monitor-access-source)# **filter tenant t1 application app1 epg epg1** apic1(config-monitor-access-source)# **exit** apic1(config-monitor-access)# **no shut** apic1(config-monitor-access)# **show run** # Command: show running-config monitor access session mySession # Time: Fri Nov 6 23:55:35 2015 monitor access session mySession description "This is my SPAN session"

## **NX-OS** スタイルの **CLI** を使用した **SPAN** フィルタ グループの設定

direction tx

exit exit

destination interface eth 1/2 leaf 101 source interface eth 1/1 leaf 101

filter tenant t1 application app1 epg epg

次の手順では、SPAN フィルタ グループとフィルタ エントリを設定する方法について説明し ます。

```
ステップ 1 configure
```
グローバル設定モードを開始します。

例:

apic1# **configure**

## ステップ **2** [**no**] **monitor access filter-group** *filtergroup-name*

アクセス モニタリング フィルタ グループ設定を作成します。

### 例:

apic1(config)# **monitor access filter-group filtergroup1**

ステップ **3** [**no**] **filter srcaddress** *source-address* **dstaddress** *destination-address* **srcport-from** *source-from-port* **srcport-to** *source-to-port* **dstport-from** *destination-from-port* **dstport-to** *destination-to-port* **ipproto** *IP-protocol*

フィルタ グループのフィルタ エントリを設定します。ここで、

- *source-address* は、*IP* アドレス*/*マスク 形式の送信元 IP アドレスです。IPv4 アドレスおよび IPv6 アド レスのどちらもサポートされています。**0.0.0.0** の値は、このフィールドで 任意の IPv4 アドレス エン トリを指定するために、**::** の値は、任意の IPv6 アドレスエントリを指定するために使用します。
- *destination-address* は、*IP* アドレス*/*マスク形式の宛先 IP アドレスです。IPv4 アドレスおよび IPv6 アド レスのどちらもサポートされています。**0.0.0.0** の値は、このフィールドで 任意の IPv4 アドレス エン トリを指定するために、**::** の値は、任意の IPv6 アドレスエントリを指定するために使用します。
- *source-from-port* は、最初の送信元レイヤ 4 ポートです。このフィールドは、**srcport-to**フィールドとと もに、送信元ポートをフィルタリングするためのポート範囲を指定します。値 **0** は、このフィールド で任意のエントリを指定するために使用します。
- *source-to-port*は、最後の送信元レイヤ4ポートです。このフィールドは、**srcport-from**フィールドとと もに、送信元ポートをフィルタリングするためのポート範囲を指定します。値 **0** は、このフィールド て任意のエントリを指定するために使用します。
- *destination-from-port* は、最初の宛先レイヤ 4 ポートです。このフィールドは、**dstport-to**フィールドと ともに、宛先ポートをフィルタリングするためのポート範囲を指定します。値 **0** は、このフィールド で任意のエントリを指定するために使用します。
- *destination-to-port* は、最後の宛先レイヤ 4 ポートです。このフィールドは、**dstport-from**フィールドと ともに、宛先ポートをフィルタリングするためのポート範囲を指定します。値 **0** は、このフィールド て任意のエントリを指定するために使用します。
- *IP-protocol* は IP プロトコルです。値 **0** は、このフィールドで任意のエントリを指定するために使用し ます。

## 例:

apic1(config-monitor-fltgrp)# **filter srcaddress 1.1.1.0/24 dstaddress 0.0.0.0 srcport-from 0 srcport-to 0 dstport-from 0 dstport-to 0 ipproto 20**

## ステップ **4 exit**

アクセス モニター フィルタ グループ設定モードに戻ります。

#### 例:

apic1(config-monitor-fltgrp)# **exit**

## ステップ **5 exit**

グローバル コンフィギュレーション モードを終了します。

#### 例:

apic1(config)# **exit**

## 例

この例は、SPAN フィルタ グループとフィルタ エントリを設定する方法を示していま す。

```
apic1# configure
apic1(config)# monitor access filter-group filtergroup1
apic1(config-monitor-fltgrp)# filter srcaddress 1.1.1.0/24 dstaddress 0.0.0.0 srcport-from
0 srcport-to 0 dstport-from 0 dstport-to 0 ipproto 20
apic1(config-monitor-fltgrp)# exit
apic1(config)# exit
```
## **NX-OS** スタイルの **CLI** を使用した **SPAN** フィルタ グループの関連付け

次の手順では、フィルタ グループを SPAN 送信元グループに関連付ける方法について説明し ます。

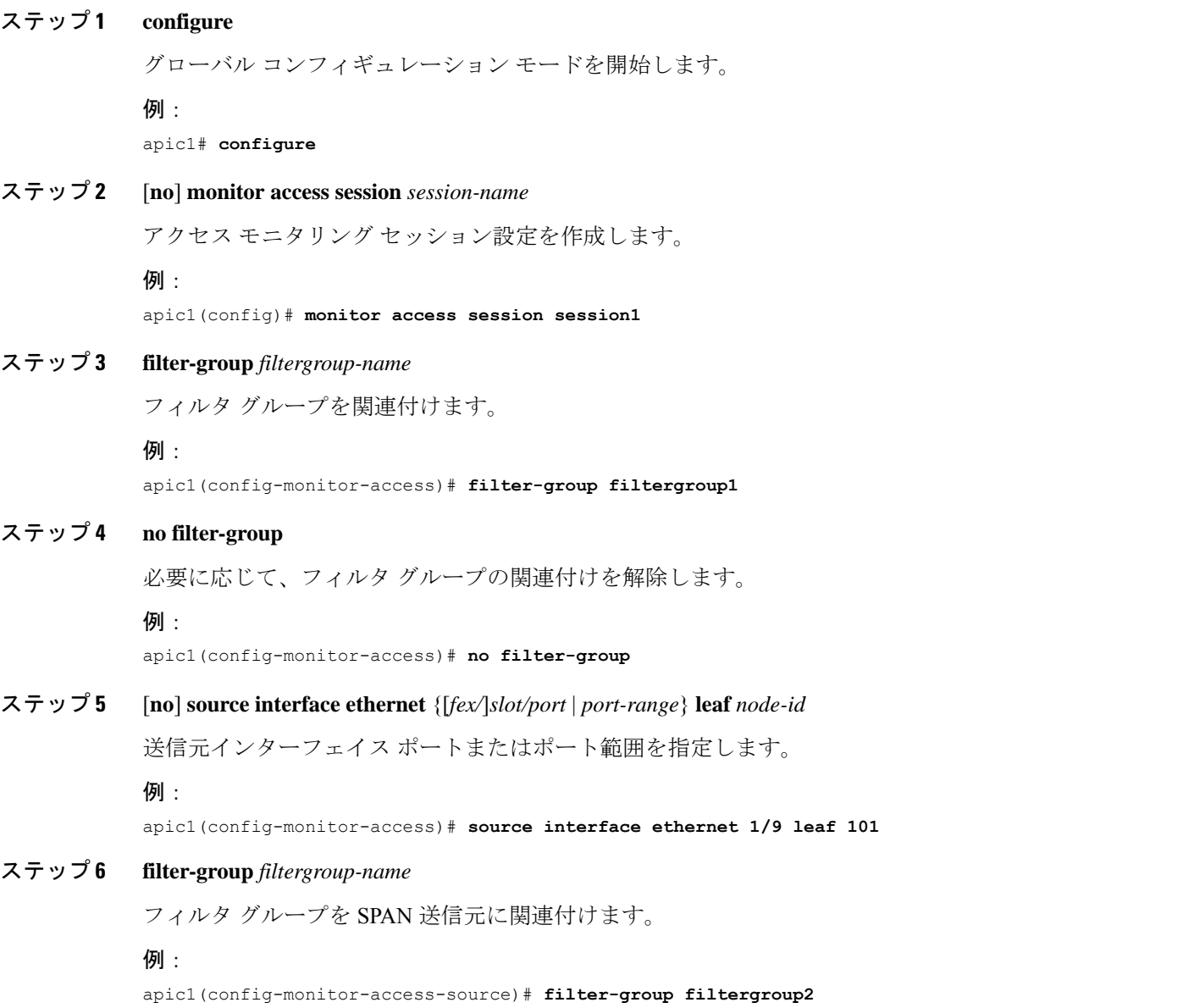

## ステップ1 **exit**

アクセス モニター フィルタ グループ設定モードに戻ります。

### 例:

apic1(config-monitor-access-source)# **exit**

### ステップ **8 no filter-group**

必要に応じて、SPAN 送信元からフィルタ グループの関連付けを解除します。

#### 例:

apic1(config-monitor-access-source)# **no filter-group**

## ステップ **9 exit**

アクセス モニター フィルタ グループ設定モードに戻ります。

## 例:

apic1(config-monitor-access)# **exit**

## ステップ **10 exit**

グローバル コンフィギュレーション モードを終了します。

#### 例:

apic1(config)# **exit**

## 例

この例は、フィルタ グループを関連付ける方法を示しています。

```
apic1# configure
apic1(config)# monitor access session session1
apic1(config-monitor-access)# filter-group filtergroup1
apic1(config-monitor-access)# source interface ethernet 1/9 leaf 101
apic1(config-monitor-access-source)# filter-group filtergroup2
apic1(config-monitor-access-source)# exit
apic1(config-monitor-access-source)# no filter-group
apic1(config-monitor-access)# exit
apic1(config)# exit
```
## **NX-OS** スタイルの **CLI** を使用したアクセス モードでの **ERSPAN** の設定

ACI ファブリックでは、アクセス モードの ERSPAN 設定を使用して、1 つ以上のリーフ ノー ドのアクセス ポート、ポート チャネル、および vPC から発信されたトラフィックを監視でき ます。

ERSPAN セッションの場合、宛先は常にエンドポイント グループ (EPG) で、これらはファブ リック内のどこにでも展開できます。監視対象のトラフィックは、どこであれ、EPGが移動し た場所である宛先に転送されます。

## ステップ **1 configure terminal**

グローバル コンフィギュレーション モードを開始します。

例:

apic1# **configure terminal**

### ステップ **2** [**no**] **monitor access session** *session-name*

アクセス モニタリング セッション設定を作成します。

例:

apic1(config)# **monitor access session mySession**

## ステップ **3** [**no**] **description** *text*

このモニタリング セッションの説明を追加します。テキストにスペースが含まれている場合は、単一引 用符で囲む必要があります。

#### 例:

apic1(config-monitor-access)# **description "This is my access ERSPAN session"**

ステップ **4** [**no**] **destination tenant** *tenant-name* **application** *application-name* **epg** *epg-name* **destination-ip** *dest-ip-address* **source-ip-prefix** *src-ip-address*

宛先インターフェイスをテナントとして指定し、宛先コンフィギュレーション モードを開始します。

例:

apic1(config-monitor-access)# **destination tenant t1 application app1 epg epg1 destination-ip 192.0.20.123 source-ip-prefix 10.0.20.1**

### ステップ **5** [**no**] **erspan-id** *flow-id*

ERSPAN セッションの ERSPAN ID を設定します。ERSPAN の範囲は1~1023 です。

## 例:

apic1(config-monitor-access-dest)# **erspan-id 100**

## ステップ **6** [**no**] **ip dscp** *dscp-code*

ERSPAN トラフィックのパケットの DiffServ コード ポイント (DSCP) 値を設定します。指定できる範 囲は 0 ~ 64 です。

#### 例:

apic1(config-monitor-access-dest)# **ip dscp 42**

## ステップ **7** [**no**] **ip ttl** *ttl-value*

ERSPAN トラフィックの IP 存続可能時間 (TTL) 値を設定します。範囲は 1 ~ 255 です。

#### 例:

apic1(config-monitor-access-dest)# **ip ttl 16**

### ステップ **8** [**no**] **mtu** *mtu-value*

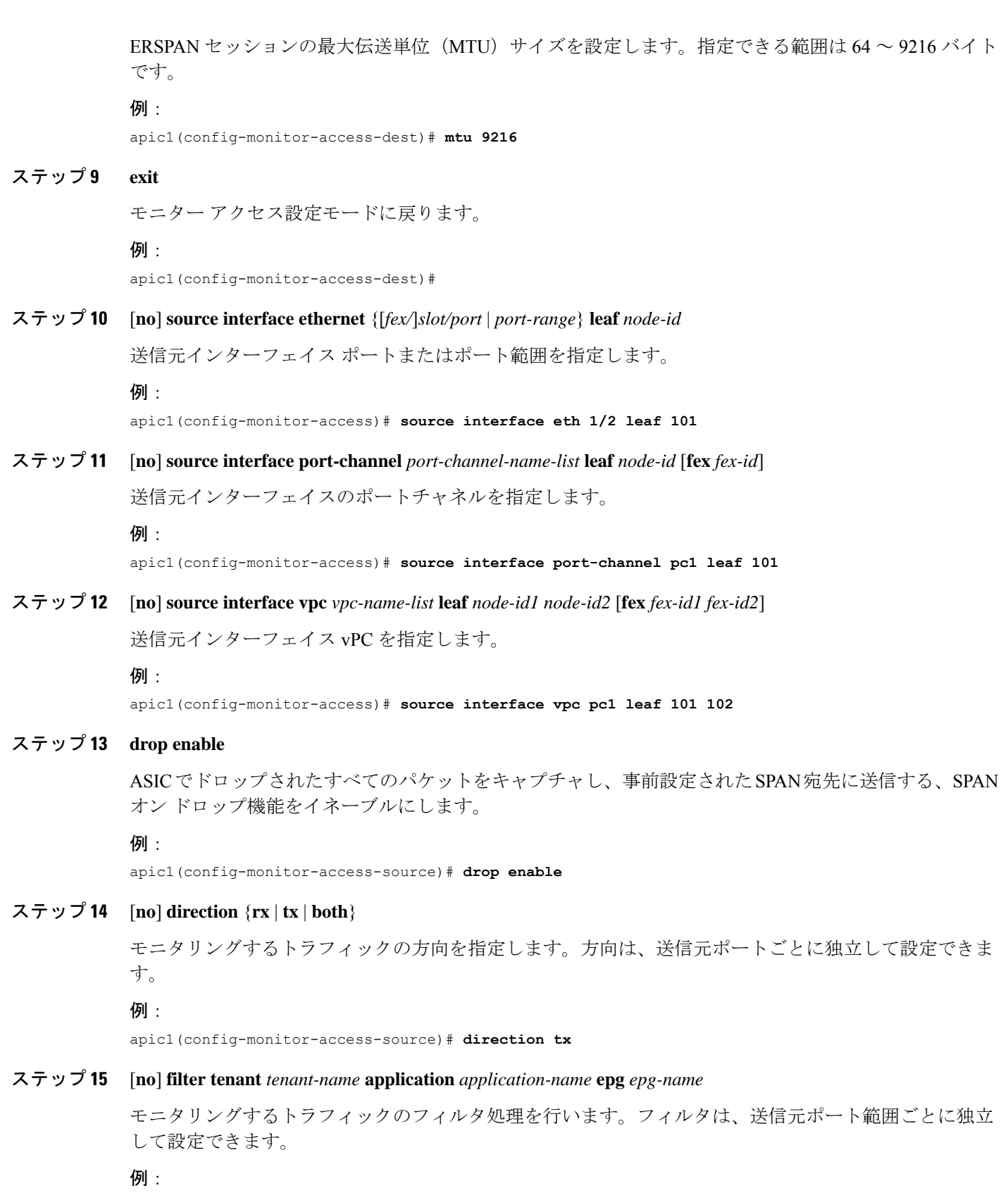

apic1(config-monitor-access-source)# **filter tenant t1 application app1 epg epg1**

## ステップ **16 exit**

アクセス モニタリング セッション設定モードに戻ります。

#### 例:

apic1(config-monitor-access-source)# **exit**

## ステップ **17** [**no**] **shutdown**

モニタリング セッションをディセーブル (またはイネーブル)にします。

#### /列 ・

apic1(config-monitor-access)# **no shut**

## 例

この例は、ERSPAN アクセス モニタリング セッションを設定する方法を示していま す。

```
apic1# configure terminal
apic1(config)# monitor access session mySession
apic1(config-monitor-access)# description "This is my access ERSPAN session"
apic1(config-monitor-access)# destination tenant t1 application app1 epg epg1
destination-ip 192.0.20.123 source-ip-prefix 10.0.20.1
apic1(config-monitor-access-dest)# erspan-id 100
apic1(config-monitor-access-dest)# ip dscp 42
apic1(config-monitor-access-dest)# ip ttl 16
apic1(config-monitor-access-dest)# mtu 9216
apic1(config-monitor-access-dest)# exit
apic1(config-monitor-access)# source interface eth 1/1 leaf 101
apic1(config-monitor-access-source)# direction tx
apic1(config-monitor-access-source)#drop enable
apic1(config-monitor-access-source)# filter tenant t1 application app1 epg epg1
apic1(config-monitor-access-source)# exit
apic1(config-monitor-access)# no shut
apic1(config-monitor-access)# show run
# Command: show running-config monitor access session mySession
# Time: Fri Nov 6 23:55:35 2015
  monitor access session mySession
    description "This is my ERSPAN session"
    source interface eth 1/1 leaf 101
     direction tx
     filter tenant t1 application app1 epg epg1
     exit
    destination tenant t1 application app1 epg epg1 destination-ip 192.0.20.123
source-ip-prefix 10.0.20.1
     ip dscp 42
     ip ttl 16
     erspan-id 9216
     mtu 9216
     exit
    exit
```
この例は、モニタリング送信元としてポート チャネルを設定する方法を示していま す。

apic1(config-monitor-access)# **source interface port-channel pc3 leaf 105**

この例は、モニタリング送信元として vPC の 1 つのレッグを設定する方法を示してい ます。

apic1(config-monitor-access)# **source interface port-channel vpc3 leaf 105**

次の例は、FEX 101 からのポートの範囲をモニタリング送信元として設定する方法を 示しています。

apic1(config-monitor-access)# **source interface eth 101/1/1-2 leaf 105**

## **NX-OS** スタイルの **CLI** を使用したファブリック モードでの **ERSPAN** の設定

ACI ファブリックでは、ファブリック モードの ERSPAN 設定を使用して、リーフ ノードまた はスパイン ノードの 1 つ以上のファブリック ポートから発信されたトラフィックをモニタリ ングできます。ローカル SPAN はファブリック モードではサポートされていません。

ERSPAN セッションの場合、宛先は常にエンドポイント グループ (EPG) で、これらはファブ リック内のどこにでも展開できます。監視対象のトラフィックは、どこであれ、EPGが移動し た場所である宛先に転送されます。ファブリック モードでは、ファブリック ポートのみが送 信元として許可されますが、リーフ スイッチとスパイン スイッチの両方が許可されます。

## ステップ **1 configure terminal**

グローバル コンフィギュレーション モードを開始します。

例:

apic1# **configure terminal**

## ステップ **2** [**no**] **monitor fabric session** *session-name*

ファブリック モニタリング セッション設定を作成します。

例:

apic1(config)# **monitor fabric session mySession**

## ステップ **3** [**no**] **description** *text*

このモニタリング セッションの説明を追加します。テキストにスペースが含まれている場合は、単一引 用符で囲む必要があります。

#### 例:

apic1(config-monitor-fabric)# **description "This is my fabric ERSPAN session"**

ステップ **4** [**no**] **destination tenant** *tenant-name* **application** *application-name* **epg** *epg-name* **destination-ip** *dest-ip-address* **source-ip-prefix** *src-ip-address*

宛先インターフェイスをテナントとして指定し、宛先コンフィギュレーション モードを開始します。

例:

apic1(config-monitor-fabric)# **destination tenant t1 application app1 epg epg1 destination-ip 192.0.20.123 source-ip-prefix 10.0.20.1**

#### ステップ **5** [**no**] **erspan-id** *flow-id*

ERSPAN セッションの ERSPAN ID を設定します。ERSPAN の範囲は1~1023 です。

例:

apic1(config-monitor-fabric-dest)# **erspan-id 100**

## ステップ **6** [**no**] **ip dscp** *dscp-code*

ERSPAN トラフィックのパケットの DiffServ コード ポイント (DSCP) 値を設定します。指定できる範 囲は 0 ~ 64 です。

### 例:

apic1(config-monitor-fabric-dest)# **ip dscp 42**

### ステップ **7** [**no**] **ip ttl** *ttl-value*

ERSPAN トラフィックの IP 存続可能時間 (TTL) 値を設定します。範囲は 1 ~ 255 です。

#### 例:

apic1(config-monitor-fabric-dest)# **ip ttl 16**

## ステップ **8** [**no**] **mtu** *mtu-value*

ERSPAN セッションの最大伝送単位(MTU)サイズを設定します。指定できる範囲は 64 ~ 9216 バイト です。

## 例:

apic1(config-monitor-fabric-dest)# **mtu 9216**

## ステップ **9 exit**

モニター アクセス設定モードに戻ります。

## 例:

apic1(config-monitor-fabric-dest)#

## ステップ **10** [**no**] **source interface ethernet** {*slot/port* | *port-range*} **switch** *node-id*

送信元インターフェイス ポートまたはポート範囲を指定します。

## 例:

apic1(config-monitor-fabric)# **source interface eth 1/2 switch 101**

### ステップ **11 drop enable**

ASICでドロップされたすべてのパケットをキャプチャし、事前設定されたSPAN宛先に送信する、SPAN オン ドロップ機能をイネーブルにします。

#### 例:

apic1(config-monitor-fabric-source)# **drop enable**

## ステップ **12** [**no**] **direction** {**rx** | **tx** | **both**}

モニタリングするトラフィックの方向を指定します。方向は、送信元ポートごとに独立して設定できま す。

#### 例:

apic1(config-monitor-fabric-source)# **direction tx**

#### ステップ **13** [**no**] **filter tenant** *tenant-name* **bd** *bd-name*

ブリッジ ドメインでトラフィックをフィルタリングします。

#### 例:

apic1(config-monitor-fabric-source)# **filter tenant t1 bd bd1**

## ステップ **14** [**no**] **filter tenant** *tenant-name* **vrf** *vrf-name*

VRF でトラフィックをフィルタリングします。

#### 例:

apic1(config-monitor-fabric-source)# **filter tenant t1 vrf vrf1**

## ステップ **15 exit**

アクセス モニタリング セッション設定モードに戻ります。

#### 例:

apic1(config-monitor-fabric-source)# **exit**

### ステップ **16** [**no**] **shutdown**

モニタリング セッションをディセーブル(またはイネーブル)にします。

### 例:

apic1(config-monitor-fabric)# **no shut**

## 例

この例は、ERSPANファブリックモニタリングセッションを設定する方法を示してい ます。

```
apic1# configure terminal
apic1(config)# monitor fabric session mySession
apic1(config-monitor-fabric)# description "This is my fabric ERSPAN session"
apic1(config-monitor-fabric)# destination tenant t1 application app1 epg epg1
destination-ip 192.0.20.123 source-ip-prefix 10.0.20.1
apic1(config-monitor-fabric-dest)# erspan-id 100
```
apic1(config-monitor-fabric-dest)# **ip dscp 42** apic1(config-monitor-fabric-dest)# **ip ttl 16** apic1(config-monitor-fabric-dest)# **mtu 9216** apic1(config-monitor-fabric-dest)# **exit** apic1(config-monitor-fabric)# **source interface eth 1/1 switch 101** apic1(config-monitor-fabric-source)# **drop enable** apic1(config-monitor-fabric-source)# **direction tx** apic1(config-monitor-fabric-source)# **filter tenant t1 bd bd1** apic1(config-monitor-fabric-source)# **filter tenant t1 vrf vrf1** apic1(config-monitor-fabric-source)# **exit** apic1(config-monitor-fabric)# **no shut**

## **NX-OS** スタイルの **CLI** を使用したテナント モードでの **ERSPAN** の設定

ACI ファブリックでは、テナント モードの ERSPAN 設定を使用して、テナント内のエンドポ イント グループから発信されたトラフィックをモニタリングできます。

テナント モードでは、送信元 EPG から発信されたトラフィックは、同じテナント内の宛先 EPG に送信されます。送信元または宛先の EPG がファブリック内で移動しても、トラフィッ クのモニタリングには影響しません。

### ステップ **1 configure terminal**

グローバル設定モードを開始します。

例:

apic1# **configure terminal**

ステップ **2** [**no**] **monitor tenant** *tenant-name* **session** *session-name*

テナント モニタリング セッション設定を作成します。

### 例:

apic1(config)# **monitor tenant session mySession**

## ステップ **3** [**no**] **description** *text*

このアクセス モニタリング セッションの説明を追加します。テキストにスペースが含まれている場合 は、単一引用符で囲れ必要があります。

#### 例:

apic1(config-monitor-tenant)# **description "This is my tenant ERSPAN session"**

ステップ **4** [**no**] **destination tenant** *tenant-name* **application** *application-name* **epg** *epg-name* **destination-ip** *dest-ip-address* **source-ip-prefix** *src-ip-address*

宛先インターフェイスをテナントとして指定し、宛先コンフィギュレーション モードを開始します。

例:

apic1(config-monitor-tenant)# **destination tenant t1 application app1 epg epg1 destination-ip 192.0.20.123 source-ip-prefix 10.0.20.1**

## ステップ **5** [**no**] **erspan-id** *flow-id*

ERSPAN セッションの ERSPAN ID を設定します。ERSPAN の範囲は 1 ~ 1023 です。 例: apic1(config-monitor-tenant-dest)# **erspan-id 100** ステップ **6** [**no**] **ip dscp** *dscp-code* ERSPAN トラフィックのパケットの DiffServ コード ポイント (DSCP) 値を設定します。指定できる範 囲は 0 ~ 64 です。 例: apic1(config-monitor-tenant-dest)# **ip dscp 42** ステップ **7** [**no**] **ip ttl** *ttl-value* ERSPAN トラフィックの IP 存続可能時間 (TTL) 値を設定します。範囲は 1~255 です。 例: apic1(config-monitor-tenant-dest)# **ip ttl 16** ステップ **8** [**no**] **mtu** *mtu-value* ERSPAN セッションの最大伝送単位(MTU)サイズを設定します。指定できる範囲は 64 ~ 9216 バイト です。 例: apic1(config-monitor-tenant-dest)# **mtu 9216** ステップ **9 exit** モニター アクセス設定モードに戻ります。 例: apic1(config-monitor-tenant-dest)# ステップ **10** [**no**] **source application** *application-name* **epg** *epg-name* 送信元インターフェイス ポートまたはポート範囲を指定します。 例: apic1(config-monitor-tenant)# **source application app2 epg epg5** ステップ **11** [**no**] **direction** {**rx** | **tx** | **both**} モニタリングするトラフィックの方向を指定します。方向は、送信元ポートごとに独立して設定できま す。 例: apic1(config-monitor-tenant-source)# **direction tx** ステップ **12 exit** アクセス モニタリング セッション設定モードに戻ります。 例:

apic1(config-monitor-tenant-source)# **exit**

## ステップ **13** [**no**] **shutdown**

モニタリング セッションをディセーブル (またはイネーブル)にします。

## 例:

apic1(config-monitor-tenant)# **no shut**

#### 例

この例は、ERSPAN テナント モニタリング セッションを設定する方法を示していま す。

```
apic1# configure terminal
apic1(config)# monitor access session mySession
apic1(config-monitor-tenant)# description "This is my tenant ERSPAN session"
apic1(config-monitor-tenant)# destination tenant t1 application app1 epg epg1
destination-ip 192.0.20.123 source-ip-prefix 10.0.20.1
apic1(config-monitor-tenant-dest)# erspan-id 100
apic1(config-monitor-tenant-dest)# ip dscp 42
apic1(config-monitor-tenant-dest)# ip ttl 16
apic1(config-monitor-tenant-dest)# mtu 9216
apic1(config-monitor-tenant-dest)# exit
apic1(config-monitor-tenant)# source application app2 epg epg5
apic1(config-monitor-tenant-source)# direction tx
apic1(config-monitor-tenant-source)# exit
apic1(config-monitor-tenant)# no shut
```
## **NX-OS** スタイルの **CLI** を使用したグローバル **SPAN-On-Drop** セッションの設定

このセクションでは、ノード上のすべてのポートを SPAN 送信元とするグローバル ドロップ を作成する方法を示します。

## ステップ **1 configure terminal**

グローバル コンフィギュレーション モードを開始します。

例:

apic1# **configure terminal**

## ステップ **2** [**no**] **monitor fabric session** *session-name*

ファブリック モニタリング セッション設定を作成します。

### 例:

apic1(config)# **monitor fabric session Spine301-GD-SOD**

## ステップ **3** [**no**] **description** *text*

このモニタリングセッションの説明を追加します。テキストにスペースが含まれている場合は、単一引用 符で囲む必要があります。

#### 例:

apic1(config-monitor-fabric)# **description "This is my fabric ERSPAN session"**

#### ステップ **4 source global-drop switch**

ASIC でドロップされたすべてのパケットをキャプチャし、事前設定された SPAN 宛先に送信する、SPAN オン ドロップ機能をイネーブルにします。

#### 例:

apic1(config-monitor-fabric)# **source global-drop switch**

ステップ **5** [**no**] **destination tenant** *tenant-name***application** *application-name* **epg** *epg-name* **destination-ip** *dest-ip-address* **source-ip-prefix** *src-ip-address*

宛先インターフェイスをテナントとして指定し、宛先コンフィギュレーション モードを開始します。

#### 例:

apic1(config-monitor-fabric-dest)# **destination tenant ERSPAN application A1 epg E1 destination-ip 165.10.10.155 source-ip-prefix 22.22.22.22**

## 例

次に、SPAN-on-Drop セッションを設定する例を示します。

```
apic1# configure terminal
apic1(config)# monitor fabric session Spine301-GD-SOD
apic1(config-monitor-fabric)# source global-drop switch
apic1(config-monitor-fabric)# destination tenant ERSPAN application A1 epg E1
destination-ip 179.10.10.179 source-ip-prefix 31.31.31.31
```
## **REST API** を使用した **SPAN** の構成

## **REST API** を使用した **ERSPAN** 宛先のファブリック宛先グループの設定

このセクションでは、REST API を使用して、ERSPAN 宛先のファブリック宛先グループを設 定することにより、REST API の使用方法を示します。使用可能なプロパティのリストについ ては、 『*APIC* 管理情報モデル資料』を参照してください。

ERSPAN 宛先のファブリック宛先グループを設定します。

```
POST https://<APIC_IP>/api/node/mo/uni/infra.xml
<spanDestGrp annotation="" descr="" name="Dest2" nameAlias="" ownerKey="" ownerTag="">
   <spanDest annotation="" descr="" name="Dest2" nameAlias="" ownerKey="" ownerTag="">
   <spanRsDestEpg annotation="" dscp="unspecified" finalIp="0.0.0.0" flowId="1" ip="179.10.10.179"
    mtu="1518"srcIpPrefix="20.20.20.2" tDn="uni/tn-ERSPAN/ap-A1/epg-E1" ttl="64" ver="ver2"
    verEnforced="no"/>
```
</spanDest> </spanDestGrp>

## **REST API** を使用したグローバル ドロップ送信元グループの設定

このセクションでは、REST API を使用してグローバル ドロップ送信元グループを構成するこ とにより、REST API の使用方法を示します。使用可能なプロパティのリストについては、 『*APIC* 管理情報モデル資料』を参照してください。

グローバル ドロップ送信元グループを構成します。

POST https://<APIC\_IP>/api/node/mo/uni/infra.xml <spanSrcGrp adminSt="enabled" annotation="" descr="" name="Spine-402-GD-SOD" nameAlias=""> <spanSrc annotation="" descr="" dir="both" name="402" nameAlias="" spanOnDrop="yes"> <spanRsSrcToNode annotation="" tDn="topology/pod-1/node-402"/> </spanSrc><spanSpanLbl annotation="" descr="" name="402-dst-179" nameAlias="" tag="yellow-green"/> </spanSrcGrp>

## **REST API** を使用した **SPAN** 宛先としてのリーフ ポートの設定

このセクションでは、REST API を使用してリーフ ポートを SPAN 宛先として設定することに より、REST APIの使用方法を示します。使用可能なプロパティのリストについては、『*APIC* 管理情報モデル資料』を参照してください。

リーフ ポートを SPAN 宛先として設定します。

```
POST https://<APIC_IP>/api/node/mo/uni/infra.xml
<spanDestGrp annotation="" descr="" name="Dest4" nameAlias="" ownerKey="" ownerTag="">
   <spanDest annotation="" descr="" name="Dest4" nameAlias="" ownerKey="" ownerTag="">
   <spanRsDestPathEp annotation="" mtu="1518" tDn="topology/pod-1/paths-301/pathep-[eth1/18]"/>
   </spanDest>
</spanDestGrp>
```
## **REST API** を使用した **SPAN** アクセス送信元グループの設定

このセクションでは、REST API を使用して SPAN アクセス ソース グループを設定することに より、REST APIの使用方法を示します。使用可能なプロパティのリストについては、『*APIC* 管理情報モデル資料』を参照してください。

SPAN アクセス送信元グループを設定します。

```
POST https://<APIC_IP>/api/node/mo/uni/infra.xml
<spanSrcGrp adminSt="enabled" annotation="" descr="" name="Test-Src2" nameAlias="" ownerKey=""
```

```
ownerTag="">
   <spanSrc annotation="" descr="" dir="both" name="Src1" nameAlias="" ownerKey="" ownerTag=""
    spanOnDrop="yes">
   <spanRsSrcToPathEp annotation="" tDn="topology/pod-1/paths-301/pathep-[eth1/1]"/>
   </spanSrc>
   <spanSpanLbl annotation="" descr="" name="Dest1" nameAlias="" ownerKey="" ownerTag=""
    tag="yellow-green"/>
</spanSrcGrp>
```
## **REST API** を使用した **SPAN** ファブリック送信元グループの設定

このセクションでは、REST API を使用して SPAN ファブリック送信元グループを設定するこ とにより、REST API の使用方法を示します。使用可能なプロパティのリストについては、 『*APIC* 管理情報モデル資料』を参照してください。

SPAN ファブリック送信元グループを設定します。

```
POST https://<APIC_IP>/api/node/mo/uni/infra.xml
<spanSrcGrp adminSt="enabled" annotation="" descr="" name="Test-Src2" nameAlias="" ownerKey=""
ownerTag="">
   <spanSrc annotation="" descr="" dir="both" name="Src1" nameAlias="" ownerKey=""
    ownerTag="" spanOnDrop="yes">
   <spanRsSrcToPathEp annotation="" tDn="topology/pod-1/paths-301/pathep-[eth1/51]"/>
   </spanSrc>
   <spanSpanLbl annotation="" descr="" name="Dest2" nameAlias="" ownerKey="" ownerTag=""
    tag="yellow-green"/>
</spanSrcGrp>
```
## **REST API** を使用した **ERSPAN** 宛先のアクセス宛先グループの設定

このセクションでは、REST API を使用して、ERSPAN 宛先のアクセス宛先グループを設定す ることにより、RESTAPIの使用方法を示します。使用可能なプロパティのリストについては、 『*APIC* 管理情報モデル資料』を参照してください。

ERSPAN 宛先のアクセス宛先グループを設定します。

```
POST https://<APIC_IP>/api/node/mo/uni/infra.xml
<spanDestGrp annotation="" descr="" name="Dest4" nameAlias="" ownerKey=""
 ownerTag="">
   <spanDest annotation="" descr="" name="Dest4" nameAlias="" ownerKey=""
    ownerTag="">
   <spanRsDestPathEp annotation="" mtu="1518" tDn="topology/pod-1/paths-301/pathep-
    [eth1/18]"/>
    </spanDest>
</spanDestGrp>
```
# 統計の使用

統計は、観測しているオブジェクトのリアルタイムの測定値を提供し、傾向分析とトラブル シューティングを可能にします。統計収集は、継続的またはオンデマンドの収集用に構成で き、累計カウンタとゲージで収集できます。

ポリシーは、収集する統計の種類、間隔、実行するアクションを定義します。たとえば、入力 VLAN でドロップされたパケットのしきい値が毎秒 1000 を超える場合、ポリシーは EPG 上で 1 つの障害を生成することができます。

統計データは、インターフェイス、VLAN、EPG、アプリケーションプロファイル、ACLルー ル、テナント、内部APICプロセスなどのさまざまなソースから収集されます。統計は、5分、 15 分、1 時間、1 日、1 週間、1 か月、1 四半期、または 1 年のサンプリング間隔でデータを蓄 積します。短い期間の間隔によって、長い間隔が与えられます。さまざまな統計情報プロパ ティを利用でき、最終値、累計、周期、変化のレート、トレンド、最大、最小と平均などがあ ります。収集/保持時間は構成できます。ポリシーは、統計をシステムの現在の状態から収集 するか、履歴的に蓄積するか、またはその両方かを指定できます。たとえば、ポリシーは、履 歴統計を 1 時間にわたって 5 分間隔で収集するように指定できます。1 時間は移動ウィンドウ です。1時間が経過すると、次の5分間の統計が追加され、一番最初の5分間に収集されたデー タが放棄されます。

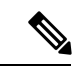

5分粒度のサンプルレコードの最大数は12サンプル(1時間の統計)に制限されます。他のす べてのサンプル間隔は、1,000 サンプル レコードに制限されています。たとえば、1 時間の粒 度統計は 41 日間まで保持できます。 (注)

## **GUI** での統計情報の表示

アプリケーション プロファイル、物理インターフェイス、ブリッジ ドメイン、ファブリック ノードなど、APIC GUI を使用して、多数のオブジェクトの統計情報を表示できます。GUI で 統計情報を表示するには、ナビゲーションペインでオブジェクトを選択し、[STATS]タブをク リックします。

インターフェイスの統計情報を表示する手順は、次のとおりです。

- ステップ **1** メニュー バーで、**[**ファブリック(**Fabric**)**] >[**インベントリ(**Inventory**)**]** を選択します。
- ステップ **2 [**ナビゲーション(**navigation**)**]** のペインで、ポッドを選択します。
- ステップ **3** ポッドを展開し、スイッチを展開します。
- ステップ **4 [**ナビゲーション(**Navigation**)**]**ペインで、**[**インターフェイス(**Interfaces**)**]**を展開し、**eth1/1**を選択しま す。
- ステップ **5 [**作業(**Work**)**]** ペインで、**[STATS**(統計)**]** タブを選択します。

APIC はインターフェイス統計情報を表示します。

例

## 次のタスク

**[**作業(**Work**)**]** ペインの次のアイコンを使用して、APIC での統計情報の表示方法を管理でき ます。

- 更新 (Refresh): 統計情報を手動で更新します。
- •テーブル ビューの表示(Show Table View):表とチャートの表示を切り替えます。
- •統計の開始または停止 (Start or Stop Stats) : 統計情報の自動更新を有効または無効にしま す。
- ·統計の選択 (Select Stats): 表示するカウンタとサンプルのインターバルを指定します。
- •オブジェクトを XML としてダウンロード (Download Object as XML): XML 形式でオブ ジェクトをダウンロードします。
- 測定タイプ (Measurement Type、歯車のアイコン): 統計情報の測定タイプを指定します。 オプションとして累積値、定期値、平均値、傾向値があります。

## スイッチの統計情報コマンド

次のコマンドを使って、ACI リーフ スイッチの統計情報を表示できます。

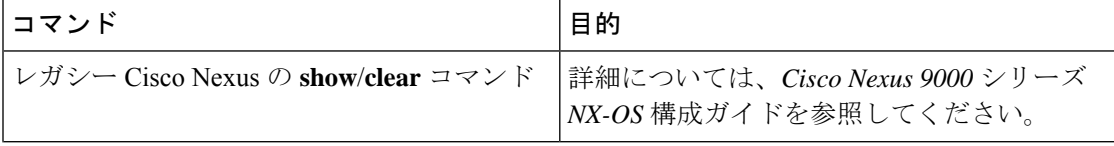
$\mathbf I$ 

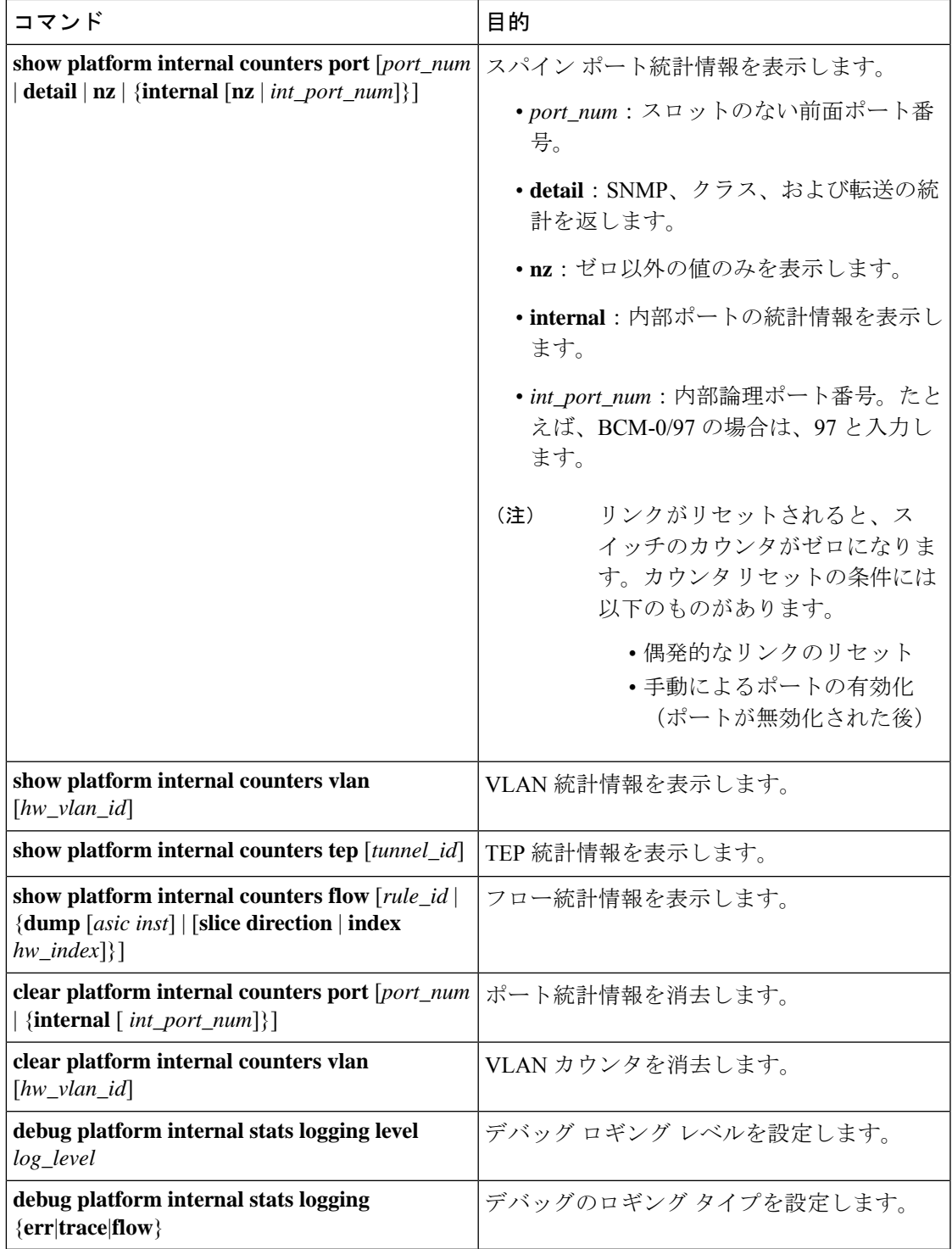

### **GUI** を使用する統計情報しきい値の管理

- ステップ **1** メニュー バーで、[Fabric] > [Fabric Policies] を選択します。
- ステップ **2 [**ナビゲーション(**Navigation**)**]**ペインで**+**をクリックし、**[**モニタリングポリシー(**MonitoringPolicies**)**]** を展開します。
- ステップ **3 [**ナビゲーション(**Navigation**)**]** ペインで、モニタリング ポリシー名(Default など)を展開します。
- ステップ **4 [**統計収集ポリシー(**Stats Collection Policies**)**]** をクリックします。
- ステップ **5 [**統計収集ポリシー(**Stats Collection Policies**)**]** ウィンドウで、しきい値を設定する **[**モニタリング オブ ジェクト(**Monitoring Object**)**]** および **[**統計タイプ(**Stat Type**)**]** を選択します。
- ステップ **6 [**作業(**Work**)**]** ペインで、**[**構成しきい値(**CONFIG THRESHOLDS**)**]** の下の **+** をアイコンをクリック します。
- ステップ **7 [**コレクションのためのしきい値(**THRESHOLDS FOR COLLECTION**)**]** ウィンドウで **+** をクリック し、しきい値を追加します。
- ステップ **8 [**プロパティを選択(**Choose a Property**)**]** ウィンドウで、統計タイプを選択します。
- ステップ **9 [**統計しきい値を編集(**EDIT STATS THRESHOLD**)**]** ウィンドウで、次のしきい値を指定します。
	- •標準値 (Normal Value):カウンタの有効な値。
	- しきい値の方向(Threshold Direction): しきい値が最大値または最小値かどうかを示します。
	- 上昇しきい値(Rising Thresholds)(クリティカル(Critical)、メジャー(Major)、マイナー (Minor)、警告(Warning)):値がしきい値を上回った場合にトリガーされます。
	- 下降しきい値(Falling Threshold)(クリティカル(Critical)、メジャー(Major)、マイナー (Minor)、警告(Warning)): 値がしきい値を下回った場合にトリガーされます。
- ステップ **10** 上昇および下降しきい値の設定値、リセット値を指定できます。設定値はエラーがトリガーされるタイ ミングを指定します。リセット値はエラーが消去されるタイミングを指定します。
- ステップ **11** しきい値を保存するには、**[**送信する(**SUBMIT**)**]** をクリックします。
- ステップ **12 [**コレクションのためのしきい値(**THRESHOLDS FOR COLLECTION**)**]** ウィンドウで、**[**閉じる (**CLOSE**)**]** をクリックします。

# 統計情報に関するトラブルシューティングのシナリオ

次の表に、CiscoAPICに共通する統計情報に関するトラブルシューティングのシナリオを要約 します。

I

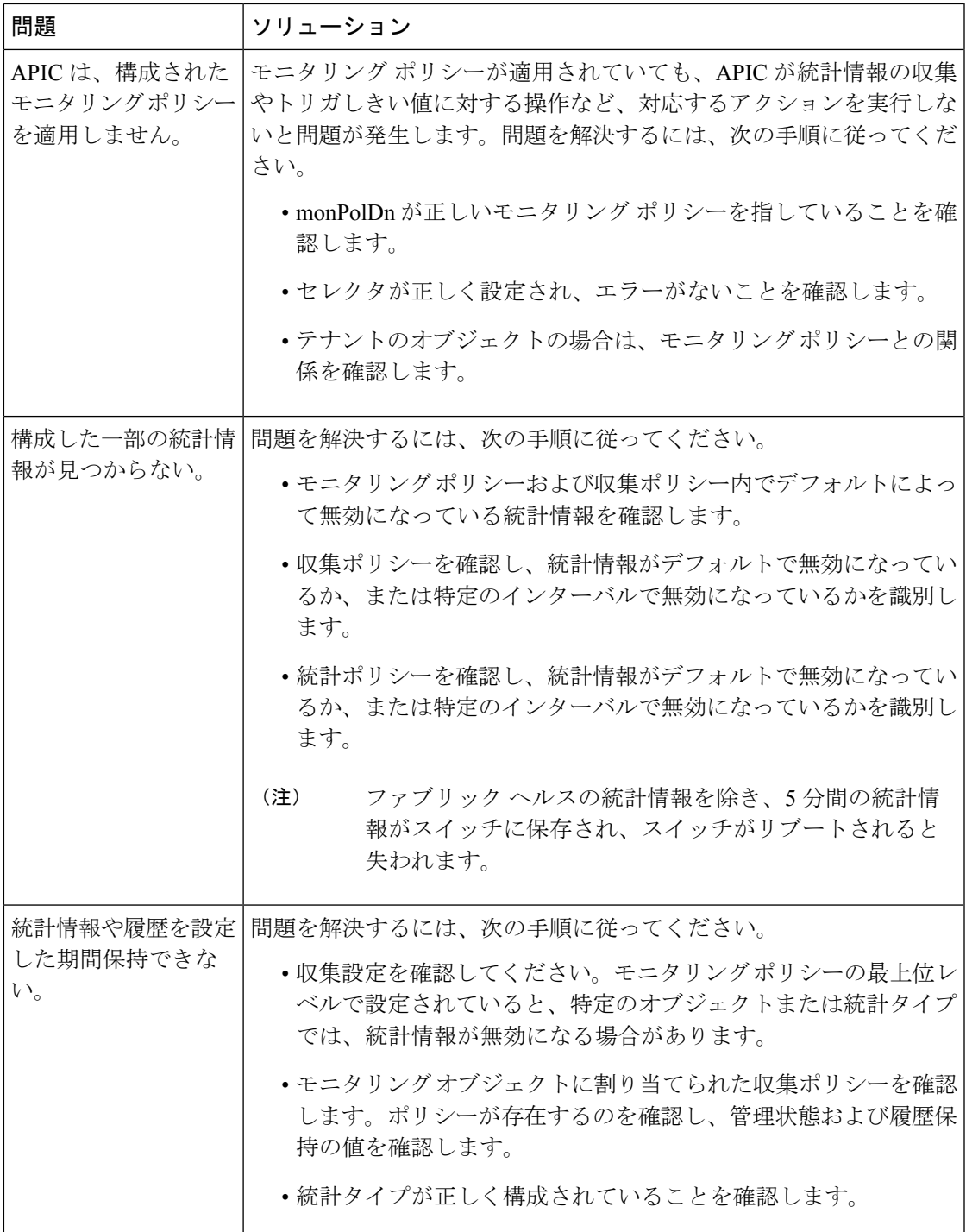

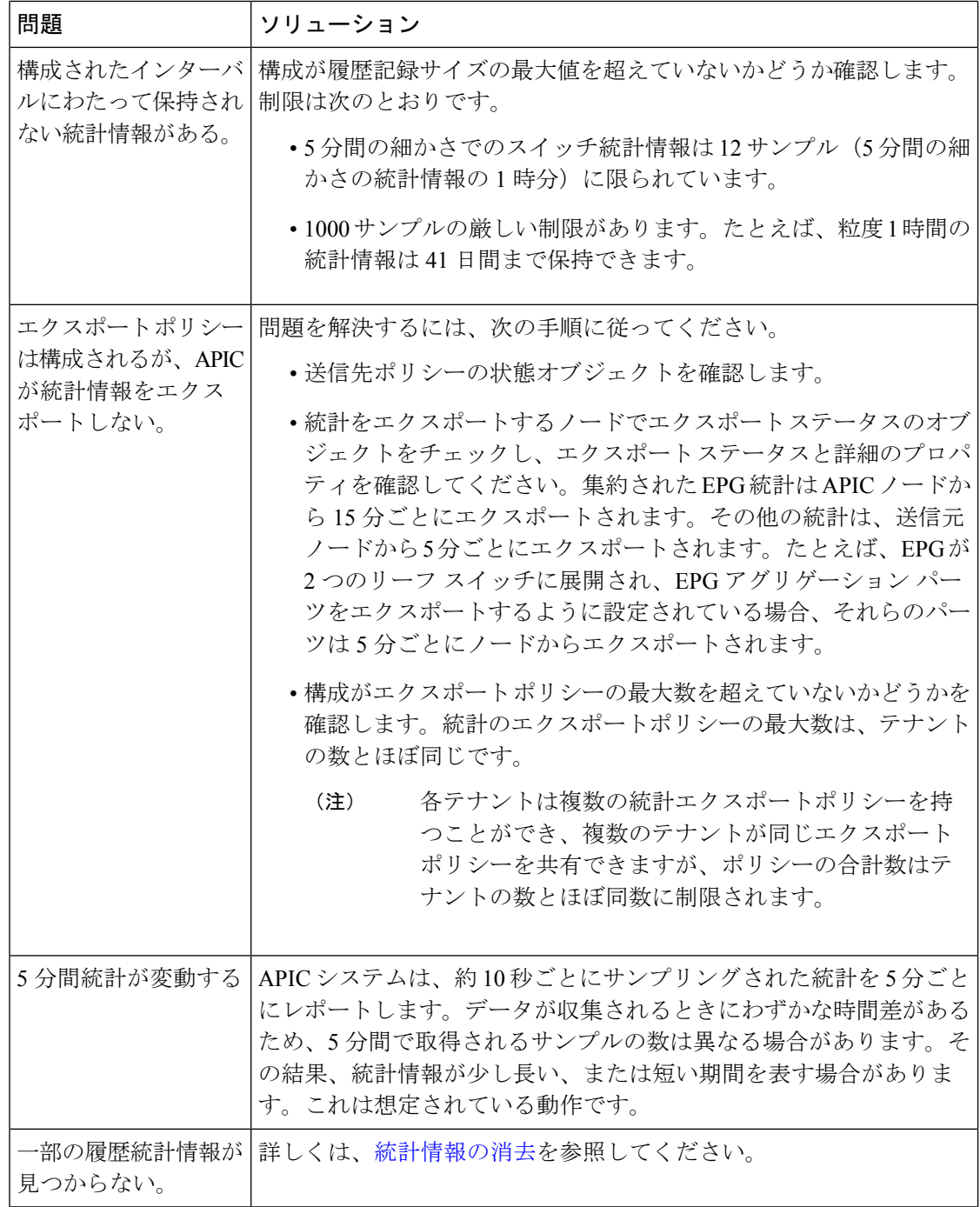

# 統計情報の消去

APIC とスイッチは次のように統計情報を消去します。

• スイッチ:スイッチは次のように統計情報を消去します。

- スイッチの 5 分間の統計情報は、5 分間カウンタ値が報告されないと消去されます。 この状況はポリシーによってオブジェクトが削除される、または統計情報が無効化さ れるときに起こる場合があります。
- 統計が1時間以上欠落している場合、粒度の大きい統計はパージされます。これは、 次の場合に発生する可能性があります。
	- 統計情報がポリシーによって無効化されている。
	- スイッチが 1 時間以上 APIC から切断されている。
- スイッチは削除されたオブジェクトの統計情報を5分後に消去します。オブジェクト がこの時間内に再作成されると、統計カウントは未変更のままになります。
- 無効化されたオブジェクト統計情報は 5 分後に削除されます。
- 統計情報レポートが 5 分間無効化されるなど、システム状態が変化すると、このス イッチによって統計情報が消去されます。
- APIC:APIC はインターフェイス、EPG、温度センサーと正常性統計情報を含むオブジェ クトを 1 時間後に消去します。

# **Syslog** のソースと宛先の指定

このセクションでは、syslog 宛先グループ、syslog ソースを作成する方法、および REST API を使用して syslog を NX-OS CLI 形式で表示できるようにする方法について説明します。

#### **Syslog** について

稼働中、シスコ アプリケーション セントリック インフラストラクチャ(ACI)システムでの 障害またはイベントは、コンソール、ローカル ファイル、および別のシステム上のロギング サーバへのシステム ログ(syslog)の送信をトリガーできます。システム ログ メッセージに は、通常、障害またはイベントに関する情報のサブセットが含まれます。システム ログ メッ セージには、監査ログとセッション ログのエントリを含めることもできます。

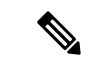

<sup>(</sup>注)

APIC およびファブリック ノードが生成できる syslog メッセージのリストについては、 [http://www.cisco.com/c/en/us/td/docs/switches/datacenter/aci/apic/sw/1-x/syslog/guide/aci\\_syslog/ACI\\_](http://www.cisco.com/c/en/us/td/docs/switches/datacenter/aci/apic/sw/1-x/syslog/guide/aci_syslog/ACI_SysMsg.html) [SysMsg.html](http://www.cisco.com/c/en/us/td/docs/switches/datacenter/aci/apic/sw/1-x/syslog/guide/aci_syslog/ACI_SysMsg.html) を参照してください。

多くのシステム ログ メッセージは、ユーザが実行している処理、あるいはユーザが設定また は管理しているオブジェクトに固有のものです。これらのメッセージには次のようなものがあ ります。

• 情報メッセージ。実行している処理のヘルプおよびヒントを提供します。

• 警告メッセージ。ユーザが設定または管理しているオブジェクト(ユーザ アカウントや サービス プロファイルなど)に関連するシステム エラーの情報を提供します。

システム ログ メッセージを受信してモニタするためには、syslog 宛先(コンソール、ローカ ルファイル、または syslog サーバを実行している1つ以上のリモートホスト)を指定する必 要があります。また、コンソールに表示されるか、ファイルまたはホストによってキャプチャ されるメッセージのシビラティ (重大度) の最小値を指定できます。syslog メッセージを受信 するローカル ファイルは /var/log/external/messages です。

Syslog 送信元は、オブジェクト モニタリング ポリシーを適用できる任意のオブジェクトにす ることができます。送信されるメッセージのシビラティ(重大度)の最小値、syslog メッセー ジに含める項目、および syslog の宛先を指定できます。

Syslog の表示形式を NX-OS スタイル形式に変更できます。

これらのシステム メッセージを生成する障害またはイベントの詳細は、『*Cisco APIC Faults, Events, and System Messages Management Guide*』で説明しています。システム ログ メッセージ のリストについては『*Cisco ACI System Messages Reference Guide*』を参照してください。

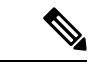

システム ログ メッセージは、必ずしもシステムに問題があることを示しているとは限りませ ん。単に情報を通知するだけのメッセージもありますし、通信回線、内部ハードウェア、また はシステム ソフトウェアに関する問題点の診断に役立つメッセージもあります。 (注)

# **Syslog** の宛先および宛先グループの作成

この手順では、ロギングおよび評価用の syslog データの宛先を設定します。syslog データは、 コンソール、ローカル ファイル、または宛先グループ内の 1 つまたは複数の syslog サーバに エクスポートできます。

- ステップ **1** メニュー バーで、[Admin] をクリックします。
- ステップ **2** サブメニュー バーで、[External Data Collectors] をクリックします。
- ステップ **3** [Navigation] ペインで、[Monitoring Destinations] を展開します。
- ステップ **4** [Syslog] を右クリックし、[Create Syslog Monitoring Destination Group] を選択します。
- ステップ **5** [Create Syslog Monitoring Destination Group] ダイアログボックスで、次の操作を実行します。
	- a) グループおよびプロファイルの[Name]フィールドに、モニタリングの宛先グループおよびプロファイ ルの名前を入力します。
	- b) グループおよびプロファイルの [Format] フィールドで、Syslog メッセージの形式を選択します。 デフォルトは [aci]、または RFC 5424 準拠のメッセージ形式ですが、NX-OS スタイル形式に設定する こともできます。
	- c) グループおよびプロファイルの [Admin State] ドロップダウン リストで、[enabled] を選択します。

d) ローカル ファイルへの syslog メッセージの送信を有効にするには、[Local File Destination] の [Admin State] ドロップダウン リストから [enabled] を選択し、[Local File Destination] の [Severity] ドロップダウ ン リストからシビラティ(重大度)の最小値を選択します。

syslog メッセージを受信するローカル ファイルは /var/log/external/messages です。

- e) コンソールへのsyslogメッセージの送信を有効にするには、[Console Destination]の[AdminState]ドロッ プダウン リストから [enabled] を選択し、[Console Destination] の [Severity] ドロップダウン リストから シビラティ (重大度)の最小値を選択します。
- f) [Next] をクリックします。
- g) [Create Remote Destinations] 領域で、[+] をクリックしてリモート宛先を追加します。
- 指定したDNSサーバがインバンド接続を介して到達可能に設定されている場合、リモートsyslog 宛先のホスト名解決に失敗するリスクがあります。この問題を回避するには、IP アドレスを使 用して syslog サーバを設定します。ホスト名を使用する場合は、アウトオブバンド インター フェイス経由で DNS サーバに到達できることを確認します。 注意
- ステップ **6** [Create Syslog Remote Destination] ダイアログボックスで、次の操作を実行します。
	- a) [Host] フィールドに、送信先ホストの IP アドレスまたは完全修飾ドメイン名を入力します。
	- b) (任意) [Name] フィールドに、宛先ホストの名前を入力します。
	- c) [Admin State] フィールドで、[enabled] オプション ボタンをクリックします。
	- d) (任意) 最小シビラティ(重大度)、**[**シビラティ(重大度)(**Severity**)**]**、**[**ポート(**Port**)**]** 番号、 および syslog **[**ファシリティ(**Facility**)**]**を選択します。

**[**ファシリティ(**Facility**)**]** は、メッセージを生成したプロセスを示すためにオプションで使用できる 番号で、受信側でのメッセージの処理方法を決定するために使用できます。

- e) 5.2(3)以降のリリースでは、**[**トランスポート(**Transport**)**]** フィールドで、メッセージに使用する トランスポート プロトコルを選択します。
	- リリース 5.2(4) より前のリリースでは、メッセージに使用するトランスポート プロトコルとして **tcp** または **udp** を選択します。
	- 5.2(4)リリース以降では、メッセージに使用するトランスポートプロトコルのオプションとして、 **ssl**も選択できるようになりました。この機能を使用すると、(クライアントとして機能している) ACI スイッチが、ロギングにセキュアな接続をサポートする(サーバーとして機能している)リ モート Syslog サーバーに対してセキュアな暗号化されたアウトバウンド接続を確立できるように なります。認証と暗号化により、この機能では、セキュリティ保護されていないネットワーク上 でもセキュアな通信を実現できます。

メッセージに使用するトランスポート プロトコルとして **ssl** を選択した場合は、必要な SSL 証明 書もアップロードする必要があることに注意してください。**[**認証局の作成(**Create Certificate Authority**)**]** ウィンドウに移動して、必要な SSL 証明書をアップロードできます。

**[**管理(**Admin**)**]** > **[AAA]** > **[**セキュリティ(**Security**)**]** > **[**公開キー管理(**Public Key Management**)**]** > **[**認証局(**Certificate Authorities**)**]**を選択し、その後**[**アクション(**Actions**)**]** > **[**認証局の作成(**Create Certificate Authority**)**]**を選択します。

トランスポート プロトコルのデフォルト オプションは **udp** です。

- f) [Management EPG] ドロップダウン リストから管理エンドポイント グループを選択します。
- g) [OK] をクリックします。
- ステップ **7** (任意)リモート宛先グループにリモート宛先を追加するには、もう一度[+]をクリックし、[CreateSyslog Remote Destination] ダイアログボックスの手順を繰り返します。
- ステップ **8 [**完了(**Finish**)**]** をクリックします。

#### **Syslog** 送信元の作成

Syslog 送信元は、オブジェクト モニタリング ポリシーを適用できる任意のオブジェクトにす ることができます。

#### 始める前に

syslog モニタリング宛先グループを作成します。

ステップ **1** メニュー バーおよびナビゲーション フレームから、関心領域の [Monitoring Policies] メニューに移動しま す。

テナント、ファブリック、およびアクセスのモニタリング ポリシーを設定できます。

ステップ **2** [Monitoring Policies] を展開し、モニタリング ポリシーを選択して展開します。

[Fabric] > [Fabric Policies] > [Monitoring Policies] > [Common Policy] の下に、基本モニタリング ポリシーがあ ります。このポリシーは、すべての障害とイベントに適用され、ファブリック内のすべてのノードとコン トローラに自動的に導入されます。または、スコープが限定された既存のポリシーを指定することもでき ます。

- ステップ **3** モニタリング ポリシーの下で、[Callhome/SNMP/Syslog] をクリックします。
- ステップ **4** [Work] ペインで、[Source Type] ドロップダウン リストから [Syslog] を選択します。
- ステップ **5** [Monitoring Object] リストから、モニタ対象の管理対象オブジェクトを選択します。

目的のオブジェクトがリストに表示されない場合は、次の手順に従います。

- a) [Monitoring Object] ドロップダウン リストの右側にある [Edit] アイコンをクリックします。
- b) [Select Monitoring Package] ドロップダウン リストから、オブジェクト クラス パッケージを選択しま す。
- c) モニタ対象の各オブジェクトのチェックボックスをオンにします。
- d) [Submit] をクリックします。
- ステップ **6** テナント モニタリング ポリシーでは、[All] ではなく特定のオブジェクトを選択すると、[Scope] 選択が表 示されます。

[Scope] フィールドで、オプション ボタンを選択して、このオブジェクトに関して送信するシステム ログ メッセージを指定します。

• [all]:このオブジェクトに関連するすべてのイベントと障害を送信します。

- [specific event]:このオブジェクトに関連する指定されたイベントのみを送信します。[Event]ドロップ ダウン リストからイベント ポリシーを選択します。
- [specific fault]:このオブジェクトに関連する指定された障害のみを送信します。[Fault] ドロップダウ ン リストから障害ポリシーを選択します。

ステップ **7** [+] をクリックして syslog 送信元を作成します。

ステップ **8** [Create Syslog Source] ダイアログボックスで、次の操作を実行します。

- a) [Name] フィールドに、syslog 送信元の名前を入力します。
- b) [MinSeverity]ドロップダウンリストから、送信するシステムログメッセージのシビラティ(重大度) の最小値を選択します。
- c) [Include] フィールドで、送信するメッセージ タイプのチェックボックスをオンにします。
- d) [Dest Group] ドロップダウン リストから、システム ログ メッセージの送信先の syslog 宛先グループを 選択します。
- e) [Submit] をクリックします。
- ステップ **9** (任意) syslog 送信元を追加するには、もう一度 [+] をクリックし、[Create Syslog Source] ダイアログボッ クスの手順を繰り返します。

## **REST API** を使用した **NX-OS CLI** 形式での **Syslog** 表示の有効化

デフォルトで Syslog 形式は RFC 5424 に準拠しています。次の例のように、Syslog のデフォル ト表示を NX-OS タイプ形式に変更できます。

```
apic1# moquery -c "syslogRemoteDest"
Total Objects shown: 1
# syslog.RemoteDest
host : 172.23.49.77
adminState : enabled
childAction :
descr :
dn : uni/fabric/slgroup-syslog-mpod/rdst-172.23.49.77
epgDn :
format : nxos
forwardingFacility : local7
ip :
lcOwn : local
modTs : 2016-05-17T16:51:57.231-07:00
monPolDn : uni/fabric/monfab-default
name : syslog-dest
operState : unknown
port : 514
rn : rdst-172.23.49.77
severity : information
status :
uid : 15374
```
vrfId : 0 vrfName :

NX-OS タイプ形式で Syslog を表示できるようにするには、REST API を使用して次の手順を実 行します。

ステップ **1** 次の例に示すように、NX-OS タイプ形式での Syslog の表示を有効にします。

```
POST https://192.168.20.123/api/node/mo/uni/fabric.xml
<syslogGroup name="DestGrp77" format="nxos">
<syslogRemoteDest name="slRmtDest77" host="172.31.138.20" severity="debugging"/>
</syslogGroup>
```
**syslogGroup**はSyslogモニタリングの宛先グループ、**sysLogRemoteDest**は事前に設定したSyslogサー バの名前、**host** は事前に設定した Syslog サーバの IP アドレスです。

ステップ **2** 次の例に示すように、Syslog 形式をデフォルトの RFC 5424 形式に戻します。

```
POST https://192.168.20.123/api/node/mo/uni/fabric.xml
<syslogGroup name="DestGrp77" format="aci">
<syslogRemoteDest name="slRmtDest77" host="172.31.138.20" severity="debugging"/>
</syslogGroup>
```
# **Traceroute** を使用したパスの検出と接続性のテスト

このセクションでは、tracerouteの注意事項と制限事項をリストし、エンドポイント間でtraceroute を実行する方法について説明します。

#### トレースルートの概要

トレースルートツールは、パケットが送信先に移動するときに実際に通るルートを検出するた めに使用されます。tracerouteでは、ホップごとに使用されるパスが識別され、双方向で各ホッ プにタイムスタンプが付けられます。tracerouteを使用すると、発信元のデバイスと送信先に最 も近いデバイスの間のパスに沿ってポート接続をテストできます。送信先に到達できない場合 は、パス検出によってパスが障害ポイントまで追跡されます。

テナントのエンドポイントから開始されたトレースルートは、入力リーフのスイッチに表示さ れる中間ホップとしてデフォルト ゲートウェイを示します。

トレースルートでは、次のようなさまざまなモードがサポートされています。

- エンドポイント間、リーフ間(トンネル エンドポイント、または TEP 間)
- エンドポイントから外部 IP
- 外部 IP からエンドポイント
- 外部 IP 間

トレースルートはファブリック全体のすべてのパスを検出し、外部エンドポイントの出口を検 出します。パスが妨げられているかどうかを発見するのに役立ちます。

## **Windows** および **Linux** トレースルートについて

**traceroute** コマンドを使用すると、パケットが通過した一連のホップを返すことで、特定の送 信元からパケットが接続先に到達するまでのパスを判断できます。このユーティリティは、ホ スト オペレーティング システム(Linux や Microsoft(MS)Windows)に付属しています。

送信元デバイス (ホスト、またはホストとして機能するルータなど) で **traceroute** *ip-address* コ マンドを実行すると、指定された最大値まで増加する存続可能時間 (TTL) 値を持つ IP パケッ トが宛先に送信されます。ホップカウント。これはデフォルトで 30 です。通常、宛先へのパ スにある各ルータは、これらのパケットを転送している間、TTLフィールドを1単位だけ減ら します。パスの途中にあるルータが TTL = 1 のパケットを見つけると、インターネット制御 メッセージ プロトコル (ICMP) の「時間超過」メッセージでソースに応答します。このメッ セージは、パケットがその特定のルータをホップとして通過することを送信元に知らせます。

以下の Linux および Windows セクションで説明するように、さまざまなオペレーティング シ ステムで **traceroute** コマンドを実装する方法にはいくつかの違いがあります。

#### **Linux**

最初のユーザー データグラム プロトコル (UDP) データグラム プローブの TTL は、1 (また は拡張 **traceroute** コマンドでユーザーが指定した最小 TTL)に設定されます。初期データグラ ム プローブの宛先 UDP ポートは 33434(または拡張 **traceroute** コマンド出力で指定されたと おり)に設定されています。拡張 **traceroute** コマンドは、通常の **traceroute** コマンドのバリ エーションであり、TTL や宛先ポート番号などの **traceroute** 操作で使用されるパラメーターの デフォルト値を変更できます。初期データグラム プローブのソース UDP ポートはランダム化 されており、論理演算子 OR と 0x8000 が含まれています(最小ソース ポートが 0x8000 である ことを保証します)。これらの手順は、UDPデータグラムが起動されたときに何が起こるかを 示しています。

(注) パラメータは構成可能です。この例は、n = 1 で始まり、n = 3 で終わります。

- **1.** UDP データグラムは、TTL = 1、宛先 UDP ポート = 33434、および送信元ポートがランダ ム化された状態で配信されます。
- **2.** UDP 宛先ポートが増分され、送信元 UDP ポートがランダム化され、2 番目のデータグラ ムが配信されます。
- **3.** ステップ 2 は、最大 3 つのプローブに対して(または拡張 **traceroute** コマンド出力で要求 される回数)繰り返されます。送信されたプローブごとに、宛先ホストへの段階的なパス を構築するために使用される「TTL 超過」メッセージを受信します。

<sup>(</sup>注)

- **4.** ICMP の「時間超過」メッセージを受信すると、TTL が増分され、このサイクルが増分の 宛先ポート番号で繰り返されます。次のいずれかのメッセージを受け取ることもできま す。
	- ホストに到達したことを示す ICMP タイプ 3、コード 3 (「接続先到達不能」、「ポー ト到達不能」) メッセージ。
	- 「ホスト到達不能」、「ネット到達不能」、「最大TTL超過」、または「タイムアウ ト」タイプのメッセージ。これは、プローブが再送信されたことを意味します。

Cisco ルータは、ランダムな送信元ポートと増分の宛て先ポートを使用して UDP プローブ パ ケットを送信します (異なるプローブを区別するため)。Cisco ルータは、UDP/ICMP パケット を受信した送信元に ICMP メッセージ「時間超過」を送信します。

Linux **traceroute** コマンドは、Cisco ルータの実装に似ています。ただし、固定送信元ポートを 使用します。**traceroute** コマンドの *-n* オプションは、ネーム サーバーへの要求を回避するた めに使用されます。

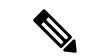

UCS サーバーの CIMC コントローラは、UDP ベースの traceroute メッセージに応答しません。 ICMPベースのtracerouteにのみ応答します。デフォルトでは、WindowstracerouteはICMPベー スのメッセージを送信します。Linux (およびMac)tracerouteは、デフォルトでUDPベースの メッセージを送信します。-I (大文字の i) オプションを使用すると、Linux (および Mac) の traceroute は ICMP ベースのメッセージを送信します。 (注)

Linux の traceroute がデフォルトであるため、ACI ネットワークのトラブルシューティングで traceroute を Cisco APIC に送信する必要がある場合は、Windows の traceroute を使用するか、 ICMP ベースの traceroute を指定する必要があります。

#### **Windows**

MS Windows の **tracert** コマンドは、UDP データグラムの代わりに ICMP エコー要求データグ ラムをプローブとして使用します。ICMP エコー要求は、TTL を増分して起動され、上記と同 じ動作が発生します。ICMP エコー要求データグラムを使用する意義は、最終ホップが宛先ホ ストからの ICMP 「到達不能」メッセージの応答に依存しないことです。代わりに、ICMP エ コー応答メッセージに依存します。

コマンド構文は次のとおりです。

tracert [-d] [-h maximum\_hops] [-j computer-list] [-w timeout] target\_name 次の表に、コマンド パラメータについての説明を記載します。

#### 表 **2 :**

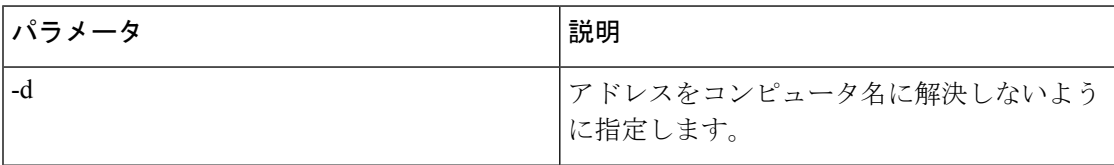

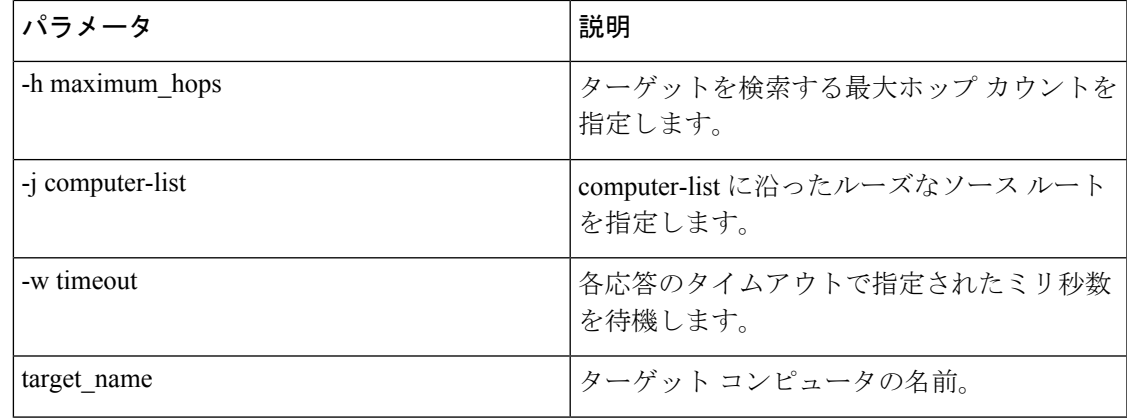

## トレースルートの注意事項および制約事項

- トレースルートの送信元または宛先がエンドポイントである場合、そのエンドポイントは スタティックではなくダイナミックである必要があります。ダイナミックエンドポイント (fv:CEp) とは異なり、スタティック エンドポイント (fv:StCEp) にはトレースルートに 必要な子オブジェクト (fv:RsCEpToPathEp) がありません。
- トレースルートは IPv6 の送信元と宛先で動作しますが、IPv4 アドレスと IPv6 アドレスを 混在させて送信元 IP アドレスと宛先 IP アドレスを設定することはできません。
- トレースルート関連の制限については、『*Verified Scalability Guide for Cisco ACI*』 ドキュ メントを参照してください。
- エンドポイントを新しいMACアドレス(トレースルートポリシーを設定する際に指定し た MAC アドレスと異なる)の ToR スイッチに移動すると、トレースルート ポリシーで そのエンドポイントに「missing-target」と表示されます。この場合は、新しい MAC アド レスを指定して新しいトレースルート ポリシーを設定する必要があります。
- ポリシーベースのリダイレクト機能を含むフローに対してトレースルートを実行する場 合、パケットがサービスデバイスからリーフスイッチに送信されるときに、リーフスイッ チが存続時間(TTL)期限切れメッセージを送信元に伝えるために使用する IP アドレス は、必ずしもサービス デバイスのブリッジ ドメインのスイッチ仮想インターフェイス (SVI)のIPアドレスにはなりません。この動作は表面的なものであり、トラフィックが 予期された経路をたどっていないことを示すものではありません。

# エンドポイント 間での **traceroute** の実行

ステップ **1** メニュー バーで、[Tenants] をクリックします。

ステップ **2** サブメニュー バーで、送信元エンドポイントを含むテナントをクリックします。

ステップ **3 [**ナビゲーション**]** ペインでテナントを展開し、**[**ポリシー**]** > **[**トラブルシューティング**]** を展開します。

ステップ **4** [Troubleshoot] で次のトレースルート ポリシーのいずれかを右クリックします。

- [Endpoint-to-Endpoint Traceroute Policies] を右クリックして [Create Endpoint-to-Endpoint Traceroute Policy] を選択する
- [Endpoint-to-External-IP Traceroute Policies] を右クリックして [Create Endpoint-to-External-IP Traceroute Policy] を選択する
- [External-IP-to-Endpoint Traceroute Policies] を右クリックして [Create External-IP-to-Endpoint Traceroute Policy] を選択する
- [External-IP-to-External-IP Traceroute Policies] を右クリックして [Create External-IP-to-External-IP Traceroute Policy] を選択する
- ステップ **5** ダイアログボックスのフィールドに適切な値を入力し、[Submit] をクリックします。
	- フィールドの説明については、ダイアログボックスの右上隅にあるヘルプアイコン([?])をク リックしてください。 (注)
- ステップ **6 [Navigation]** ペインまたは **[Traceroute Policies]** テーブルで、traceroute ポリシーをクリックします。 トレースルート ポリシーが [Work] ペインに表示されます。
- ステップ **7** [Work] ペインで [Operational] タブをクリックし、[Source Endpoints] タブ、[Results] タブの順にクリックし ます。
- ステップ **8 [Traceroute Results]** テーブルで、追跡に使用された単数または複数のパスを確認します。
	- 複数のパスが、送信元ノードから宛先ノードへの移動に使用されている場合があります。 (注)
		- **[Name]** 列など、1 つまたは複数の列の幅を広げると確認しやすくなります。

# トラブルシューティング ウィザードの使用

トラブルシューティングウィザードを使用すると、ネットワークの動作を理解して可視化でき るため、問題が発生した場合にネットワークに関する懸念を緩和できます。たとえば、2 つの エンドポイントで断続的なパケット損失が発生しているが、その理由がわからない場合があり ます。トラブルシューティングウィザードを使用すると、問題を評価できるため、この問題の ある動作の原因であると思われる各マシンにログオンするのではなく、問題を効果的に解決で きます。

このウィザードを使用すると、管理ユーザは、選択した送信元と接続先の特定の時間枠に発生 する問題のトラブルシューティングを行うことができます。デバッグを実行する時間枠を定義 でき、TAC に送信できるトラブルシューティング レポートを生成できます。

#### トラブルシューティング ウィザードの開始

トラブルシューティングウィザードの使用を開始する前に、管理ユーザとしてログオンする必 要があります。次に、送信元と接続先を指定し、トラブルシューティングセッションの時間枠 を選択する必要があります。時間枠は、イベント、障害レコード、展開レコード、監査ログ、 および統計を取得するために使用されます。

トラブルシューティングウィザードの画面をナビゲートするときに、いつでもスクリーンショッ

トを撮ってプリンタに送信するか、画面の右上にある**[**プリント(**Print**)**]**アイコン( ) をクリックして PDF として保存することができます。画面の表示を変更するために使用でき

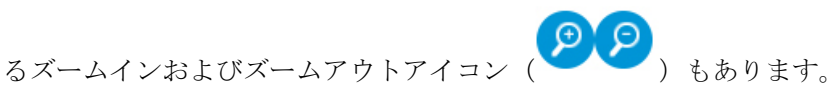

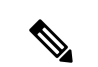

(注)

- **[**レポートの生成(**Generate Report**)**]** または **[**送信(**Submit**)**]** をクリックした後は、送 信元と接続先を変更できません。入力した送信元と接続先の情報を変更する場合は、現在 のセッションを削除して、新しいセッションを開始する必要があります。
	- **[**送信(**Submit**)**]**をクリックした後は、ウィザードの最初のページで説明と時間枠を変更 することはできません。
	- トラブルシューティング ウィザードで静的 IP アドレス エンドポイントを使用することは できません。
	- 指定するエンドポイントはすべて、EPG の下にある必要があります。

トラブルシューティング セッション情報を設定するには、次の手順を実行します。

ステップ **1 [**オペレーション(**Operations**)**]>** > **[**可視性とトラブルシューティング(**Visibility & Troubleshooting**)**]** を 選択します。

**[**可視性とトラブルシューティング(**Visibility & Troubleshooting**)**]** 画面が表示されます。

- ステップ **2 [**セッション名(**Session Name**)**]** フィールドで、ドロップダウンリストを使用して既存のトラブルシュー ティング セッションを選択するか、名前を入力して新しいセッションを作成します。
- ステップ **3 [**セッション タイプ(**Session Type**)**]** ドロップダウンリストから目的のセッション タイプを選択します。
	- **[**エンドポイントからエンドポイント(**Endpoint to Endpoint**)**]**:送信元と接続先は両方とも内部エン ドポイントです。

同じテナントから送信元エンドポイントと接続先エンドポイントを選択する必要があります。そうし ないと、このドキュメントで後述するように、トラブルシューティング機能の一部が影響を受ける可 能性があります。このセッション タイプでは、両方のエンドポイントが同じリーフスイッチのセット に接続している場合、アトミック カウンタを使用できません。

- **[**エンドポイントから外部 **IP**(**Endpoint to External IP**)**]**:送信元は内部エンドポイントであり、接続 先は外部 IP アドレスです。
- **[**外部 **IP** からエンドポイント(**External IP to Endpoint**)**]**:送信元は外部 IP アドレスであり、接続先 は内部エンドポイントです。
- **[**外部**IP**から外部**IP**(**ExternalIPtoExternalIP**)**]**:送信元と接続先は両方とも外部IPアドレスです。 3.2(6) リリース以降、このタイプを選択できます。このセッション タイプでは、トレースルート、ア トミック カウンタ、または遅延を使用できません。
- ステップ **4** (任意) **[**説明(**Description**)**]** フィールドに説明を入力し、追加情報を入力します。
- ステップ **5 [**送信元(**Source**)**]** エリアに送信元情報を入力します。
	- **[**エンドポイントからエンドポイント(**Endpoint to Endpoint**))**]** または**[**エンドポイントから外部 **IP** (**Endpoint to External IP**)**]** のセッション タイプを選択した場合は、MAC、IPv4、または IPv6 アド レス、または VM 名を入力して、**[**検索(**Search**)**]** をクリックします。

セッション タイプが **[**エンドポイントからエンドポイント(**Endpoint to Endpoint**)**]** であり、両方の エンドポイントの MAC アドレスにそれらから学習された IP アドレスがない場合にのみ、MAC アド レスを入力できます。

選択に役立つ詳細情報を含む 1 つ以上の行を表示するボックスが表示されます。各行は、入力した IP アドレス(**[IP]**列)が特定のエンドポイントグループ(**[EPG]**列)にあり、特定のテナント(**[**テナン ト(**Tenant**)**]**列内)にある、特定のアプリケーション(**[**アプリケーション(**Application**)**]**列)に属 していることを示しています。リーフスイッチ番号、FEX番号、およびポートの詳細は、**[**学習した場 所(**Learned At**)**]** 列に表示されます。

- **[**外部 **IP** からエンドポイント(**External IP to Endpoint**)**]** のセッション タイプを選択した場合は、外 部 IP アドレスを入力します。
- **[**外部 **IP** から外部 **IP**(**External IP to External IP**)**]** へのセッション タイプを選択した場合は、外部レ イヤ 3 外部ネットワークの外部 IP アドレスと識別名を入力します。

ステップ **6** 接続先(**Destination**)**]** エリアに接続先情報を入力します。

• **[**エンドポイントからエンドポイント(**Endpoint to Endpoint**))**]** または**[**外部 **IP** からエンドポイント (**External IP to Endpoint**)**]** のセッション タイプを選択した場合は、MAC、IPv4、または IPv6 アド レス、または VM 名を入力して、**[**検索(**Search**)**]** をクリックします。

セッション タイプが **[**エンドポイントからエンドポイント(**Endpoint to Endpoint**)**]** であり、両方の エンドポイントの MAC アドレスにそれらから学習された IP アドレスがない場合にのみ、MAC アド レスを入力できます。

選択に役立つ詳細情報を含む 1 つ以上の行を表示するボックスが表示されます。各行は、入力した IP アドレス(**[IP]**列)が特定のエンドポイントグループ(**[EPG]**列)にあり、特定のテナント(**[**テナン ト(**Tenant**)**]**列内)にある、特定のアプリケーション(**[**アプリケーション(**Application**)**]**列)に属 していることを示しています。リーフスイッチ番号、FEX番号、およびポートの詳細は、**[**学習した場 所(**Learned At**)**]** 列に表示されます。

- **[**エンドポイントから外部 **IP**(**Endpoint to External IP**)**]** のセッション タイプを選択した場合は、外 部 IP アドレスを入力します。
- **[**外部 **IP** から外部 **IP**(**External IP to External IP**)**]** へのセッション タイプを選択した場合は、外部レ イヤ 3 外部ネットワークの外部 IP アドレスと識別名を入力します。

ステップ **7 [**タイム ウィンドウ(**Time Window**)**]** エリアで、タイム ウィンドウを指定します。

**[**タイム ウィンドウ(**Time Window**)**]** は、過去の特定の時間枠に発生した問題をデバッグするために使用 され、イベント、すべてのレコード、展開レコード、監査ログ、および統計を取得するために使用されま す。2 つのウィンドウ セットがあります。1 つはすべてのレコード用で、もう 1 つは個々のリーフスイッ チ(またはノード)用です。

デフォルトでは、**[**最新(**LatestMinutes**)**]**フィールドで指定した任意の分数に基づいて、ローリングタイ ム ウィンドウを指定できます。デフォルトは 240 分です。セッションには、セッションを作成した時刻よ り前に指定した過去(分)のデータが含まれます。

**[**固定時間を使用(**Use fixed time**)**]** ボックスにチェックを入れると、**[**開始(**From**)**]** および **[**終了(**To**)**]** フィールドでセッションの固定時間ウィンドウを指定できます。セッションには、**[**開始(**From**)**]** から **[**終了(**To**)**]** 時刻までのデータが含まれます。

ステップ **8 [**送信(**Submit**)**]** をクリックして、トラブルシューティング セッションを開始します。 しばらくすると、トラブルシューティング セッションのトポロジ図が表示されます。

#### トラブルシューティング レポートの生成

トラブルシューティング レポートは、JSON、XML、PDF、HTML などのいくつかの形式で生 成できます。形式を選択したら、レポートをダウンロードして(またはレポートのダウンロー ドをスケジュールして)、オフライン分析に使用するか、サポートケースを作成できるように TAC に送信することができます。

トラブルシューティングに関するレポートを生成するには、次のようにします:

- ステップ **1** 画面の右下隅にある **[**レポートの生成(**GENERATE REPORT**)**]** をクリックします。 **[**レポート ジェネレータ(**Report Generator**)**]** ダイアログボックスが表示されます。
- ステップ **2** [レポート形式(ReportFormat)]ドロップダウンメニューから出力フォーマット(**XML**、**HTML**、**JSON**、 または **PDF**)を選択します。
- ステップ **3** レポートのダウンロードをすぐに実行するようにスケジュールする場合は、[今すぐ送信(**Now**>**SUBMIT**)] をクリックします。 レポートが生成されると、レポートの入手先を示す情報ボックスが表示されます。
- ステップ **4** レポートの生成を後でスケジュールするには、**[**スケジューラを使用(**Use a scheduler**)**]** > **[**スケジューラ (**Scheduler**)**]**ドロップダウンメニュークリックして、存在するスケジュールを選択するか、**[**スケジュー ラを作成(**Create Scheduler**)**]** をクリックして新しいスケジューラを作成します。。

**[**トリガ スケジュールの作成(**CREATE TRIGGER SCHEDULE**)**]** ダイアログが表示されます。

- ステップ **5 [**名前(**Name**)**]**、**[**説明(**Description**)**]** (オプション)、および **[**スケジュール ウィンドウ(**Schedule Windows**)**]** フィールドに情報を入力します。
	- **[**スケジューラ(**SCHEDULER**)**]**の使用方法の詳細については、オンラインヘルプを参照して ください。 (注)
- ステップ **6** [SUBMIT] をクリックします。

レポートの生成には、ファブリックのサイズと障害またはイベントの数に応じて、数分から最 大 10 分かかります。レポートの生成中はステータス メッセージが表示されます。トラブル シューティング レポートを取得して表示するには、**[**生成されたレポートを表示(**SHOW GENERATED REPORTS**)**]** をクリックします。

**[**必要な認証(**Authentication Required**)**]** ウィンドウで、サーバーの資格情報 (**[**ユーザー名 (**User Name**)**]**と**[**パスワード(**Password**)**]**) を入力します。次に、トラブルシューティング レポートがシステムにローカルにダウンロードされます。

**[**すべてのレポート(**ALL REPORTS**)**]** ウィンドウが表示され、今、トリガしたものを含む、 生成されたすべてのレポートのリストが表示されます。そこから、選択した出力ファイル形式 に応じて、リンクをクリックしてレポートをダウンロードするか、すぐに表示することができ ます (たとえば、ファイルが PDF の場合、ブラウザですぐに開くことができます)。

# トラブルシューティング ウィザードのトポロジについて

このセクションでは、トラブルシューティングウィザードのトポロジについて説明します。ト ポロジは、送信元と接続先がどのようにファブリックに接続されているか、送信元から接続先 までのネットワーク パス、および中間スイッチが何であるかを示しています。

次のウィザード トポロジ ダイアグラムに示すように、ソースはトポロジの左側に表示され、 接続先は右側に表示されます。

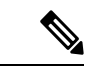

このウィザードトポロジには、送信元から接続先へのトラフィックに関係するデバイスのリー フスイッチ、スパイン スイッチ、および FEX のみが表示されます。ただし、他の多くのリー フスイッチ(数十または数百のリーフスイッチと他の多くのスパインスイッチ)が存在する場 合があります。 (注)

このトポロジには、リンク、ポート、およびデバイスも表示されます。 1 アイコンにカーソ ルを合わせると)、送信元または接続先が属するテナント、それが属するアプリケーション、 使用しているトラフィックのカプセル化(VLAN など)が表示されます。

画面の左側に色の凡例があり(次のように表示されます)、トトポロジ図の各色に関連付けら れたシビラティ(重大度)レベル(たとえば、クリティカルとマイナー)を説明します。

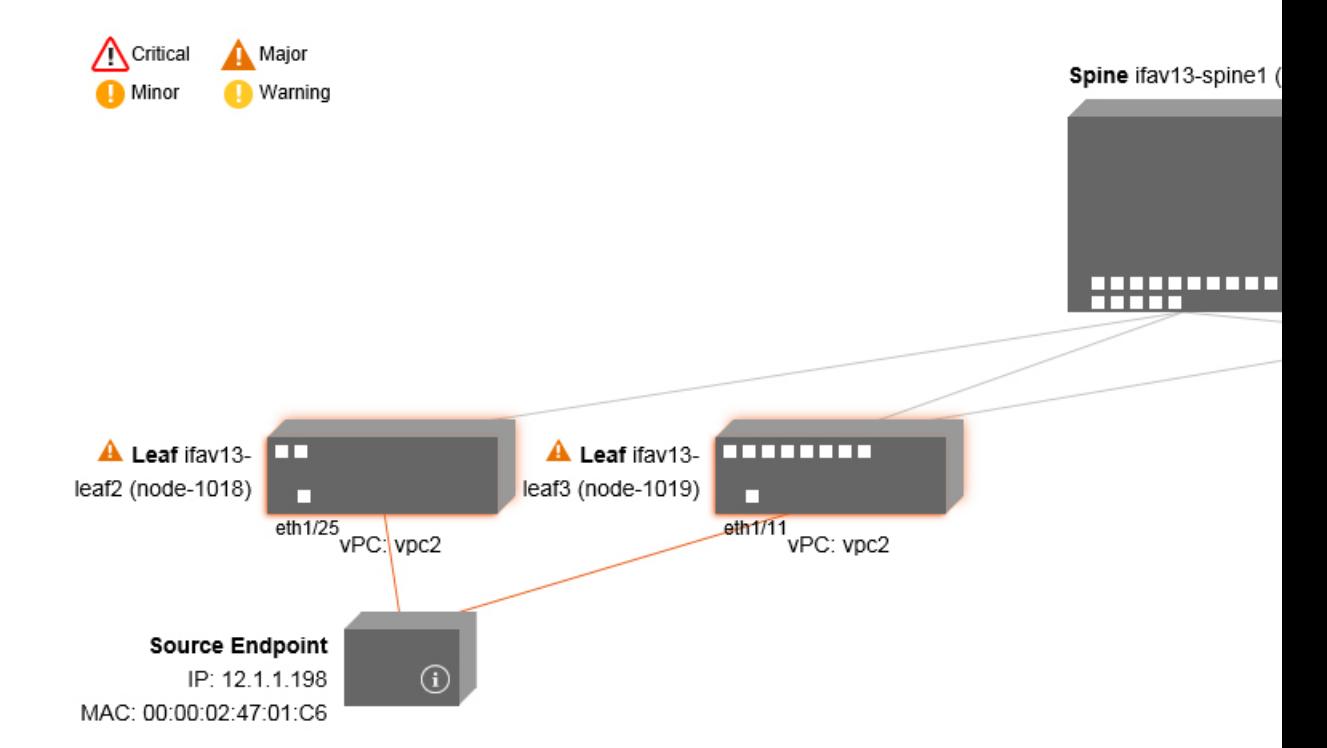

トポロジ内のボックスやポートなどの項目にカーソルを合わせると、より詳細な情報が表示さ れます。ポートまたはリンクに色が付いている場合は、トラブルシューティングが必要な問題 があることを意味します。たとえば、色が赤またはオレンジの場合、これはポートまたはリン クに障害があることを示しています。色が白の場合、欠陥はありません。リンクで円の中に数 字がある場合は、同じ2つのノード間の並列リンクの数が、円の色で示されるシビラティ(重 大度)の障害の影響を受けていることを示します。ポートにカーソルを合わせると、送信元に 接続されているポートを確認できます。

リーフスイッチを右クリックすると、スイッチのコンソールにアクセスできます。そのデバイ スにログインできるポップアップ ウィンドウが表示されます。

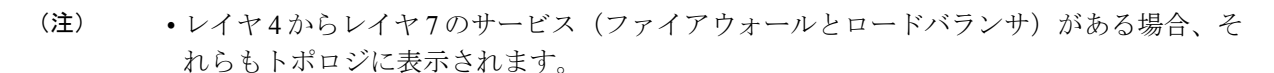

- ロードバランサを使用するトポロジの場合、接続先は仮想 IP(VIP)アドレスであること が想定されます。
- 送信元またはターゲットが ESX サーバーの背後にある場合、ESX はトポロジに表示され ます。

# 障害トラブルシューティング画面の使用

この手順では、障害トラブルシューティング ウィザードの使用方法について説明します。

ī

I

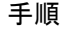

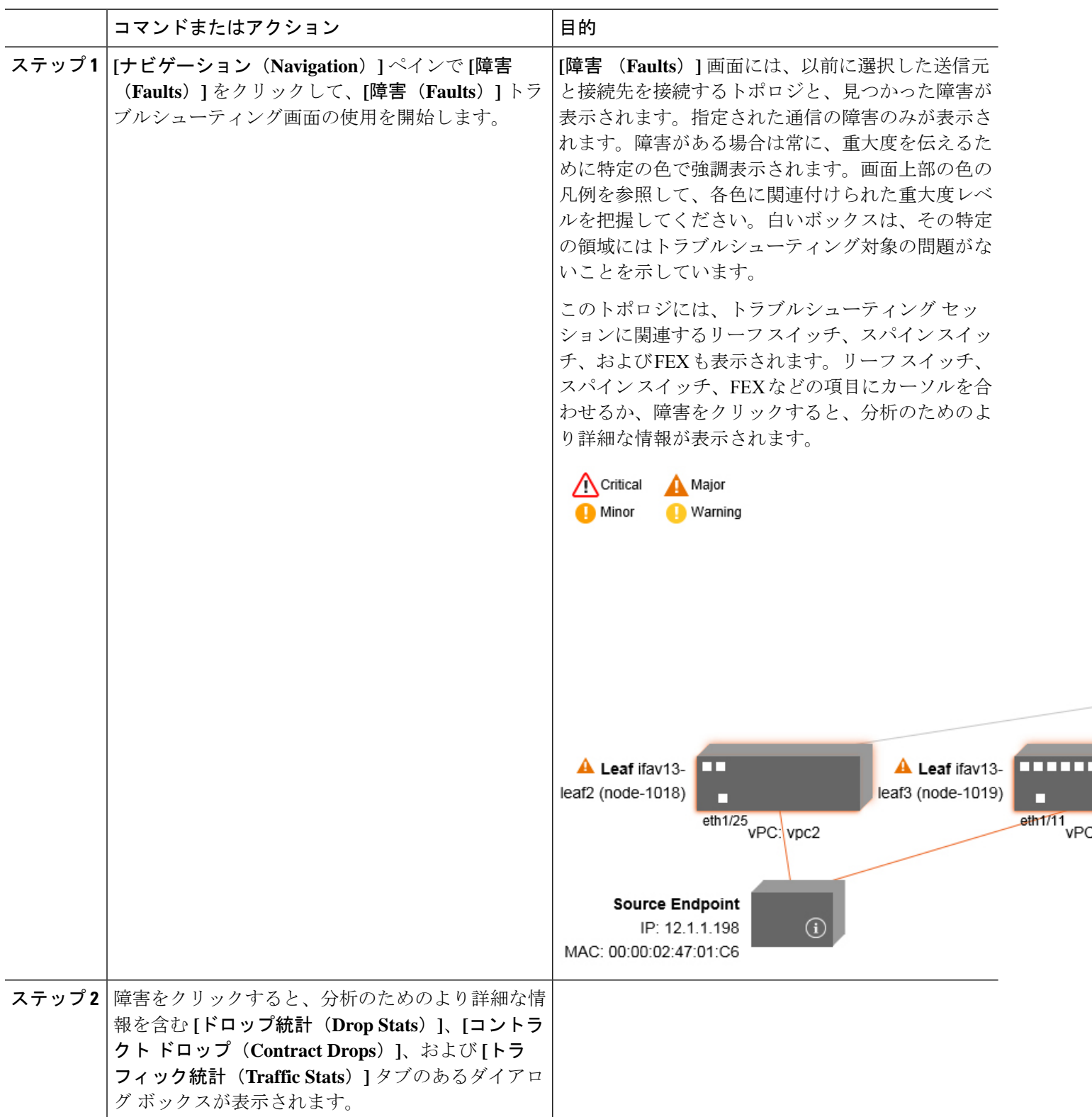

関連トピック ドロップ/統計トラブルシューティング画面の使用 (113 ページ)

# ドロップ**/**統計トラブルシューティング画面の使用

**[**ナビゲーション(**Navigation**)**]** ペインで **[**ドロップ**/**統計(**Drop/Stats**)**]** をクリックして、**[**ド ロップ**/**統計(**Drop/Stats**)**]**のトラブルシューティング画面の使用を開始します。

**[**ドロップ**/**統計(**Drop/Stats**)**]** ウィンドウには、ドロップからのすべての統計情報を含むトポ ロジが表示されるため、ドロップが存在するかどうかを明確に確認できます。ドロップ画像を クリックすると、分析のための詳細情報が表示されます。

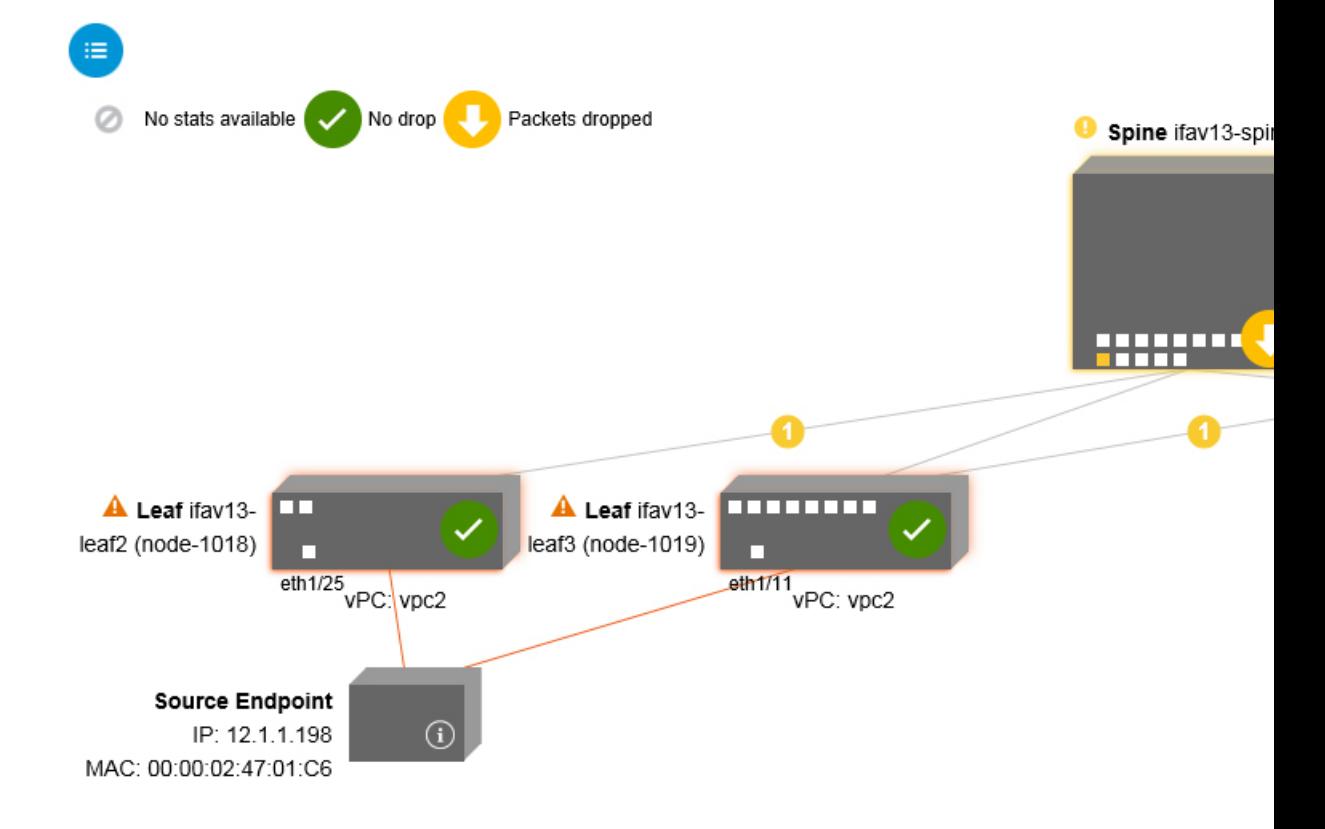

ドロップ画像をクリックすると、**[**ドロップ**/**統計(**Drop/Stats**)**]** 画面の上部に 3 つのタブがあ り、表示される統計はその特定のリーフまたはスイッチにローカライズされます。

3 つの統計タブは次のとおりです。

• **[**ドロップ統計(**DROP STATS**)**]**

このタブには、ドロップカウンタの統計が表示されます。さまざまなレベルでドロップさ れるパケットがここに表示されます。

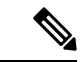

デフォルトでは、値がゼロのカウンタは非表示になっています が、ユーザーはすべての値を表示するように設定できます。 (注)

• **[**コントラクト ドロップ(**CONTRACT DROPS**)**]**

このタブには、発生したコントラクトドロップのリストが表示されます。これは個々のパ ケット ログ(ACL ログ)です。送信元インターフェイス(**Source Interface**)、送信元 **IP** アドレス(**Source IP address**)、送信元ポート(**Source Port**)、宛先 **IP** アドレス (**Destination IP address**)、宛先ポート(**Destination Port**)とプロトコル(**Protocol**)な どの各パケットの情報が表示されます。

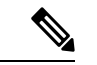

(注) すべてのパケットがここに表示されるわけではありません。

• **[**トラフィック 統計情報(**TRAFFIC STATS**)**]**

このタブには、進行中のトラフィックを示す統計が表示されます。これらは、転送された パケットの数です。

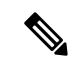

デフォルトでは、値がゼロのカウンタは非表示になっています が、ユーザーはすべての値を表示するように設定できます。 (注)

画面の左上隅にある [すべて] アイコン ( <mark>ニ)</mark> をクリックして、すべての管理対象オブジェ クトのすべての統計を一度に表示することもできます。

ゼロまたはゼロ以外のドロップを選択するオプションもあります。**[**値がゼロの統計を表示 (**Show stats withzero values**)**]**のチェックボックス(画面の左上隅)をオンにすると、既存の すべてのドロップを表示できます。時間(**Time**)、影響を受けたオブジェクト(**Affected Object**)、統計(**Stats**)、および値(**Value**)のフィールドには、すべてのゼロ値のデータが 入力されます。

**[**ゼロ値の統計を表示(**Show stats with zero values**)**]** ボックスをチェックしない場合、ゼロ以 外のドロップで結果が表示されます。

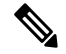

**[**すべて(**All**)**]**アイコンをクリックした場合も、同じロジックが適用されます。3つすべての タブ(**[**ドロップ統計(**DROP STATS**)**]**、**[**契約ドロップ(**CONTRACT DROPS**)**]**、および **[**トラフィック統計(**TRAFFIC STATS**)**]**)も使用でき、同じタイプの情報が表示されます。 (注)

関連トピック

コントラクト トラブルシューティング画面の使用 (115 ページ)

# コントラクト トラブルシューティング画面の使用

**[**ナビゲーション(**Navigation**)**]** ペインで **[**コントラクト(**Contracts**)**]** をクリックして、**[**コ ントラクト(**Contracts**)**]** トラブルシューティング画面の使用を開始します。

**[**コントラクト(**Contracts**)**]**トラブルシューティング画面には、送信元から宛先、および宛先 から送信元に適用可能なコントラクトが表示されます。

青いテーブルの見出しの各行は、フィルタを示しています。各フィルタの下には、特定のリー フまたはスイッチの複数のフィルタ エントリ(プロトコル、**L4** 発信元、**L4** 宛先、**TCP** フラ グ、アクション、ノード、およびヒット)を示す複数の行があります。

証明書アイコンにカーソルを合わせると、コントラクト名とコントラクトフィルタ名が表示さ れます。青いテーブルの各見出し行(またはフィルタ)の右側に表示されるテキストは、コン トラクトのタイプを示します。次に例を示します。

- Epg から Epg
- BD 許可
- あらゆる状況に対応
- コンテキスト拒否

これらのコントラクトは、送信元から宛先へ、および宛先から送信元へと分類されます。

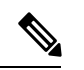

各フィルタに表示されるヒットは累積的です(つまり、特定のリーフごとに、そのコントラク ト ヒット、コントラクト フィルタ、またはルールの合計ヒットが表示されます)。統計は 1 分ごとに自動的に更新されます。 (注)

情報(1) アイコンにカーソルを合わせると、ポリシー情報を取得できます。また、参照さ れている EPG を確認することもできます。

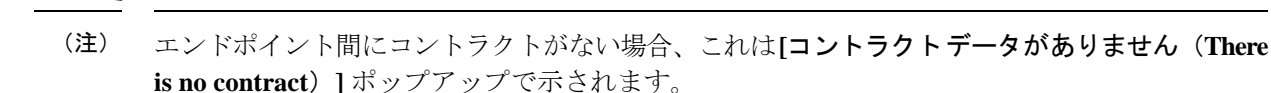

関連トピック

イベントのトラブルシューティング画面の使用 (115 ページ)

# イベントのトラブルシューティング画面の使用

**[**ナビゲーション(**Navigation**)**]** ペインで **[**イベントと監査(**Events and Audits**)**]** をクリック して、**[**イベントと監査(**Events and Audits**)**]** トラブルシューティング画面の使用を開始しま す。

個々のリーフまたはスパインスイッチをクリックすると、その個々のイベントに関するより詳 細な情報を表示できます。

**[**イベント(**EVENTS**)**]** と **[**展開記録(**DEPLOYMENT RECORDS**)**]** の 2 つのタブを使用で きます。

- **[**イベント(**EVENTS**)**]** は、システム(物理インターフェースや VLANS など)で発生し た変更のイベントレコードを表示します。特定のリーフごとに個別のイベントがリストさ れています。これらのイベントは、重大度(**Severity**)、影響を受けるオブジェクト (**Affected Object**)、作成時間(**Creation Time**)、原因( **Cause**)、および 説明 (**Description**) に基づいて並べ替えることができます。
- **[**展開記録(**DEPLOYMENTRECORDS**)**]**は、物理インターフェイス、VLAN、VXLAN、 および L3 CTX でのポリシーの展開を示しています。これらのレコードは、epg のために VLAN がリーフに配置された時刻を示しています。

**[**すべての変更(**All Changes**)**]** 画面の **[**すべて(**All**)**]** アイコン( )をクリックすると、 指定した時間間隔(またはトラブルシューティングセッション)中に発生した変更を示すすべ てのイベントを表示できます。

**[**すべての変更(**All Changes**)**]** 画面には、次の 3 つのタブがあります。

• **[**監査(**AUDITS**)**]**

監査にはリーフ アソシエーションがないため、**[**すべての変更(**All Changes**)**]** 画面での み使用できます。

- **[**イベント(**EVENTS**)**]**(上記)
- **[**展開記録(**DEPLOYMENT RECORDS**)**]**(上記)

関連トピック

Traceroute トラブルシューティング画面の使用 (116 ページ)

# **Traceroute** トラブルシューティング画面の使用

**[**ナビゲーション(**Navigation**)**]** ペインで **[Traceroute]** をクリックして、**[Traceroute]** トラブル シューティング画面の使用を開始します。

トラブルシューティングのためにtracerouteを作成して実行するには、次の手順を実行します。

- **1. [Traceroute]** ダイアログボックスで、**[**接続先ポート(**Destination Port**)**]** ドロップダウン リストで、接続先ポートを選択します。
- **2. [**プロトコル(**Protocol**)**]** プルダウン メニューからプロトコルを選択します。サポートさ れているオプションは次のとおりです。
	- **icmp**:このプロトコルは一方向であり、ソースリーフから接続先エンドポイントのみ への traceroute を実行します。
	- **tcp** :このプロトコルも双方向です(**udp** プロトコルについての説明を参照してくだ さい)。
- **udp**:このプロトコルは双方向であり、ソースリーフから接続先エンドポイントへの traceroute を実行し、次に接続先リーフからソース エンドポイントへの traceroute を実 行します。
- 
- IPv4 だけが UDP、TCP、および ICMP プロトコルをサポートします。IPv6 の場合、UDP のみ がサポートされます。 (注)
- **3.** tracerouteを作成したら、[再生(Play)](またはStart)ボタンをクリックしてtracerouteを 開始します。
- 

- **[**再生(**Play**)**]** ボタンを押すと、システム上にポリシーが作成され、警告メッセージが表示さ れます。 (注)
- **4. [OK]** をクリックして続行すると、traceroute の実行が開始されます。
- **5. [**停止(**Stop**)**]** ボタンをクリックして、traceroute を終了します。

(注) **[**停止(**Stop**)**]** ボタンを押すと、ポリシーがシステムから削除されます。

tracerouteが完了すると、起動された場所と結果が表示されます。**[Traceroute**の結果(**Traceroute Results**)**]** の隣には、traceroute が起動された場所(ソースから接続先へ、または接続先から ソースへ)を示すプルダウン メニューがあります。

結果は、実行時間、**Traceroute** ステータス、接続先ポート、およびプロトコルの情報を含む **[Traceroute]** ダイアログにも表示されます。

結果は、緑と赤の矢印で表されます。緑の矢印は、traceroute プローブに応答したパス内の各 ノードを表すために使用されます。赤い矢印の始点は、トレースルートプローブに応答した最 後のノードであるため、パスが終了する場所を表します。ユーザーは traceroute を起動する方 向を選択しません。traceroute は常にセッションに対して開始されます。セッションが次の場 合:

- EP から外部 IP または外部 IP から EP の場合、traceroute は常に EP から外部 IP に起動され ます。
- EP から EP でありプロトコルが ICMP である場合、traceroute は常に送信元から接続先へ起 動されます。
- EP から EP でありプロトコルが UDP/TCP である場合、traceroute は常に双方向です。

(注)

- **[Traceroute** の結果(**Traceroute Results**)**]**ドロップダウン メニューを使用して、上記のシ ナリオ #3 の各方向の結果を表示/視覚化できます。シナリオ #1 と #2 では、常にグレー表 示です。
	- **[Traceroute** ステータス(**Traceroute Status**)**]**が未完了と表示される場合、これは、デー タの一部が戻ってくるのをまだ待っていることを意味します。**[Traceroute** ステータス (**Traceroute Status**)**]** が完了の場合、実際に完了しています。

#### 関連トピック

アトミック カウンタ トラブルシューティング画面の使用 (118 ページ)

# アトミック カウンタ トラブルシューティング画面の使用

**[**ナビゲーション(**Navigation**)**]** ペインの **[**アトミック カウンタ(**Atomic Counter**)**]** をクリッ クして、**[**アトミックカウンタ(**AtomicCounter**)**]**のトラブルシューティング画面の使用を開 始します。

[アトミック カウンタ(Atomic Counter)] 画面は、送信元と接続先の情報を取得し、それに基 づいてカウンタポリシーを作成するために使用されます。2つのエンドポイント間にアトミッ ク カウンタ ポリシーを作成し、ソースから宛先、および宛先からソースに行き来するトラ フィックを監視できます。通過するトラフィックの量を判断でき、特に、送信元と宛先のリー フ間で異常(ドロップまたは超過パケット)が報告されているかどうかを判断できます。

画面の上部に **[**再生(**Play**)**]**(または [開始](Start))および **[**停止(**Stop**)**]** ボタンがあるた め、いつでもアトミック カウンタ ポリシーを開始または停止でき、送信されているパケット をカウントできます。

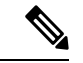

**[**再生(**Play**)**]**ボタンを押すと、システム上にポリシーが作成され、パケットカウンターが開 始されます。**[**停止(**Stop**)**]** ボタンを押すと、ポリシーがシステムから削除されます。 (注)

結果は 2 つの異なる形式で表示されます。要約を含む短い形式と、長い形式です(**[**展開 (**Expand**)**]**ボタンをクリックします)。簡易形式と展開形式の両方で、両方の方向を表示で きます。展開形式では、累積カウントと最新の 30 秒間隔ごとのカウントが表示されます。簡 易形式では、累積および最後の間隔のカウントのみが表示されます。

#### 関連トピック

SPAN トラブルシューティング画面の使用 (118 ページ)

## **SPAN** トラブルシューティング画面の使用

**[**ナビゲーション(**Navigation**)**]** ペインで **[SPAN]** をクリックして、**SPAN** トラブルシューティ ング画面の使用を開始します。

この画面を使用して、双方向トラフィックをスパン(またはミラーリング)して、アナライザ にリダイレクトできます。SPAN セッションでは、コピーを作成してアナライザに送信しま す。

このコピーは特定のホスト(アナライザーの IP アドレス)に送信され、Wireshark などのソフ トウェアツールを使用してパケットを表示できます。セッション情報には、送信元と宛先の情 報、セッション タイプ、およびタイムスタンプの範囲があります。

- 
- **[**再生(**Play**)**]** ボタンを押すと、システム上にポリシーが作成されます。**[**停止(**Stop**)**]** ボタ ンを押すと、ポリシーがシステムから削除されます。 (注)

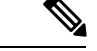

トラブルシューティング ウィザードの CLI コマンドのリストについては、*Cisco APIC* コマン ドライン インターフェイス ユーザー ガイドを参照してください。 (注)

#### **Cisco APIC** トラブルシューティング **CLI** を使用して **SPAN** セッションを作成する

このセクションでは、Cisco APIC トラブルシューティング CLI を使用して SPAN セッションを 作成する方法を示します。

ステップ **1 troubleshoot node session** *<session\_name>* **nodename** *<node\_id>*

ノードレベルのセッション(グローバル ドロップ)を作成するには:

例:

apic1(config)# **troubleshoot node session 301-GD-APIC nodeid 301**

ステップ **2 troubleshoot node session** *<session\_name>* **nodename** *<node\_id>* **interface ethernet** *<interface>*

インターフェイス レベルのセッションを作成するには:

例:

apic1(config)# **troubleshoot node session 301-GD-APIC nodeid 301 interface eth1/3**

ステップ **3 troubleshoot node session** *<session\_name>* **monitor destination** *apic\_ip* **srcipprefix** *<ip\_prefix>* **drop enable erspan-id**[optional]

宛先を Cisco APIC として指定し、ドロップ時に SPAN を有効にするには:

例:

apic1(config)# **troubleshoot node session 301-GD-APIC monitor destination apic srcipprefix 13.13.13.13 drop enable**

ステップ **4 troubleshoot node session** *<session\_name>* **monitor destination tenant** *tenant* **application** *<app>* **destip** *<dest\_ip>***srcipprefix***<ip\_prefix>***drop enable erspan-id**[optional]

ERSPAN 宛先を指定し、ドロップ時に SPAN を有効にするには:

例:

apic1(config)# **troubleshoot node session 301-GD-APIC monitor destination tenant ERSPAN application A1 epg E1 destip 179.10.10.179 srcipprefix 31.31.13.31 drop enable**

宛先として設定されているときに Cisco APIC で SPAN-on-drop パケットを確認するには:

**1.** SPAN-on-drop セッションを無効にします:

apic1(config)# **no troubleshoot node session 301-GD-APIC monitor**

**2.** drop-stats ディレクトリに移動し、DropPackets\_\*.pcap ファイルを確認します (**/data2/techsupport/troubleshoot/node/Session\_name/span\_capture/drop-stats/DropPackets\_\*.pcap**)。

# **L4** ~ **L7** サービス検証済みシナリオ

トラブルシューティング ウィザードを使用すると、ユーザーは 2 つのエンドポイントを指定 し、それらのエンドポイント間の対応するトポロジを表示できます。トポロジ内の2つのエン ドポイント間に L4 ~ L7 サービスが存在する場合、これらも表示できます。

このセクションでは、このリリースで検証されたL4からL7のシナリオについて説明します。 L4~L7サービス内では、トポロジの数が非常に多いため、ファイアウォール、ロードバラン サ、およびそれぞれの組み合わせのため、さまざまな構成が使用される可能性があります。ト ポロジ内の2つのエンドポイント間にファイアウォールが存在する場合、トラブルシューティ ング ウィザードはファイアウォール データとファイアウォールからリーフへの接続を取得し ます。2つのエンドポイント間にロードバランサーが存在する場合、ロードバランサーまでの 情報を取得して表示できます(サーバーまでは表示できません)。

次の表は、トラブルシューティング ウィザードで検証された L4 ~ L7 サービス シナリオを示 しています。

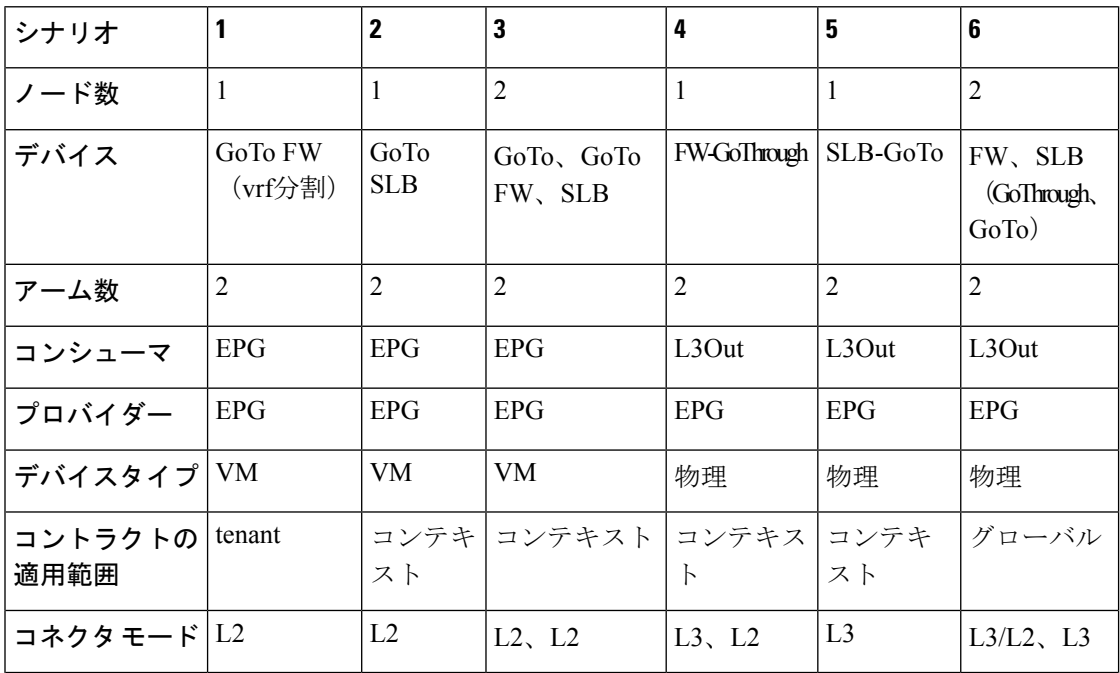

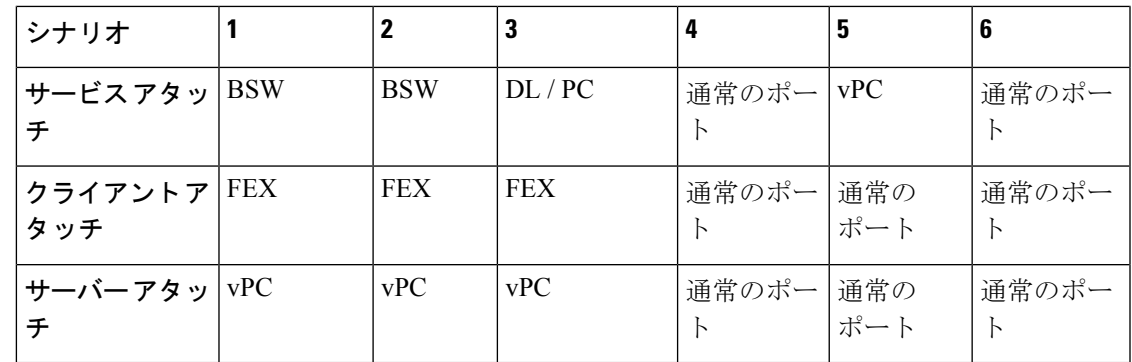

# エンドポイントからエンドポイントへの接続 **API** のリスト

以下は、EPからEPへの(エンドポイント間)接続で使用可能なトラブルシューティングウィ ザード API のリストです。

- インタラクティブ API (121 ページ)
- createsession API  $(123 \sim \rightarrow \sim)$
- 変更セッション API (124 ページ)
- アトミックカウンタ API (124 ページ)
- traceroute API  $(125 \sim -\gamma)$
- span API  $(125 \sim -\gamma)$
- generatereport API  $(126 \sim \rightarrow \sim)$
- スケジュールレポート API (127 ページ)
- getreportstatus API  $(127 \sim \rightarrow \sim)$
- getreportslist API  $(128 \sim \rightarrow \sim)$
- getsessionslist API  $(128 \sim -\gamma)$
- getsessiondetail API  $(128 \sim \sim \check{\mathcal{V}})$
- deletesession API  $(128 \sim -\gamma)$
- clearreports API  $(130 \sim \rightarrow \sim)$
- コントラクト API (130 ページ)

# インタラクティブ **API**

エンドポイント (ep) からエンドポイントへの対話型トラブルシューティングセッションを作 成するには、**interactive** API を使用します。モジュール名は **troubleshoot.eptoeputils.topo** で、 関数は **getTopo** です。対話型 API に必要な引数 ( **req\_args** ) は **- session** です。

構文の説**明** 

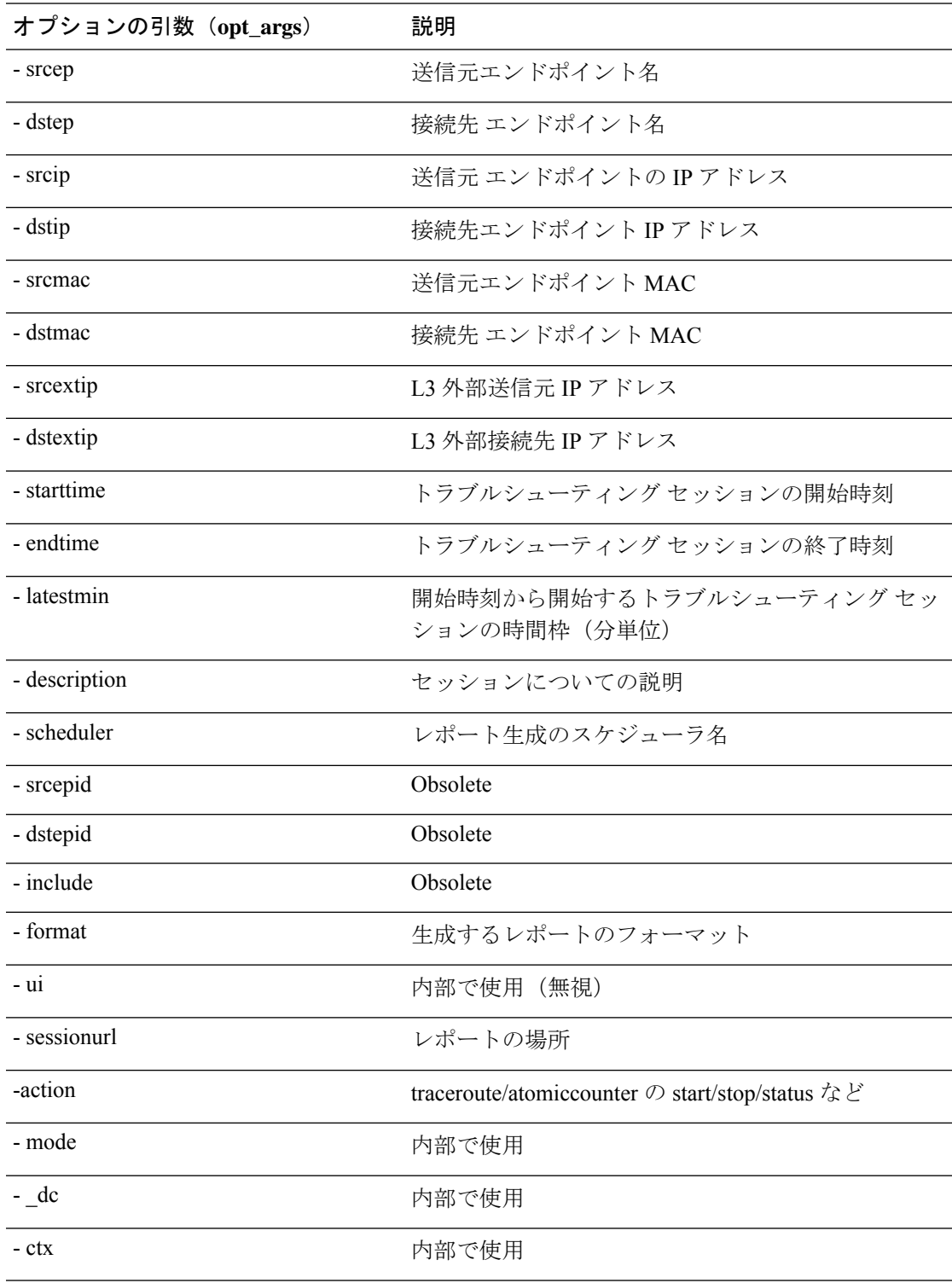

次の表に、オプションの引数(**opt\_args**)とそれぞれの説明を示します。

# **createsession API**

エンドポイント (ep) からエンドポイントへのトラブルシューティングセッションを作成する には、**createsession** API を使用します。モジュール名は **troubleshoot.eptoeputils.session** で、関 数は **createSession** です。

createsession API の必須引数(**req\_args**)は **- session**(セッション名)です。

次の表に、オプションの引数(**opt\_args**)とそれぞれの説明を示します。

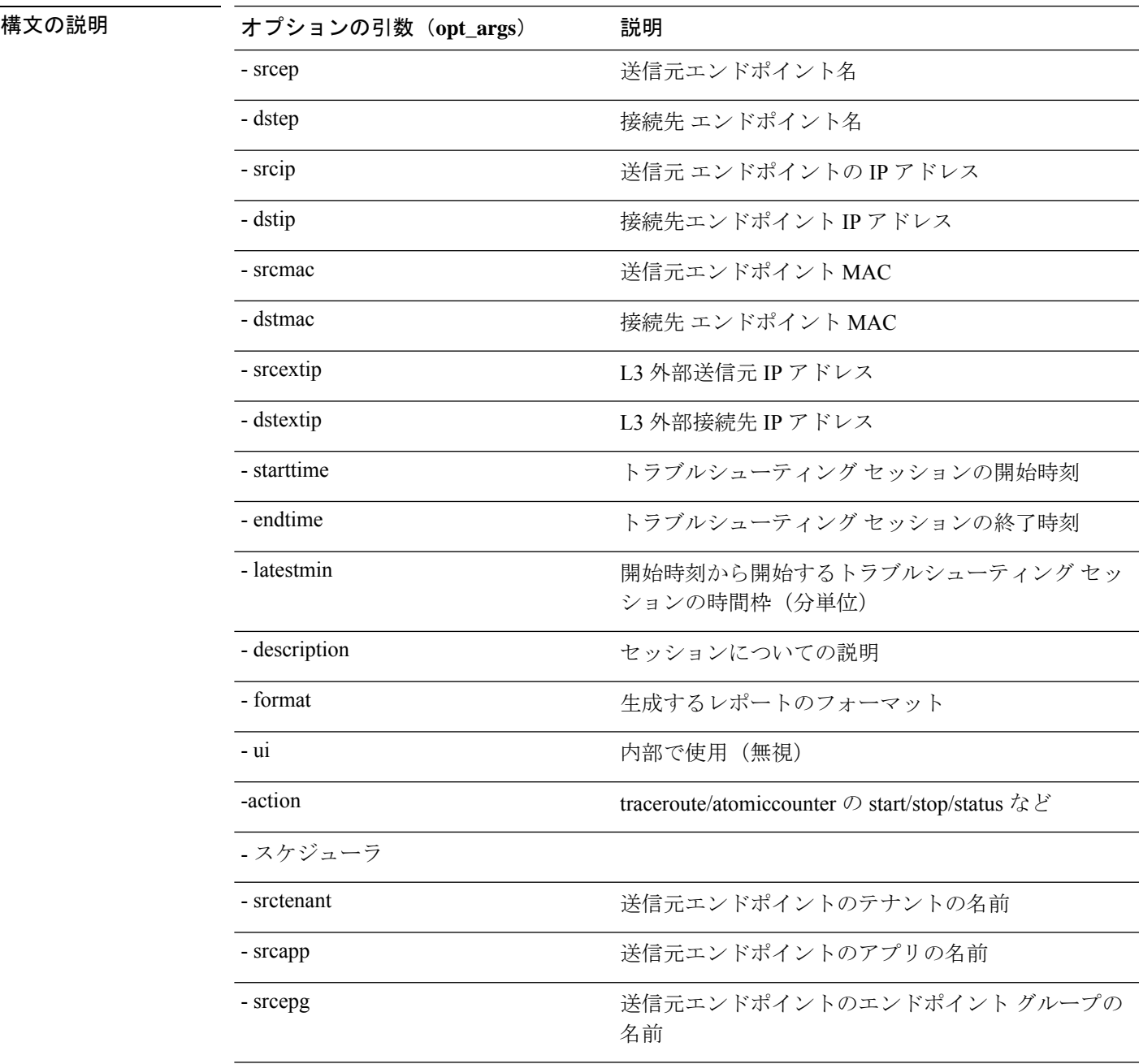

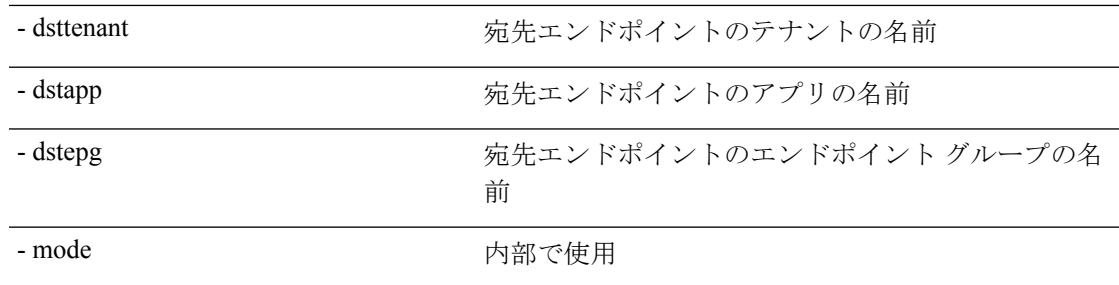

# 変更セッション **API**

構文の説明

エンドポイント (ep) セッションからエンドポイントのトラブルシューティングセッションに 変更するには、**modifysession** API を使用します。モジュール名は **troubleshoot.eptoeputils.topo** で、関数は **modifySession** です。

modifysession APIに必要な引数(**req\_args**)は、**-session**(セッション名)および**- mode**です。 次の表に、オプションの引数(**opt\_args**)とそれぞれの説明を示します。

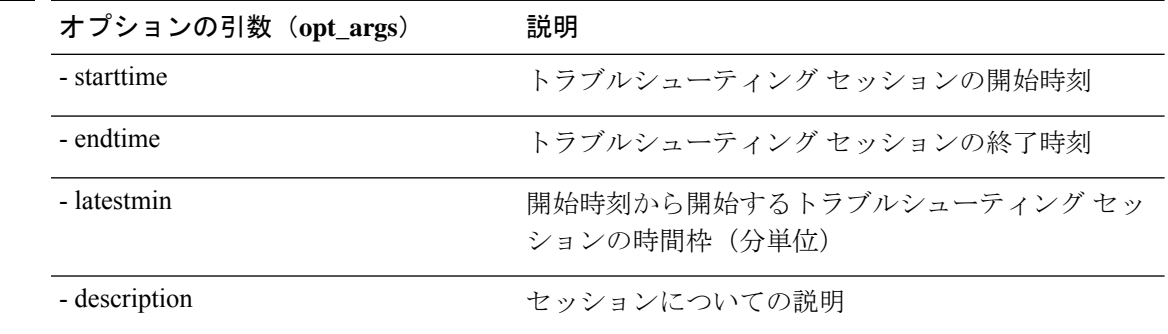

# アトミックカウンタ **API**

エンドポイント(ep)からエンドポイントへのアトミック カウンタ セッションを作成するに は、**atomiccounter API** を使用します。モジュール名は**troubleshoot.eptoeputils.atomiccounter**

で、関数は**manageAtomicCounterPols**です。

atomiccounter API に必要な引数 ( **req\_args** ) は次のとおりです。

- - session
- - アクション
- - モード

(注) atomiccounter API にはオプションの引数(**opt\_args**)はありません。

### **traceroute API**

APIを使用してエンドポイント(ep)からエンドポイントのトレースルートセッションを作成 するには、**raceroute** APIを使用します。モジュール名は**troubleshoot.eptoeputils.traceroute**で、 関数は **manageTraceroutePols** です。

traceroute API に必要な引数(**req\_args**)には、次のものがあります。

- - session (セッション名)
- $\bullet$  action (start/stop/status)
- - mode

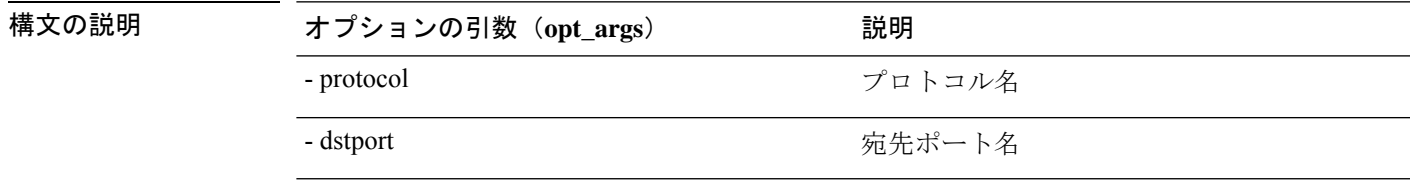

# **span API**

エンドポイント (ep) からエンドポイントまでのスパンのトラブルシューティングセッション を作成するには、**span** APIを使用します。モジュール名は**troubleshoot.eptoeputils.span**で、関 数は **monitor** です。

span API に必要な引数 (req\_args)は、以下のものを含みます。

- - session (セッション名)
- - action (start/stop/status)

次の表に、オプションの引数(**opt\_args**)とそれぞれの説明を示します。

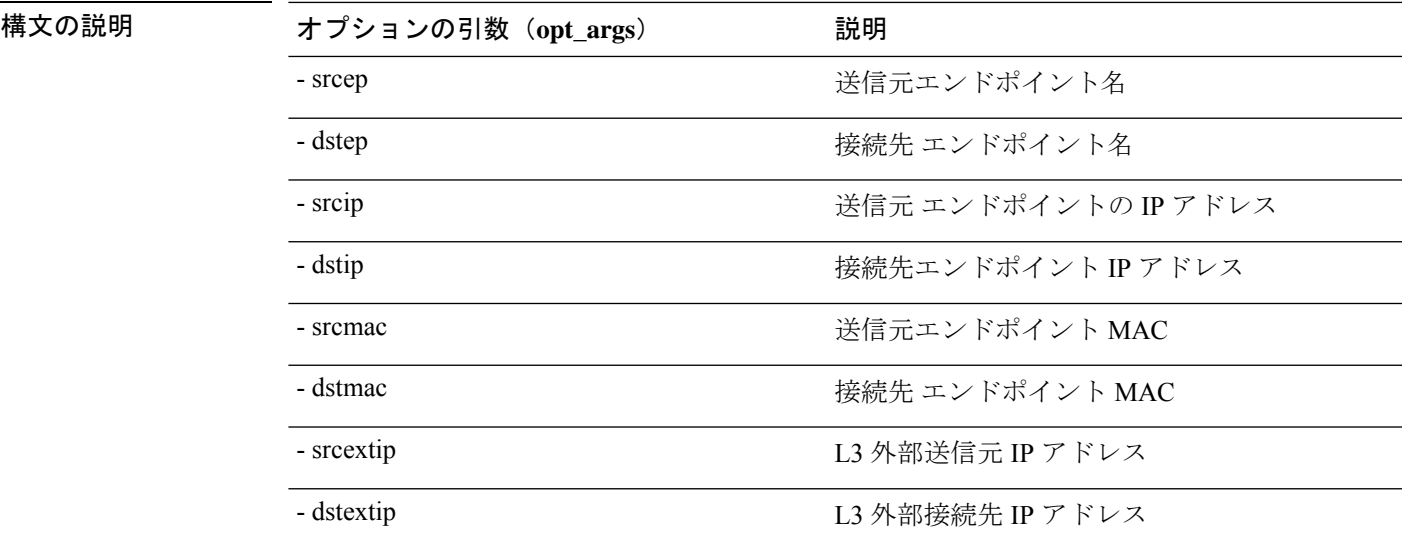

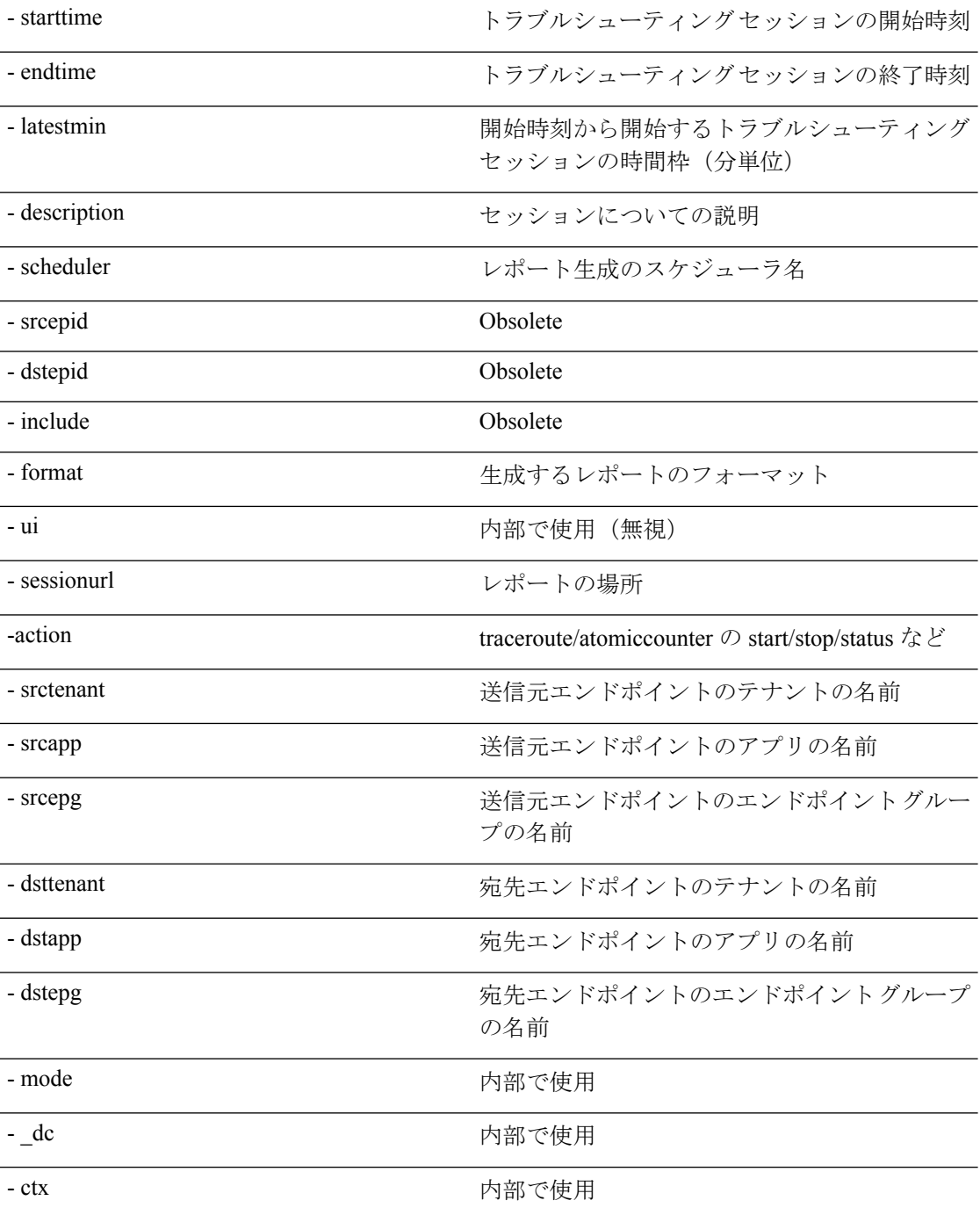

# **generatereport API**

API を使用してトラブルシューティング レポートを生成するには、**generatereport** API を使用 します。モジュール名は **troubleshoot.eptoeputils.report** で、関数は **generateReport** です。 generatereport API に必要な引数(**req\_args**)は、 **- session** (セッション名) および **- mode** です。

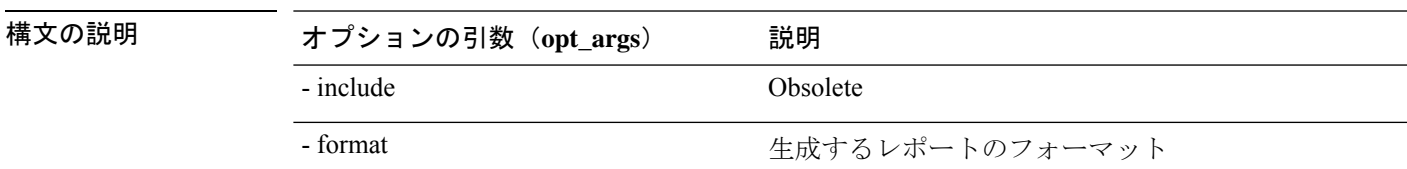

次の表に、オプションの引数(**opt\_args**)とそれぞれの説明を示します。

# スケジュールレポート **API**

APIを使用してトラブルシュートレポートの生成をスケジュールするには、**schedulereportAPI** を使用します。モジュール名は **troubleshoot.eptoeputils.report** で、関数は **scheduleReport** で す。schedulereport API に必要な引数(**req\_args**)は **- session** です。

schedulereport API に必要な引数 (req\_args) には、以下のものが含まれます。

- - session (セッション名)
- - scheduler (スケジューラ名)
- - mode

次の表に、オプションの引数(**opt\_args**)とそれぞれの説明を示します。

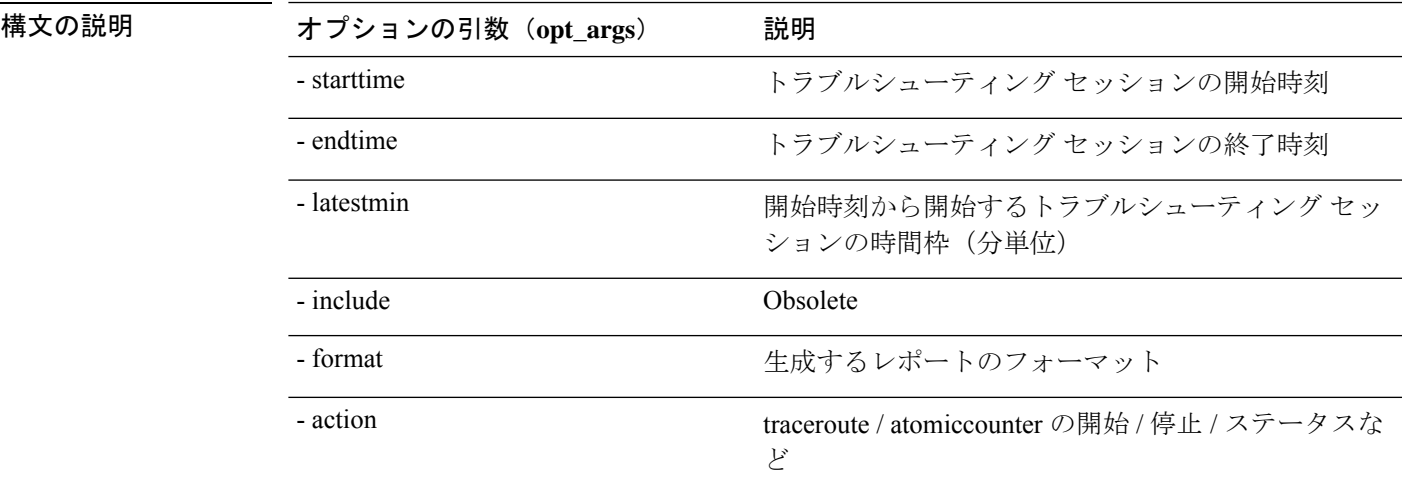

#### **getreportstatus API**

API を使用して生成されたレポートのステータスを取得するには、**getreportstatus** API を使用 します。モジュール名は **troubleshoot.eptoeputils.report** で、関数は **getStatus** です。

getreportstatus API に必要な引数(**req\_args** )は次のとおりです。

- - session (セッション名)
- - sessionurl(セッション URL)

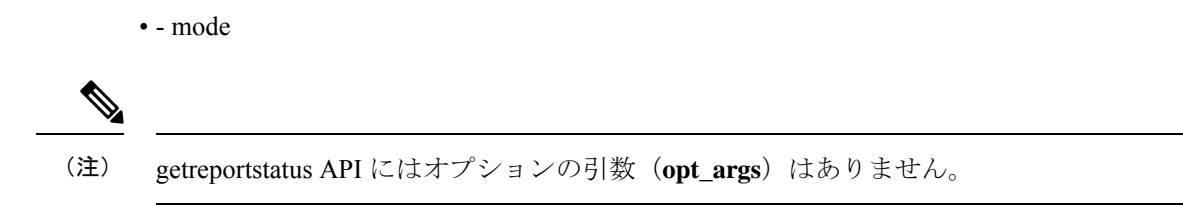

#### **getreportslist API**

APIを使用して生成されたレポートのリストを取得するには、**getreportslist**APIを使用します。 モジュール名は **troubleshoot.eptoeputils.report** で、関数は **getReportsList** です。

getreportslist API に必要な引数(**req\_args**)は、 **- session** (セッション名) および **- mode**です。

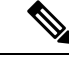

(注) getreportslist API には、オプションの引数(**opt\_args**)はありません。

#### **getsessionslist API**

API を使用してトラブルシューティング セッションのリストを取得するには、**getsessionslist** API を使用します。モジュール名は **troubleshoot.eptoeputils.session** で、機能は **getSessions** で す。

getsessionlist API の必須引数(**req\_args**)は **- mode** です。

(注) getsessionlist API には、オプションの引数(**opt\_args**)はありません。

#### **getsessiondetail API**

API を使用してトラブルシューティング セッションに関する特定の詳細を取得するには、 **getsessiondetai**l API を使用します。モジュール名は **troubleshoot.eptoeputils.session** で、関数は **getSessionDetail** です。

getsessiondetail API に必要な引数(**req\_args**)は、**- session**(セッション名)および **- mode** で す。

(注) getsessiondetail API にはオプションの引数(**opt\_args**)はありません。

#### **deletesession API**

API を使用して特定のトラブルシューティング セッションを削除するには、**deletesession** API を使用します。モジュール名は**troubleshoot.eptoeputils.session**で、機能は**deleteSession**です。
deletesession API の必須引数(**req\_args**)は **- session** (セッション名) です。 次の表に、オプションの引数(**opt\_args**)とそれぞれの説明を示します。

構文の説明

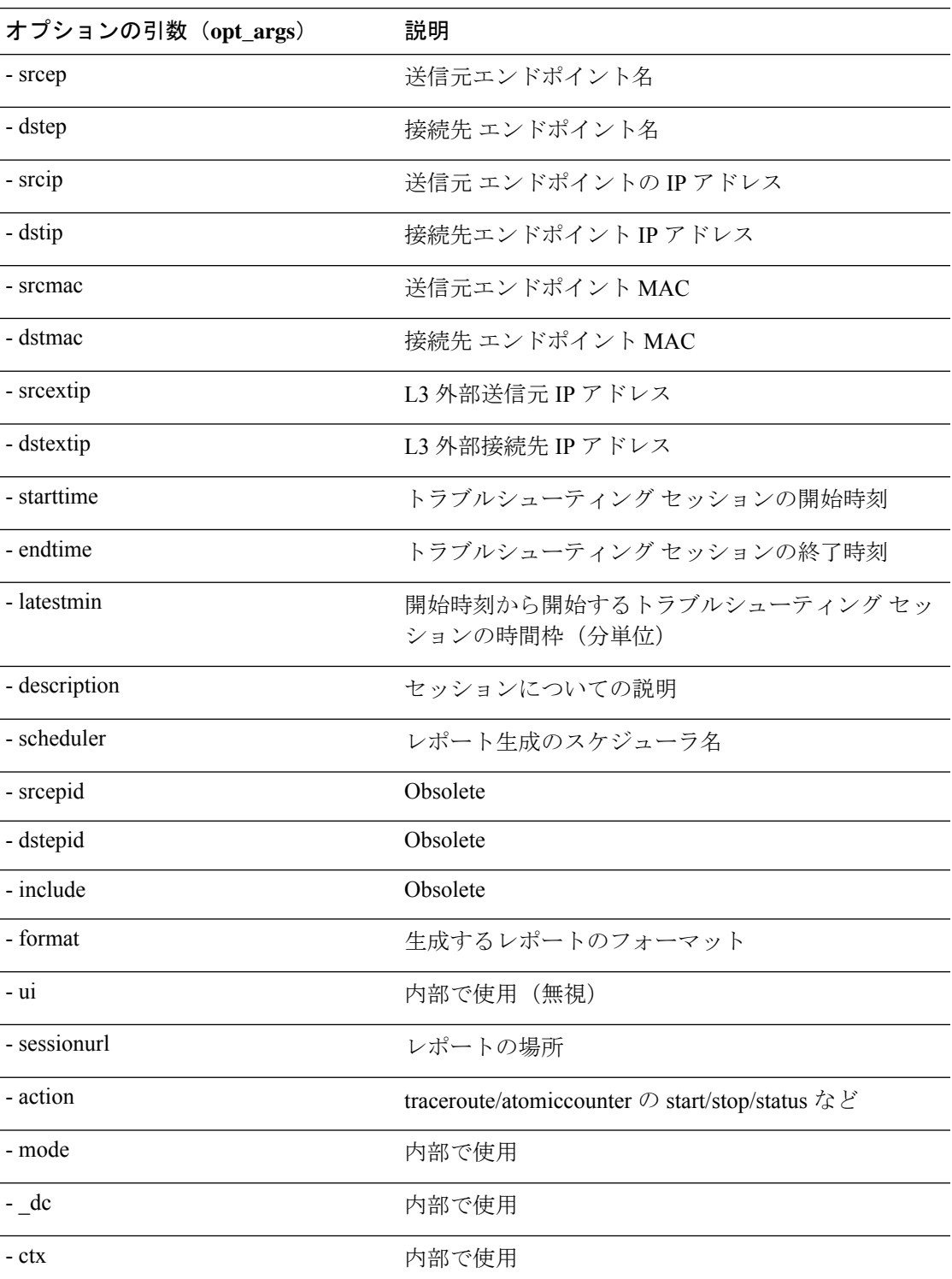

### **clearreports API**

API を使用して生成されたレポートのリストをクリアするには、**clearreports** API を使用しま す。モジュール名は **troubleshoot.eptoeputils.report** で、関数は **clearReports** です。

clearreports API に必要な引数(**req\_args**)は、 **- session**(セッション名) および **- mode** です。

(注) clearreports API にはオプションの引数(**opt\_args**)はありません。

## コントラクト **API**

API を使用してコントラクト情報を取得するには、**contracts** API を使用します。モジュール名 は**troubleshoot.eptoeputils.contracts**で、関数は **getContracts** です。

contract API に必要な引数 (**req\_args**)は、**- session**(セッション名)と **- mode** です。

contract API にはオプションの引数(**opt\_args**)はありません。

## エンドポイントからレイヤ **3** 外部接続の **API** リスト

以下は、EPからEPへの(エンドポイント間)接続で使用可能なトラブルシューティングウィ ザード API のリストです。

- インタラクティブ API (131 ページ)
- 変更セッション API (132 ページ)
- アトミックカウンタ API (133 ページ)
- traceroute API  $(134 \sim -\gamma)$
- span API  $(135 \sim -\gamma)$
- generatereport API  $(136 \sim \rightarrow \sim)$
- スケジュールレポート API (137 ページ)
- getreportstatus API  $(127 \sim -\gamma)$
- getreportslist API  $(128 \sim \sim)$
- clearreports API  $(130 \sim \rightarrow \sim)$
- createsession API  $(131 \sim \rightarrow \sim)$
- getsessionslist API  $(139 \sim \rightarrow \sim)$
- getsessiondetail API  $(140 \sim \rightarrow \sim)$
- deletesession API  $(141 \sim \rightarrow \sim)$
- コントラクト API (141 ページ)
- ratelimit API  $(142 \sim \rightarrow \sim)$
- 13ext API  $(143 \sim -\gamma)$

## インタラクティブ **API**

エンドポイント (ep) からレイヤ3 (L3) への外部対話型トラブルシューティングセッション を作成するには、**interactive**APIを使用します。モジュール名は**troubleshoot.epextutils.epext\_topo** で、関数は**getTopo**です。対話型 API に必要な引数 ( **req\_args** ) は、**- session**、**- include**、およ び **- mode** です。

次の表にオプションの引数(**opt\_args**)が表示されています:

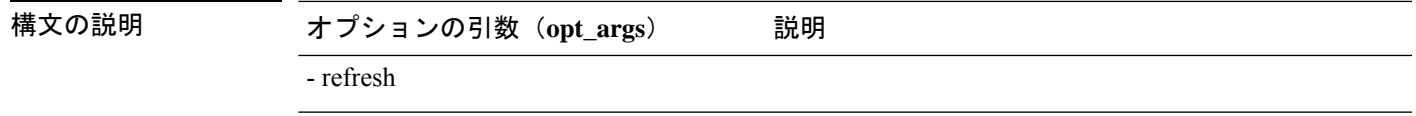

### **createsession API**

構文の説**明** 

API を使用してエンドポイント (Ep) からレイヤ 3 (L3) への外部トラブルシューティング セッションを作成するには、**createsession** API を使用します。モジュール名は **troubleshoot.epextutils.epextsession** で、関数は **createSession** です。createsession API の必須引数 (**req\_args**)は **- session**(セッション名)です。

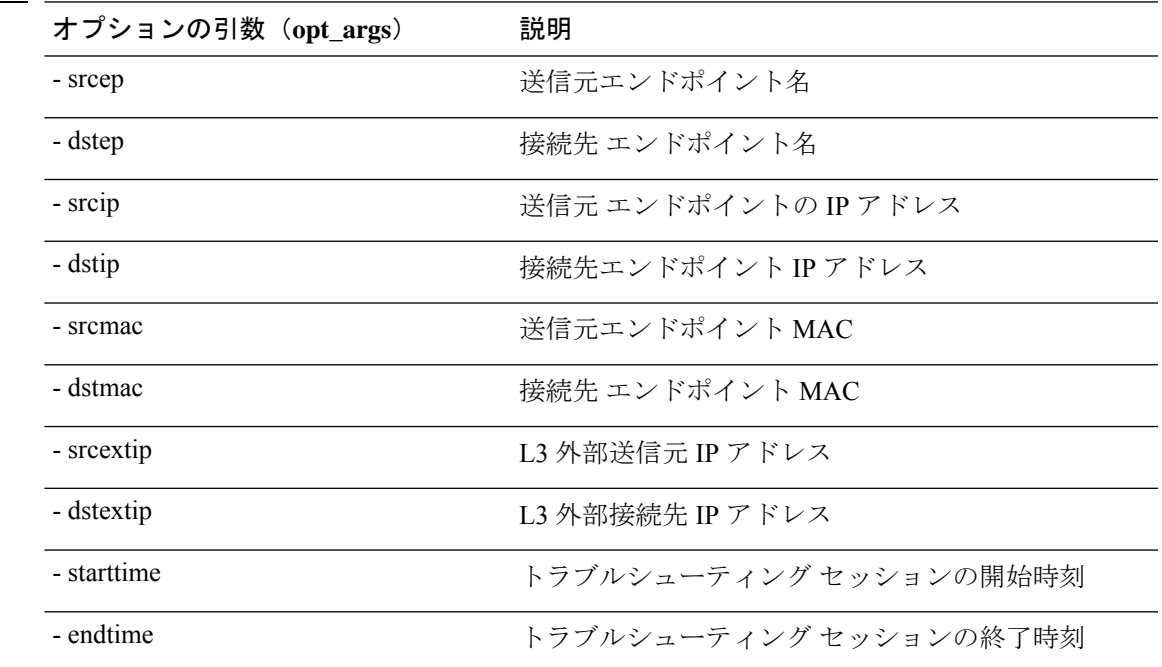

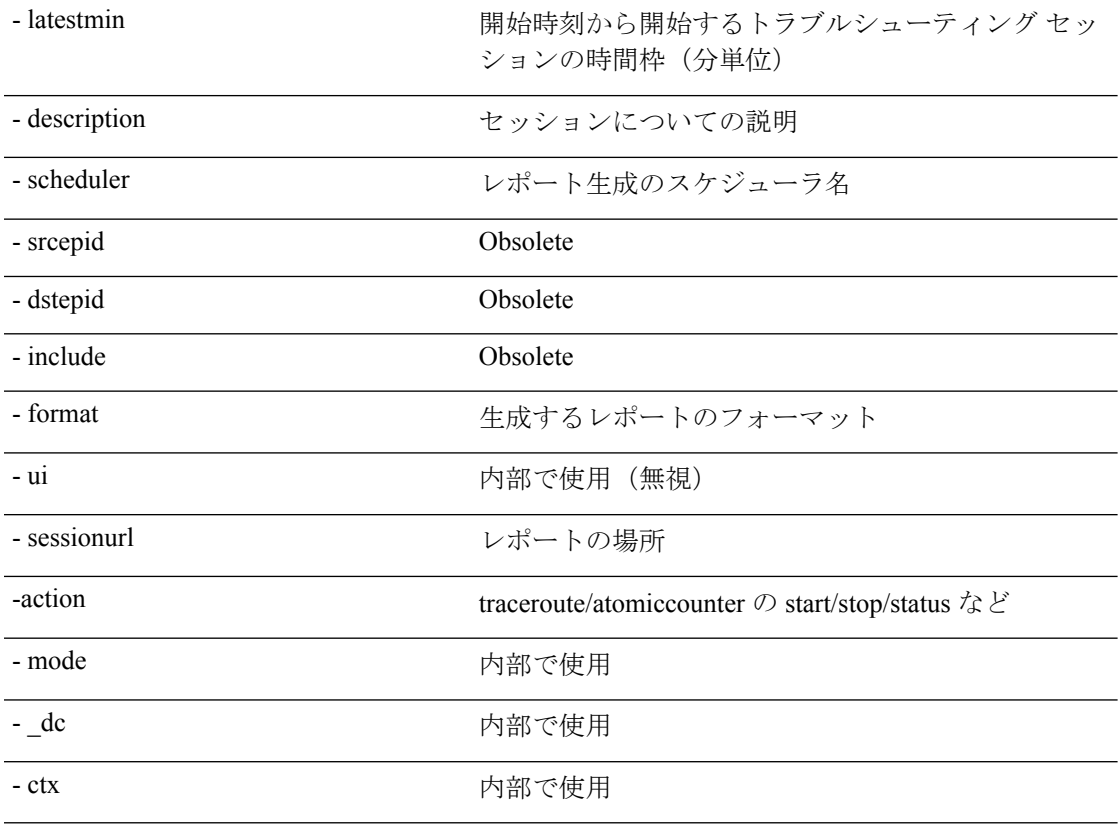

## 変更セッション **API**

エンドポイント (Ep) をレイヤ3 (L3) の外部トラブルシューティングセッションに変更する には、**modifysession API** を使用します。モジュール名は **troubleshoot.epextutils.epextsession** で、関数は **modifySession** です。modifysession API の必須引数(**req\_args**)は **- session**(セッ ション名)です。

次の表に、オプションの引数(**opt\_args**)とそれぞれの説明を示します。

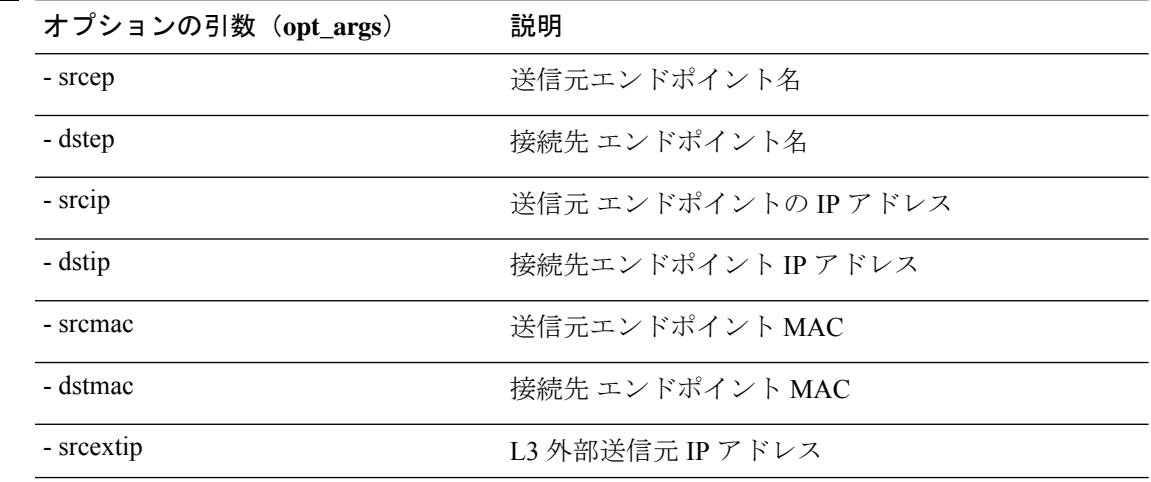

**構文の説明** 

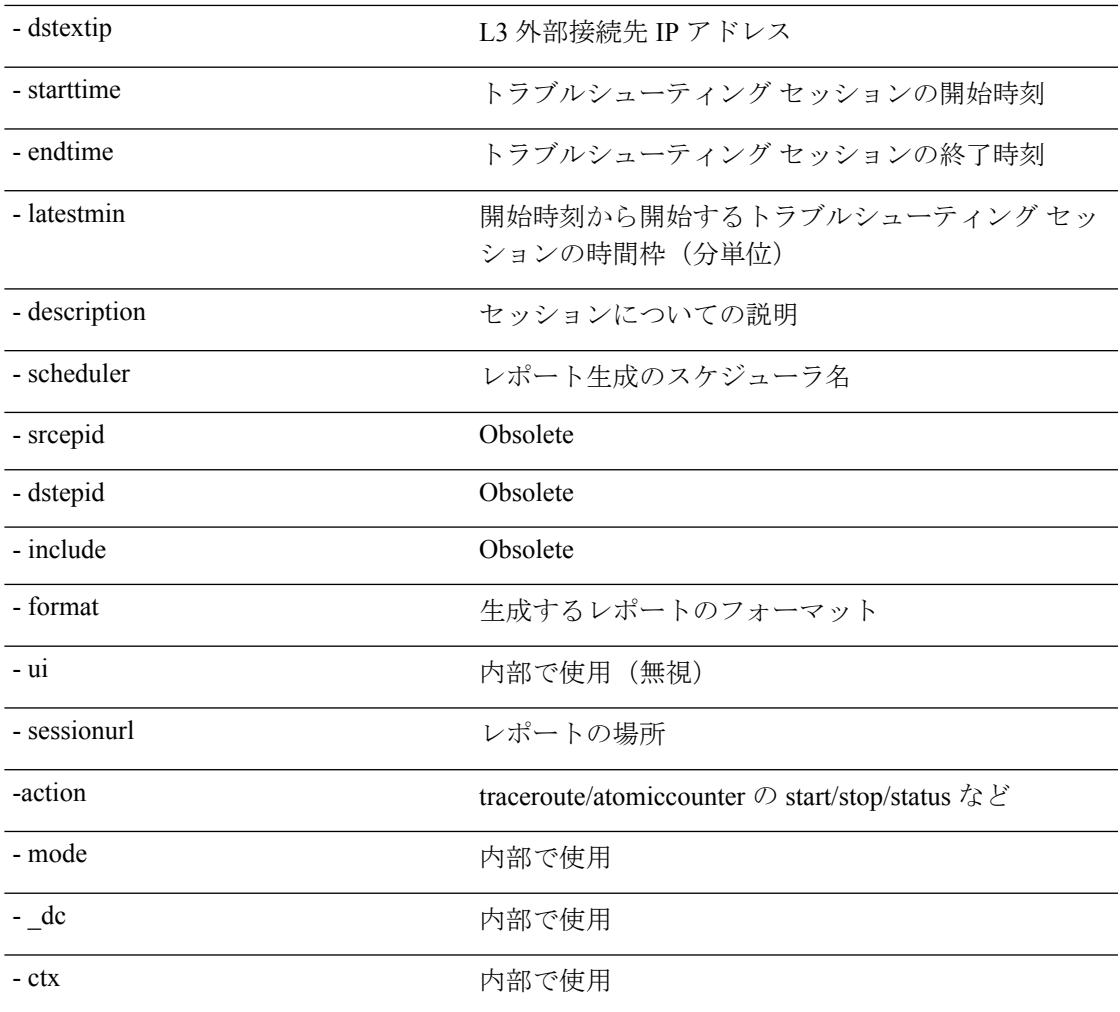

## アトミックカウンタ **API**

エンドポイント (ep) からエンドポイントへのアトミック カウンタ セッションを作成するに は、**atomiccounter API** を使用します。モジュール名は **troubleshoot.epextutils.epext\_ac** で、関 数は **manageAtomicCounterPols** です。

atomiccounter API に必要な引数(**req\_args**)は次のとおりです。

- - session (セッション名)
- - action (start/stop/status)

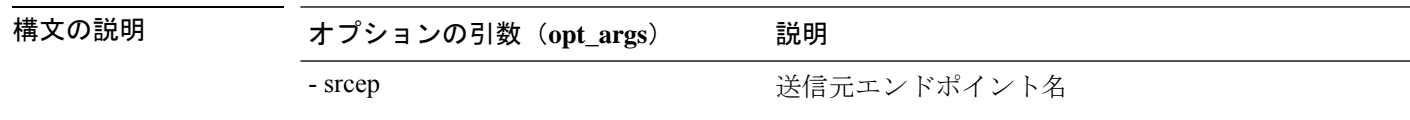

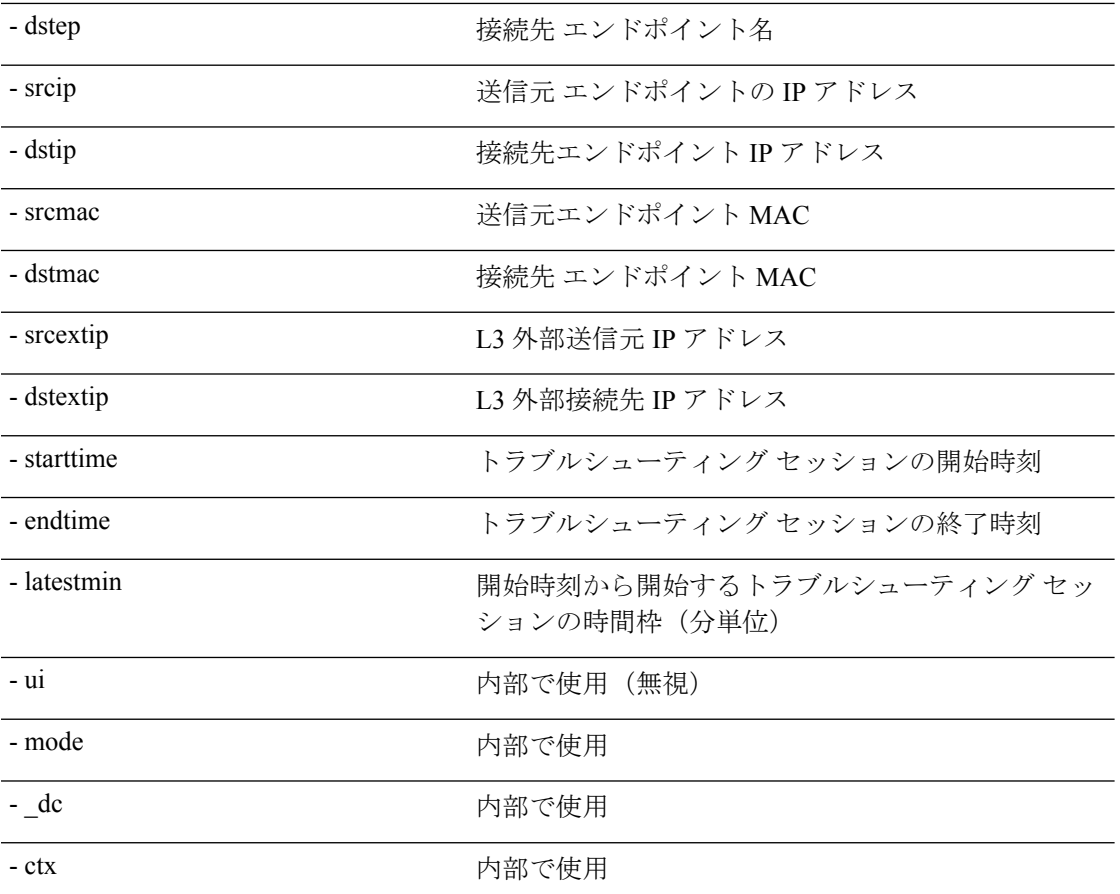

## **traceroute API**

API を使用してレイヤ 3 外部 traceroute トラブルシューティング セッションへのエンドポイン ト(ep)を作成するには、**traceroute** API を使用します。モジュール名は **troubleshoot.epextutils.epext\_traceroute** で、関数は **manageTraceroutePols** です。

traceroute API に必要な引数(**req\_args**)には、次のものがあります。

- - session(セッション名)
- - action (start/stop/status)

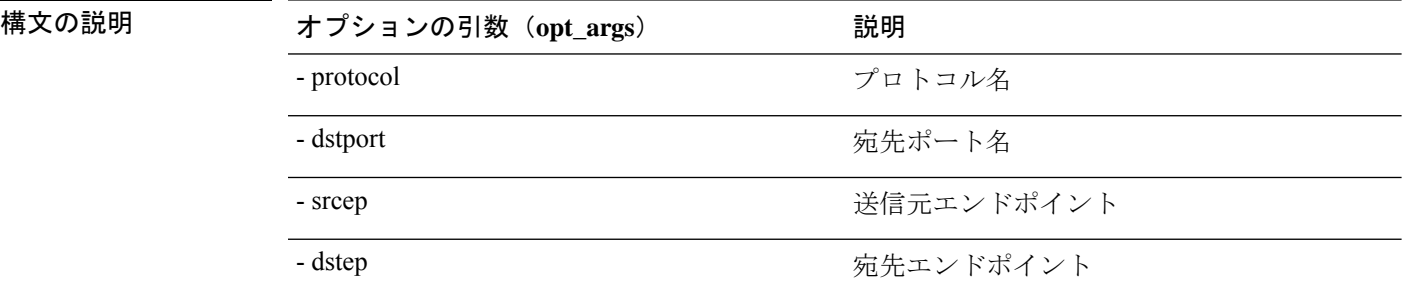

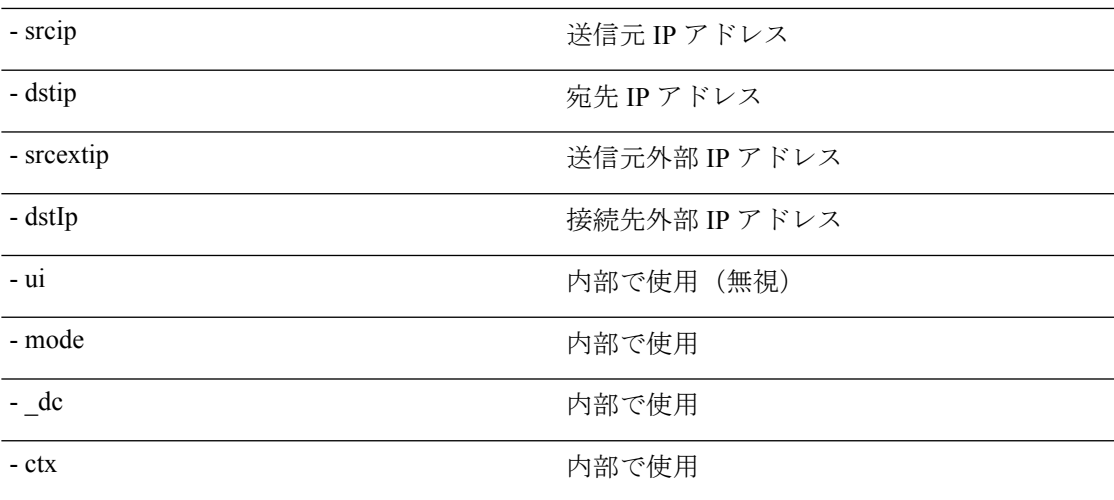

## **span API**

構文の説明

エンドポイント (Ep) からレイヤー 3 (L3) への外部スパンのトラブルシューティング セッ ションを作成するには、**span** API を使用します。モジュール名は **troubleshoot.epextutils.epext\_span**で、関数は **monitor** です。

span API に必要な引数 (req\_args) は、以下のものを含みます。

- - session (セッション名)
- - action (start/stop/status)
- - mode

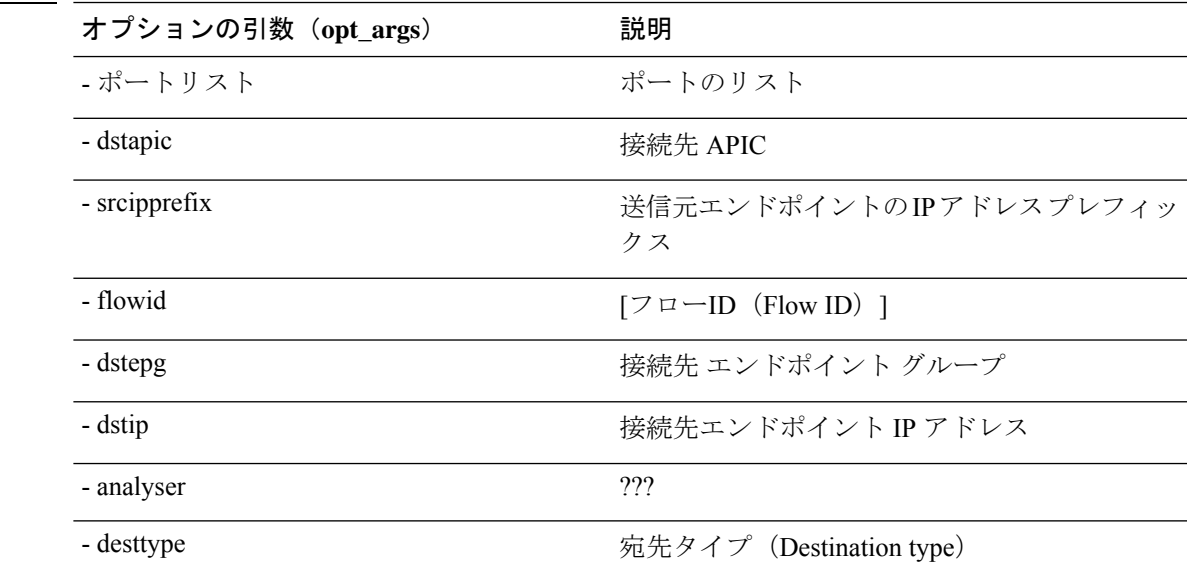

- spansrcports スパン ソース ポート

### **generatereport API**

API を使用してトラブルシューティング レポートを生成するには、**generatereport** API を使用 します。モジュール名は **troubleshoot.eptoeputils.report** で、関数は **generateReport** です。 generatereport API に必要な引数(**req\_args**)は **- session**(セッション名)です。 次の表に、オプションの引数(**opt\_args**)とそれぞれの説明を示します。

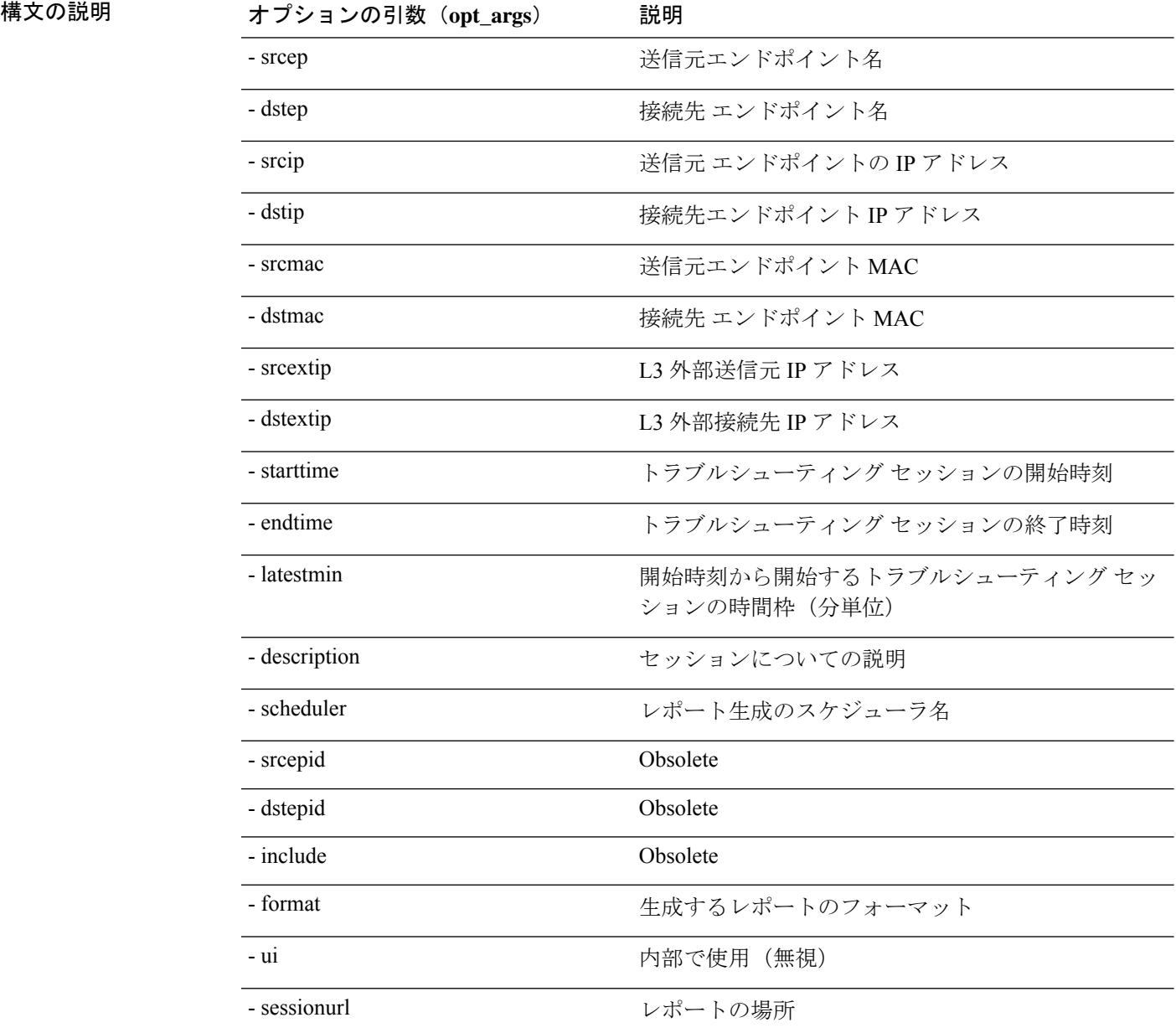

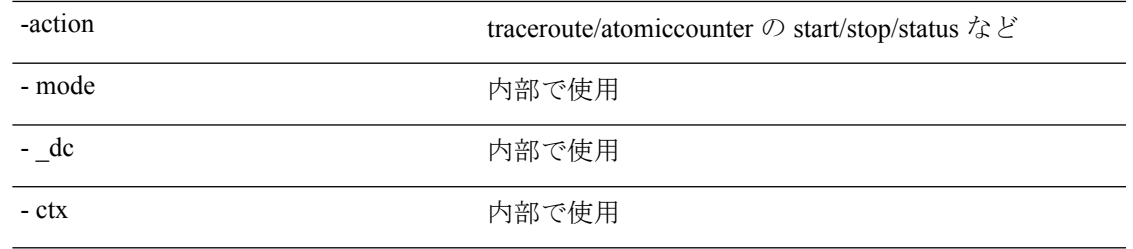

## スケジュールレポート **API**

APIを使用してトラブルシュートレポートの生成をスケジュールするには、**schedulereportAPI** を使用します。モジュール名は **troubleshoot.eptoeputils.report** で、関数は **scheduleReport** で す。schedulereport API に必要な引数(**req\_args**)は **- session** です。

schedulereport API に必要な引数 (req\_args) には、以下のものが含まれます。

- - session(セッション名)
- - scheduler(スケジューラ名)

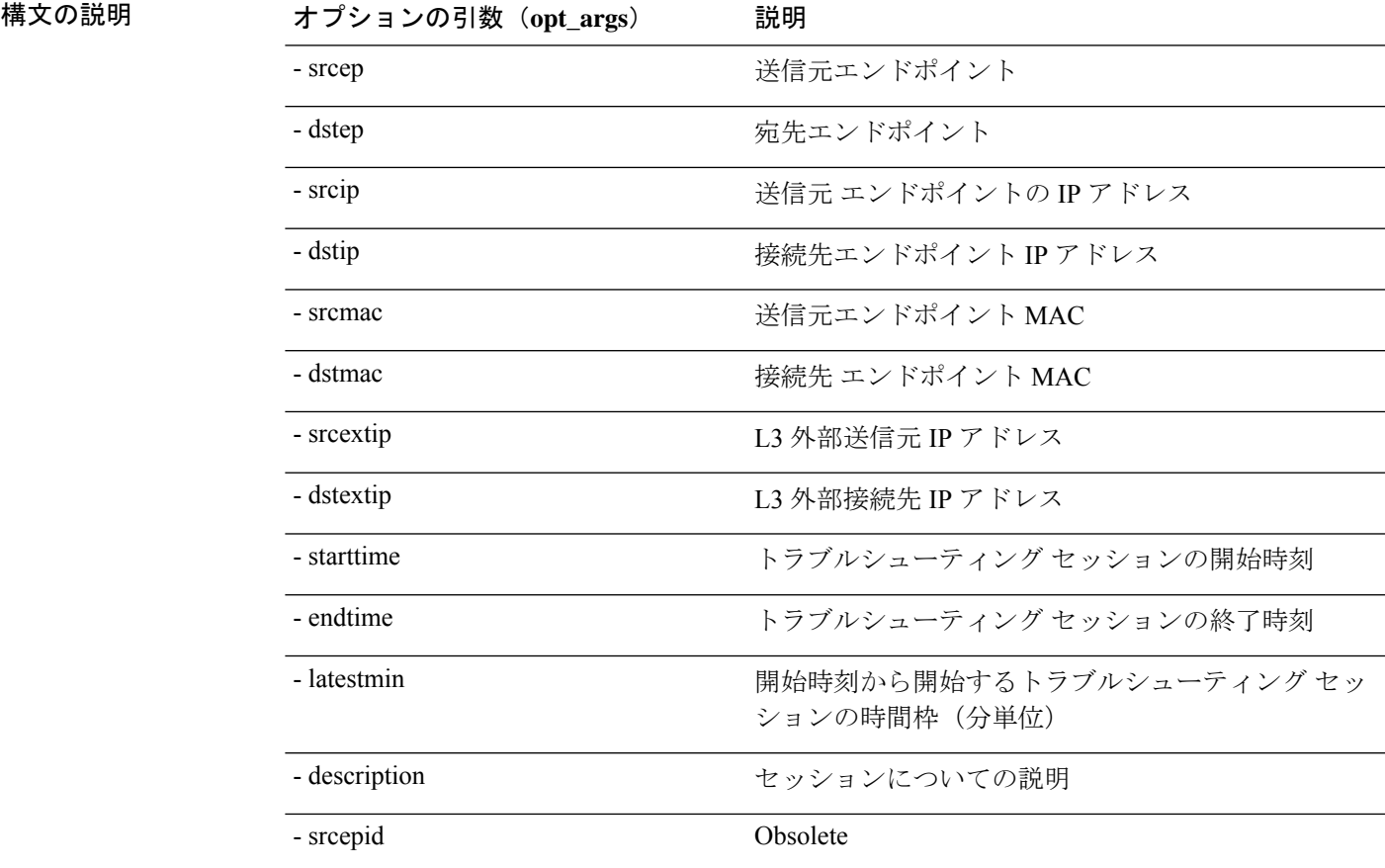

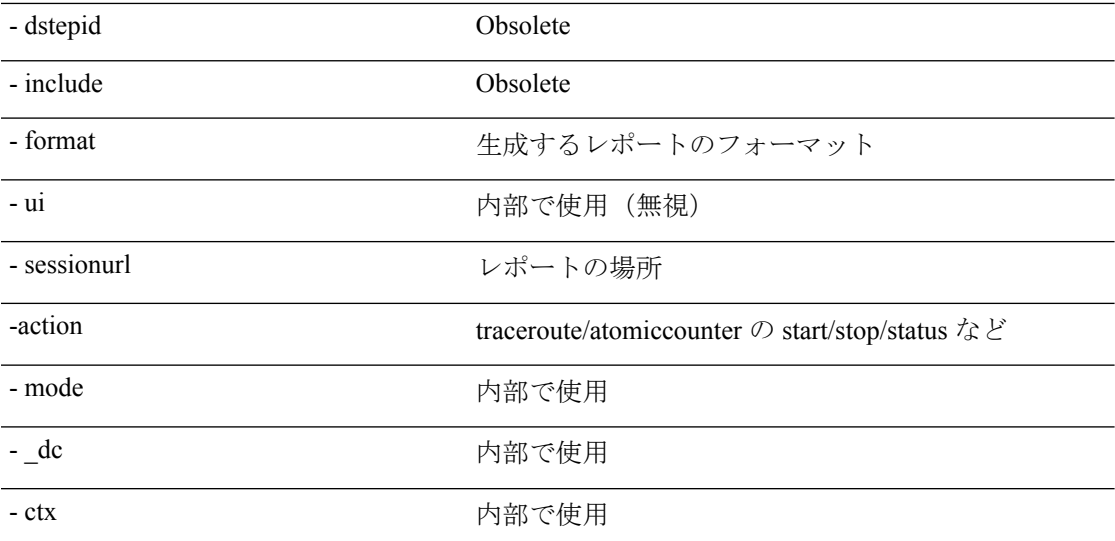

### **getreportstatus API**

API を使用して生成されたレポートのステータスを取得するには、**getreportstatus** API を使用 します。モジュール名は **troubleshoot.eptoeputils.report** で、関数は **getStatus** です。

getreportstatus API に必要な引数(**req\_args** )は次のとおりです。

- - session (セッション名)
- - sessionurl(セッション URL)
- - mode

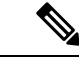

(注) getreportstatus API にはオプションの引数(**opt\_args**)はありません。

### **getreportslist API**

APIを使用して生成されたレポートのリストを取得するには、**getreportslist**APIを使用します。 モジュール名は **troubleshoot.eptoeputils.report** で、関数は **getReportsList** です。

getreportslist API に必要な引数(**req\_args**)は、 **- session** (セッション名) および **- mode**です。

$$
\underline{\mathscr{P}}
$$

(注) getreportslist API には、オプションの引数(**opt\_args**)はありません。

## **getsessionslist API**

API を使用してトラブルシューティング セッションのリストを取得するには、**getsessionslist** API を使用します。モジュール名は**troubleshoot.epextutils.epextsession**で、関数は**getSessions**で す。

(注) この API には必須の引数はありません。

次の表に、オプションの引数(**opt\_args**)とそれぞれの説明を示します。

構文の説**明** 

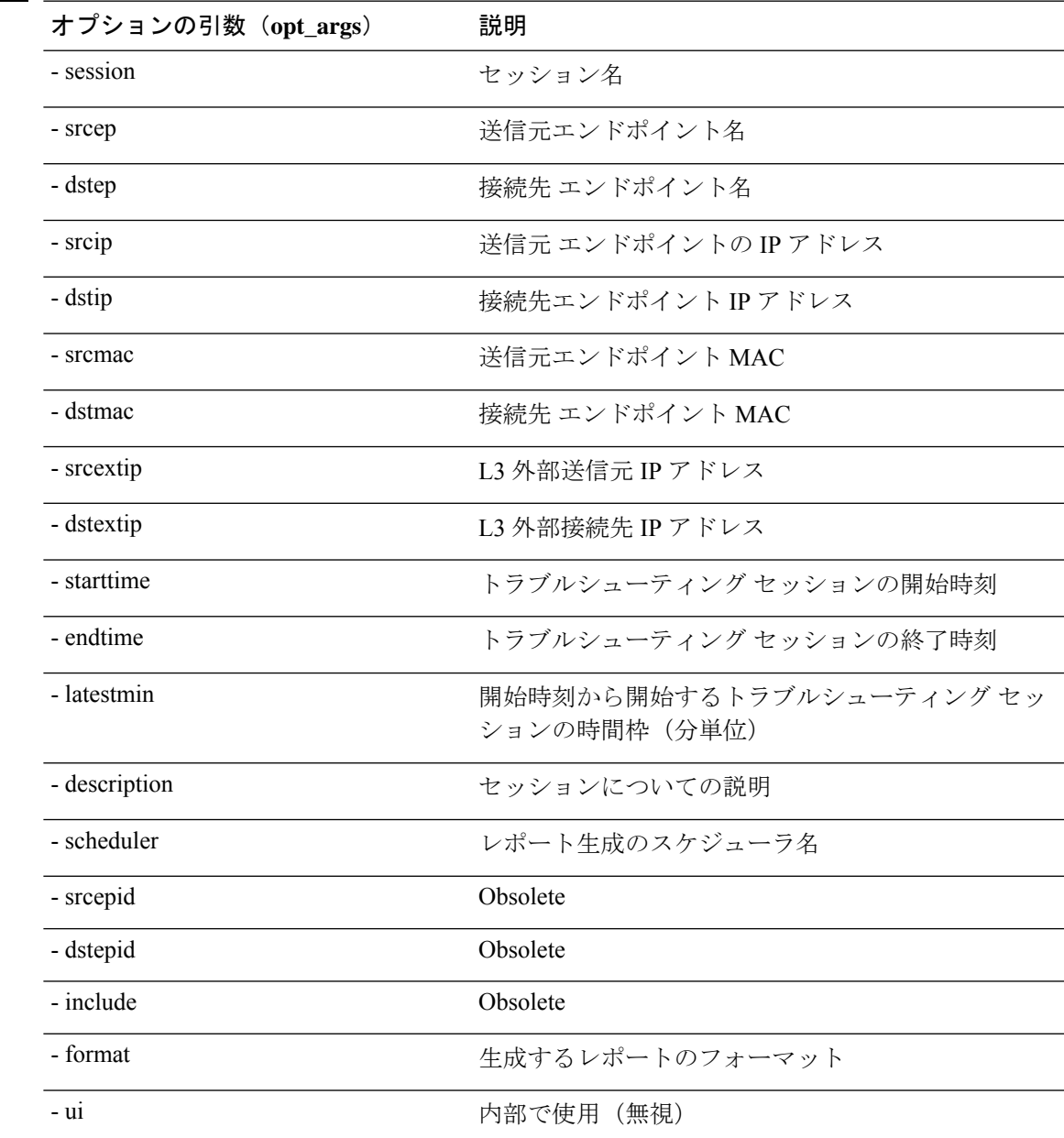

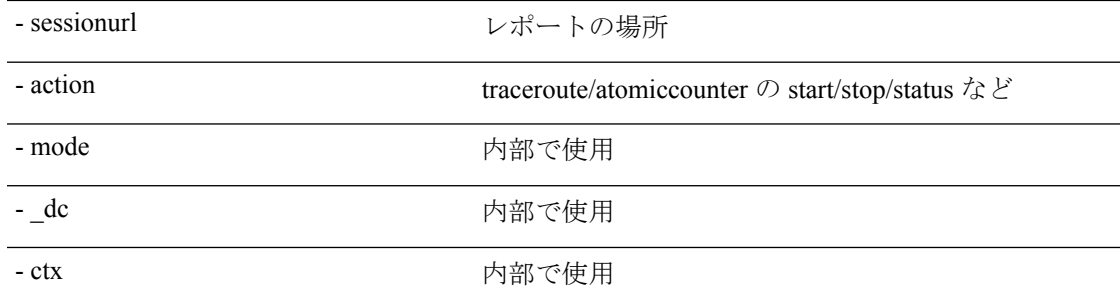

## **getsessiondetail API**

API を使用してトラブルシューティング セッションに関する特定の詳細を取得するには、 **getsessiondetai**l API を使用します。モジュール名は **troubleshoot.epextutils.session** で、関数は **getSessionDetail** です。getsessiondetail API の必須引数(**req\_args**)は **-session**(セッション名) です。

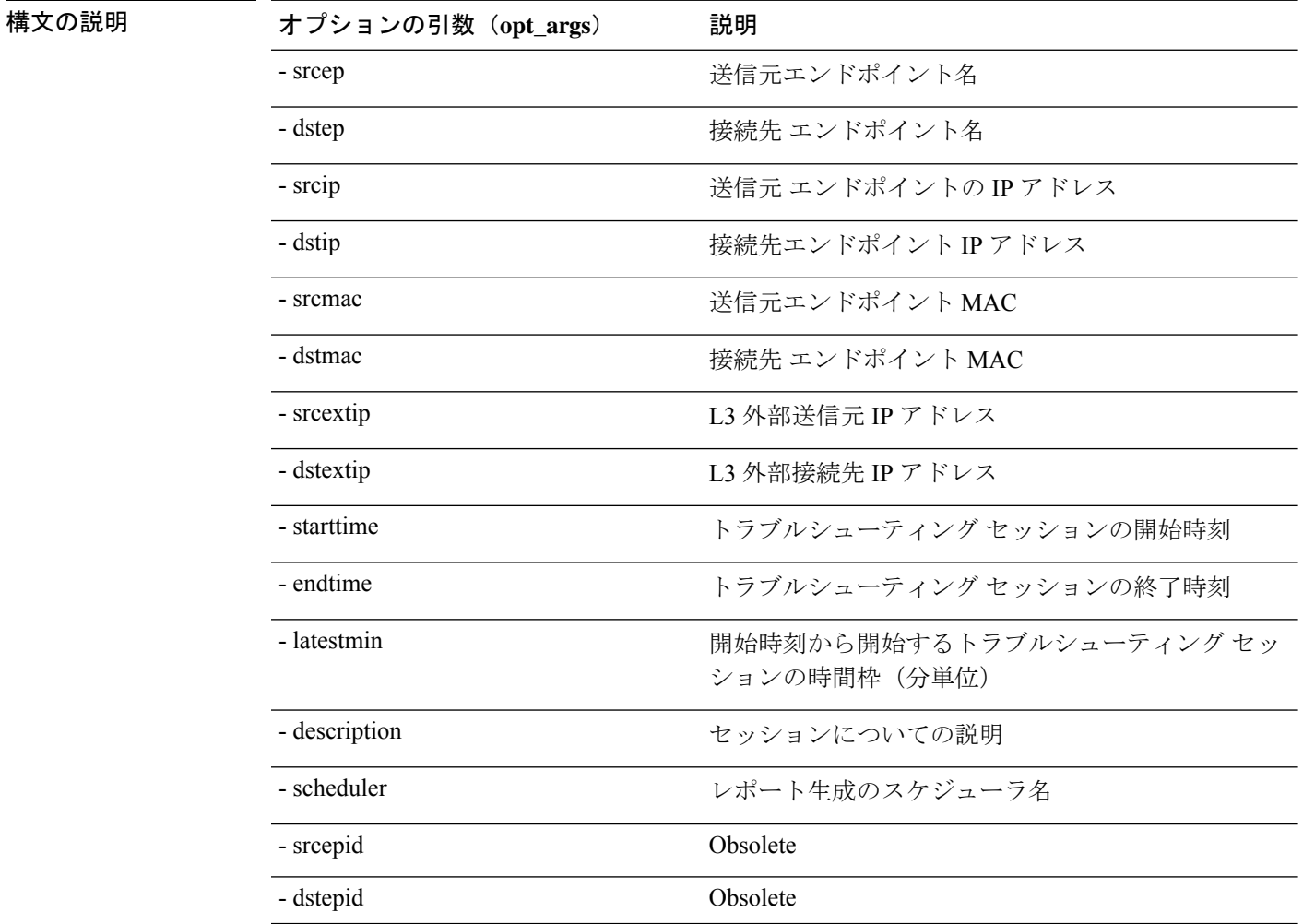

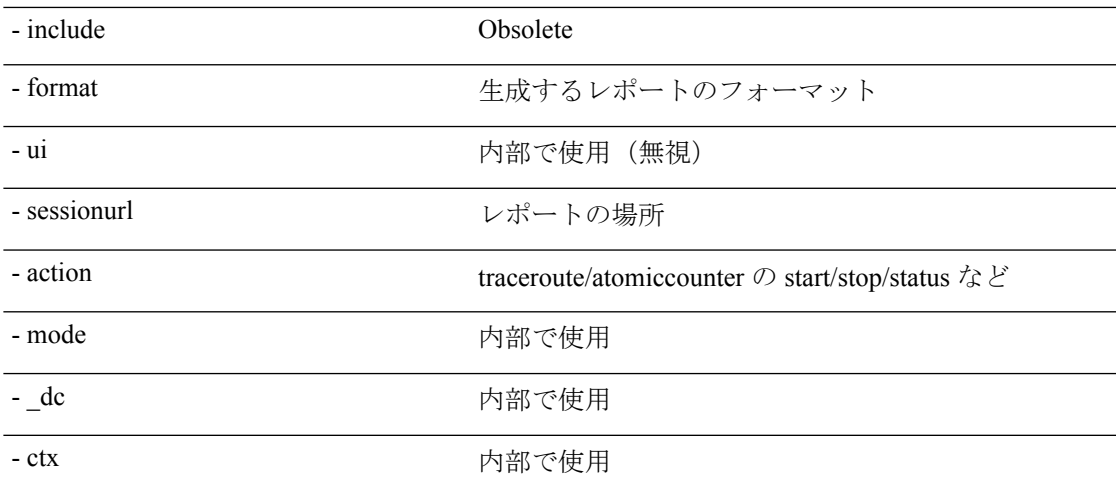

### **deletesession API**

API を使用して特定のトラブルシューティング セッションを削除するには、**deletesession** API を使用します。モジュール名は **troubleshoot.epextutils.epextsession** で、関数は **deleteSession** で す。

deletesession API に必要な引数(**req\_args**)は、 **-session**(セッション名)および **- mode** です。

(注) deletesession API にはオプションの引数(**opt\_args**)はありません。

### **clearreports API**

API を使用して生成されたレポートのリストをクリアするには、**clearreports** API を使用しま す。モジュール名は **troubleshoot.eptoeputils.report** で、関数は **clearReports** です。

clearreports API に必要な引数(**req\_args**)は、 **- session**(セッション名) および **- mode** です。

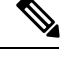

(注) clearreports API にはオプションの引数(**opt\_args**)はありません。

## コントラクト **API**

API を使用してコントラクト情報を取得するには、**contracts** API を使用します。モジュール名 は **troubleshoot.epextutils.epext\_contracts** で、関数は **getContracts** です。contract API に必要な 引数(**req\_args**)は **- session**(セッション名)です。

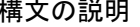

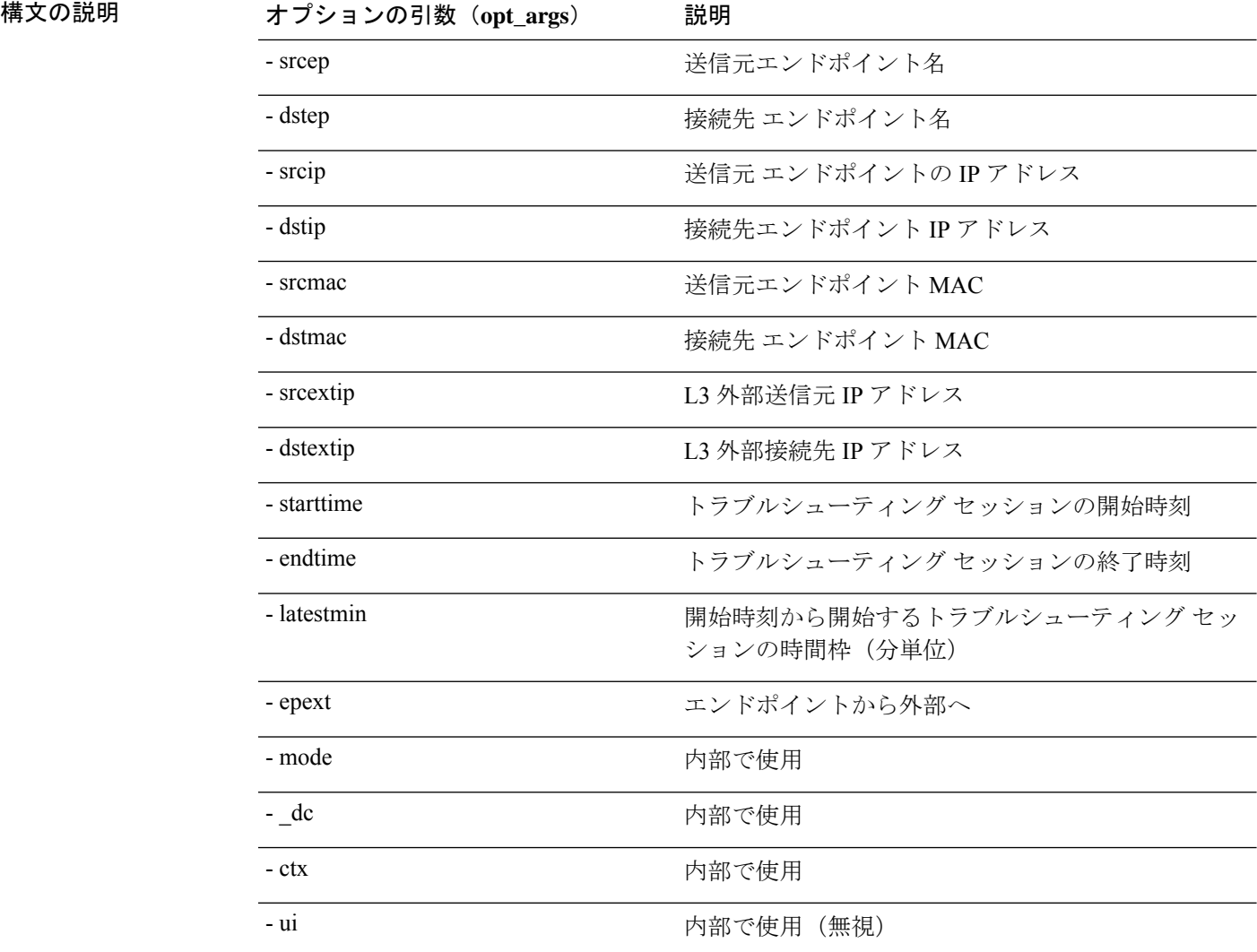

## **ratelimit API**

このセクションでは、**ratelimit** API に関する情報を提供します。モジュール名は **troubleshoot.eptoeputils.ratelimit**で、関数は**control**です。ratelimit APIに必要な引数(**req\_args**) は **- action**(start/stop/status)です。

次の表に、オプションの引数(**opt\_args**)とそれぞれの説明を示します。

| 構文の説明 | オプションの引数 (opt_args) | 説明                   |
|-------|---------------------|----------------------|
|       | - srcep             | 送信元エンドポイント名          |
|       | - dstep             | 接続先 エンドポイント名         |
|       | - srcip             | 送信元 エンドポイントの IP アドレス |

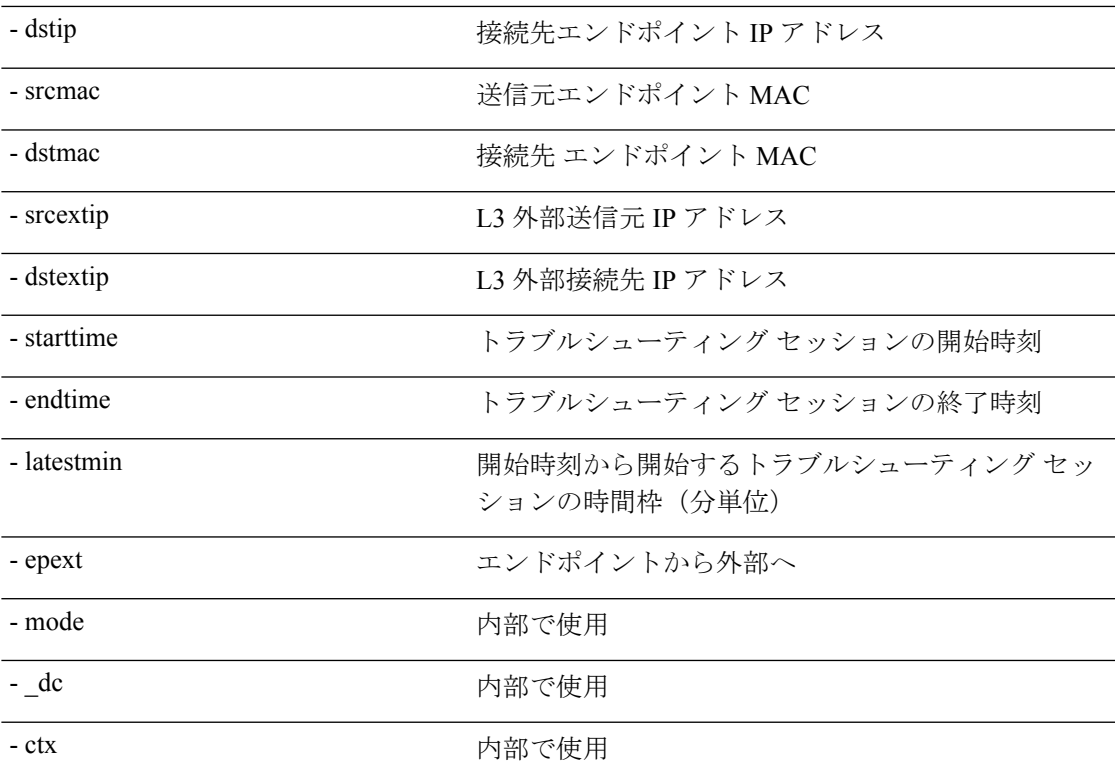

## **13ext API**

このセクションでは、**13ext** API に関する情報を提供します。モジュール名は **troubleshoot.epextutils.l3ext** で、関数は **execute** です。13ext API に必要な引数(**req\_args**)は  **action** (start/stop/status) です。

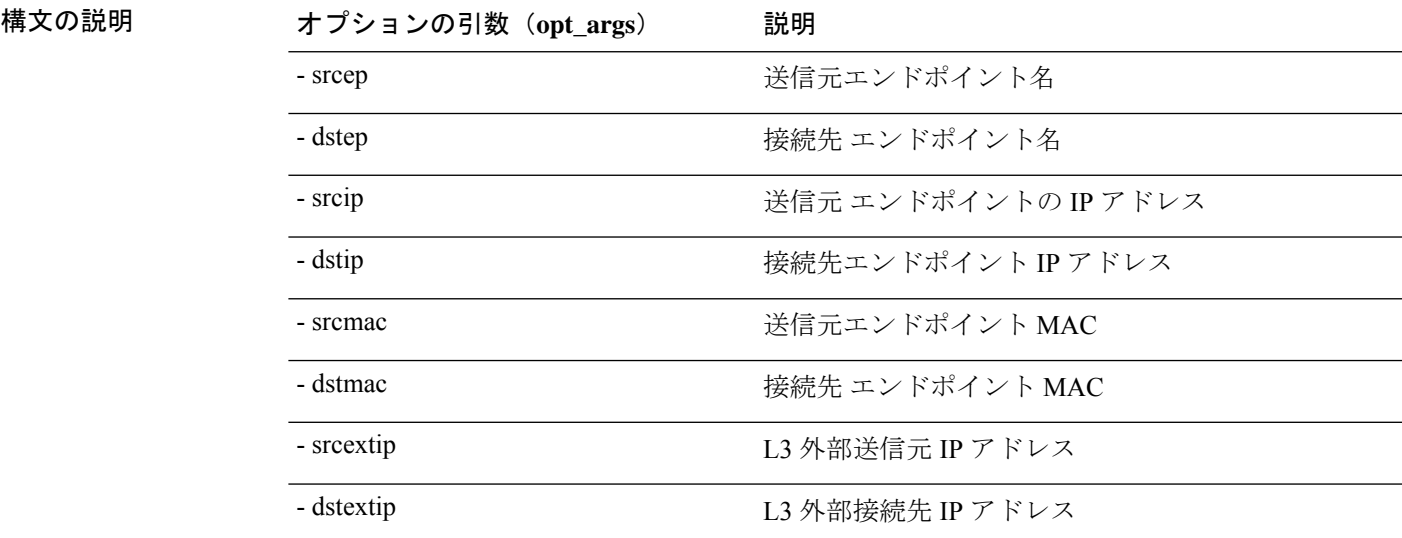

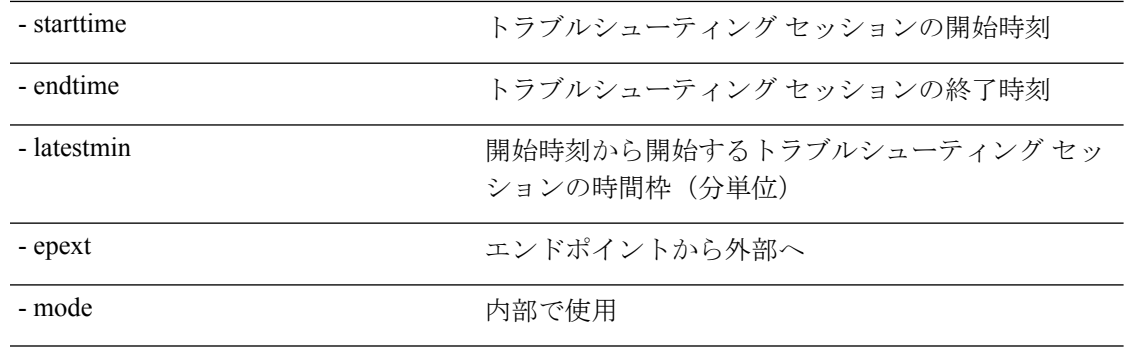

## 設定の同期の問題の確認

Cisco Application Centric Infrastructure(APIC)で要求(構成の変更など)を行うと、通常、変 更が行われたことがすぐにわかります。ただし、Cisco APICで問題が発生した場合は、GUI で チェックして、まだ有効になっていないユーザー設定可能なオブジェクトに関連するトランザ クションがあるかどうかを確認できます。パネルの情報を使用して、デバッグに役立てること ができます。

Cisco APIC GUI の **[**解決を保留中の構成オブジェクト(**Configuration Objects Pending Resolution**)**]** パネルには、遅れているものがあるかどうかが表示されます。

始める前に

- ステップ **1** Cisco APIC にログインします。
- ステップ **2** 画面の右上にある設定アイコン(歯車の記号)をクリックし、**[**構成の同期の問題(**Config Sync Issues**)**]** を選択します。
- ステップ **3 [**解決を保留中の構成オブジェクト(**Configuration Objects Pending Resolution**)**]** パネルで、テーブルに何 かがリストされていないか確認します。

テーブルにエントリがない場合、同期の問題はありません。

ステップ **4** エントリがある場合は、テーブルの情報をキャプチャし、デバッグまたはシスコサポートとの連携に使用 します。

## ユーザー アクティビティの表示

Cisco APIC セットアップの変更に気付いた場合、管理者は **[**ユーザー アクティビティ(**User Activities**)**]**機能を使用して、ユーザーが実行したアクションの2週間の履歴を表示できます。 履歴データには、アクションが発生したときのタイムスタンプ、アクションを実行したユー ザー、ユーザーが実行したアクション、影響を受けるオブジェクト、および説明が含まれま す。

## ユーザー アクティビティへのアクセス

**[**ユーザー アクティビティ(**User Activies**)**]** ウィンドウでは、Cisco APIC GUI で実行された ユーザー アクティビティの 2 週間の履歴を表示できます。

- ステップ **1** メニュー バーから、**[**システム(**System**)**]** > **[**アクティブ セッション(**Active Sessions**)**]** を選択します。 **[**アクティブ セッション(**Active Session**)**]** ウィンドウが表示されます。
- ステップ **2** アクティブなセッションを右クリックし、**[**ユーザー アクティビティ(**User Activies**)**]** を選択します。 ユーザー アクティビティのリストが表示されます。
	- フィールドの説明については、 **[**アクティブ セッション(**Active Session**)**]**ウィンドウの右上隅 のヘルプ アイコンをクリックして、ヘルプ ファイルを表示してください。 (注)
- ステップ **3** ドロップダウン メニューの **[**最後のアクション(**Actions in the last**)**]** をクリックして、ユーザー アクティ ビティを表示する履歴を選択します。

## 組み込み論理アナライザ モジュール

### 組み込み論理アナライザ モジュールについて

ELAM(組み込み論理アナライザ モジュール)は、シスコ ASIC の内部を調べ、パケットの転 送方法を理解するためのエンジニアリングツールです。ELAMは、転送パイプラインの中に組 み込まれていて、パフォーマンスとコントロール プレーン リソースに影響を及ぼさずにリア ルタイムでパケットをキャプチャできます。ELAM は、次の機能を実行できます。

- パケットがフォワーディング エンジンに到達したかどうかを判断する
- 受信したパケットのポートと VLAN を指定する
- パケットを表示する(レイヤ 2 からレイヤ 4 のデータ)
- パケットが送信された場所で変更されたかどうかを確認する

## モジュラ スイッチの簡略簡略出力での **ELAM** レポートの生成

Cisco Application Policy Infrastructure Controller (APIC) 4.2(1) リリースでは、人間が読める簡略 化された ELAM 出力が導入されました。簡略出力をサポートするのは、EX、FX か FX2 がス イッチ名の最後にあるスイッチ モデルだけです。モジュラ スイッチでは、次の手順に従いま す。

- ステップ1 ELAM ツールを実行して、パケット転送情報を収集します。正確なコマンドとパラメータは、ハードウェ アによって異なります。
- ステップ **2 ereport** コマンドを実行して、オリジナル形式と簡略形式のパケット転送情報 ELAM レポートを作成しま す。

例:

```
module-1(DBG-elam-el6)# ereport
Python available. Continue ELAM decode with LC Pkg
ELAM REPORT
```

```
===============================================================
                   Trigger/Basic Information
============================
ELAM Report File : /tmp/logs/elam_2019-09-04-51m-13h-30s.txt
.
.
.
module-1(DBG-elam-el6)# exit
module-1(DBG-elam)# exit
module-1# exit
apic1-leaf11# cd /tmp/logs
apic1-leaf11# ls | grep elam
elam_2019-09-04-51m-13h-30s.txt
```

```
pretty_elam_2019-09-04-51m-13h-30s.txt
apic1-leaf11#
```
ELAM は、出力ファイルを /tmp/logs/ ディレクトリに保存します。この例では、 elam\_2019-09-04-51m-13h-30s.txt ファイルがオリジナル形式の ELAM レポートで、 pretty elam 2019-09-04-51m-13h-30s.txt ファイルが簡略形式の ELAM レポートです。ただし、 このままでは簡略形式のファイルは空になります。簡略形式でレポートを取得するには、追加の手順を実 行する必要があります。

ステップ **3** オリジナル形式のELAMレポートをスーパーバイザの/bootflashディレクトリにアップロードします。

この例では、このレポートは elam\_2019-09-04-51m-13h-30s.txt ファイルです。

- ステップ **4** 管理者として スーパーバイザ にログインします。
- ステップ **5** /tmp、または管理ユーザーが書き込み権限を持つ任意のディレクトリに移動します。

例:

# **cd /tmp**

ステップ **6** オリジナル形式の ELAM レポートに対し、**decode\_elam\_parser** コマンドを実行します。

例:

#### # **decode\_elam\_parser /bootflash/elam\_2019-09-04-51m-13h-30s.txt**

decode elam parser コマンドは、簡略出力ファイルを現在のディレクトリに保存します。

## 固定フォームファクタースイッチの簡易出力での**ELAM**レポートの生 成

Cisco Application Policy Infrastructure Controller (APIC) 4.2(1) リリースでは、人間が読める簡略 化された ELAM 出力が導入されました。簡略出力をサポートするのは、EX、FX か FX2 がス イッチ名の最後にあるスイッチ モデルだけです。固定フォーム ファクタのリーフ スイッチと スパイン スイッチには、次の手順を使用します。

- ステップ1 ELAM ツールを実行して、パケット転送情報を収集します。正確なコマンドとパラメータは、ハードウェ アによって異なります。
- ステップ **2 ereport** コマンドを実行して、オリジナル形式と簡略形式のパケット転送情報 ELAM レポートを作成しま す。

例:

```
module-1(DBG-elam-insel6)# ereport
Python available. Continue ELAM decode with LC Pkg
ELAM REPORT
```

```
===============================================================
                      Trigger/Basic Information
===============================================================
ELAM Report File : /tmp/logs/elam_2019-09-04-51m-13h-30s.txt
.
.
.
module-1(DBG-elam-insel6)# exit
module-1(DBG-elam)# exit
module-1# exit
apic1-leaf11# cd /tmp/logs
```
apic1-leaf11# **ls | grep elam** elam\_2019-09-04-51m-13h-30s.txt pretty\_elam\_2019-09-04-51m-13h-30s.txt apic1-leaf11#

ELAM は、出力ファイルを /tmp/logs/ ディレクトリに保存します。この例では、 elam\_2019-09-04-51m-13h-30s.txt ファイルがオリジナル形式の ELAM レポートで、 pretty elam 2019-09-04-51m-13h-30s.txt ファイルが簡略形式の ELAM レポートです。 固定フォーム ファクター スイッチの簡易出力での **ELAM** レポートの生成

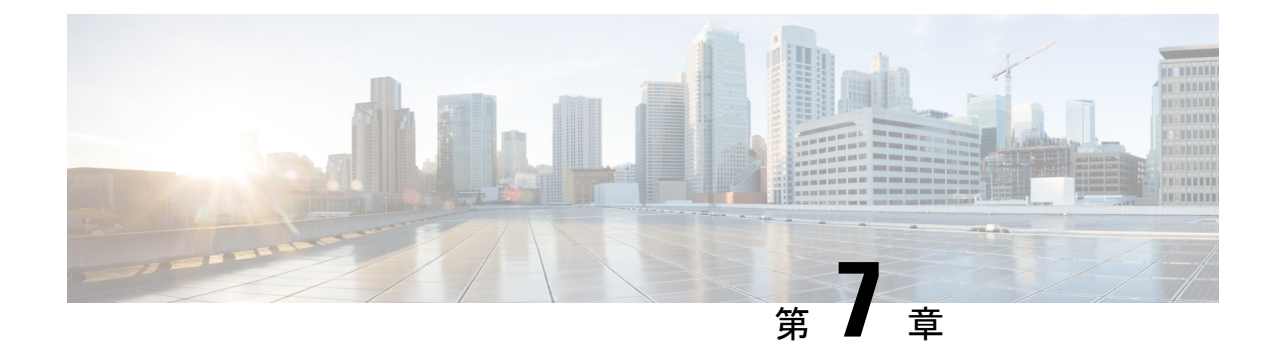

# スイッチ検出のトラブルシューティング

• スイッチ検出の問題のトラブルシューティング (149 ページ)

## スイッチ検出の問題のトラブルシューティング

ACI モード スイッチ ソフトウェアには、包括的なリーフおよびスパイン スイッチの検出検証 プログラムが含まれています。スイッチが検出モードでスタックした場合には、検証プログラ ムをスイッチの CLI コマンドで起動してください。

検証プログラムは、次のテストを実行します。

- 1. システム状態:topSystem 管理対象オブジェクト (MO) の状態を確認します。
	- **1.** 状態が「サービス停止中(out-of-service)」の場合、スケジュールされたアップグ レードがないかどうかを確認します。
	- **2.** 状態が「ブートスクリプトのダウンロード中(downloading bootscript)」の場合、 ブートスクリプトのダウンロードに失敗しています。失敗が報告されます。スイッ チが L3out スパインの場合、プログラムはさらにブートストラップ ダウンロードの 状態をチェックし、障害があれば報告します。
- **2.** DHCP ステータス:TEP IP、ノード ID、dhcpResp MO から割り当てられた名前などの DHCP ステータスと情報を確認します。
- **3.** AV の詳細:APIC が登録されているかどうか、および APIC に有効な IP アドレスがある かどうかを確認します。
- **4.** IP 到達可能性:**iping** コマンドを使用して、アドレス割り当て元 APIC への IP 到達可能 性を確認します。この状態を再テストするには、**show discoveryissues apic***ipaddress* コマ ンドを使用します。
- **5.** インフラ VLAN の受信:lldpInst MO にインフラ VLAN の詳細が存在するかどうかを確 認します。このスイッチが APIC のないポッドに属している場合、インフラ VLAN の詳 細は存在しないため、テスト結果のこのセクションは無視できます。
- **6.** LLDP隣接関係:LLDP隣接関係の存在と、ワイヤリングの不一致の問題をチェックしま す。LLDP の問題により、インフラ VLAN の不一致、シャーシ ID の不一致、フロント エンド ポートへの接続がないなどの障害レポートが生成される可能性があります。
- **7.** スイッチ バージョン:スイッチの実行中のファームウェア バージョンを報告します。 APIC のバージョンも報告します(利用可能な場合)。
- **8.** FPGA/BIOS:スイッチの FPGA/BIOS バージョンの不一致をチェックします。
- **9.** SSL検証:**acidiag verifyssl-s***serialNumber*コマンドを使用して、SSL証明書の詳細の有効 性を確認します。
- **10.** ポリシーのダウンロード:pconsBootStrap MO をチェックして、APIC (PM シャード) へ の登録が完了しているかどうか、およびすべてのポリシーが正常にダウンロードされた かどうかを確認します。
- **11.** 時間:スイッチの現在の時刻を報告します。
- **12.** ハードウェア ステータス:eqptCh、eqptFan、eqptPsu、eqptFtおよび eqptLC MO からモ ジュール、電源、およびファンのステータスを確認します。

#### テストの手動実行

スイッチ検出検証プログラムを実行するには、スパインまたはリーフスイッチのCLIコンソー ルにログインし、次のコマンドを実行します。

#### **show discoveryissues [apic** *ipaddress***]**

#### テストの成功例

次の例は、テストが成功した場合のスイッチ検出検証プログラムの出力を示しています。

spine1# **show discoveryissues**

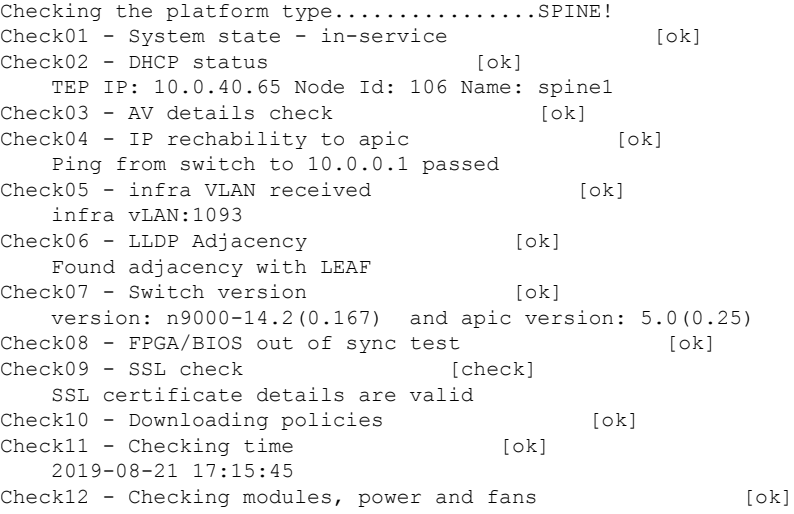

#### テストの失敗例

次の例は、検出機能に問題があるスイッチのスイッチ検出検証プログラムの出力を示していま す。

spine1# **show discoveryissues**

```
Checking the platform type................SPINE!
Check01 - System state - out-of-service [FAIL]
   Upgrade status is notscheduled
   Node upgrade is notscheduled state
Check02 - DHCP status [FAIL]
   ERROR: discover not being sent by switch
   Ignore this, if the IP is already known by switch
   ERROR: node Id not configured
   ERROR: Ip not assigned by dhcp server
   ERROR: Address assigner's IP not populated
   TEP IP: unknown Node Id: unknown Name: unknown
Check03 - AV details check [ok]
Check04 - IP reachability to apic [FAIL]
   please rerun the CLI with argument apic Ip
   (show discoveryissues apic <ip>) to check its reachability from switch
Check05 - infra VLAN received [FAIL]
   Please ignore if this switch is part of a pod with no apic
Check06 - LLDP Adjacency [FAIL]
   Error: spine not connected to any leaf
Check07 - Switch version [ok]
   version: n9000-14.2(0.146) and apic version: unknown
Check08 - FPGA/BIOS out of sync test [ok]
Check09 - SSL check [ok]
   SSL certificate details are valid
Check10 - Downloading policies [FAIL]
   Registration to all PM shards is not complete
   Policy download is not complete
   Pcons booststrap is in triggered state
Check11 - Checking time [ok]
   2019-07-17 19:26:29
Check12 - Checking modules, power and fans [FAIL]
   Line card state is testing
```
I

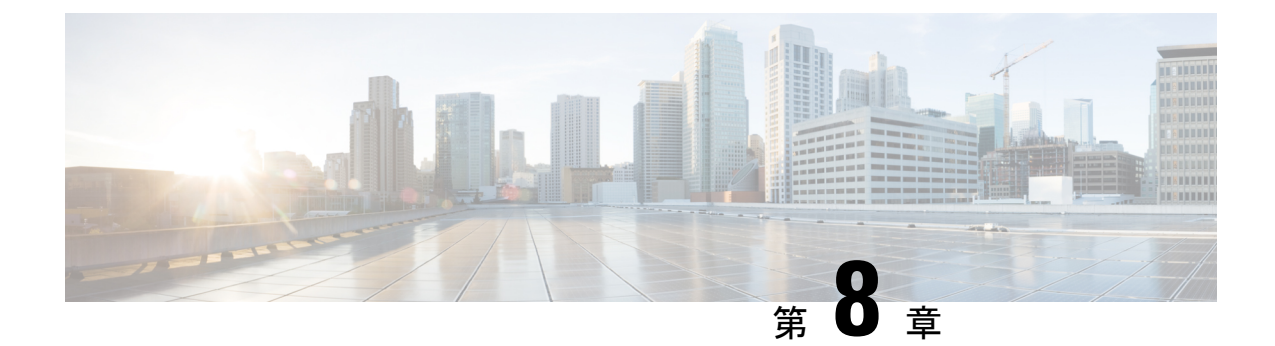

# **GUI**からの無効なインターフェイスおよび 廃止されたスイッチの手動での削除

ファブリック ポートがシャットダウンされてから再びアップされるシナリオでは、ポート エ ントリが GUI で無効のままになる可能性があります。これが発生した場合、ポートで操作を 実行できません。これを解決するには、ポートを GUI から手動で削除する必要があります。

• GUIからの無効なインターフェイスおよび廃止されたスイッチの手動での削除 (153ペー ジ)

## **GUI** からの無効なインターフェイスおよび廃止されたス イッチの手動での削除

ファブリック ポートがシャットダウンされてから再びアップされるシナリオでは、ポート エ ントリが GUI で無効のままになる可能性があります。これが発生した場合、ポートで操作を 実行できません。これを解決するには、ポートを GUI から手動で削除する必要があります。

- ステップ **1 [**ファブリック(**Fabric**)**]** タブで、**[**インベントリ(**Inventory**)**]** をクリックします。
- ステップ **2 [**ナビゲーション(**Navigation**)**]**ペインで、**[**インターフェイスと廃止されたスイッチを無効にする(**Disabled Interfaces and Decommissioned Switches**)**]** をクリックします。 無効になっているインターフェイスと廃止されたスイッチのリストが、**[**作業(**Work**)**]**ペインの要約テー ブルに表示されます。
- ステップ **3 [**作業(**Work**)**]** ペインで、削除するインターフェイスまたはスイッチを右クリックし、**[**削除(**Delete**)**]** を選択します。

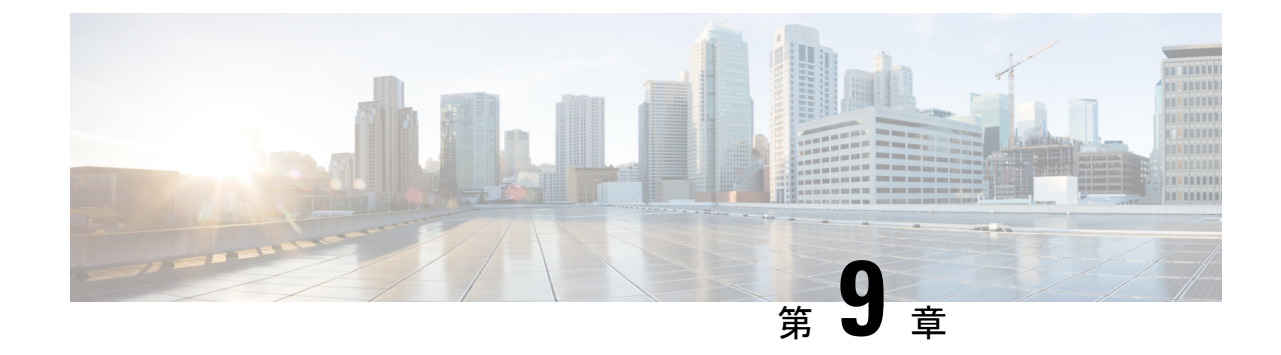

# スイッチのデコミッションおよび再コミッ ション

この章は、次の内容で構成されています。

• スイッチのデコミッションおよび再コミッション (155 ページ)

## スイッチのデコミッションおよび再コミッション

ポッドのすべてのノードをデコミッションし、再コミッションするには、この手順を実行しま す。この使用例の 1 つは、ノード ID をより論理的でスケーラブルな番号付け規則に変更する ことです。

ステップ **1** ノードごとに次の手順に従って、ポッド内のノードをデコミッションします。

- a) **[**ファブリック(**Fabric**)**]** > **[**インベントリ(**Inventory**)**]** に移動し、**Pod** を展開します。
- b) スイッチを選択して右クリックし、**[**コントローラから削除(**Remove from Controller**)**]** を選択しま す。
- c) アクションを確認し、**[OK]** をクリックします。

プロセスにはおよそ 10 分ほどかかります。ノードは自動的にワイプされ、リロードされます。さら に、ノード構成がコントローラから削除されます。

- d) 廃止されたノードにポート プロファイル機能が展開されている場合、一部のポート構成は残りの構成 とともに削除されません。ポートをデフォルト状態に戻すには、デコミッション後に手動で構成を削 除する必要があります。これを行うにはスイッチにログインし、**setup-clean-config.sh** スクリプトを実 行し、実行されるまで待ちます。それから、リロード コマンドを入力します。
- ステップ **2** すべてのスイッチがポッドから廃止されたら、それらがすべて物理的に接続され、目的の構成で起動され ていることを確認します。
- ステップ **3** 次のアクションを実行して、各ノードを再稼働させます。
	- ポート プロファイルが構成されたノードを新しいノードとして再コミッショ二ングさせる前 に、**setup-clean-config.sh** スクリプトを実行して、ポート設定をデフォルト構成に復元する必要 があります。 (注)
- a) **[**ファブリック(**Fabric**)**]** > **[**インベントリ(**Inventory**)**]**に移動し、**[**クイックスタート(**QuickStart**)**]** を展開し、**[**ノードまたはポッドのセットアップ(**Node or Pod Setup**) をクリックします。
- b) **[**セットアップ ノード(**Setup Node**)**]** をクリックします。
- c) **[**ポッド **ID**(**Pod ID**)**]** フィールドで、ポッド ID を選択します。
- d) [+] をクリックして、**[**ノード(**Nodes**)**]** テーブルを開きます。
- e) スイッチのノードID、シリアル番号、スイッチ名、TEPプールID、およびロール(リーフまたはスパ イン)を入力します。
- f) [Update] をクリックします。
- ステップ **4 [**ファブリック(**Fabric**)**]** > **[**インベントリ(**Inventory**)**]** > **[**ファブリック メンバーシップ( **Fabric Membership**)**]** に移動して、ノードがすべて設定されていることを確認します。

#### 次のタスク

ポッドがマルチポッドトポロジ内のポッドの1つである場合は、このポッドとノード用にマル チポッドを再構成します。詳細については、『*CiscoAPICLayer 3Networking*構成ガイド』「マ ルチポッド」を参照してください。

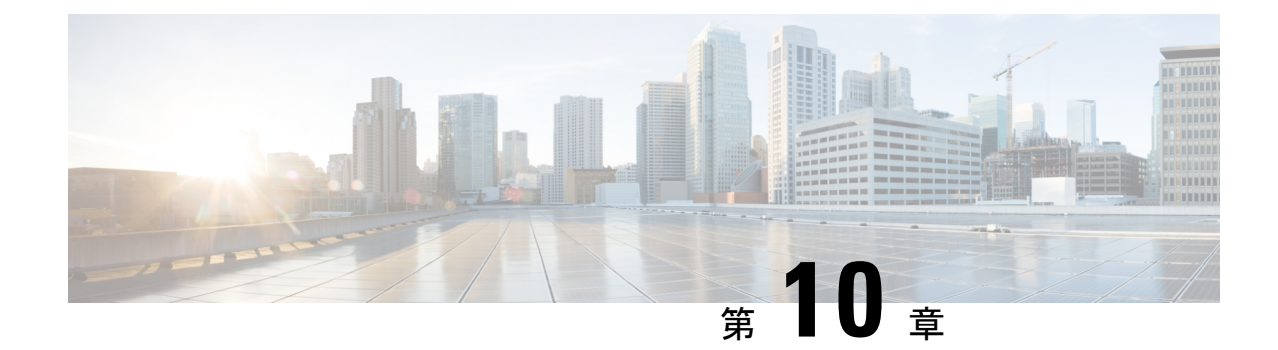

# エンドポイント接続の問題のトラブル シューティング手順

この章では、CiscoAPICツールを使用してエンドポイント接続の問題をトラブルシューティン グする手順を示し、エンドポイントとトンネルインターフェイスの動作ステータスを検査する 手順が含まれており、SFP モジュールを接続する方法について説明します。

この章は、次の項で構成されています。

- エンドポイント接続のトラブルシューティング (157 ページ)
- エンドポイントおよびトンネル インターフェイス ステータスの検査 (158 ページ)
- SFP モジュールの節ゾック (159 ページ)

## エンドポイント接続のトラブルシューティング

ステップ **1** 各エンドポイントの動作ステータスを調べます。 動作ステータスにはエンドポイントのエラーや設定ミスが示されます。詳細は、

エンドポイント ステータスの検査 (158 ページ) を

ステップ **2** トンネル インターフェイスのステータスを調べます。

動作ステータスにはトンネルのエラーや設定ミスが示されます。「トンネルインターフェイスステータス の検査 (159 ページ)」を参照してください。

ステップ3 エンドポイントグループ (EPG) 間で traceroute を実行します。

トレースルートでは、スパインノードなどの中間ノード、およびエンドポイント間の問題が明らかになり ます。「エンドポイント 間での traceroute の実行 (105 ページ)」を参照してください。

ステップ **4** エンドポイントのアトミック カウンタを構成します。

アトミックカウンタは、発信元エンドポイントがパケットを送信しているか、また送信先エンドポイント がパケットを受信しているか、そして受信されたパケット数が送信されたパケット数に等しいかどうかを 確認します。「アトミック カウンタの構成 (40 ページ)」を参照してください。

ステップ **5** 各 EPG でコントラクトを調べます。

各EPGでのコントラクトを調べ、EPG間でのトラフィックの流れが許可されているかを確認します。テス トとして一時的にコントラクトを開き、無制限のトラフィックを許可することができます。

ステップ **6** 発信元パケットをモニタリング ノードに転送するようにスパン ポリシーを構成します。

モニタリングノードのパケットアナライザが誤ったアドレスやプロトコルなどのパケットの問題を示しま す。「Cisco APIC GUI を使用したテナント SPAN セッションの設定 (64 ページ)」を参照してください。

## エンドポイントおよびトンネルインターフェイスステー タスの検査

このセクションでは、エンドポイントとトンネルインターフェイスの動作ステータスを検査す る方法について説明します。これらの手順を実行すると、エンドポイントとトンネルインター フェイスの障害または構成ミスを明らかにすることができます。

### エンドポイント ステータスの検査

- ステップ **1** メニュー バーで、[Tenants] をクリックします。
- ステップ **2** サブメニュー バーで、送信元エンドポイントを含むテナントをクリックします。
- ステップ **3 [**ナビゲーション(**Navigation**)**]**ペインでテナントを拡張し、**[**アプリケーションプロファイル(**Application Profiles**)**]** を拡張して、エンドポイントが含まれるアプリケーション プロファイルを拡張します。
- ステップ **4 [**アプリケーション **EPG**(**Application EPGs**)**]** を展開し、確認する EPG をクリックします。
- ステップ **5 [**作業(**Work**)**]** ペインで、**[**エンドポイント(**Endpoint**)**]** テーブルのエンドポイントのリストから送信 元エンドポイントをダブルクリックし、**[**クライアント エンド ポイント(**Client End Point**)**]** ダイアログ ボックスを開きます。
- ステップ **6 [**クライアント エンド ポイント(**Client End Point**)**]** ダイアログボックスで、エンドポイントのプロパ ティを確認し、**[**操作性(**Operational**)**]** タブをクリックします。
- ステップ **7 [**操作性(**Operational**)**]** タブで、健全性、ステータスおよび障害情報を表示します。 **[**ステータス(**Status**)**]**テーブルで、変更、イベント、またはエラーなどのエントリがある項目をクリッ クします。
- ステップ **8 [**クライアント エンド ポイント(**Client End Point**)**]** ダイアログボックスを閉じます。
- ステップ **9 [**エンドポイント(**Endpoint**)**]** テーブルでエンドポイントの **[**インターフェイス(**Interface**)**]** エントリ を表示し、ノードとトンネル ID をメモに記録します。
- ステップ **10** 送信先エンドポイントでこの手順を繰り返します。

ファブリック内の 2 つのリーフ スイッチの背後に展開された 2 つのマイクロセグメント EPG の IP アドレス間で、双方向のトラフィックが中断されることがあります。これは、マイクロ セグメント EPG からベース EPG への構成変更により、IP アドレスが移行しているときに発 生する可能性があります。または逆に、双方向トラフィックの実行中に 2 つの異なるリーフ スイッチで同時に発生する可能性があります。この場合、各リモート エンドポイントのポリ シー タグは引き続き以前の EPG を指します。 (注)

回避策:スイッチのリモートエンドポイントを手動でクリアするか、リモートエンドポイン トが期限切れになるのを待ちます。エンドポイントをクリアするには、各スイッチの CLI に ログオンし、適切なオプションを指定して **clear system internal epm endpoint** コマンドを入力 します。たとえば、エンドポイントがIPアドレスに基づいている場合は、**clear systeminternal epm endpoint key vrf** *vrf\_name***{ip | ipv6}** *ip-address* と入力します。その後、エンドポイントは 正しいポリシー タグで再学習されます。

### トンネル インターフェイス ステータスの検査

この手順では、トンネル インターフェイスの動作ステータスを調べる方法を示します。

- ステップ **1** メニュー バーで、[Fabric] をクリックします。
- ステップ **2** サブメニュー バーで、[Inventory] をクリックします。
- ステップ **3 [**ナビゲーション(**Navigation**)**]**ペインでポッドを拡張し、発信元エンドポイントインターフェイスのノー ド ID を拡張します。
- ステップ **4** ノードの下で**[**インターフェイス(**Interfaces**)**]**を拡張し、**[**トンネルインターフェイス(**TunnelInterfaces**)**]** を拡張して、発信元エンドポイント インターフェイス のトンネル ID をクリックします。
- ステップ **5 [**作業(**Work**)**]** ペインで、トンネル インターフェイスのプロパティを確認し、**[**操作(**Operational**)**]** タ ブをクリックします。
- ステップ **6 [**操作性(**Operational**)**]** タブで、健全性、ステータスおよび障害情報を表示します。 **[**ステータス(**Status**)**]**テーブルで、変更、イベント、またはエラーなどのエントリがある項目をクリック します。
- ステップ **7** 送信先エンドポイント インターフェイスでこの手順を繰り返します。

## **SFP** モジュールの節ゾック

SFPモジュールを新しいカードに接続するときは、モジュールがカードと通信するためのリン ク速度ポリシーを作成する必要があります。リンク速度ポリシーを作成するには、次のステッ プに従います。

ステップ **1** リンク速度を指定するインターフェイス ポリシーを作成します。

#### 例:

<fabricHIfPol name="SpeedPol" speed="1G"/>

ステップ **2** インターフェイス ポリシー グループ内のリンク速度ポリシーを参照します。

#### 例:

```
<infraAccPortGrp name="myGroup">
  <infraRsHIfPol tnFabricHIfPolName="SpeedPol"/>
</infraAccPortGrp>
```
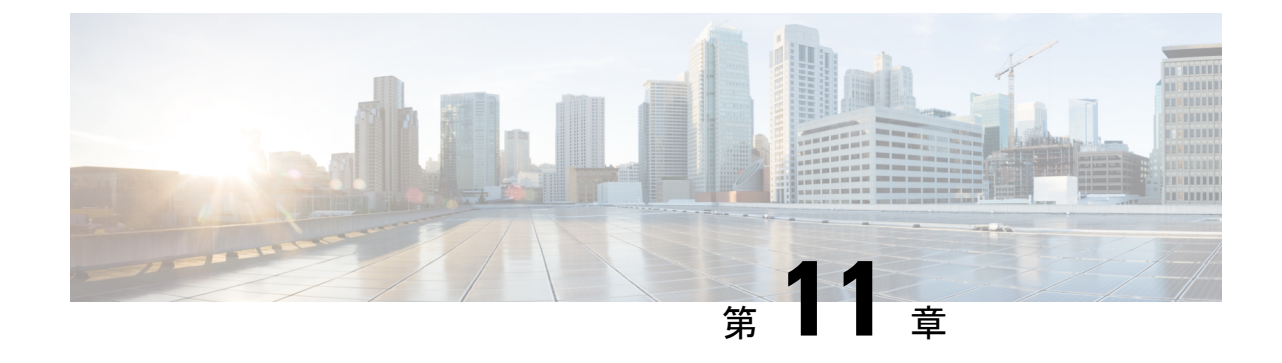

# **EVPN** タイプ **2** ルート アドバタイズメント のトラブルシューティング

• DCIG への EVPN タイプ 2 ルート配布のトラブルシューティング (161 ページ)

# **DCIG**への**EVPN**タイプ**2**ルート配布のトラブルシューティ ング

EVPNトポロジでのトラフィック転送を最適化するために、ファブリックスパインを有効にし て、BGP EVPN タイプ 5 (IP プレフィックス) ルートの形式のパブリック BD サブネットとと もに、EVPN タイプ2 (MAC-IP)ルートを使用してホストルートをデータセンター インター コネクト ゲートウェイ (DCIG)に配布できます。これは、HostLeak オブジェクトを使用して 有効にします。ルート配布で問題が発生した場合は、このトピックの手順を使用してトラブル シューティングを行ってください。

#### 手順の概要

- **1.** スパイン スイッチ CLI で次のようなコマンドを入力して、問題の VRF-AF で HostLeak オ ブジェクトが有効になっていることを確認します。
- **2.** スパイン スイッチ CLI で次のようなコマンドを入力して、config-MO が BGP によって正 常に処理されたことを確認します。
- **3.** パブリック BD サブネットが EVPN タイプ 5 ルートとして DCIG にアドバタイズされてい ることを確認します。
- **4.** EVPN ピアにアドバタイズされたホスト ルートが EVPN タイプ 2 MAC-IP ルートであった かどうかを確認します。
- **5.** DCIG デバイスで次のようなコマンドを入力して、EVPN ピア(DCIG)が正しいタイプ 2 MAC-IPルートを受信し、ホストルートが特定のVRFに正常にインポートされたことを確 認します (DCIG が以下の例の Cisco ASR 9000 スイッチ):

#### 手順の詳細

ステップ **1** スパイン スイッチ CLI で次のようなコマンドを入力して、問題の VRF-AF で HostLeak オブジェクトが有 効になっていることを確認します。

#### 例:

spine1# **ls /mit/sys/bgp/inst/dom-apple/af-ipv4-ucast/** ctrl-l2vpn-evpn ctrl-vpnv4-ucast hostleak summary

ステップ **2** スパイン スイッチ CLI で次のようなコマンドを入力して、config-MO が BGP によって正常に処理されたこ とを確認します。

例:

spine1# **show bgp process vrf apple**

出力は次のようになります。

```
Information for address family IPv4 Unicast in VRF apple
  Table Id : 0
  Table state : UP
  Table refcount : 3
  Peers Active-peers Routes Paths Networks Aggregates
  0 0 0 0 0 0
  Redistribution
     None
  Wait for IGP convergence is not configured
  GOLF EVPN MAC-IP route is enabled
  EVPN network next-hop 192.41.1.1
  EVPN network route-map map_pfxleakctrl_v4
  Import route-map rtctrlmap-apple-v4
  EVPN import route-map rtctrlmap-evpn-apple-v4
```
ステップ **3** パブリック BD サブネットが EVPN タイプ 5 ルートとして DCIG にアドバタイズされていることを確認し ます。

### 例:

```
spine1# show bgp l2vpn evpn 10.6.0.0 vrf overlay-1
Route Distinguisher: 192.41.1.5:4123 (L3VNI 2097154)
BGP routing table entry for [5]:[0]:[0]:[16]:[10.6.0.0]:[0.0.0.0]/224, version 2088
Paths: (1 available, best #1)
Flags: (0x000002 00000000) on xmit-list, is not in rib/evpn
Multipath: eBGP iBGP
```

```
Path type: local 0x4000008c 0x0 ref 1, path is valid, is best path
AS-Path: NONE, path locally originated
  192.41.1.1 (metric 0) from 0.0.0.0 (192.41.1.5)
    Origin IGP, MED not set, localpref 100, weight 32768
    Received label 2097154
    Community: 1234:444
    Extcommunity:
        RT:1234:5101
        4BYTEAS-GENERIC:T:1234:444
Path-id 1 advertised to peers:
```

```
50.41.50.1
```
Advertised path-id 1

パス タイプ エントリで、**ref 1** は、1 つのルートが送信されたことを示します。

ステップ **4** EVPN ピアにアドバタイズされたホスト ルートが EVPN タイプ 2 MAC-IP ルートであったかどうかを確認 します。

例:

```
spine1# show bgp l2vpn evpn 10.6.41.1 vrf overlay-1
Route Distinguisher: 10.10.41.2:100 (L2VNI 100)
BGP routing table entry for [2]:[0]:[2097154]:[48]:[0200.0000.0002]:[32]:[10.6.41
.1]/272, version 1146
Shared RD: 192.41.1.5:4123 (L3VNI 2097154)
Paths: (1 available, best #1)
Flags: (0x00010a 00000000) on xmit-list, is not in rib/evpn
Multipath: eBGP iBGP
 Advertised path-id 1
 Path type: local 0x4000008c 0x0 ref 0, path is valid, is best path
```

```
AS-Path: NONE, path locally originated
EVPN network: [5]:[0]:[0]:[16]:[10.6.0.0]:[0.0.0.0] (VRF apple)
  10.10.41.2 (metric 0) from 0.0.0.0 (192.41.1.5)
    Origin IGP, MED not set, localpref 100, weight 32768
    Received label 2097154 2097154
    Extcommunity:
        RT:1234:16777216
```
**Path-id 1 advertised to peers: 50.41.50.1**

共有 **RD** 行は、EVPN タイプ 2 ルートと BD サブネットによって共有される RD/VNI を示します。

**EVPN** ネットワーク行は、BD-Subnet の EVPN タイプ 5 ルートを示しています。

ピアにアドバタイズされたパス **ID** は、EVPN ピアにアドバタイズされたパスを示します。

ステップ **5** DCIG デバイスで次のようなコマンドを入力して、EVPN ピア(DCIG)が正しいタイプ 2 MAC-IP ルート を受信し、ホストルートが特定の VRF に正常にインポートされたことを確認します(DCIG が以下の例の Cisco ASR 9000 スイッチ):

例:

```
RP/0/RSP0/CPU0:asr9k#show bgp vrf apple-2887482362-8-1 10.6.41.1
Tue Sep 6 23:38:50.034 UTC
BGP routing table entry for 10.6.41.1/32, Route Distinguisher: 44.55.66.77:51
Versions:
 Process bRIB/RIB SendTblVer
 Speaker 2088 2088
Last Modified: Feb 21 08:30:36.850 for 28w2d
Paths: (1 available, best #1)
 Not advertised to any peer
 Path #1: Received by speaker 0
 Not advertised to any peer
 Local
   192.41.1.1 (metric 42) from 10.10.41.1 (192.41.1.5)
     Received Label 2097154
     Origin IGP, localpref 100, valid, internal, best, group-best, import-candidate, imported
     Received Path ID 0, Local Path ID 1, version 2088
     Community: 1234:444
     Extended community: 0x0204:1234:444 Encapsulation Type:8 Router
MAC:0200.c029.0101 RT:1234:5101
     RIB RNH: table id 0xe0000190, Encap 8, VNI 2097154, MAC Address: 0200.c029.0101,
IP Address: 192.41.1.1, IP table_id 0x00000000
```
Source AFI: L2VPN EVPN, Source VRF: default, Source Route Distinguisher: **192.41.1.5:4123**

この出力では、受信した RD、ネクスト ホップ、および属性は、タイプ2ルートと BD サブネットで同じ です。
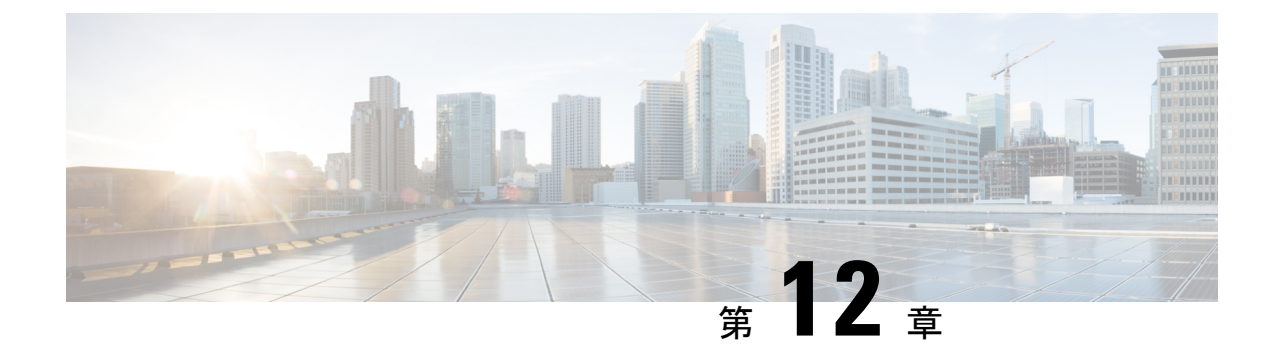

## ファブリックの再構築の実行

この章では、ファブリックを再構築する方法について説明します。

• ファブリックの再構築 (165 ページ)

### ファブリックの再構築

### $\sqrt{2}$

この手順は非常に混乱を招きます。既存のファブリックを取り除き、新しいファブリックを作 り直します。 注意

この手順により、ファブリックを再構築(再初期化)できます。これは、次のいずれかの理由 で必要になる場合があります。

- TEP IP を変更するには
- インフラ VLAN を変更するには
- ファブリック名を変更するには
- TAC トラブルシューティング タスクを実行するには

APIC を削除すると、それらの構成が消去され、スタートアップ スクリプトでそれらが表示さ れます。APIC でこれを実行する順序は任意ですが、すべて(ファブリック内のすべてのリー フとスパイン)で手順を実行するようにしてください。

### 始める前に

以下が所定の場所に準備されていることを確認します。

- 定期的にスケジュールされた構成のバックアップ
- リーフとスパインへのコンソールアクセス
- KVM コンソール アクセスに必要な構成済みの到達可能な CIMC
- Java の問題なし
- ステップ **1** 現在の構成を保持したい場合は、構成のエクスポートを実行できます。詳細については、 『*Cisco ACI Configuration Files*:*Import and Export*』の文書 [https://www.cisco.com/c/en/us/support/cloud-systems-management/](https://www.cisco.com/c/en/us/support/cloud-systems-management/application-policy-infrastructure-controller-apic/tsd-products-support-series-home.html) [application-policy-infrastructure-controller-apic/tsd-products-support-series-home.html](https://www.cisco.com/c/en/us/support/cloud-systems-management/application-policy-infrastructure-controller-apic/tsd-products-support-series-home.html) を参照してください。
- ステップ **2** KVM コンソールに接続し、次のコマンドを入力して、APIC の設定を消去します。
	- a) **>acidiag touch clean**
	- b) **>acidiag touch setup**
	- c) **>acidiag reboot**

各ノードがファブリック検出モードで起動し、以前に構成されたファブリックの一部ではないことを確認 します。

- スタートアップ スクリプトで APIC を起動しないため、 **acidiag touch** コマンドだけはこの手順 では役に立ちません。 (注)
- 以前のすべてのファブリック構成が削除されていることを確認することが非常に重要です。単 一のノードに以前のファブリック構成が存在する場合でも、ファブリックを再構築することは できません。 注意
- ステップ **3** 以前の構成がすべて削除されたら、すべての APIC のスタートアップ スクリプトを実行します。この時点 で、上記の値、TEP、TEP Vlan、および/またはファブリック名のいずれかを変更できます。これらがすべ ての APIC で一貫していることを確認してください。詳細については、『*Cisco APIC Getting Started Guide*』 の [https://www.cisco.com/c/en/us/support/cloud-systems-management/application-policy-infrastructure-controller-apic/](https://www.cisco.com/c/en/us/support/cloud-systems-management/application-policy-infrastructure-controller-apic/tsd-products-support-series-home.html) [tsd-products-support-series-home.html](https://www.cisco.com/c/en/us/support/cloud-systems-management/application-policy-infrastructure-controller-apic/tsd-products-support-series-home.html) を参照してください。
- ステップ **4** ファブリック ノードをクリーン リブートするには、各ファブリック ノードにログインし、次を実行しま す。
	- a) **>setup-clean-config.sh**
	- b) **>reload**
- ステップ **5** apic1 にログインし、構成のインポートを実行します。詳細については、 『*Cisco ACI Configuration Files*: *Import and Export*』の文書 [https://www.cisco.com/c/en/us/support/cloud-systems-management/](https://www.cisco.com/c/en/us/support/cloud-systems-management/application-policy-infrastructure-controller-apic/tsd-products-support-series-home.html) [application-policy-infrastructure-controller-apic/tsd-products-support-series-home.html](https://www.cisco.com/c/en/us/support/cloud-systems-management/application-policy-infrastructure-controller-apic/tsd-products-support-series-home.html) を参照してください。
- ステップ **6** ファブリックが以前のファブリック登録ポリシーを使用してノード上でファブリックを再構築するように なったため、数分間待ちます。(ファブリックのサイズによっては、この作業に時間がかかる場合があり ます。)

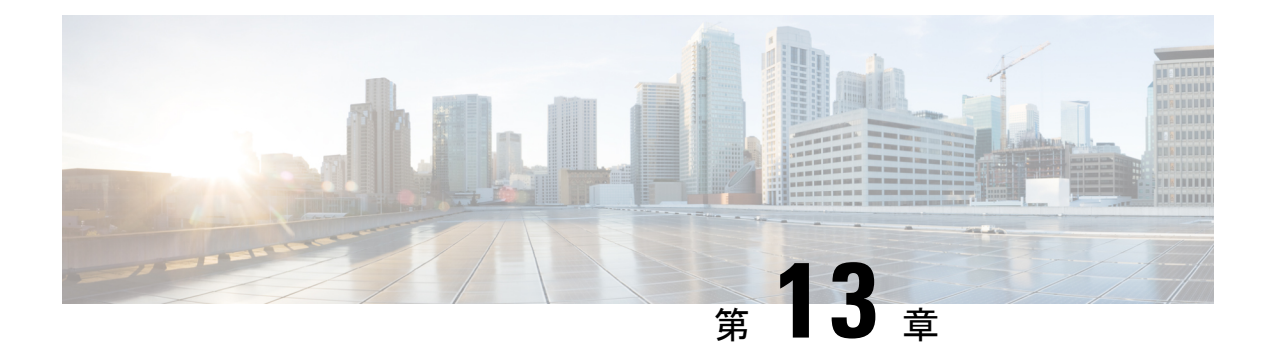

### **IP b**エース **EPG** 構成の確認

作成できるエンドポイント グループ (EPG) には、アプリケーション EPG と IP ベースの EPG の 2 種類があります。IP ベースの EPG は、マイクロセグメント EPG であるという点で通常の アプリケーション EPG とは異なります。この章では、GUI またはスイッチ コマンドを使用し て、IP ベースの EPG 構成が IP ベースとして正しく分類されていることを確認する方法につい て説明します。

この章は、次の項で構成されています。

- GUI を使用した IP ベースの EPG 構成の確認 (167 ページ)
- スイッチ コマンドを使用した IP-EPG 構成の確認 (168 ページ)

### **GUI** を使用した **IP** ベースの **EPG** 構成の確認

この手順では、GUI および Visore ツールを使用して IP ベースの EPG が正しく構成されている ことを確認する方法について説明します。

- ステップ **1** 作成した IP ベースの EPG が GUI の **uSeg EPGs** フォルダーの下に表示されていることを確認します(次の スクリーン キャプチャを参照)。 REST API を使用して作成された「IP」という名前の uSeg EPG の下にリストされている 1 つの IP ベースの EPG があることに注意してください。
- ステップ2 各 EPG IP (IP ベースの EPG) の EPG IP プロパティ画面 (右側のウィンドウ ペイン) で情報が正しいこ とを確認します。

画面の下部に表示される IP ベースの EPG と IP アドレスのリストに注意してください。

- ステップ **3** Web ブラウザから、APIC の IP アドレスに続けて「/visore.html」を入力します。Visore は、EPG など、シ ステム内のすべてのオブジェクトを表示できるツールです。Visore を使用して、IP ベースの EPG が正しく 構成されていることを確認できます。Visore の詳細については、『アプリケーション ポリシー インフラス トラクチャ コントローラ *Visore* ツールの紹介』を参照してください。
- ステップ **4** ユーザー名とパスワードを入力し、**[**ログイン(**Login**)**]** をクリックします。
- ステップ **5** クラスまたは **DN** の隣のフィールド(たとえば、「fvAEPg」)にクラスの名前を入力して、GUI で確認し た IP ベースの EPG のクエリを実行します。
- これは、APIC の観点からのビューです。上記の「示されるオブジェクトの総数(Total objects shown)」が「3」であることがわかります。これは、スイッチにダウンロードされた 3 つの EPGがあることを意味します。以前GUIに「IP」としてリストされていたIPベースのEPGが、 「dn」の隣に表示されていることがわかります。また、「isAttrBasedEPg」の横に「yes」と表 示されていることにも注意してください。これは、これが IP ベースの EPG として適切に構成 されたことを意味します。アプリケーション EPG と IP ベースの EPG の両方を含む、すべての オブジェクトが Visore を使用して正常に設定されていることを確認できます。 (注)
- ステップ **6** スイッチ側から見た図です。スイッチで、fvEpPクラスのクエリを実行してEPGを表示し、「crtrnEnabled」 属性を確認できます。IP ベースの EPG の場合は「yes」に設定されます。 この EPG の下で、EPG の子が IP アドレスとともに表示されていることを確認して、適切な構成を確保し ます。構成された IP アドレスごとに、スイッチがトラフィックの分類に使用する 1 つのオブジェクト (「l3IpCktEp」という名前)があります。構成が完了すると、パケットが到着すると、スイッチはこれら のオブジェクトを使用して分類します。
- ステップ **7** 構成したすべてのエンドポイントと IP アドレスの pcTag が一致することを確認します。すべての EPG に は pcTag があります。構成した IP アドレスと一致するすべてのエンドポイントは、この pcTag に分類され ます。すべてのエンドポイントには、クラスクエリを実行できるIPアドレスがあります。トラブルシュー ティングを行うときは、これらのエンドポイント(サーバー)がこの IP ベースの EPG に正しく分類され ているかどうかを確認する必要があります。(pcTags は IP ベースの EPG に一致する必要があります。)

### スイッチ コマンドを使用した **IP-EPG** 構成の確認

この手順では、スイッチ コマンドを使用して IP-EPG (「IpCkt」)構成定を確認する方法につい て説明します。

- ステップ **1** リーフにログインします。
- ステップ **2** /mit/sys ディレクトリに移動します。
- ステップ **3** /mit/sys ディレクトリで、ctx(vrf コンテキスト ディレクトリ)を見つけます。
- ステップ **4** VRF cts ディレクトリで、IpCkt が構成されている特定の BD ディレクトリに移動します。 IpCkt が表示されます。
	- (注) 「IpCkt」と「IP-EPG」は、このドキュメントでは同じ意味で使用されます。
- ステップ **5** ディレクトリに移動すると、「猫の概要」に IpCkt に関する情報が表示されます。
- ステップ **6** サマリーの「operSt」に「サポートされていない」と表示されていないことを確認してください。
- ステップ **7** IpCkt が構成されている BD に対応する VLAN ID を見つけます。
	- VLAN ID は、**show vlaninternalbd-info** コマンドのいずれか、または **show system internal epm vlan all** コマンドで見つけることができます。 (注)
- ステップ **8** BD の VLAN ID を見つけたら、**show system internal epm <vlan-id> detail** を発行します。

ここで、特定の sclass で構成されたすべての IpCkts を表示できるはずです。(/mit/sys ディレクトリに表 示されるものと一致する必要があります。)

- ステップ **9** vsh で実行した手順を vsh\_lc に対して繰り返します。
- ステップ **10** BD の IpCtk に一致する IP を使用して、**show system internal epm endp ip <a.b.c.d>** を介してトラフィック を送信します。学習した IP に「sclass」の IP フラグと特定の sclass 値があることを確認できます。
- ステップ **11** vsh で実行した手順を vsh\_lc に対して繰り返します。

この手順で使用するスイッチ トラブルシューティング コマンドのリスト:

Cd /mits/sys/ctx-vxlan…/bd-vxlan… - cat summary Vsh -c "show system internal epm vlan all" or Vsh -c "show vlan internal bd-info" Vsh -c "show system internal epm vlan <vlan-id> detail" Vsh -c "show system internal epm endp ip <a.b.c.d>" Vsh lc -c "show system internal epm vlan all" or Vsh lc -c "show vlan internal bd-info" Vsh lc -c "show system internal epm vlan <vlan-id> detail" vsh lc -c "show system internal epm endp ip <a.b.c.d>" vsh<sup>Ic</sup> -c "show system internal epm epg"

 $\overline{\phantom{a}}$ 

I

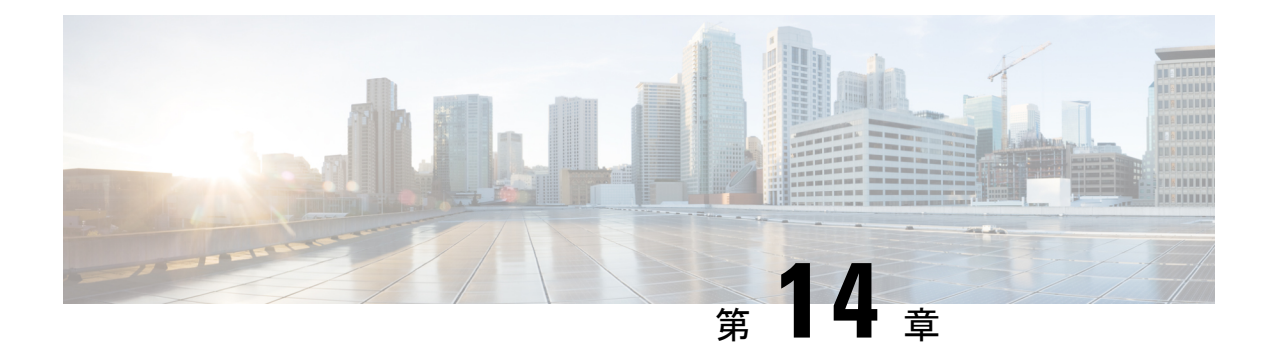

### 切断されたリーフの復元

リーフにプッシュされた構成が原因で、リーフ上のすべてのファブリック インターフェイス (リーフをスパインに接続するインターフェイス)が無効になっている場合、リーフへの接続 は永久に失われ、リーフはファブリック内で非アクティブになります。接続が失われたため、 構成をリーフにプッシュしようとしても機能しません。この章では、切断されたリーフを回復 する方法について説明します。

- NX-OS-Style CLI を使用した切断されたリーフの復元 (171 ページ)
- REST API を使用した切断されたリーフの復元 (172 ページ)

### **NX-OS-Style CLI** を使用した切断されたリーフの復元

この手順では、Cisco Application Policy Infrastructure Controller (APIC) NX-OS スタイルの CLI を使用してファブリック インターフェイスを有効にします。REST API コールを実行できる外 部ツールがない場合は、この手順を使用します。

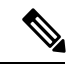

この手順では、1/31 がスパイン スイッチに接続するリーフ スイッチ ポートの 1 つであること を前提としています。 (注)

ステップ **1** Cisco APIC NX-OS-style CLI を使用して、ブロック リスト ポリシーを削除します。

#### 例:

```
apic1# podId='1'
apic1# nodeId='103'
apic1# interface='eth1/31'
apic1# icurl -sX POST 'http://127.0.0.1:7777/api/mo/.json' -d '{"fabricRsOosPath":{"attributes":
```
**{"dn":"uni/fabric/outofsvc/rsoosPath-[topology/pod-'\$podId'/paths-'\$nodeId'/pathep-['\$interface']]","status":"deleted"}}}'**

ステップ **2** リーフ スイッチまたはスパイン スイッチの CLI を使用して、サービス中のポートを設定して、リーフ ス イッチのポートを起動します。

例:

```
switch1# podId='1'
switch1# nodeId='103'
switch1# interface='eth1/31'
switch1# icurl -X POST
'http://127.0.0.1:7777/api/node/mo/topology/pod-'$podId'/node-'$nodeId'/sys/action.json'
 -d
'{"actionLSubj":{"attributes":{"oDn":"sys/phys-['$interface']"},"children":[{"l1EthIfSetInServiceLTask":
```

```
{"attributes":{"adminSt":"start"}}}]}}'
```
### **REST API** を使用した切断されたリーフの復元

切断されたリーフスイッチを復元するには、次のプロセスを使用して、ファブリックインター フェイスの少なくとも 1 つを有効にする必要があります。残りのインターフェイスは、GUI、 REST API、または CLI を使用して有効にできます。

最初のインターフェイスを有効にするには、REST API を使用してポリシーを投稿し、投稿さ れたポリシーを削除し、ファブリック ポートをアウト オブ サービスにします。次のように、 ポリシーをリーフ スイッチにポストして、アウト オブ サービスのポートをインサービスにす ることができます。

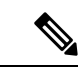

この手順では、1/49 がスパイン スイッチに接続するリーフ スイッチ ポートの 1 つであること を前提としています。 (注)

ステップ **1** REST API を使用して、Cisco APIC からブロック リスト ポリシーをクリアします。

#### 例:

```
$APIC_Address/api/policymgr/mo/.xml
<polUni>
    <fabricInst>
        <fabricOOServicePol>
            <fabricRsOosPath tDn="topology/pod-1/paths-$LEAF_Id/pathep-[eth1/49]" lc="blacklist"
status ="deleted"/>
        </fabricOOServicePol>
    </fabricInst>
</polUni>
```
ステップ **2** ローカル タスクをノード自体にポストし、**l1EthIfSetInServiceLTask** を使用して必要なインターフェイス を起動します。

例:

```
$LEAF_Address/api/node/mo/topology/pod-1/node-$LEAF_Id/sys/action.xml
<actionLSubj oDn="sys/phys-[eth1/49]">
   <l1EthIfSetInServiceLTask adminSt='start'/>
</actionLSubj>
```
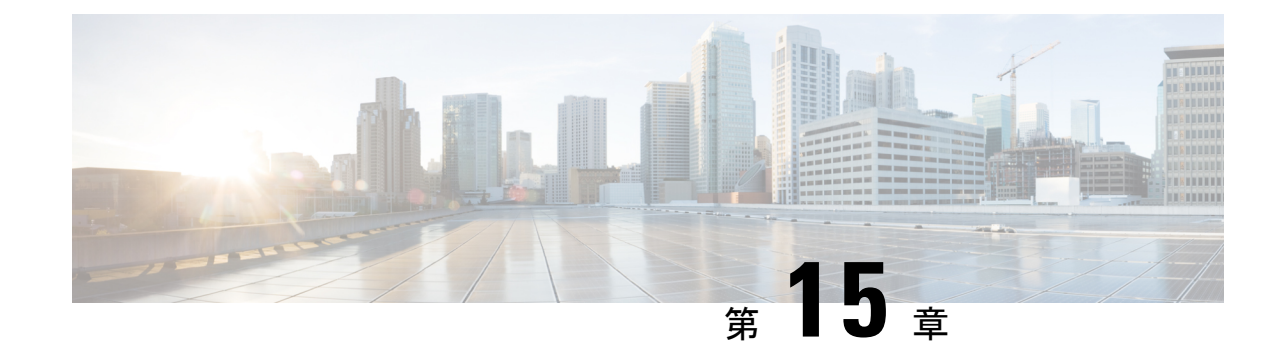

## ループバック障害のトラブルシューティン グ

• 障害の発生したライン カードの識別 (173 ページ)

### 障害の発生したライン カードの識別

このセクションでは、ループバック障害が発生したときに、障害が発生したラインカードを特 定する方法について説明します。

#### 始める前に

ファブリック ノードのオンデマンド TechSupport ポリシーを作成しておく必要があります。オ ンデマンド TechSupport ポリシーをまだ作成していない場合は、*Cisco APIC* ベーシック コン フィギュレーション ガイド の「GUI を使用したオンデマンド テクニカル サポート ファイル の送信」セクションを参照してください。

- ステップ **1** ファブリック ノードのオンデマンド TechSupport ポリシーのログの場所ファイルを収集します。収集を開 始するには:
	- a) メニュー バーで、[Admin] をクリックします。
	- b) サブメニュー バーで、[Import/Export] をクリックします。
	- c) **[**ナビゲーション(**Navigation**)**]** ペインで、**[**ポリシーのエクスポート(**Export Policies**)**]** を展開し、 ファブリック ノードのオンデマンド TechSupport ポリシーを右クリックします。 オプションのリストが表示されます。
	- d) **[Tech** サポートの収集(**Collect Tech Supports**)**]** を選択します。 **[Tech** サポートの収集(**Collect Tech Supports**)**]** ダイアログ ボックスが表示されます。
	- e) **[Tech** サポートの収集(**Collect Tech Supports**)**]** ダイアログ ボックスで、**[**はい(**Yes**)**]** をクリックし て、テクニカル サポート情報の収集を開始します。

ステップ **2** ファブリック ノードのオンデマンド TechSupport ポリシーのログの場所ファイルをダウンロードします。 ログの場所ファイルをダウンロードするには:

- a) **[**作業(**Work**)**]** ペインの [オンデマンド TechSupport ポリシー(On-Demand TechSupport policy)] ウィ ンドウから、**[**操作性(**Operational**)**]** タブをクリックします。 [オンデマンド TechSupport ポリシー(On-Demand TechSupport policy)] ウィンドウに、**[**ログの場所 (**Logs Location**)**]** 列を含むいくつかの列とともに概要テーブルが表示されます。
- b) **[**ログの場所(**Logs Location**)**]** 列の URL をクリックします。
- ステップ **3** ログの場所ファイル内で、/var/sysmgr/tmp\_logs/ディレクトリに移動し、svc\_ifc\_techsup\_nxos.tarファイルを 解凍します。

-bash-4.1\$ **tar xopf svc\_ifc\_techsup\_nxos.tar**

show tech info ディレクトリが作成されます。

ステップ **4 zgrep "fclc-conn failed" show-tech-sup-output.gz | less** を実行します。

-bash-4.1\$ **zgrep "fclc-conn failed" show-tech-sup-output.gz | less** [103] diag port lb fail module: Bringing down the module 25 for Loopback test failed. Packets possibly lost on the switch SPINE or LC fabric (**fclc-conn failed**) [103] diag port lb fail module: Bringing down the module 24 for Loopback test failed. Packets possibly lost on the switch SPINE or LC fabric (**fclc-conn failed**)

- (注) **fclc-conn failed** メッセージは、ラインカードの障害を示しています。
- ステップ **5** 現在障害が発生しているファブリックカードの電源を入れ直し、ファブリックカードがオンラインになる ことを確認します。
- ステップ **6** ファブリックカードがオンラインにならない場合、またはファブリックカードが再びオフラインになった 後、すぐに diag\_port\_lb.logファイルを収集して、そのファイルをTACチームに送信します。diag\_port\_lb.log ファイルは、ログの場所ファイルの /var/sysmgr/tmp\_logs/ ディレクトリにあります。

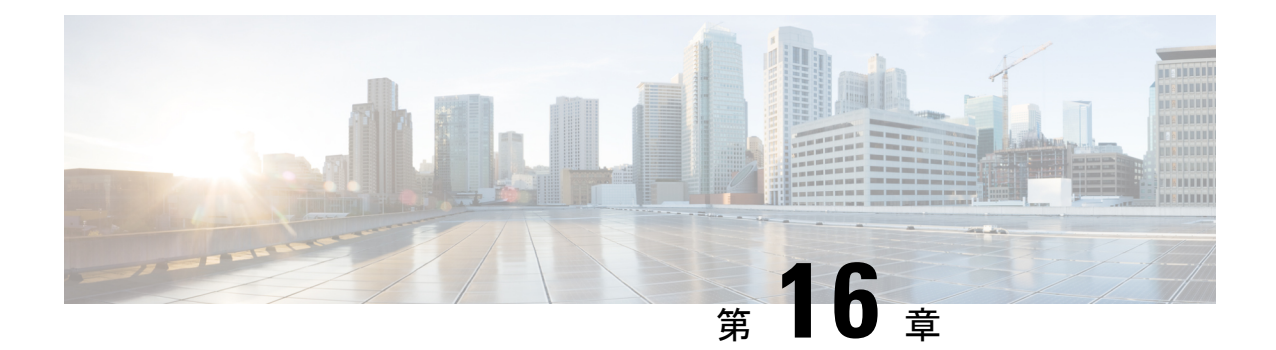

## **PIM**インターフェイスが作成されなかった 理由の判別

PIM インターフェイス (pim:if) は、L3Out インターフェイス (L3Out SVI インターフェイスは サポートされていないことに注意)、マルチキャスト トンネル インターフェイス(VRF ご と)、PIM 対応のパーベイシブ BD に対応する SVI インターフェイス、および境界リーフ上の ループバック インターフェイス (それぞれVRF ごと)に作成されます。

この章には、pim:ifが作成されていない場合のトラブルシューティング情報が含まれています。 PIMの詳細については、『*CiscoACI*および*CiscoACI*のレイヤ*3*マルチキャスト』および『*Cisco* アプリケーション セントリック インフラストラクチャ基礎』ガイドを参照してください。

この章は、次の項で構成されています。

- PIM インターフェイスが L3Out インターフェイス用に作成されていない (175 ページ)
- PIM インターフェイスがマルチキャスト トンネル インターフェイス用に作成されていな い (176 ページ)
- PIMインターフェイスがマルチキャスト対応ブリッジドメインに作成されない (176ペー ジ)

## **PIM** インターフェイスが **L3Out** インターフェイス用に作 成されていない

L3Out インターフェース用に PIM インターフェース (pim:If) が作成されていない場合は、以 下を確認してください。

- **1.** PIM が L3Out で有効になっています。PIM が無効になっている場合は、有効にします。
- **2.** コンテナL3OutでPIMが有効になっている場合は、マルチキャストl3ext:InstPがプレフィッ クス名として「 int 」で作成されていることを確認します。このマルチキャストl3ext:InstP は、L3Out PIM ポリシーをスイッチに展開するために使用されます。L3Out ごとに 1 つの マルチキャスト l3ext:InstP が必要です。

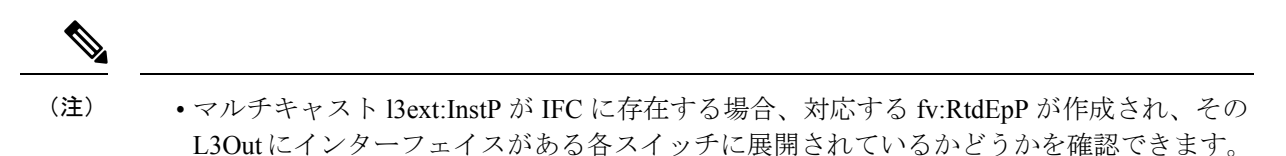

• PIM の L3Out SVI インターフェイスはサポートしていません。

## **PIM** インターフェイスがマルチキャスト トンネル イン ターフェイス用に作成されていない

マルチキャストトンネルインターフェイス (tunnel:If) に対してPIMインターフェース (pim:if) が作成されていない場合は、以下を確認してください。

**1.** 対応するトンネル:If が作成されました。

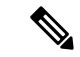

- (注) tunnel:If のタイプは「underlay-mcast」である必要があります。
- **2.** 各 mcast 対応 VRF は、mcast トンネルを作成しています。
- **3.** tunnel:If の宛先 IP フィールドには、有効な GIPO アドレスが入力されています。
- **4.** tunnel:If に有効な GIPO アドレスが入力されていない場合は、IFC の pim:CtxP とスイッチ の pim:CtxDef をチェックして、GIPO が正しく割り当てられていることを確認します。
- **5.** トンネルの送信元 IP:If には、BL の場合は L3Out のループバック アドレス、NBL の場合 は「127.0.0.100」があります。

### **PIM** インターフェイスがマルチキャスト対応ブリッジ ド メインに作成されない

マルチキャスト対応のブリッジ ドメイン (BD) に対して PIM インターフェイス (pim:if) が 作成されていない場合は、次のことを確認します。

- **1.** 対応する BD または対応する Ctx で PIM が有効になっています。
- **2.** 対応する BD が普及しています。
- **3.** 普及している BD ベースの pim:If は、デフォルトのパラメータを受け取ります。

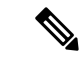

igmp snooping との相互作用については、普及 BD で PIM が有効になっている場合、対応する igmpsnoop:If に対してルーティング ビットが自動的に有効になっている必要があります。 (注)

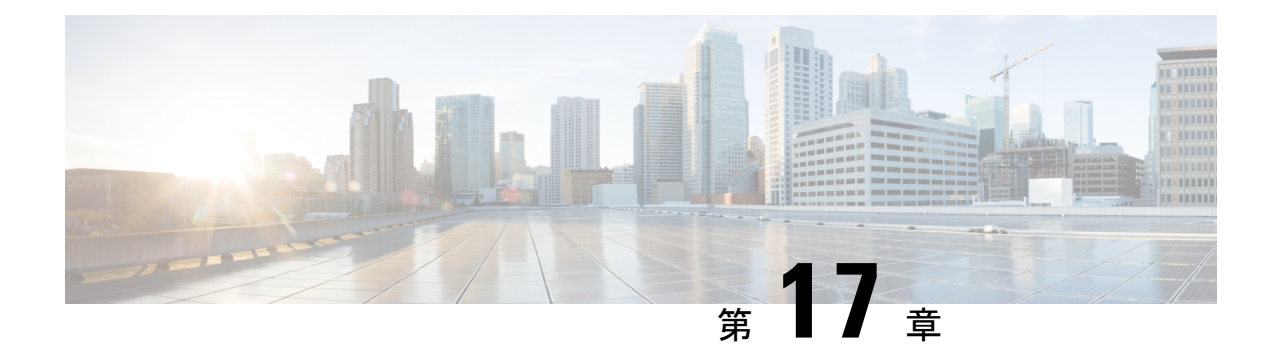

## ポート セキュリティのインストール

この章では、Visore を使用して APIC およびリーフ スイッチでポート セキュリティのインス トールを確認する方法と、Cisco NX-OS スタイルの CLI を使用してハードウェアでポート セ キュリティがプログラムされていることを確認する方法について説明します。ポートセキュリ ティの構成については、「*Cisco* ポート セキュリティ」のドキュメントを参照してください。

この章は、次の項で構成されています。

- Visore を使用したポート セキュリティのインストールの確認 (177ページ)
- Cisco NX-OS CLI を使用したハードウェア ポート セキュリティ設置の確認 (177 ページ)

## **Visore** を使用したポート セキュリティのインストールの 確認

- ステップ **1** Cisco APIC で、Visore の l2PortSecurityPol クラスのクエリを実行して、ポート セキュリティ ポリシーのイ ンストールを確認します。
- ステップ **2** リーフ スイッチで、Visore で l2PortSecurityPolDef のクエリを実行して、具体的なオブジェクトがインター フェイスに存在することを確認します。 ポート セキュリティが Cisco APIC およびリーフ スイッチにインストールされていることを確認したら、 Cisco NX-OS CLI を使用して、ポート セキュリティがハードウェアにプログラムされていることを確認し ます。

## **CiscoNX-OS CLI**を使用したハードウェアポートセキュリ ティ設置の確認

ステップ **1** 次のように、スイッチ インターフェイスのポート セキュリティ ステータスを表示します。

#### 例:

```
switch# show system internal epm interface ethernet 1/35 det
name : Ethernet1/35 ::: if index : 0x1a022000 ::: state : UP
vPC : No ::: EPT : 0x0
MAC Limit : 8 ::: Learn Disable : No ::: PortSecurity Action : Protect
VLANs : 4-23
Endpoint count : 5
Active Endpoint count : 5
```
switch# **show system internal epm interface port-channel 1 det**

```
name : port-channel1 ::: if index : 0x16000000 ::: state : UP
vPC : No ::: EPT : 0x0
MAC Limit : 6 ::: Learn Disable : No ::: PortSecurity Action : Protect
VLANs :
Endpoint count : 0
Active Endpoint count : 0
Number of member ports : 1
Interface : Ethernet1/34 /0x1a021000
::::
```
ステップ **2** 次のように、モジュール インターフェイスのポート セキュリティ ステータスを表示します。

#### 例:

```
module-1# show system internal epmc interface ethernet 1/35 det
if index : 0x1a022000 ::: name : Ethernet1/35 ::: tun_ip = 0.0.0.0
MAC limit : 8 ::: is learn disable : No ::: MAC limit action: Protect
pc if index : 0 ::: name :
is vpc fc FALSE ::: num mem ports : 0
interface state : up
Endpoint count : 5
EPT : 0
```

```
module-1# show system internal epmc interface port-channel 1 det
if index : 0x16000000 ::: name : port-channel1 ::: tun_ip = 0.0.0.0
MAC limit : 6 ::: is_learn_disable : No ::: MAC limit action: Protect
pc if index : 0 ::: name :
is vpc fc FALSE ::: num mem ports : 1
interface state : up
Endpoint count : 0
EPT : 0
::::
```
ステップ **3** 次のように、リーフ スイッチのポート セキュリティ ステータスを表示します。

#### 例:

#### swtb15-leaf2# **show system internal epm interface ethernet 1/35 det**

```
name : Ethernet1/35 ::: if index : 0x1a022000 ::: state : UP
vPC : No ::: EPT : 0x0
MAC Limit : 5 ::: Learn Disable : Yes ::: PortSecurity Action : Protect
VLANs : 4-23
Endpoint count : 5
Active Endpoint count : 5
::::
```
ステップ **4** モジュール インターフェイスの MAC 制限を次のように確認します。

#### 例:

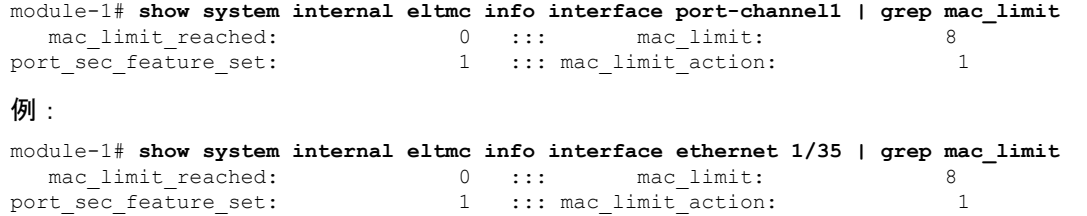

ステップ **5** モジュールのポート セキュリティ ステータスを表示し、次のように MAC 制限を確認します。

#### 例:

```
module-1# show system internal epmc interface ethernet 1/35 det
if index : 0x1a022000 ::: name : Ethernet1/35 ::: tun_ip = 0.0.0.0
MAC limit : 5 ::: is learn disable : Yes ::: MAC limit action: Protect
pc if index : 0 ::: name :
is vpc fc FALSE ::: num mem ports : 0
interface state : up
Endpoint count : 5
EPT : 0
::::
例:
```

```
module-1# show system internal eltmc info interface ethernet 1/35 | grep mac_limit
mac_limit_reached: 1 ::: mac_limit: 5<br>port sec feature set: 1 ::: mac_limit_action: 1
                                    1 ::: mac_limit\_action:module-1# exit
```
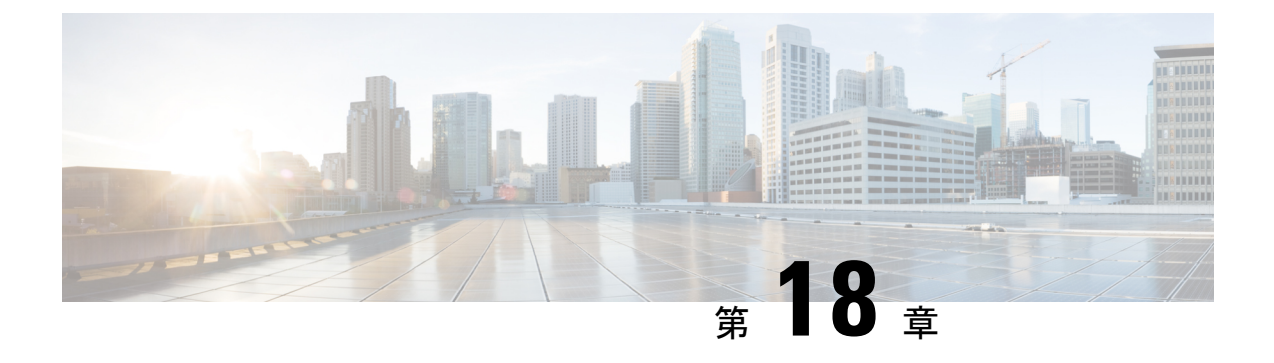

# **QoS** ポリシーのトラブルシューティング

このセクションでは、QoSポリシーをトラブルシューティングするためのソリューションを提 供します。

• Cisco APIC QoS ポリシーのトラブルシューティング (181 ページ)

## **Cisco APIC QoS** ポリシーのトラブルシューティング

次のセクションは、Cisco APIC QoS の一般的なトラブルシューティング シナリオをまとめた ものです。

#### 構成された **QoS** ポリシーを更新できません

- **1.** 次の API を呼び出して、qospDscpRule がリーフに存在することを確認します。 GET https://192.0.20.123/api/node/class/qospDscpRule.xml
- **2.** QoS ルールが正確に構成され、ポリシーが接続されている EPG ID に関連付けられている ことを確認してください。

次の NX-OS スタイルの CLI コマンドを使用して、構成を確認します。

```
leaf1# show vlan
leaf1# show system internal aclqos qos policy detail
apic1# show running-config tenant tenant-name policy-map type qos
custom-qos-policy-name
apic1# show running-config tenant tenant-name application application-name
epg epg-name
```
#### **CLI** を使用して **QoS** インターフェイス統計情報を表示します

CLI は [詳細 (detail) ] オプションを使用しない場合、QoS クラス (level1、leve2、level3、 level4、level5、level6、および policy-plane)の eth1/1 の統計のみを表示します。 NXOS ibash cli: tor-leaf1# show queuing interface ethernet 1/1 [detail] インターフェイスのコントロールプレーンおよびスパンクラスの統計情報を表示する場合は、 CLI を [詳細(detail) ] オプションとともに使用する必要があります。

例:ファブリック 107 show queuing インターフェイス イーサネット 1/1 詳細

APIC CLI: swtb123-ifc1# fabric node\_id show queuing interface ethernet 1/1

予想される出力は次のとおりです。

swtb95-leaf1# show queuing interface ethernet 1/31

```
====================================
Queuing stats for ethernet 1/31
        ====================================
Qos Class level3
   ====================================
Rx Admit Pkts : 0 Tx Admit Pkts : 0
Rx Admit Bytes: 0 Tx Admit Bytes: 0
Rx Drop Pkts : 0 Tx Drop Pkts : 0
Rx Drop Bytes : 0 Tx Drop Bytes : 0
====================================
Qos Class level2
====================================
Rx Admit Pkts : 0 Tx Admit Pkts : 0
Rx Admit Bytes: 0 Tx Admit Bytes: 0
Rx Drop Pkts : 0 Tx Drop Pkts : 0
Rx Drop Bytes : 0 Tx Drop Bytes : 0
====================================
Qos Class level1
====================================
Rx Admit Pkts : 0 Tx Admit Pkts : 0
Rx Admit Bytes: 0 Tx Admit Bytes: 0
Rx Drop Pkts : 0 Tx Drop Pkts : 0
Rx Drop Bytes : 0 Tx Drop Bytes : 0
====================================
Qos Class level6
====================================
```
Rx Admit Pkts : 0 Tx Admit Pkts : 401309848 Rx Admit Bytes: 0 Tx Admit Bytes: 47354562064 Rx Drop Pkts : 0 Tx Drop Pkts : 2066740320 Rx Drop Bytes : 0 Tx Drop Bytes : 140538341760

#### **APIC GUI** を使用して **QoS** インターフェイス統計情報を表示します

APIC GUI を使用して、QoS 統計を表示します。

**[**ファブリック(**Fabric**)**]->[**インベントリ(**Inventory**)**]>[**ポッド番号(**Pod Number**)**] > [**ノー ド ホスト名(**Node Hostname**)**] >** 物理インターフェイス(**[Physical Interfaces**)**] > [**インター フェイス(**Interface**)**] -> [QoS** 統計情報(**QoS Stats**)**]** に移動して、QoS 統計を表示します。

I

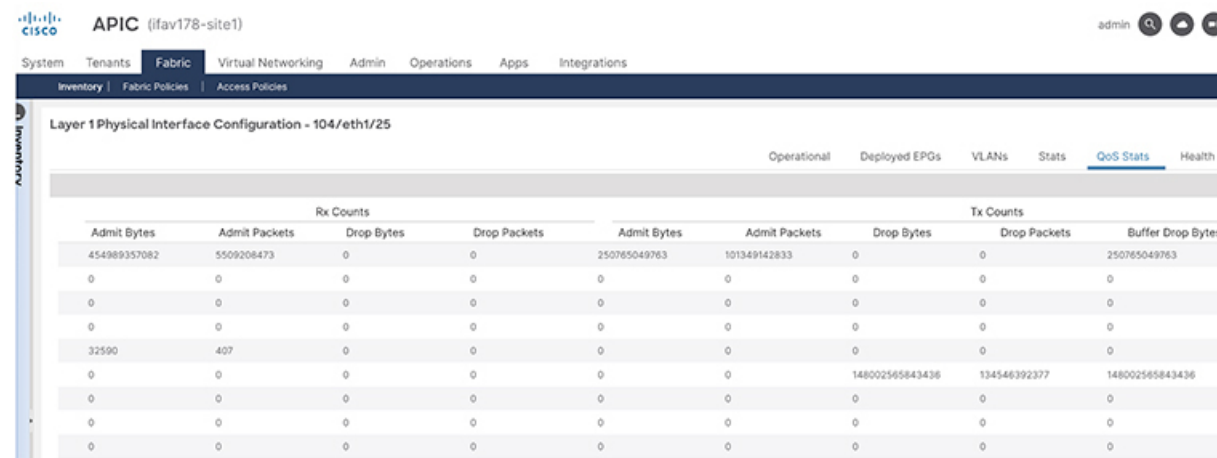

**Cisco APIC Troubleshooting Guide**、リリース **4.2(x)** 以前

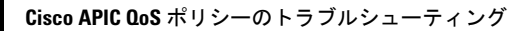

I

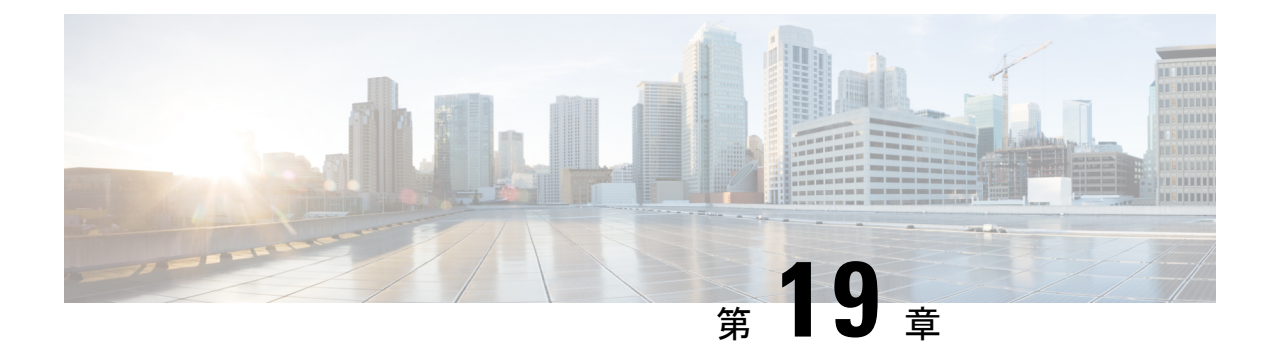

## サポートされている **SSL** 暗号の決定

この章では、サポートされている SSL 暗号を決定する方法について説明します。

- SSL 暗号について (185 ページ)
- CLI を使用してサポートされている SSL 暗号を判別する (186 ページ)

### **SSL** 暗号について

Cisco Application Centric Infrastructure (ACI) Representational State Transfer (REST) アプリケー ションプログラミングインターフェイス (API) は、ソリューションがデビューした日から、 HTTPS/SSL/TLS サポートがますます厳しくなる最近のバージョンへと進化を遂げました。こ のドキュメントは、Cisco ACI REST API での HTTPS、SSL、および TLS サポートの進化につ いて説明し、クライアントが REST API を安全に利用するために必要なものに関するガイドを 顧客に提供することを目的としています。

HTTPS は、Secure Socket Layers (SSL) または Transport Layer Security (TLS) のいずれかを利 用して、HTTP セッションの安全な接続を形成するプロトコルです。SSL または TLS は、クラ イアントとHTTPサーバ間のトラフィックを暗号化するために使用されます。さらに、HTTPS をサポートするサーバーには、サーバーの信頼性を検証するためにクライアントが通常使用で きる証明書があります。これは、サーバーで認証するクライアントの反対です。この場合、 サーバーは「私は server\_xyz です。それを証明する証明書はここにあります」と言っていま す。その後、クライアントはその証明書を利用して、サーバーが「server\_xyz」であることを 確認できます。

SSL/TLS には、SSL または TLS プロトコルの固有のセキュリティだけでなく、各プロトコル で使用可能なサポートされている暗号化方式も関係する、他の重要な側面があります。SSL は、SSLv1、SSLv2、SSLv3 の 3 回の反復を経て、現在ではすべて安全ではないと見なされて います。TLSは、TLSv1、TLSv1.1、およびTLSv1.2の3つの反復を経ており、そのうちTLSv1.1 とTLSv1.2のみが「安全」と見なされています。理想的には、クライアントは利用可能な最高 の TLS バージョンを利用し、サーバーは TLSv1.1 と TLSv1.2 のみをサポートする必要があり ます。ただし、ほとんどのサーバは、古いクライアントに対して TLSv1 を保持する必要があ ります。

ほぼすべての最新のブラウザで、TLSv1.1 と TLSv1.2 の両方をサポートしています。ただし、 HTTPS を使用するクライアントはブラウザではない場合があります。クライアントは、Web

サーバーと通信し、HTTPS/TLS をネゴシエートする必要がある Java アプリケーションまたは Pythonスクリプトである場合があります。このような状況では、何をどこでサポートするかと いう問題がより重要になります。

### **CLI** を使用してサポートされている **SSL** 暗号を判別する

#### 始める前に

このセクションでは、CLIを使用して、サポートされているSSL暗号を判別する方法について 説明します。

ステップ **1** 次に示されているように、OpenSSL 環境でサポートされている暗号を取得します。

例:

openssl ciphers 'ALL:eNULL'

ステップ **2** 次に示されているように、sed またはその他のツールを使用して暗号を分離します。

例·

```
openssl ciphers 'ALL:eNULL' | sed -e 's/:/\n/g'
```
ステップ **3** 次のように、暗号をループし、APIC をポーリングして、サポートされている暗号を確認します。

**例:** 

openssl s client -cipher '<some cipher to test>' -connect <apic ipaddress>:<ssl port, usually 443> 次の暗号の例を参照してください。

例:

openssl s\_client -cipher 'ECDHE-ECDSA-AES128-GCM-SHA256' -connect 10.1.1.14:443

(注) 応答に CONNECTED が含まれている場合、その暗号はサポートされています。

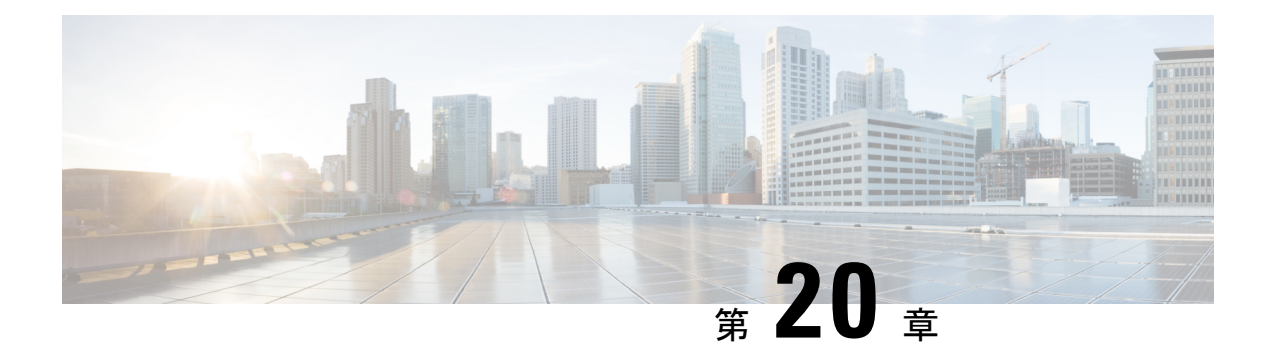

I

### 不要な **\_ui\_** オブジェクトの削除

 $\bigwedge$ 

- APIC の基本 GUI を使用して行われた変更を拡張 GUI で表示することはできますが、変更を加 えることはできません。また、拡張 GUI で行われた変更を基本 GUI で表示することはできま せん。基本 GUI と NX-OS スタイルの CLI は常に同期されるため、NX-OS スタイルの CLI か ら行った変更は基本 GUI に表示され、基本 GUI で行った変更は NX-OS スタイルの CLI に表示 されます。ただし拡張 GUI と NX-OS スタイルの CLI の間ではこのような同期が行われませ ん。次の例を参照してください。 注意
	- 基本 GUI モードと拡張 GUI モードを混在させないでください。拡張モードを使用して 2 つのポートにインターフェイスポリシーを適用し、次に基本モードを使用していずれかの ポートの設定を変更すると、変更内容が両方のポートに適用される可能性があります。
	- APIC でインターフェイスごとの設定を行う際に、拡張 GUI と CLI を混在させないでくだ さい。GUI で行われた設定が、NX-OS CLI では部分的にしか機能しない可能性がありま す。

たとえば、GUI の **[Tenants]** > *[tenant-name]* > **[Application Profiles]** > *[application-profile-name]* > **[Application EPGs]** > *[EPG-name]* > **[Static Ports]** > **[DeployStatic EPG on PC, VPC, or Interface]** でスイッチ ポートを設定したと仮定します。

次に NX-OS スタイルの CLI で show running-config コマンドを使用すると、以下のような 出力を受信します。

```
leaf 102
interface ethernet 1/15
switchport trunk allowed vlan 201 tenant t1 application ap1 epg ep1
exit
 exit
```
NX-OSスタイルのCLIでこれらのコマンドを使用してスタティックポートを設定すると、 次のエラーが発生します。

```
apic1(config)# leaf 102
apic1(config-leaf)# interface ethernet 1/15
apic1(config-leaf-if)# switchport trunk allowed vlan 201 tenant t1 application ap1
epg ep1
No vlan-domain associated to node 102 interface ethernet1/15 encap vlan-201
```
これは、CLIにAPICGUIでは実行されない検証があることが原因です。showrunning-config コマンドによって出力されたコマンドが NX-OS CLI で機能するためには、VLAN ドメイ ンが事前に設定されている必要があります。設定の順序は GUI に適用されません。

• 拡張 GUI を使用する前に、基本 GUI または NX-OS CLI によって変更を加えないでくださ い。変更を加えてしまうと、名前の先頭に ui が付加されたオブジェクトが意図せず作 成される場合があります。このオブジェクトは拡張 GUI で変更または削除できません。

高度な GUI を使用する前に、基本 GUI または NX-OS CLI を変更する場合、これは意図せずに オブジェクトが作成され(名前に\_ui\_ が付加される)、高度な GUI で変更または削除できな くなる場合があります。

このようなオブジェクトを削除する手順については、REST API を使用した不要な \_ui\_ オブ ジェクトの削除 (189 ページ)を参照してください。

• REST API を使用した不要な ui オブジェクトの削除 (189ページ)

### **REST API** を使用した不要な **\_ui\_** オブジェクトの削除

Cisco APIC GUI を使用する前に Cisco NX OS スタイル CLI で変更を行い、名前の先頭に \_ui\_ が付加されたオブジェクトが表示された場合は、API に対して次を含む REST API 要求を実行 することでこれらのオブジェクトを削除できます。

- クラス名(例:**infraAccPortGrp**)
- Dn 属性(例:**dn="uni/infra/funcprof/accportgrp-\_\_ui\_l101\_eth1--31"**
- **status="deleted"** に設定したステータス属性

次の手順で API に POST を実行します。

ステップ **1** 削除するオブジェクトへの書き込みアクセス権を持つユーザ アカウントにログインします。

ステップ **2** API に次の例のような POST を送信します。

POST https://192.168.20.123/api/mo/uni.xml Payload:<infraAccPortGrp dn="uni/infra/funcprof/accportgrp-\_\_ui\_l101\_eth1--31" status="deleted"/>

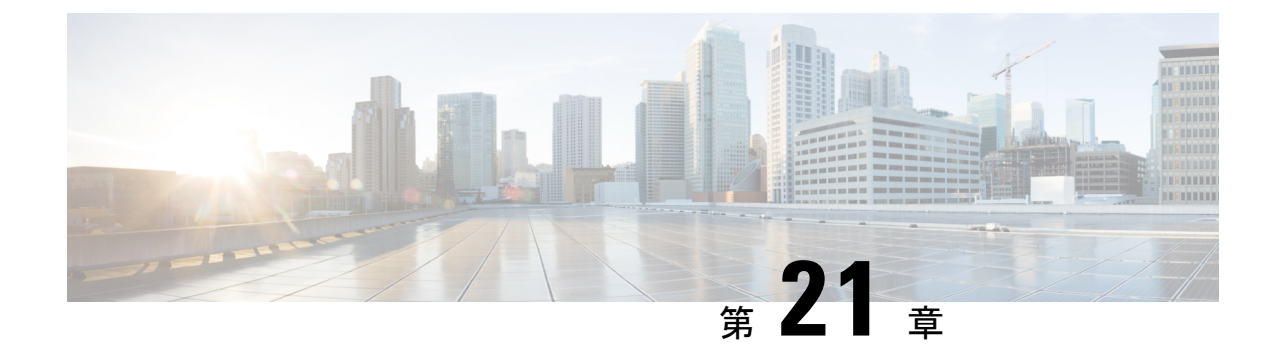

## マルチポッドおよびマルチキャストの問題 のトラブルシューティング

この章は、次の項で構成されています。

• マルチサイト とマルチポッドのトラブルシューティング (191 ページ)

### マルチサイトとマルチポッドのトラブルシューティング

このセクションでは、マルチサイトおよびマルチポッドをトラブルシューティングする方法を 説明します。

#### エラー:**400**

次のエラーが表示される場合

Error:400 - Invalid Configuration Following Intersite Spines are not configured as Mpod Spines: 1202

既存のすべてのスパインに対してファブリック外部接続を有効にする必要があります。新しい スパインを追加する場合は、**Setup Multipod** GUI ウィザードを使用します。

この問題を解決するには2つの方法があります。

- 外部ルーティング ネットワークの下ですべてのスパインを有効にします。
	- APIC GUI のメニュー バーで、**[**テナント(**Teant**)**]** > **[**インフラ(**infra**)**]** をクリック します。
	- **[Navigation**(ナビゲーション)**]** ペインで、 **[**ネットワーキング(**Networking**)**]** > **[**外 部ルーテッド ネットワーク(**External Routed Networks**)**]**を展開し、外部ルーテッド ネットワークを右クリックして、**[**ファブリック外部接続を有効にする(**EnableFabric External Connectivity**)**]** を選択します。
- 外部ルーテッド ネットワークの下に新しいスパインを追加します。
	- APIC GUI のメニュー バーで、**[**ファブリック(**Fabric**)**]** をクリックします。

• **[**ナビゲーション(**Navigation**)**]** ペインで、 **[**クイック スタート(**Quick Start**)**]** > **[**ノードまたはポッド セットアップ(**Node or Pod Setup**)**]** > **[**マルチポッドのセット アップ(**Setup Multipod**)**]** を展開し、マルチポッド セットアップを完了します。

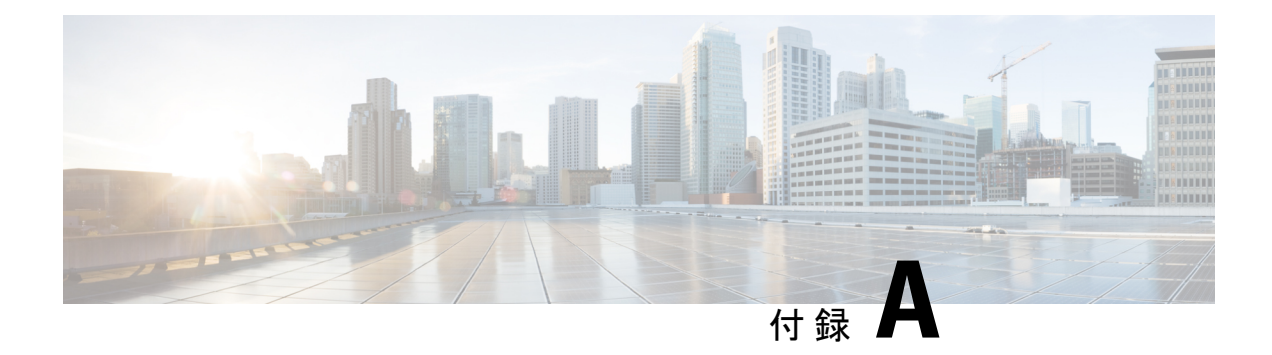

### **acidiag** コマンド

Cisco APIC でのトラブルシューティング操作では、**acidiag** コマンドを使用します。

### $\bigwedge$

このコマンドは、ACIの日常的な操作を目的としたものではありません。コマンドのすべての 形式は、非常に混乱を招く可能性があり、適切に使用しないとネットワークに重大な問題が発 生する場合があります。実行する前に、ファブリックへの完全な影響を理解してください。 注意

### クラスタ コマンド

acidiag

acidiag avread

acidiag fnvread

acidiag fnvreadex

I

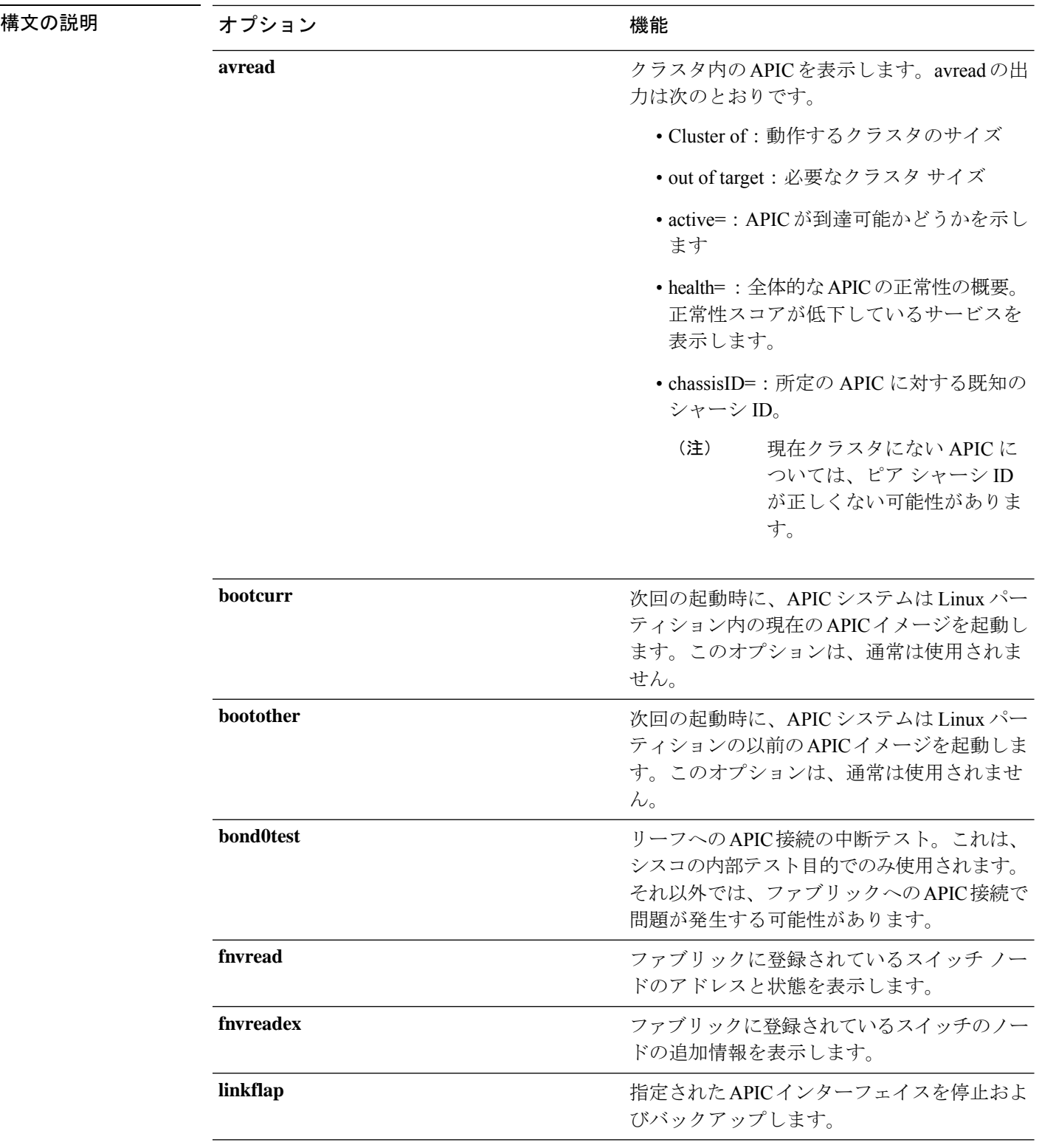

 $\mathbf{l}$ 

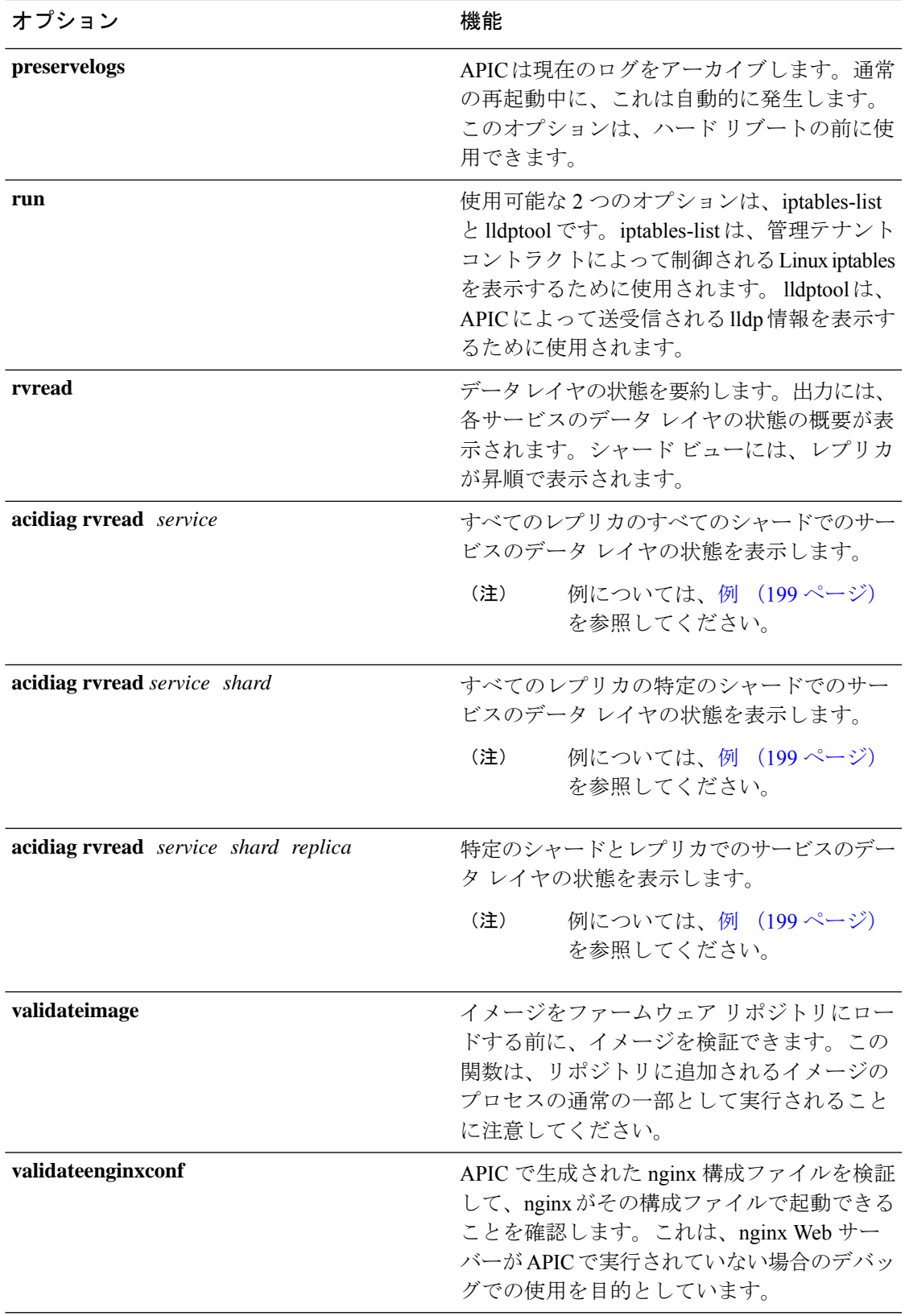

### サービス **ID**

次の表にリストされているサービス ID は、**manacidiag** コマンドを入力するときにも表示され ます。

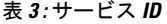

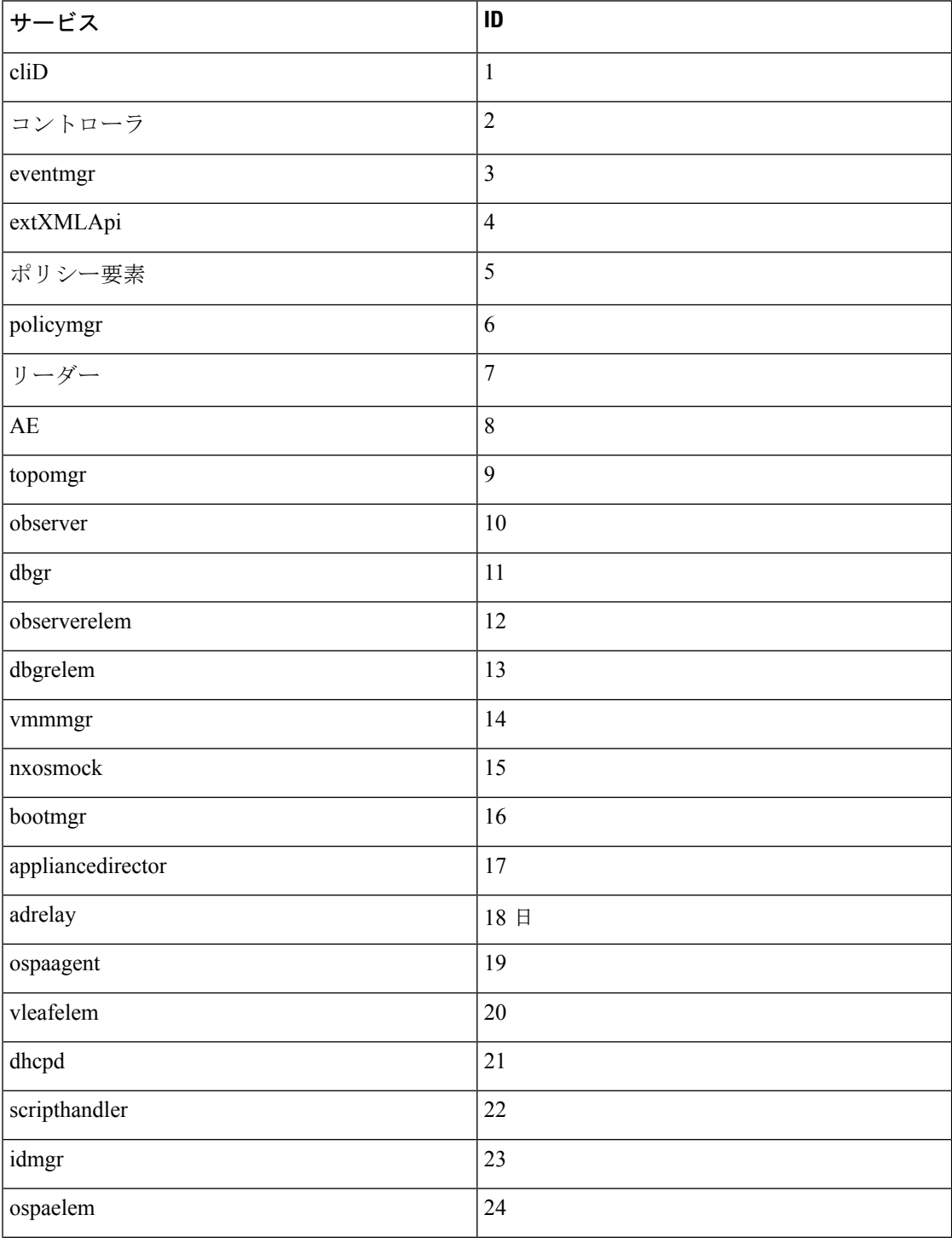

 $\mathbf I$ 

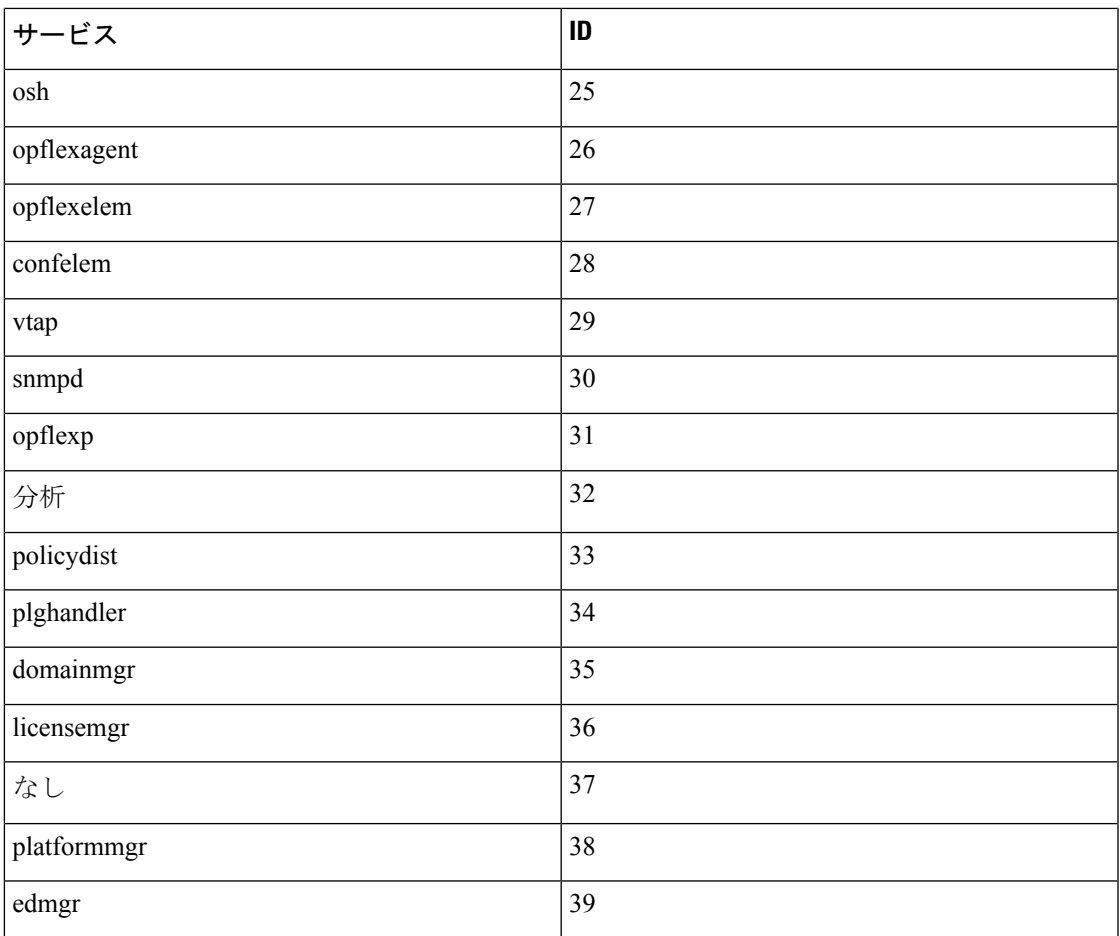

#### 表 **<sup>4</sup> :** データの状態

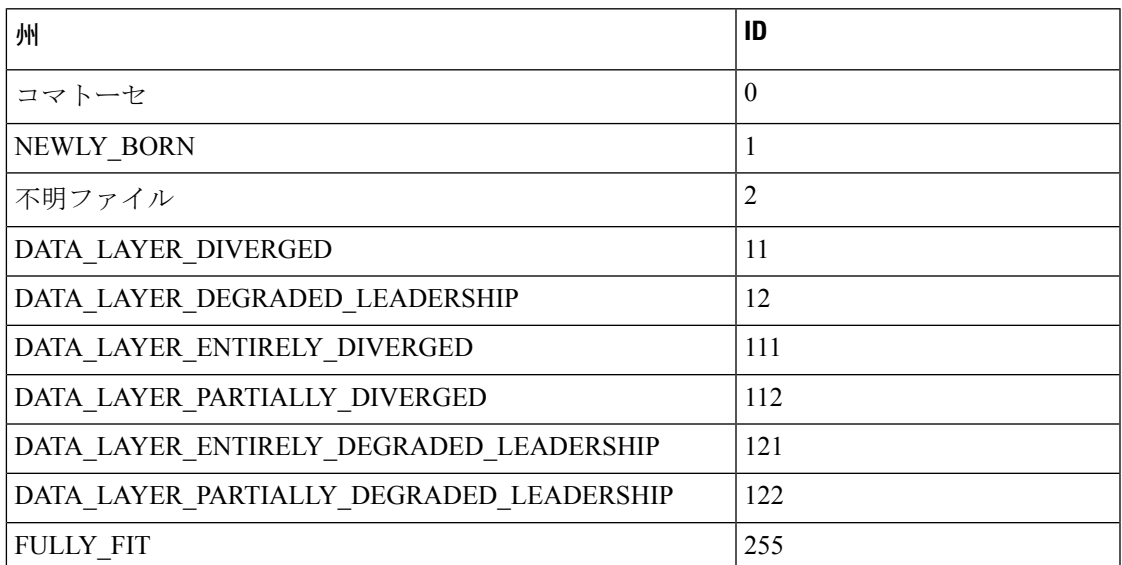

### システムのキーワード

acidiag [{start | stop | restart}] [{mgmt | xinetd}]

acidiag installer -u *imageurl* -c

acidiag reboot

acidiag touch [{clean | setup}]

acidiag verifyapic

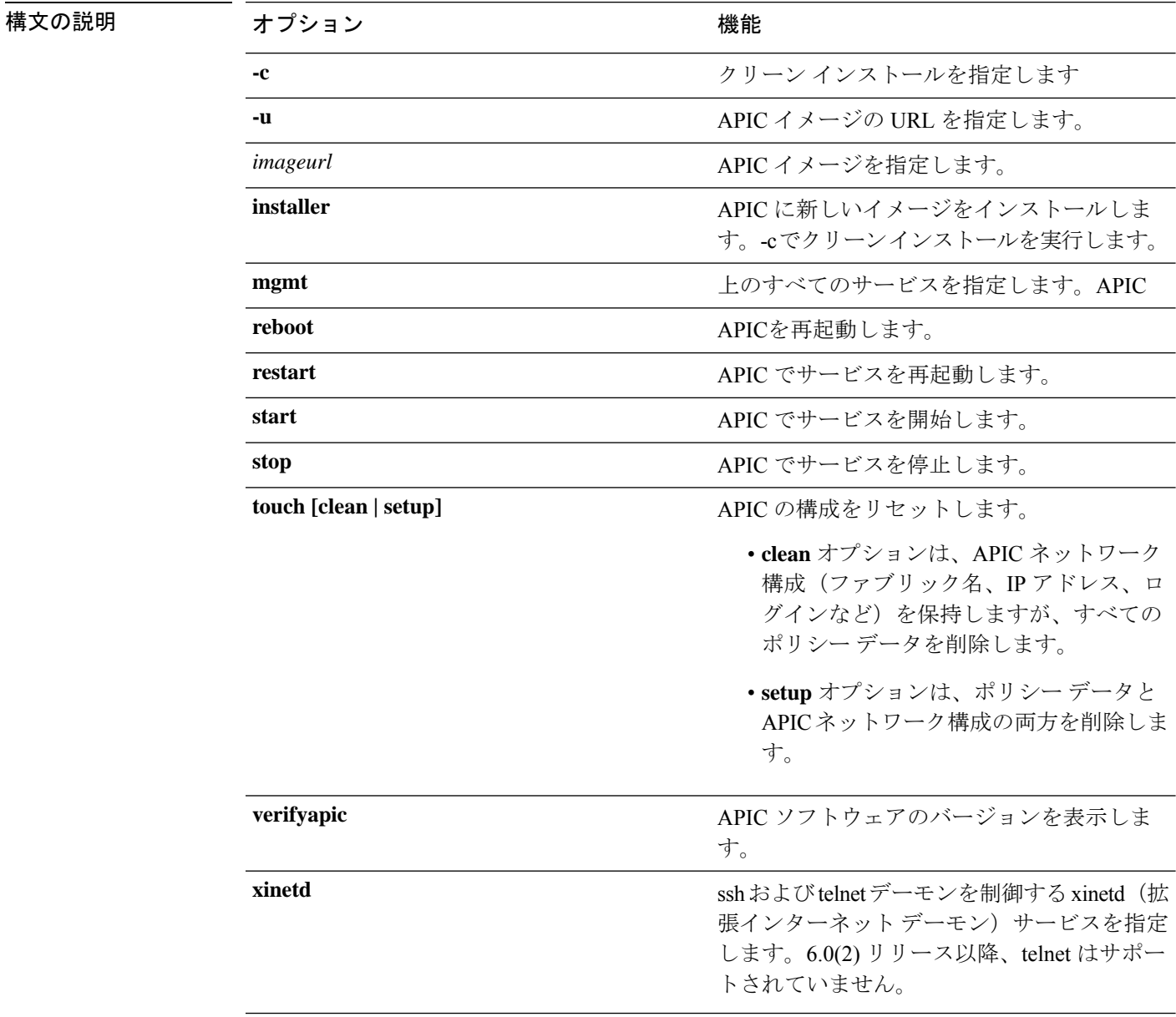

#### 診断キーワード

acidiag crashsuspecttracker

acidiag dbgtoken

acidiag version

構文の説明 オンファック

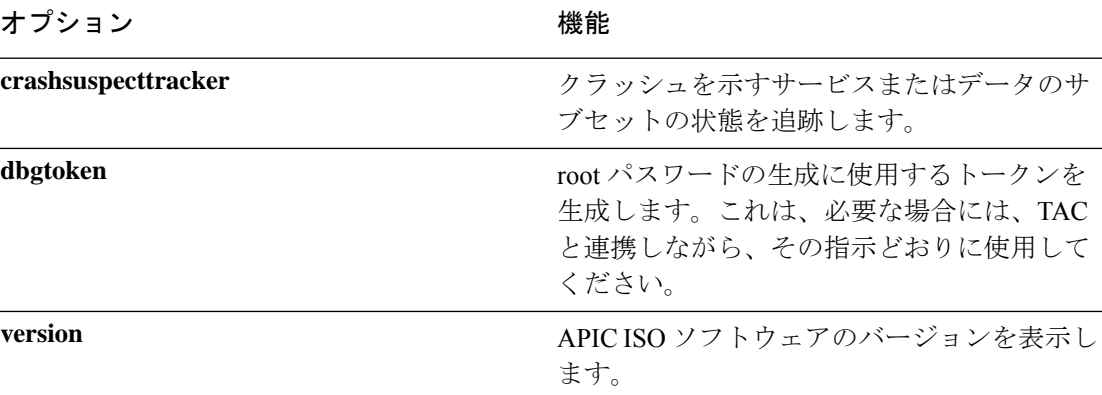

### 例

次に、**acidiag** コマンドの使用例を示します。

apic1# **acidiag version** 2.2.1o

```
apic1# acidiag verifyapic
openssl_check: certificate details
subject= CN=ABC12345678,serialNumber=PID:APIC-SERVER-L1 SN:ABC12345678
issuer= CN=Cisco Manufacturing CA,O=Cisco Systems
notBefore=Sep 28 17:17:42 2016 GMT
notAfter=Sep 28 17:27:42 2026 GMT
openssl_check: passed
ssh_check: passed
```
all\_checks: passed

#### apic1# **acidiag avread**

Local appliance ID=1 ADDRESS=10.0.0.1 TEP ADDRESS=10.0.0.0/16 ROUTABLE IP ADDRESS=0.0.0.0 CHASSIS\_ID=1009f750-adab-11e9-a044-8dbd212cd556 Cluster of 7 lm(t):1(2019-08-08T01:02:17.961-07:00) appliances (out of targeted 7

lm(t):7(2019-08-08T03:50:57.240-07:00)) with FABRIC\_DOMAIN name=ACI Fabric1 set to version=apic-4.2(0.235j) lm(t):1(2019-08-17T01:09:16.413-07:00); discoveryMode=PERMISSIVE lm(t):0(1969-12-31T17:00:00.007-07:00); drrMode=OFF

```
lm(t):0(1969-12-31T17:00:00.007-07:00); kafkaMode=OFF
```
lm(t):0(1969-12-31T17:00:00.007-07:00)

appliance id=1 address=10.0.0.1 lm(t):1(2019-08-08T01:02:08.544-07:00) tep address=10.0.0.0/16 lm(t):1(2019-08-08T01:02:08.544-07:00) routable address=0.0.0.0 lm(t):1(zeroTime) oob address=172.23.96.10/21 lm(t):1(2019-08-08T01:02:18.218-07:00) version=4.2(0.235j) lm(t):1(2019-08-15T15:22:00.158-07:00) chassisId=1009f750-adab-11e9-a044-8dbd212cd556 lm(t):1(2019-08-15T15:22:00.158-07:00) capabilities=0X3EEFFFFFFFFF--0X2020--0X7F lm(t):1(2019-08-17T01:13:46.997-07:00) rK=(stable,present,0X206173722D687373) lm(t):1(2019-08-08T01:02:18.228-07:00) aK=(stable,present,0X206173722D687373) lm(t):1(2019-08-08T01:02:18.228-07:00) oobrK=(stable,present,0X206173722D687373) lm(t):1(2019-08-08T01:02:18.228-07:00) oobaK=(stable,present,0X206173722D687373) lm(t):1(2019-08-08T01:02:18.228-07:00)

```
cntrlSbst=(APPROVED, FCH1748V0SZ) lm(t):1(2019-08-15T15:22:00.158-07:00) (targetMbSn=
lm(t):0(zeroTime), failoverStatus=0 lm(t):0(zeroTime)) podId=1
lm(t):1(2019-08-08T01:02:08.544-07:00) commissioned=YES lm(t):1(zeroTime) registered=YES
lm(t):1(2019-08-08T01:02:08.544-07:00) standby=NO lm(t):1(2019-08-08T01:02:08.544-07:00)
 DRR=NO lm(t):0(zeroTime) apicX=NO lm(t):1(2019-08-08T01:02:08.544-07:00) virtual=NO
lm(t):1(2019-08-08T01:02:08.544-07:00) active=YES(2019-08-08T01:02:08.544-07:00)
health=(applnc:255 lm(t):1(2019-08-17T01:39:26.296-07:00) svc's)
        appliance id=2 address=10.0.0.2 lm(t):7(2019-08-08T03:50:55.470-07:00) tep
address=10.0.0.0/16 lm(t):2(2019-07-23T17:51:38.997-07:00) routable address=0.0.0.0
lm(t):0(zeroTime) oob address=172.23.96.11/21 lm(t):1(2019-08-18T23:14:28.720-07:00)
version=4.2(0.235j) lm(t):2(2019-08-15T15:22:00.300-07:00)
chassisId=694e6a98-adac-11e9-ad79-d1f60e3ee822 lm(t):2(2019-08-15T15:22:00.300-07:00)
capabilities=0X3EEFFFFFFFFF--0X2020--0X2 lm(t):2(2019-08-14T07:55:10.074-07:00)
rK=(stable,present,0X206173722D687373) lm(t):1(2019-08-15T15:22:00.829-07:00)
aK=(stable,present,0X206173722D687373) lm(t):1(2019-08-15T15:22:00.829-07:00)
oobrK=(stable,present,0X206173722D687373) lm(t):1(2019-08-15T15:22:00.829-07:00)
oobaK=(stable,present,0X206173722D687373) lm(t):1(2019-08-15T15:22:00.829-07:00)
cntrlSbst=(APPROVED, FCH1748V0MS) lm(t):2(2019-08-15T15:22:00.300-07:00) (targetMbSn=
lm(t):0(zeroTime), failoverStatus=0 lm(t):0(zeroTime)) podId=1
lm(t):2(2019-08-08T01:42:03.670-07:00) commissioned=YES
lm(t):1(2019-08-08T01:02:17.961-07:00) registered=YES
lm(t):7(2019-07-24T15:24:25.693-07:00) standby=NO lm(t):2(2019-08-08T01:42:03.670-07:00)
 DRR=NO lm(t):1(2019-08-08T01:02:17.961-07:00) apicX=NO
lm(t):2(2019-08-08T01:42:03.670-07:00) virtual=NO lm(t):0(zeroTime)
active=YES(2019-08-13T17:02:32.983-07:00) health=(applnc:255
lm(t):2(2019-08-17T01:32:51.454-07:00) svc's)
        appliance id=3 address=10.0.0.3 lm(t):7(2019-08-08T03:50:55.470-07:00) tep
address=10.0.0.0/16 lm(t):3(2019-07-23T19:05:56.405-07:00) routable address=0.0.0.0
lm(t):0(zeroTime) oob address=172.23.96.12/21 lm(t):1(2019-08-18T23:14:28.721-07:00)
version=4.2(0.235j) lm(t):3(2019-08-15T15:21:59.893-07:00)
chassisId=1f98b916-adb7-11e9-a6f8-abe00a04e8e6 lm(t):3(2019-08-15T15:21:59.893-07:00)
capabilities=0X3EEFFFFFFFFF--0X2020--0X4 lm(t):3(2019-08-14T07:55:22.256-07:00)
rK=(stable,present,0X206173722D687373) lm(t):1(2019-08-15T15:22:00.824-07:00)
aK=(stable,present,0X206173722D687373) lm(t):1(2019-08-15T15:22:00.824-07:00)
oobrK=(stable,present,0X206173722D687373) lm(t):1(2019-08-15T15:22:00.824-07:00)
oobaK=(stable,present,0X206173722D687373) lm(t):1(2019-08-15T15:22:00.824-07:00)
cntrlSbst=(APPROVED, FCH1930V1X6) lm(t):3(2019-08-15T15:21:59.893-07:00) (targetMbSn=
lm(t):0(zeroTime), failoverStatus=0 lm(t):0(zeroTime)) podId=1
lm(t):3(2019-08-08T02:15:20.560-07:00) commissioned=YES
lm(t):2(2019-08-08T01:42:15.337-07:00) registered=YES
lm(t):7(2019-07-24T15:24:25.693-07:00) standby=NO lm(t):3(2019-08-08T02:15:20.560-07:00)
```
DRR=NO lm(t):2(2019-08-08T01:42:15.337-07:00) apicX=NO lm(t):3(2019-08-08T02:15:20.560-07:00) virtual=NO lm(t):0(zeroTime) active=YES(2019-08-13T17:02:33.182-07:00) health=(applnc:255 lm(t):3(2019-08-15T16:08:46.119-07:00) svc's)

```
appliance id=4 address=10.0.0.4 lm(t):7(2019-08-08T03:50:55.470-07:00) tep
address=10.0.0.0/16 lm(t):4(2019-07-23T17:46:15.545-07:00) routable address=0.0.0.0
lm(t):0(zeroTime) oob address=172.23.97.231/21 lm(t):1(2019-08-18T23:14:28.717-07:00)
version=4.2(0.235j) lm(t):4(2019-08-15T15:22:00.669-07:00)
chassisId=3a7f38aa-adac-11e9-8869-a9e520cdc042 lm(t):4(2019-08-15T15:22:00.669-07:00)
capabilities=0X3EEFFFFFFFFF--0X2020--0X8 lm(t):4(2019-08-14T07:54:59.490-07:00)
rK=(stable,present,0X206173722D687373) lm(t):1(2019-08-15T15:22:00.825-07:00)
aK=(stable,present,0X206173722D687373) lm(t):1(2019-08-15T15:22:00.825-07:00)
oobrK=(stable,present,0X206173722D687373) lm(t):1(2019-08-15T15:22:00.825-07:00)
oobaK=(stable,present,0X206173722D687373) lm(t):1(2019-08-15T15:22:00.825-07:00)
cntrlSbst=(APPROVED, FCH1902V1WW) lm(t):4(2019-08-15T15:22:00.669-07:00) (targetMbSn=
lm(t):0(zeroTime), failoverStatus=0 lm(t):0(zeroTime)) podId=1
lm(t):4(2019-08-08T02:40:09.610-07:00) commissioned=YES
lm(t):3(2019-08-08T02:15:32.613-07:00) registered=YES
lm(t):7(2019-07-24T15:24:25.693-07:00) standby=NO lm(t):4(2019-08-08T02:40:09.610-07:00)
 DRR=NO lm(t):3(2019-08-08T02:15:32.613-07:00) apicX=NO
lm(t):4(2019-08-08T02:40:09.610-07:00) virtual=NO lm(t):0(zeroTime)
active=YES(2019-08-15T15:21:59.914-07:00) health=(applnc:255
```

```
lm(t):4(2019-08-17T01:39:26.477-07:00) svc's)
```
```
appliance id=5 address=10.0.0.5 lm(t):7(2019-08-08T03:50:55.470-07:00) tep
address=10.0.0.0/16 lm(t):5(2019-07-23T19:05:11.089-07:00) routable address=0.0.0.0
lm(t):0(zeroTime) oob address=172.23.97.232/21 lm(t):1(2019-08-18T23:14:28.723-07:00)
version=4.2(0.235j) lm(t):5(2019-08-15T15:22:00.248-07:00)
chassisId=35428666-adb7-11e9-a315-1d7671b518b3 lm(t):5(2019-08-15T15:22:00.248-07:00)
capabilities=0X3EEFFFFFFFFF--0X2020--0X10 lm(t):5(2019-08-14T07:55:19.573-07:00)
rK=(stable,present,0X206173722D687373) lm(t):1(2019-08-15T15:22:00.854-07:00)
aK=(stable,present,0X206173722D687373) lm(t):1(2019-08-15T15:22:00.854-07:00)
oobrK=(stable,present,0X206173722D687373) lm(t):1(2019-08-15T15:22:00.854-07:00)
oobaK=(stable,present,0X206173722D687373) lm(t):1(2019-08-15T15:22:00.854-07:00)
cntrlSbst=(APPROVED, FCH1902V1EG) lm(t):5(2019-08-15T15:22:00.248-07:00) (targetMbSn=
lm(t):0(zeroTime), failoverStatus=0 lm(t):0(zeroTime)) podId=1
lm(t):5(2019-08-08T03:03:50.338-07:00) commissioned=YES
lm(t):4(2019-08-08T02:40:15.939-07:00) registered=YES
lm(t):7(2019-07-24T15:24:25.693-07:00) standby=NO lm(t):5(2019-08-08T03:03:50.338-07:00)
DRR=NO lm(t):4(2019-08-08T02:40:15.939-07:00) apicX=NO
lm(t):5(2019-08-08T03:03:50.338-07:00) virtual=NO lm(t):0(zeroTime)
active=YES(2019-08-15T15:21:59.756-07:00) health=(applnc:255
lm(t):5(2019-08-17T01:32:43.730-07:00) svc's)
        appliance id=6 address=10.0.0.6 lm(t):7(2019-08-08T03:50:55.470-07:00) tep
address=10.0.0.0/16 lm(t):6(2019-07-23T19:39:41.972-07:00) routable address=0.0.0.0
lm(t):0(zeroTime) oob address=172.31.170.230/21 lm(t):1(2019-08-18T23:14:28.727-07:00)
version=4.2(0.235j) lm(t):6(2019-08-15T15:22:00.562-07:00)
chassisId=066c943a-adbc-11e9-bbed-257398025731 lm(t):6(2019-08-15T15:22:00.562-07:00)
capabilities=0X3EEFFFFFFFFF--0X2020--0X20 lm(t):6(2019-08-14T07:55:20.053-07:00)
rK=(stable,present,0X206173722D687373) lm(t):1(2019-08-15T15:22:00.820-07:00)
aK=(stable,present,0X206173722D687373) lm(t):1(2019-08-15T15:22:00.821-07:00)
oobrK=(stable,present,0X206173722D687373) lm(t):1(2019-08-15T15:22:00.821-07:00)
oobaK=(stable,present,0X206173722D687373) lm(t):1(2019-08-15T15:22:00.821-07:00)
cntrlSbst=(APPROVED, WZP22350JFT) lm(t):6(2019-08-15T15:22:00.562-07:00) (targetMbSn=
lm(t):0(zeroTime), failoverStatus=0 lm(t):0(zeroTime)) podId=9
lm(t):6(2019-08-08T03:28:11.246-07:00) commissioned=YES
lm(t):5(2019-08-08T03:03:57.387-07:00) registered=YES
lm(t):7(2019-07-24T15:24:25.693-07:00) standby=NO lm(t):6(2019-08-08T03:28:11.246-07:00)
DRR=NO lm(t):5(2019-08-08T03:03:57.387-07:00) apicX=NO
lm(t):6(2019-08-08T03:28:11.246-07:00) virtual=NO lm(t):0(zeroTime)
active=YES(2019-08-13T17:30:37.663-07:00) health=(applnc:255
lm(t):6(2019-08-15T15:57:05.128-07:00) svc's)
        appliance id=7 address=10.0.0.7 lm(t):7(2019-08-08T03:50:48.149-07:00) tep
address=10.0.0.0/16 lm(t):7(2019-07-24T15:24:19.988-07:00) routable address=0.0.0.0
lm(t):0(zeroTime) oob address=172.31.172.157/21 lm(t):1(2019-08-18T23:14:28.722-07:00)
version=4.2(0.235j) lm(t):7(2019-08-15T15:22:00.539-07:00)
chassisId=859be4ae-ae61-11e9-9840-7d9d67698989 lm(t):7(2019-08-15T15:22:00.539-07:00)
capabilities=0X3EEFFFFFFFFF--0X2020--0X40 lm(t):7(2019-08-14T07:55:23.872-07:00)
rK=(stable,present,0X206173722D687373) lm(t):1(2019-08-15T15:22:00.824-07:00)
aK=(stable,present,0X206173722D687373) lm(t):1(2019-08-15T15:22:00.824-07:00)
oobrK=(stable,present,0X206173722D687373) lm(t):1(2019-08-15T15:22:00.824-07:00)
oobaK=(stable,present,0X206173722D687373) lm(t):1(2019-08-15T15:22:00.824-07:00)
cntrlSbst=(APPROVED, FCH2051V116) lm(t):7(2019-08-15T15:22:00.539-07:00) (targetMbSn=
lm(t):0(zeroTime), failoverStatus=0 lm(t):0(zeroTime)) podId=10
lm(t):7(2019-08-08T03:50:48.149-07:00) commissioned=YES
lm(t):6(2019-08-08T03:28:16.727-07:00) registered=YES
lm(t):6(2019-07-24T15:27:25.518-07:00) standby=NO lm(t):7(2019-08-08T03:50:48.149-07:00)
DRR=NO lm(t):6(2019-08-08T03:28:16.727-07:00) apicX=NO
lm(t):7(2019-08-08T03:50:48.149-07:00) virtual=NO lm(t):0(zeroTime)
active=YES(2019-08-13T17:30:45.488-07:00) health=(applnc:255
lm(t):7(2019-08-17T01:39:26.549-07:00) svc's)
---------------------------------------------
clusterTime=<diff=2817 common=2019-08-19T15:33:55.929-07:00
local=2019-08-19T15:33:53.112-07:00 pF=<displForm=0 offsSt=0 offsVlu=-25200
lm(t):7(2019-08-08T03:50:55.925-07:00)>>
```
---------------------------------------------

```
Cisco APIC Troubleshooting Guide、リリース 4.2(x) 以前
```

```
apic1# acidiag rvread 6 3 1
(6,3,1) st:6 lm(t):3(2014-10-16T08:48:20.238+00:00) le: reSt:LEADER voGr:0 cuTerm:0x19
lCoTe:0x18
   lCoIn:0x1800000000001b2a veFiSt:0x31 veFiEn:0x31 lm(t):3(2014-10-16T08:48:20.120+00:00)
    lastUpdt 2014-10-16T09:07:00.214+00:00
          ---------------------------------------------
clusterTime=<diff=65247252 common=2014-10-16T09:07:01.837+00:00
local=2014-10-15T14:59:34.585+00:00
    pF=<displForm=0 offsSt=0 offsVlu=0 lm(t):3(2014-10-16T04:50:08.714+00:00)>>
apic1# acidiag rvread 6 3
(6,3,1) st:6 lm(t):3(2014-10-16T08:48:20.238+00:00) le: reSt:LEADER voGr:0 cuTerm:0x19
lCoTe:0x18
   lCoIn:0x1800000000001b2a veFiSt:0x31 veFiEn:0x31 lm(t):3(2014-10-16T08:48:20.120+00:00)
    lastUpdt 2014-10-16T09:08:30.240+00:00
(6,3,2) st:6 lm(t):1(2014-10-16T08:47:25.323+00:00) le: reSt:FOLLOWER voGr:0 cuTerm:0x19
 lCoTe:0x18
   lCoIn:0x1800000000001b2a veFiSt:0x49 veFiEn:0x49 lm(t):1(2014-10-16T08:48:20.384+00:00)
 lp: clSt:2
   lm(t):1(2014-10-16T08:47:03.286+00:00) dbSt:2 lm(t):1(2014-10-16T08:47:02.143+00:00)
 stMmt:1
    lm(t):0(zeroTime) dbCrTs:2014-10-16T08:47:02.143+00:00 lastUpdt
2014-10-16T08:48:20.384+00:00
(6,3,3) st:6 lm(t):2(2014-10-16T08:47:13.576+00:00) le: reSt:FOLLOWER voGr:0 cuTerm:0x19
lCoTe:0x18
   lCoIn:0x1800000000001b2a veFiSt:0x43 veFiEn:0x43 lm(t):2(2014-10-16T08:48:20.376+00:00)
    lastUpdt 2014-10-16T09:08:30.240+00:00
   ---------------------------------------------
clusterTime=<diff=65247251 common=2014-10-16T09:08:30.445+00:00
```

```
local=2014-10-15T15:01:03.194+00:00
```

```
pF=<displForm=0 offsSt=0 offsVlu=0 lm(t):3(2014-10-16T04:50:08.714+00:00)>>
```
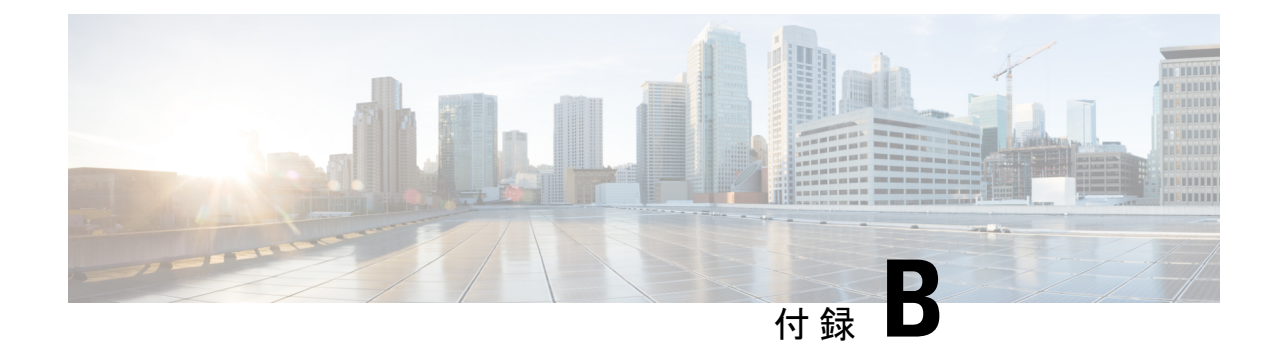

# トラブルシューティングのためのエクス ポート ポリシーの構成

エクスポートポリシーでは、エクスポートの統計情報、技術サポート収集、障害、イベントを エクスポートし、ファブリックから外部ホストにコア ファイルとデバッグ データを処理でき ます(APIC およびスイッチ)。

- ファイルのエクスポートについて (203 ページ)
- ファイルのエクスポートに関するガイドラインと制約事項 (203 ページ)
- バックアップのリモート ロケーションの構成 (204 ページ)
- オンデマンド テクニカルサポート ファイルの送信 (206 ページ)

### ファイルのエクスポートについて

管理者は、APIC内で、コアファイルとデバッグデータを処理するために、統計情報、テクニ カル サポートの収集、障害およびイベントをファブリック (APIC およびスイッチ) から外部ホ ストにエクスポートするようエクスポート ポリシーを設定できます。エクスポートは XML、 JSON、Web ソケット、Secure Copy Protocol (SCP) 、HTTP などのさまざまな形式にできます。 ストリーミング、定期的、またはオンデマンドの各形式でエクスポートを登録できます。

管理者は、転送プロトコル、圧縮アルゴリズム、転送の頻度などポリシーの詳細を設定できま す。ポリシーは、AAA を使用して認証されたユーザによって設定できます。実際の転送のセ キュリティメカニズムは、ユーザ名とパスワードに基づいています。内部的に、ポリシー要素 はデータのトリガーを処理します。

# ファイルのエクスポートに関するガイドラインと制約事 項

- HTTP エクスポートとストリーミング API 形式は、統計情報の場合にのみサポートされま す。コアおよびテクニカル サポート データはサポートされていません。
- エクスポートされるファイルの宛先IPアドレスは、IPv6アドレスであってはなりません。
- 5つを超えるノードからのテクニカルサポートを同時にトリガーしないでください。特に Cisco Application Policy Infrastructure Controller (APIC) にエクスポートする場合、または 帯域幅とコンピューティングリソースが不十分な外部サーバにエクスポートする場合は、 トリガーを実行しないでください。
- ファブリック内のすべてのノードからテクニカルサポートを定期的に収集するには、複数 のポリシーを作成する必要があります。各ポリシーは、ノードのサブセットをカバーする 必要があり、時間をずらしてトリガーされるようにスケジュールします(少なくとも30 分離す)。
- Cisco APIC の同じノードに対して複数のテクニカル サポート ポリシーをスケジュールし ないでください。同じノードで複数のテクニカル サポート ポリシーのインスタンスを同 時に実行すると、Cisco APIC が大量に消費されたり、 CPU サイクルやその他のリソース が切り替えられたりする可能性があります。
- メンテナンス モードになっているノードについては、オンデマンド テクニカル サポート ポリシーではなく、通常のテクニカルサポートポリシーを使用することをお勧めします。
- メンテナンスモードのノードに対する進行中のテクニカルサポートのステータスは、Cisco APIC GUI の **[**管理(**Admin**)**]** > **[**テクニカル サポート(**Tech Support**)**]** > *[policy\_name]* > **[**操作(**Operational**)**]** > **[**ステータス(**Status**)**]** セクションでは使用できません。テクニ カル サポート ポリシーの **[**コントローラへのエクスポート(**Export to Controller**)**]** また は **[**エクスポート先(**Export Destination**)**]** に基づいて、コントローラ (/data/techsupport)または宛先サーバを確認し、テクニカルサポートがキャプチャ されていることを確認できます。
- Cisco APIC からのテクニカル サポートの収集は、リーフ スイッチ上のコアがビジー状態 の場合にはタイムアウトすることがあります。BGP などのルーティング プロセスや HAL などのプラットフォーム プロセスが CPU を占有すると、コアがビジーになる可能性があ ります。テクニカル サポートの収集がタイムアウトした場合は、CPU 使用率を調べて、 CPU 占有が発生しているかどうかを確認します。そのような場合には、リーフ スイッチ のテクニカル サポートを直接収集すれば、タイムアウトの問題を回避できます。

## バックアップのリモート ロケーションの構成

### **GUI** を使用したリモート ロケーションの設定

この手順では、APIC GUI を使用してリモート ロケーションを作成する方法について説明しま す。

- ステップ **1** メニュー バーで、[ADMIN] > [Import/Export] の順に選択します。
- ステップ **2** ナビゲーション ペインで、[Remote Locations] を右クリックして [Create Remote Location] を選択します。 [Create Remote Location] ダイアログが表示されます。
- ステップ **3** [Create Remote Location] ダイアログのフィールドに適切な値を入力します。

(注) フィールドの説明については、[i]アイコンをクリックするとヘルプファイルが表示されます。

ステップ **4** [Create Remote Location] ダイアログのフィールドに値を入力したら、[Submit] をクリックします。 これで、データをバックアップするためのリモート ロケーションが作成されました。

### **REST API** を使用したリモート ロケーションの設定

この手順では、REST API を使用してリモート ロケーションを作成する方法について説明しま す。

<fileRemotePath name="local" host="host or ip" protocol="ftp|scp|sftp" remotePath="path to folder" userName="uname" userPasswd="pwd" />

### **NX-OS** スタイルの **CLI** を使用したリモート ロケーションの設定

ACIファブリックでは、techsupportまたはコンフィギュレーションファイルをエクスポートす る 1 つ以上のリモート宛先を設定できます。

#### 手順の概要

- **1. configure**
- **2.** [**no**] **remote path** *remote-path-name*
- **3. user** *username*
- **4. path** {**ftp** | **scp** | **sftp**} *host*[*:port*] [**remote-directory** ]

#### 手順の詳細

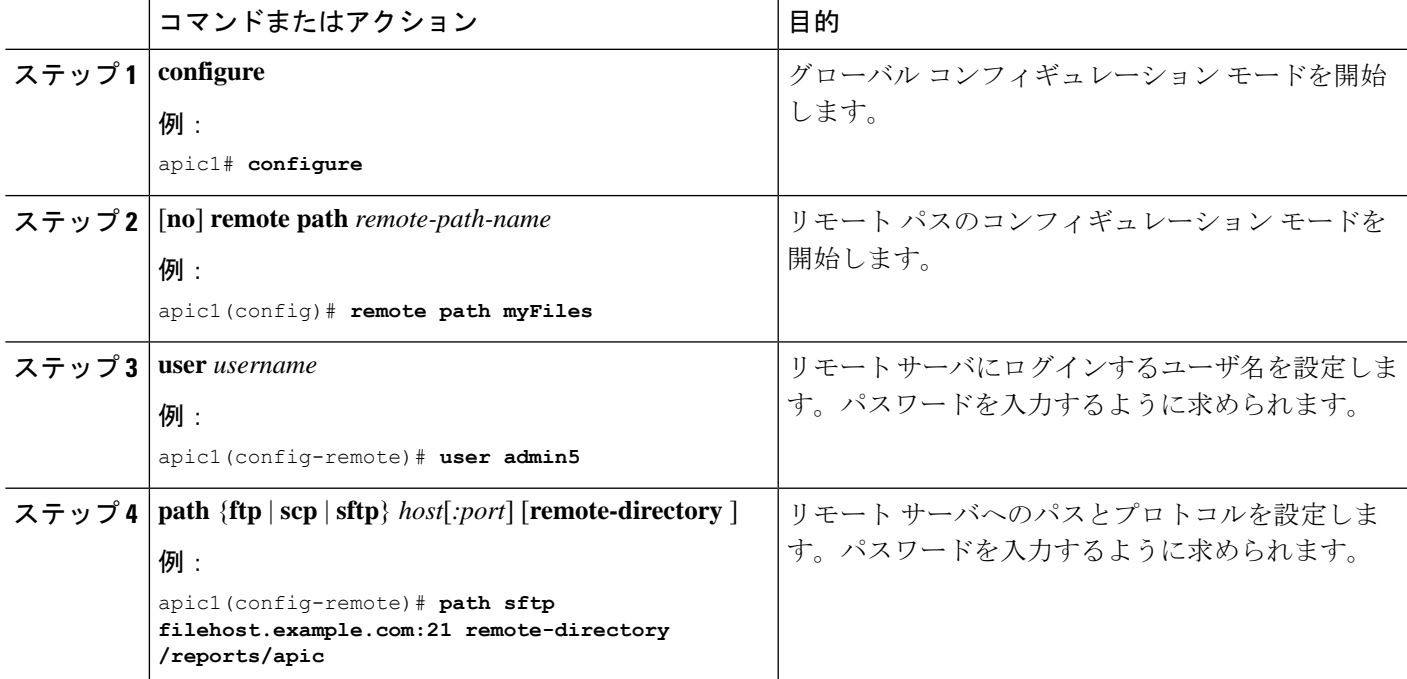

#### 例

次に、ファイルをエクスポートするためにリモート パスを設定する例を示します。

```
apic1# configure
apic1(config)# remote path myFiles
apic1(config-remote)# user admin5
You must reset the password when modifying the path:
Password:
Retype password:
apic1(config-remote)# path sftp filehost.example.com:21 remote-directory /reports/apic
You must reset the password when modifying the path:
Password:
Retype password:
```
## オンデマンド テクニカルサポート ファイルの送信

### **GUI** を使用したオンデマンド テクニカル サポート ファイルの送信

- ステップ **1** メニュー バーで、[Admin] をクリックします。
- ステップ **2** サブメニュー バーで、[Import/Export] をクリックします。
- ステップ **3** [Navigation] ペインで、[Export Policies] を展開します。
- ステップ **4 [**オンデマンド テクニカル サポート(**On-demand Tech Support**)**]** を右クリックし、**[**オンデマンド テクニ カル サポートの作成(**Create On-demand Tech Support**)**]** を選択します。

**[**オンデマンド テクニカル サポートの作成(**Create On-demand Tech Support**)**]** ダイアログ ボックスが表 示されます。

- ステップ **5 [**オンデマンド テクニカル サポートの作成(**Create On-demand Tech Support**)**]** ダイアログ ボックスの フィールドに適切な値を入力します。
	- フィールドの説明については、**[**オンデマンド テクニカル サポートの作成(**Create On-demand Tech Support**)**]** ダイアログ ボックスのヘルプアイコンをクリックします。ヘルプ ファイルが 開いてプロパティの説明ページが表示されます。 (注)
- ステップ **6 [**送信(**Submit**)**]** をクリックし、テクニカル サポート ファイルを送信します。
	- オンデマンドのテクニカルサポート ファイルは別の APIC に保存し、ストレージと CPU 条件の バランスを取ることができます。場所を確認するには、**[**ナビゲーション(**Navigation**)**]**ペイン でオンデマンドのテクニカル サポート ポリシーをクリックし、**[**作業(**Work**)**]** ペインで **[**操作 (**OPERATIONAL**)**]** タブをクリックします。コントローラが [EXPORT LOCATION] フィール ドに表示されます。 (注)

ステップ7 ポリシー名を右クリックし、[Collect Tech Support] を選択します。

ステップ **8** [Yes] を選択して、テクニカル サポート情報の収集を開始します。

## **REST API** を使用したオンデマンド テクニカル サポート ファイルの送 信

ステップ **1** REST API を使用して次の例のような XML を POST 送信し、テクニカル サポート ファイルのリモート宛 先を設定します。

例:

<fileRemotePath userName="" remotePort="22" remotePath="" protocol="sftp" name="ToSupport" host="192.168.200.2" dn="uni/fabric/path-ToSupport" descr="">

<fileRsARemoteHostToEpg tDn="uni/tn-mgmt/mgmtp-default/oob-default"/>

</fileRemotePath>

ステップ **2** REST API を使用して次のような XML を POST 送信し、オンデマンドのテクニカル サポート ファイルを 生成します。

#### 例:

```
<dbgexpTechSupOnD upgradeLogs="no" startTime="unspecified" name="Tech_Support_9-20-16"
 exportToController="no" endTime="unspecified" dn="uni/fabric/tsod-Tech_Support_9-20-16" descr=""
 compression="gzip" category="forwarding" adminSt="untriggered">
   <dbgexpRsExportDest tDn="uni/fabric/path-ToSupport"/>
   <dbgexpRsTsSrc tDn="topology/pod-1/node-102/sys"/>
   <dbgexpRsTsSrc tDn="topology/pod-1/node-103/sys"/>
   <dbgexpRsTsSrc tDn="topology/pod-1/node-101/sys"/>
   <dbgexpRsData tDn="uni/fabric/tscont"/>
</dbgexpTechSupOnD>
<fabricFuncP>
   <fabricCtrlrPGrp name="default">
        <fabricRsApplTechSupOnDemand tnDbgexpTechSupOnDName=" Tech_Support_9-20-16"/>
   </fabricCtrlrPGrp>
</fabricFuncP>
```
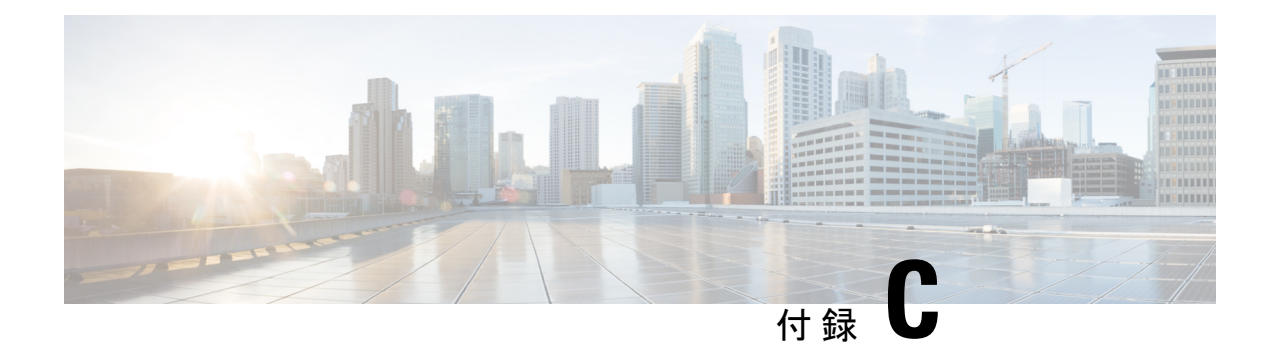

# スイッチ インベントリの検索

スイッチのモデルとシリアル番号を知っていると、TAC サポートがファブリックのトラブル シューティングを行うのに役立ちます。このセクションでは、Cisco APIC GUI、CLI、および REST API を使用してスイッチのモデルとシリアル番号を見つける方法について説明します。

- GUI を使用してスイッチ インベントリを検索する (209 ページ)
- NX-OS CLI を使用したスイッチ インベントリの検索 (209 ページ)
- REST API を使用したスイッチ インベントリの検索 (212 ページ)

# **GUI** を使用してスイッチ インベントリを検索する

このセクションでは、CiscoAPICGUIを使用してスイッチのモデルとシリアル番号を検索する 方法について説明します。

#### 始める前に

Cisco APIC GUI にアクセスできる必要があります。

- ステップ **1** メニュー バーで **[**ファブリック(**Fabric**)**] > [**インベントリ(**Inventory**)**]** を選択します。
- ステップ **2** ナビゲーション ペインで **[**ポッド(**Pod**)**]** アイコンをクリックします。 ナビゲーション ペインにスイッチ アイコンが表示されます。
- ステップ **3** ナビゲーション ペインでスイッチ アイコンをクリックします。 作業ウィンドウの上部にタブのリストが表示されます。
- ステップ **4** [General] タブをクリックします。 作業ペインにスイッチ情報が表示されます。

## **NX-OS CLI** を使用したスイッチ インベントリの検索

このセクションでは、NX-OSCLIを使用してスイッチのモデルとシリアル番号を見つける方法 について説明します。

次のようにスイッチ インベントリを見つけます。

#### 例:

switch# **show hardware** Cisco Nexus Operating System (NX-OS) Software TAC support: http://www.cisco.com/tac Documents: http://www.cisco.com/en/US/products/ps9372/tsd\_products\_support\_series\_home.html Copyright (c) 2002-2014, Cisco Systems, Inc. All rights reserved. The copyrights to certain works contained in this software are owned by other third parties and used and distributed under license. Certain components of this software are licensed under the GNU General Public License (GPL) version 2.0 or the GNU Lesser General Public License (LGPL) Version 2.1. A copy of each such license is available at http://www.opensource.org/licenses/gpl-2.0.php and http://www.opensource.org/licenses/lgpl-2.1.php Software BIOS: version 07.56 kickstart: version 12.1(1h) [build 12.1(1h)] system: version 12.1(1h) [build 12.1(1h)] PE: version 2.1(1h) BIOS compile time: 06/08/2016 kickstart image file is: /bootflash/aci-n9000-dk9.12.1.1h.bin kickstart compile time: 10/01/2016 20:10:40 [10/01/2016 20:10:40] system image file is: /bootflash/auto-s system compile time: 10/01/2016 20:10:40 [10/01/2016 20:10:40] Hardware cisco N9K-C93180YC-EX ("supervisor") Intel(R) Xeon(R) CPU @ 1.80GHz with 16400384 kB of memory. Processor Board ID FDO20101H1W Device name: ifav41-leaf204<br>bootflash: 62522368 kB bootflash: 62522368 kB Kernel uptime is  $02 \text{ day}(s)$ ,  $21 \text{ hour}(s)$ ,  $42 \text{ minute}(s)$ ,  $31 \text{ second}(s)$ Last reset at 241000 usecs after Sun Oct 02 01:27:25 2016 Reason: reset-by-installer System version: 12.1(1e) Service: Upgrade plugin Core Plugin, Ethernet Plugin -------------------------------- Switch hardware ID information -------------------------------- Switch is booted up Switch type is : Nexus C93180YC-EX Chassis Model number is N9K-C93180YC-EX H/W version is 0.2010 Part Number is 73-15298-01 Part Revision is 1 Manufacture Date is Year 20 Week 10 Serial number is FDO20101H1W CLEI code is 73-15298-01 --------------------------------

Chassis has one slot

--------------------------------

```
Module1 ok
 Module type is : 48x10/25G
  1 submodules are present
 Model number is N9K-C93180YC-EX
 H/W version is 0.2110
 Part Number is 73-17776-02
 Part Revision is 11
 Manufacture Date is Year 20 Week 10
  Serial number is FDO20101H1W
 CLEI code is 73-17776-02
GEM ok
 Module type is : 6x40/100G Switch
  1 submodules are present
 Model number is N9K-C93180YC-EX
 H/W version is 0.2110
 Part Number is 73-17776-02
 Part Revision is 11
 Manufacture Date is Year 20 Week 10
  Serial number is FDO20101H1W
 CLEI code is 73-17776-02
---------------------------------------
Chassis has 2 PowerSupply Slots
---------------------------------------
PS1 shut
 Power supply type is : 54.000000W 220v AC
 Model number is NXA-PAC-650W-PE
 H/W version is 0.0
 Part Number is 341-0729-01
 Part Revision is A0
 Manufacture Date is Year 19 Week 50
 Serial number is LIT19500ZEK
 CLEI code is 341-0729-01
PS2 ok
 Power supply type is : 54.000000W 220v AC
 Model number is NXA-PAC-650W-PE
 H/W version is 0.0
 Part Number is 341-0729-01
  Part Revision is A0
 Manufacture Date is Year 19 Week 50
 Serial number is LIT19500ZEA
 CLEI code is 341-0729-01
     ---------------------------------------
Chassis has 4 Fans
---------------------------------------
FT1 ok
Fan1(sys fan1)(fan model:NXA-FAN-30CFM-F) is inserted but info
is not available
```

```
FT2 ok
```

```
Fan2(sys fan2)(fan model:NXA-FAN-30CFM-F) is inserted but info
is not available
```
FT3 ok

Fan3(sys fan3)(fan model:NXA-FAN-30CFM-F) is inserted but info is not available

FT4 ok

Fan4(sys fan4)(fan model:NXA-FAN-30CFM-F) is inserted but info is not available

====================================================================================

## **REST API** を使用したスイッチ インベントリの検索

このセクションでは、REST API を使用してスイッチのモデルとシリアル番号を見つける方法 について説明します

次のようにスイッチ インベントリを見つけます。

#### 例:

GET

https://192.0.20.123/api/node/mo/topology/pod-1.json?query-target=children&target-subtree-class=fabricNode

```
次の応答が返されます:
```

```
response:
 {
     "totalCount":"8",
     "imdata":
     \lceil"fabricNode":{
           "attributes":{
              "adSt":"on",
              "childAction":"",
              "delayedHeartbeat":"no",
              "dn":"topology/pod-1/node-103",
              "fabricSt":"active",
              "id":"103",
              "lcOwn":"local",
              "modTs":"2016-10-08T14:49:35.665+00:00",
              "model":"N9K-C9396PX",
              "monPolDn":"uni/fabric/monfab-default",
              "name":"leaf3",
              "nameAlias":"",
              "role":"leaf",
              "serial":"TEP-1-103",
              "status":"","uid":"0",
              "vendor":"Cisco Systems, Inc",
              "version":""}
             }
     },{
         "fabricNode":{
           "attributes":{
             "adSt":"on",
             "childAction":"",
             "delayedHeartbeat":"no",
```

```
"dn":"topology/pod-1/node-105",
       "fabricSt":"active",
       "id":"105",
       "lcOwn":"local",
        "modTs":"2016-10-08T14:47:52.011+00:00",
        "model":"N9K-C9508",
        "monPolDn":"uni/fabric/monfab-default",
       "name":"spine2",
       "nameAlias":"",
       "role":"spine",
        "serial":"TEP-1-105","status":"",
        "uid":"0",
        "vendor":"Cisco Systems, Inc",
        "version":""
    ...
 [TRUNCATED]
    ...
}
```
I

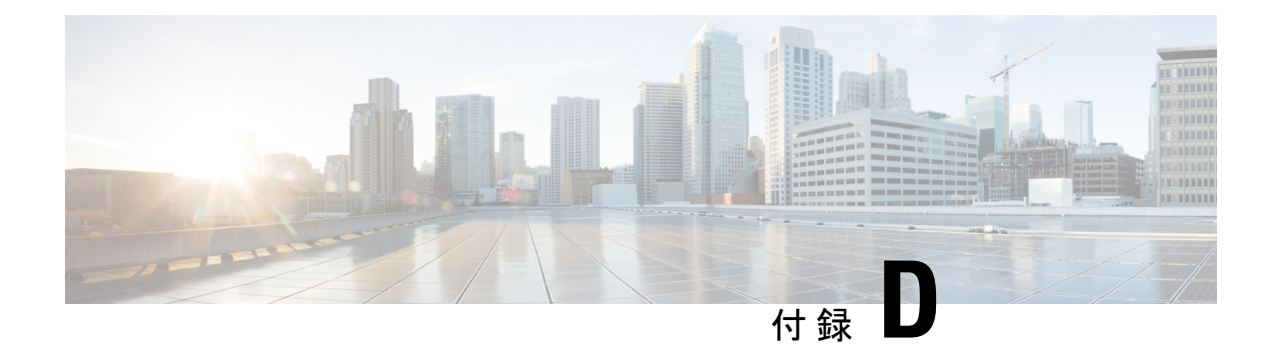

# **Cisco APIC SSD** の交換

この手順を使用して、Cisco APIC のソリッドステート ドライブ (SSD)を交換します。

- この手順は、クラスタに正常な SSD を備えた APIC が少なくとも 1 つあり、完全に適合してい る場合にのみ実行する必要があります。クラスタ内のすべての APIC コントローラに障害が発 生した SSD がある場合は、Cisco Technical Assistance Center (TAC) でケースをオープンしてく ださい。 (注)
	- Cisco APIC のソリッド ステート ドライブ (SSD) の交換 (215 ページ)

# **Cisco APIC** のソリッドステート ドライブ (SSD)の交換

#### 始める前に

- Cisco IMC リリースが 2.0(9c) より前の場合は、ソリッド ステート ドライブ (SSD) を交換 する前にCisco IMCソフトウェアをアップグレードする必要があります。対象のCisco IMC リリースの[リリースノート](https://www.cisco.com/c/en/us/support/servers-unified-computing/ucs-c-series-integrated-management-controller/products-release-notes-list.html)を参照して、現在のリリースから対象のリリースへの推奨され るアップグレードパスを確認してください。こ[のリンク](https://www.cisco.com/c/en/us/support/servers-unified-computing/ucs-c-series-rack-servers/products-user-guide-list.html)にある『*Cisco Host Upgrade Utility* (*HUU*)*User Guide*』の現在のバージョンの指示に従って、アップグレードを実行しま す。
- Cisco IMC BIOS で、トラステッドプラットフォームモジュール(TPM)の状態が「有効」 に設定されていることを確認します。KVM コンソールを使用して BIOS 設定にアクセス すると、**[**高度(**Advanced**)**] > [**トラステッドコンピューティング(**Trusted Computing**)**] > [TPM** ステート(**TPM State**)**]** で TPM の状態を表示および構成できます。

(注) TPM ステートが「無効」の場合、APIC は起動に失敗します。

• シスコ [ソフトウェア](https://software.cisco.com/download/home/285968390/type) ダウンロード サイトから APIC .iso イメージを取得します。

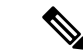

APIC.isoイメージのリリースバージョンは、クラスタ内の他の APIC コントローラと同じバージョンである必要があります。 (注)

- ステップ **1** クラスタ内の別の APIC から、SSD を交換する APIC を廃止します。
	- a) メニューバーで、 **System** > **Controllers** を選択します。
	- b) **Navigation** ウィンドウで、 **Controllers** > **apic\_controller\_name** > **Cluster asSeenby Node** を展開します。 **apic controller name** には、廃止されていない APIC コントローラを指定します。
	- c) 継続する前に、**Work** ウィンドウで、クラスタの **Health State** (**Active Controllers** サマリ テーブルに示 されているもの) が **Fully Fit** になっていることを確認します。
	- d) 同じ **[**作業(**Work**)**]** ペインで、廃止するコントローラを選択し、**[**アクション(**Actions**)**]** > **[**廃止 (**Decommission**)**]** をクリックします。
	- e) **Yes** をクリックします。 解放されたコントローラは [Operational State] 列に [Unregistered] と表示されます。コントローラは稼動 対象外になり、**[**作業(**Work**)**]** ウィンドウには表示されなくなります。
- ステップ **2** 古い SSD があればそれを物理的に取り外し、新しい SSD を追加します。
- ステップ **3** Cisco IMC で、新しく取り付けた SSD を使用して RAID ボリュームを作成します。

Cisco IMC については、『*Cisco UCS C* シリーズ統合管理コントローラ *GUI* 構成ガイド』を参照してくださ い。「ストレージアダプタの管理」の章の「未使用の物理ドライブからの仮想ドライブの作成」の手順に 従って、RAID 0 仮想ドライブを作成および初期化します。

- ステップ **4** Cisco IMC で、仮想メディアを使用して APIC イメージをインストールします。この手順では、SSD がパー ティション分割され、APIC ソフトウェアが HDD にインストールされます。
	- Cisco APIC リリース 4.x 以降の新規インストールについては、『*Cisco APIC* のインストール、 アップグレード、およびダウングレード ガイド』を参照してください。 (注)
	- a) Cisco IMC vMedia 機能を使用して、APIC .iso イメージをマウントします。
	- b) コントローラを起動し電源を再投入します。
	- c) 起動プロセス中を押して **F6** を選択、 **Cisco vKVM** マッピング **vDVD** ワンタイム ブート デバイスと して。BIOS パスワードを入力する必要があります。デフォルトのパスワードは「password」です。
	- d) 最初の起動時に、構成スクリプトが実行されます。画面の指示に従って、APICソフトウェアの初期設 定を構成します。
	- e) インストールが完了したら、仮想メディア マウントのマッピングを解除します。
- ステップ **5** クラスタ内の APIC から、廃止された APIC を起動します。
	- a) クラスタの一部である他の APIC を選択します。メニュー バーで、 **[**システム **(System)]** > **[**コントロー ラ **(Controllers)]** を選択します。
	- b) **Navigation** ウィンドウで、 **Controllers** > **apic\_controller\_name** > **Cluster asSeenby Node** を展開します。 **apic\_controller\_name** には、クラスタの一部であるアクティブなコントローラーを指定します。
	- c) **[**作業(**Work**)**]** ウィンドウで、未登録(**Unregistered**) と 稼働状態(**Operational State**) 列に表示さ れている廃止されているコントローラをクリックします。

d) **Work** ウィンドウで、**Actions** > **Commission** をクリックします。

e) **Confirmation** ダイアログボックスで **Yes** をクリックします。

稼働済みコントローラには、正常性状態が完全適合と表示され、動作状態が使用可能と表示されます。こ れで、コントローラが **[**作業(**Work**)**]** ペインに表示されます。

I

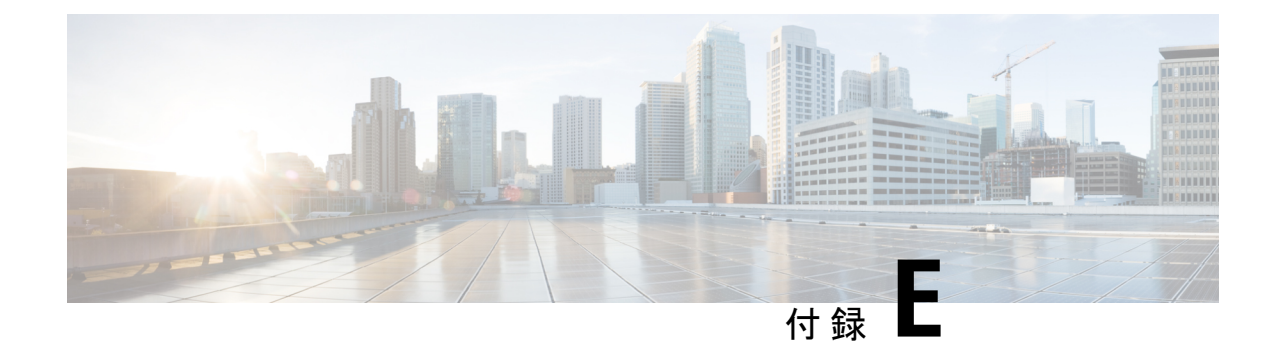

# 予想される出力エラー

• 予想される出力エラー (219 ページ)

# 予想される出力エラー

Cisco Nexus ハードウェア -EX、-FX1-3、および N93xxC は、内部インターフェイス カウンタ に出力エラーを表示し、ACI 環境で障害(F119936)を発生させる可能性があります。**show interface** の出力エラー カウンタが変更されていない限り、これは予期される動作です。

また、**show platform internal counters** ポート出力エラーが増加することに注意してください。 ただし、**show interface** で同じポートをチェックすると、出力エラー率は増加しません。

このセクションでは、予想される出力エラーの例を示します。

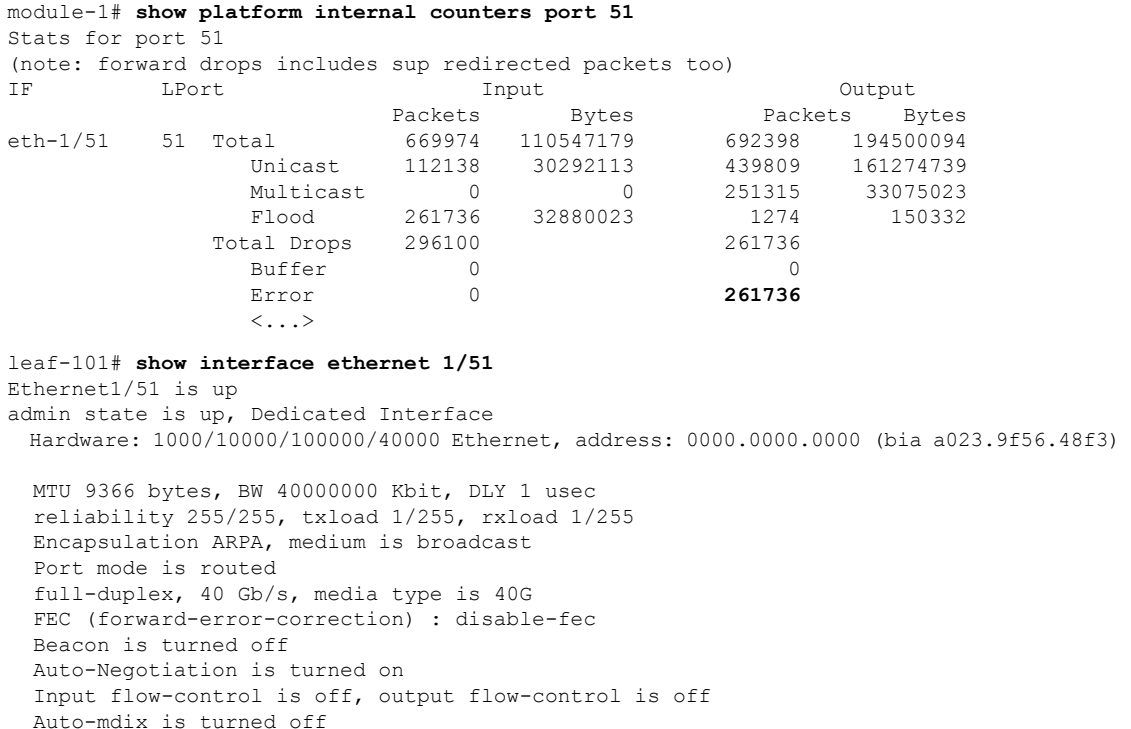

```
Rate mode is dedicated
Switchport monitor is off
EtherType is 0x8100
EEE (efficient-ethernet) : n/a
Last link flapped 1d14h
Last clearing of "show interface" counters never
1 interface resets
30 seconds input rate 4912 bits/sec, 3 packets/sec
30 seconds output rate 1944 bits/sec, 2 packets/sec
Load-Interval #2: 5 minute (300 seconds)
  input rate 3360 bps, 2 pps; output rate 10504 bps, 4 pps
L3 in Switched:
 ucast: 0 pkts, 0 bytes - mcast: 0 pkts, 0 bytes
L3 out Switched:
 ucast: 0 pkts, 0 bytes - mcast: 0 pkts, 0 bytes
RX
  352942 unicast packets 317417 multicast packets 0 broadcast packets
  670359 input packets 110608007 bytes
  8643 jumbo packets 0 storm suppression bytes
  0 runts 0 giants 0 CRC 0 no buffer
  0 input error 0 short frame 0 overrun 0 underrun 0 ignored
  0 watchdog 0 bad etype drop 0 bad proto drop 0 if down drop
  0 input with dribble 0 input discard
  0 Rx pause
TX
  417109 unicast packets 275682 multicast packets 0 broadcast packets
  692791 output packets 194559643 bytes
  7173 jumbo packets
  0 output error 0 collision 0 deferred 0 late collision
  0 lost carrier 0 no carrier 0 babble 0 output discard
  0 Tx pause
```
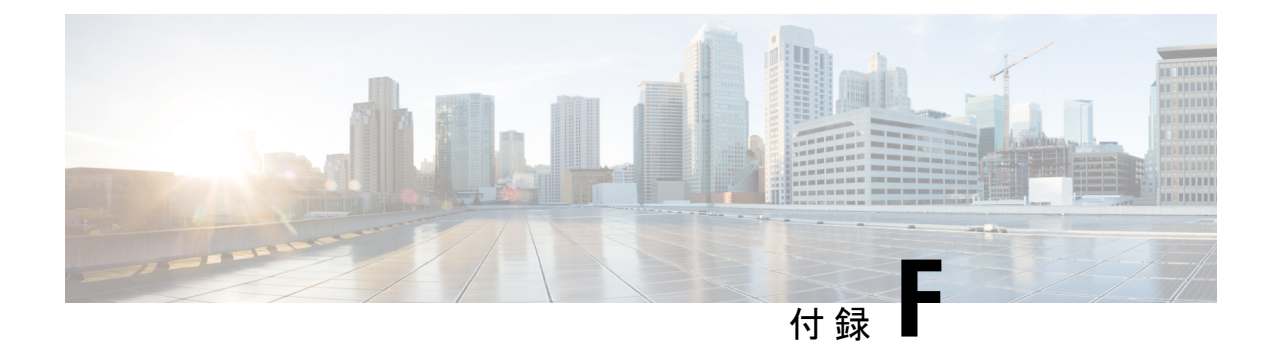

# **CRC** エラー カウンターの表示

- CRC およびストンプ CRC エラー カウンターの表示 (221 ページ)
- GUI を使用した CRC エラーの表示 (221 ページ)
- CLI を使用した CRC エラーの表示 (222 ページ)

# **CRC** およびストンプ **CRC** エラー カウンターの表示

Cisco APIC リリース 4.2(3) 以降、CRC エラーは、CRC エラーとストンプ CRC エラーの 2 つの カテゴリに分けられています。CRCエラーはローカルでドロップされた破損フレームであり、 ストンプCRCエラーはカットスルースイッチによる破損フレームです。この区別により、CRC エラーの影響を受ける実際のインターフェイスを識別し、ファブリック内の物理層の問題のト ラブルシューティングを行うことが容易になります。

このセクションでは、CRC およびストンプ CRC エラーを表示する方法を示します。

## **GUI** を使用した **CRC** エラーの表示

このセクションでは、GUI を使用して CRC エラーおよびストンプ CRC エラー カウンターを 表示する方法を示します。

手順の概要

- **1.** メニュー バーで **[**ファブリック(**Fabric**)**] > [**インベントリ(**Inventory**)**]** を選択します。
- **2. [**ナビゲーション(**Navigation**)**]** ペインで、ポッドをクリックして展開します。
- **3. [**インターフェイス(**Interfaces**)**]** をクリックして展開します。
- **4.** インターフェイスをクリックして、選択します。
- **5. [**作業(**Work**)**]** ペインで、**[**エラー カウンター(**Error Counters**)**]** タブをクリックしま す。

#### 手順の詳細

- ステップ **1** メニュー バーで **[**ファブリック(**Fabric**)**] > [**インベントリ(**Inventory**)**]** を選択します。
- ステップ **2 [**ナビゲーション(**Navigation**)**]** ペインで、ポッドをクリックして展開します。
- ステップ **3 [**インターフェイス(**Interfaces**)**]** をクリックして展開します。 **[**ナビゲーション(**Navigation**)**]** ペインに、インターフェイスのリストが表示されます。
- ステップ **4** インターフェイスをクリックして、選択します。 **[**作業(**Work**)**]** ペインに、ウィンドウの上部にタブのリストが表示されます。
- ステップ **5 [**作業(**Work**)**]** ペインで、**[**エラー カウンター(**Error Counters**)**]** タブをクリックします。 CRC エラー (FCS エラー) およびストンプCRC エラー (パケット) を含む、エラー カテゴリのリストが 表示されます。

### **CLI** を使用した **CRC** エラーの表示

このセクションでは、CLI を使用して CRC エラーおよびストンプ CRC エラー カウンターを表 示する方法を示します。

CRC エラーおよびストンプ CRC エラーを表示するには:

#### 例:

```
Switch# show interface ethernet 1/1
Ethernet1/1 is up
admin state is up, Dedicated Interface
 Belongs to po4
 Hardware: 100/1000/10000/25000/auto Ethernet, address: 00a6.cab6.bda5 (bia 00a6.cab6.bda5)
 MTU 9000 bytes, BW 10000000 Kbit, DLY 1 usec
 reliability 255/255, txload 1/255, rxload 1/255
 Encapsulation ARPA, medium is broadcast
 Port mode is trunk
 full-duplex, 10 Gb/s, media type is 10G
 FEC (forward-error-correction) : disable-fec
^[[B Beacon is turned off
 Auto-Negotiation is turned on
 Input flow-control is off, output flow-control is off
 Auto-mdix is turned off
 Rate mode is dedicated
 Switchport monitor is off
 EtherType is 0x8100
 EEE (efficient-ethernet) : n/a
 Last link flapped 3d02h
 Last clearing of "show interface" counters never
  1 interface resets
  30 seconds input rate 0 bits/sec, 0 packets/sec
 30 seconds output rate 4992 bits/sec, 8 packets/sec
 Load-Interval #2: 5 minute (300 seconds)
   input rate 0 bps, 0 pps; output rate 4536 bps, 8 pps
 RX
   0 unicast packets 200563 multicast packets 0 broadcast packets
   200563 input packets 27949761 bytes
```
 jumbo packets 0 storm suppression bytes runts 0 giants **0 CRC 0 Stomped CRC 0** no buffer input error 0 short frame 0 overrun 0 underrun 0 ignored watchdog 0 bad etype drop 0 bad proto drop 0 if down drop input with dribble 0 input discard input buffer drop 0 input total drop Rx pause TX unicast packets 2156812 multicast packets 0 broadcast packets output packets 151413837 bytes jumbo packets output error 0 collision 0 deferred 0 late collision lost carrier 0 no carrier 0 babble 0 output discard output buffer drops 0 output total drops Tx pause

I

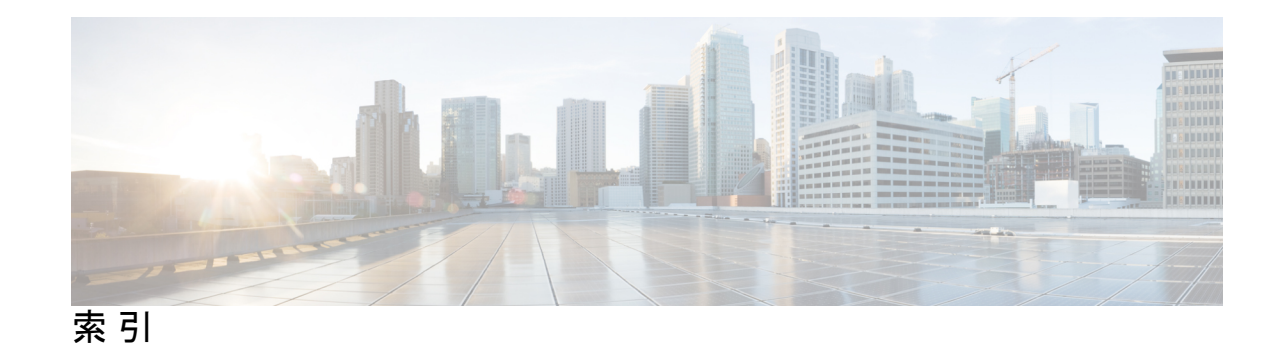

### **A**

acidiag コマンド **193** ACL 許可および拒否ログ **34** ACL 許可ロギング **29–31** ACL 拒否ロギング **32–33**

### **C**

core ファイル **203**

### **D**

Dominican Republic(DOM; ドミニカ共和国) **43–46**

### **S**

SNMP **52, 54–56** 概要 **52** トラップ ソースの設定 **56** トラップの通知先の設定 **55** ポリシーの設定 **54** SPAN **57, 59, 64** ガイドラインおよび制約事項 **59** 概要 **57** 設定 **64** SPAN フィルタ Rest API **67** syslog **97–98, 100** 宛先 **98** 概要 **97** 送信元 **100**

#### **T**

traceroute **102, 105** ガイドラインおよび制約事項 **105** 概要 **102** 設定 **105**

### あ

アトミック カウンタ **39–42, 110, 120** ガイドラインおよび制約事項 **39** 概要 **110, 120** 設定 **40**

#### い

イベントログ コマンド **121, 123–128, 130–143**

### え

エンドポイント接続 **157**

#### き

許可ロギング **33, 35** 禁止契約拒否ロギング **32–33** 禁止契約拒否ログ **34** 禁止契約ドロップ ロギング **32–33**

#### け

契約許可ロギング **29–31** 契約許可ログ **34**

#### し

Cisco APIC **144**

#### す

スパン フィルタ CLI **67**

#### せ

設定の同期 **144**

て

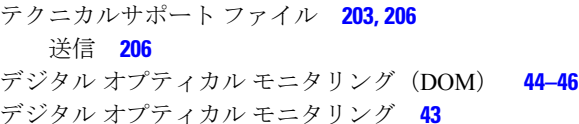

### と

トラブルシューティング **144**

### ふ

ファイルのエクスポート **203** 概要 **203**

翻訳について

このドキュメントは、米国シスコ発行ドキュメントの参考和訳です。リンク情報につきましては 、日本語版掲載時点で、英語版にアップデートがあり、リンク先のページが移動/変更されている 場合がありますことをご了承ください。あくまでも参考和訳となりますので、正式な内容につい ては米国サイトのドキュメントを参照ください。